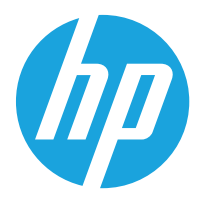

HP Color LaserJet Managed MFP E67650 HP Color LaserJet Managed Flow MFP E67660

้คู่มือผู<sup>้</sup>ใช<sup>้</sup>

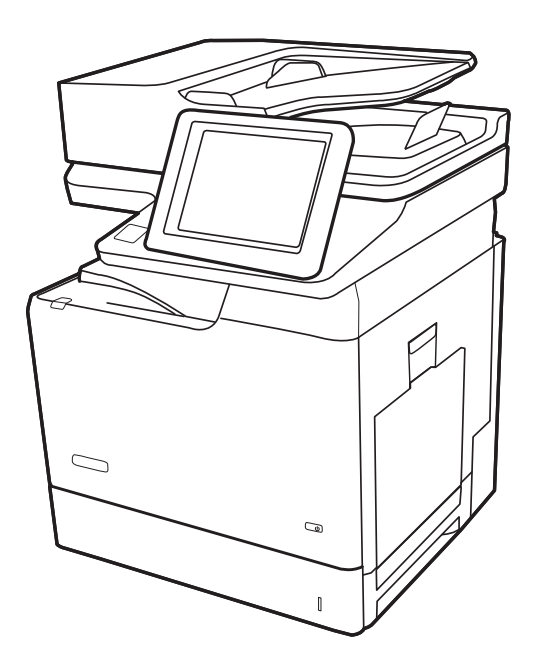

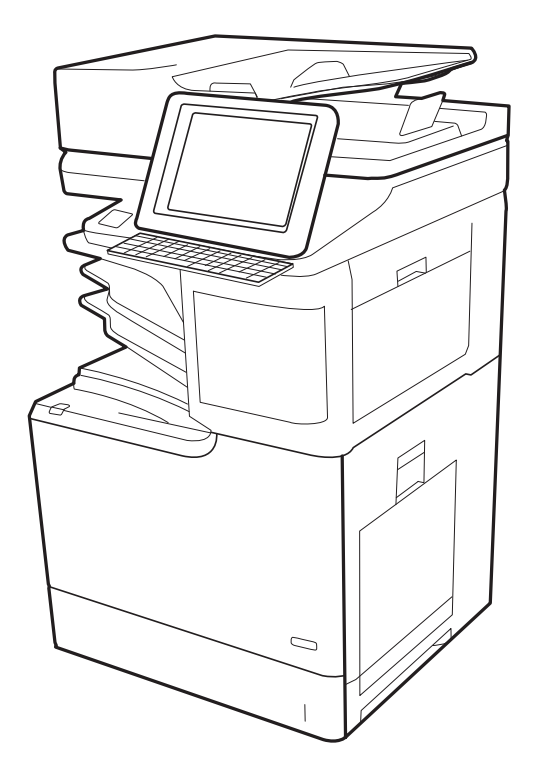

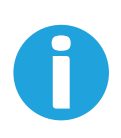

www.hp.com/videos/LaserJet www.hp.com/support/colorljE67650mfp www.hp.com/support/colorljE67660mfp

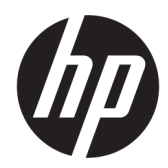

HP Color LaserJet Managed MFP E67650, HP Color LaserJet Managed Flow MFP E67660

คู่มือผู้ใช้

#### **ลิขสิทธิ์และใบอนุญาต**

© Copyright 2019 HP Development Company, L.P.

ห้ามทำการผลิตซ้ำ ดัดแปลงหรือแปลโดยไม่ได้รับอนุญาตอย่างเป็นลาย ลักษณ์อักษร ยกเว้นตามที่อนุญาตภายใต้กฎหมายลิขสิทธิ์

ข้อมูลที่ปรากฏในที่นี่อาจเปลี่ยนแปลงได้โดยไม่ต้องแจ้งให้ทราบล่วงหน้า

การรับประกันเพียงอย่างเดียวสำหรับผลิตภัณฑ์และบริการของ HP ปรากฏอยู่ในรายละเอียดการรับประกันที่แสดงไว้อย่างชัดแจ้งและมา พร้อมกับผลิตภัณฑ์และบริการ และไม่มีข้อความอื่นใดที่จะถูกกล่าวอ้าง ว่าเป็นการรับประกันเพิ่มเติม HP จะไม่รับผิดต่อข้อผิดพลาดทางด้าน เทคนิคหรือการแก้ไขหรือการละเว้นเนื้อหาใด

Edition 1, 04/2019

#### **ผู้มีส่วนเกี่ยวข้องในเครื่องหมายการค้า**

Adobe® , Adobe Photoshop® , Acrobat® และ PostScript® เป็นเครื่องหมายการค้าของ Adobe Systems Incorporated

Apple และโลโก้Apple เป็นเครื่องหมายการค้าของ Apple Inc. ซึ่งจดทะเบียนในสหรัฐอเมริกาและประเทศ/พื้นที่อื่นๆ

macOS เป็นเครื่องหมายการค้าของ Apple Inc. ซึ่งจดทะเบียนใน สหรัฐอเมริกาและประเทศ/พื้นที่อื่นๆ

AirPrint เป็นเครื่องหมายการค้าของ Apple Inc. ซึ่งลงทะเบียนใน สหรัฐอเมริกาและประเทศ/พื้นที่อื่นๆ

Google™ เป็นเครื่องหมายการค้าของ Google Inc.

Microsoft®, Windows®, Windows® XP และ Windows Vista® เป็นเครื่องหมายการค้าจดทะเบียนใน สหรัฐอเมริกาของ Microsoft Corporation

UNIX® เป็นเครื่องหมายการค้าจดทะเบียนของ The Open Group

# สารบัญ

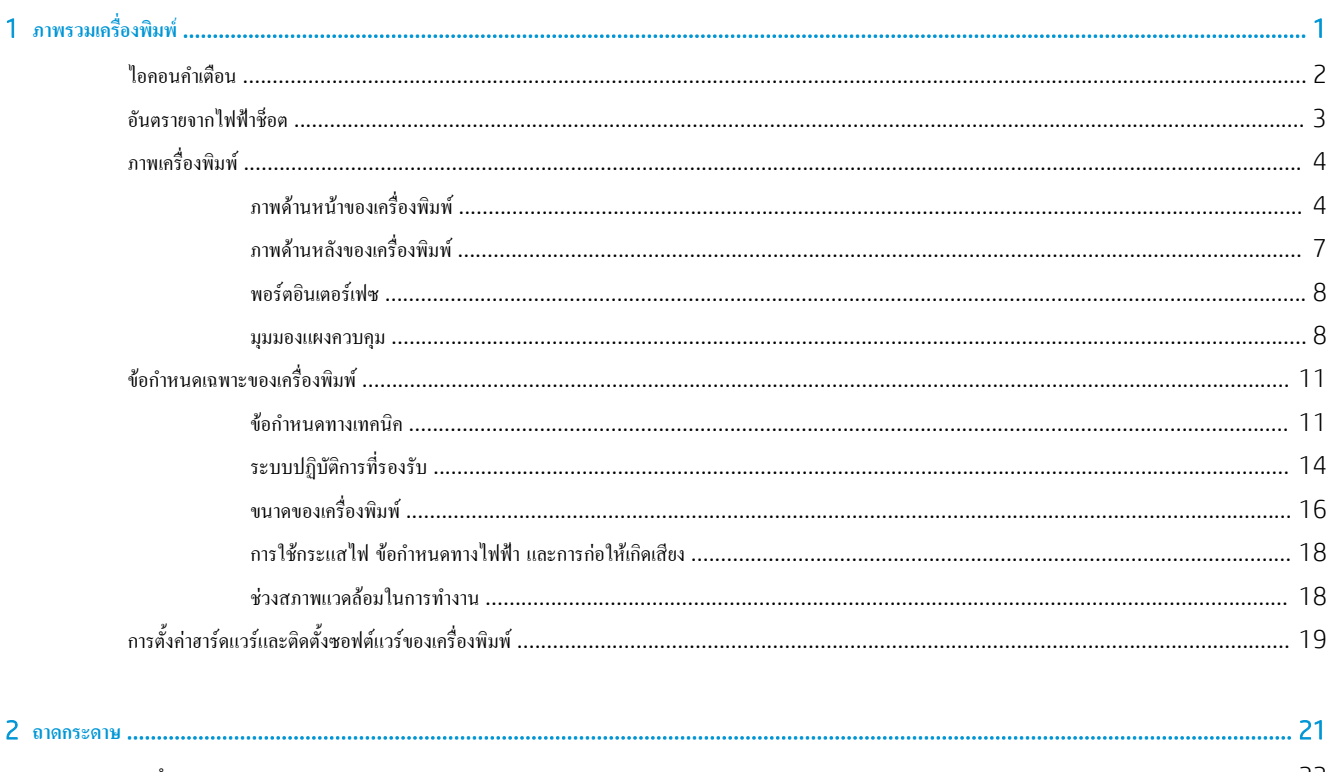

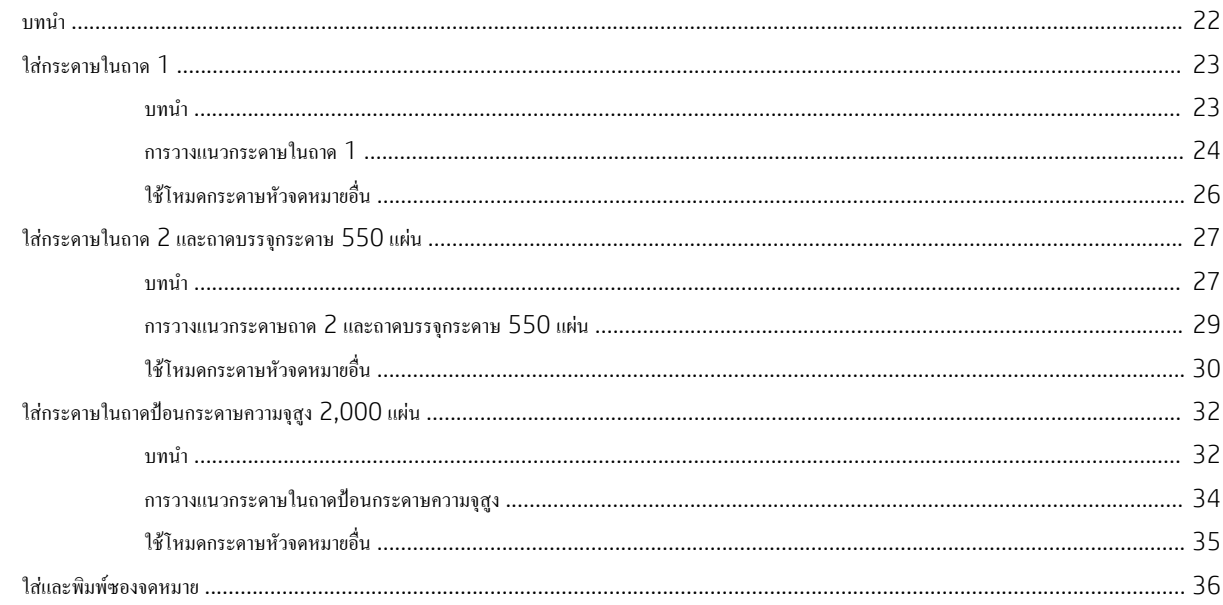

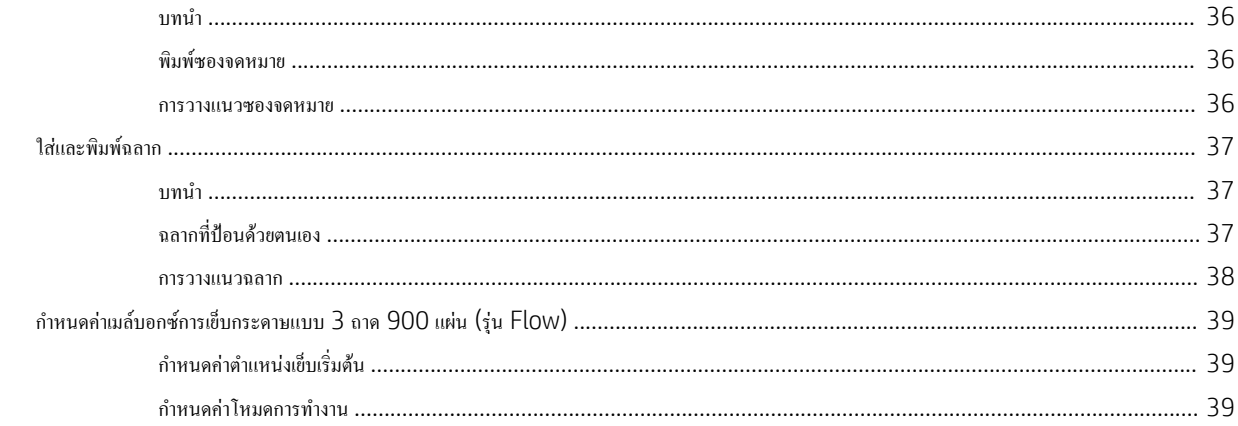

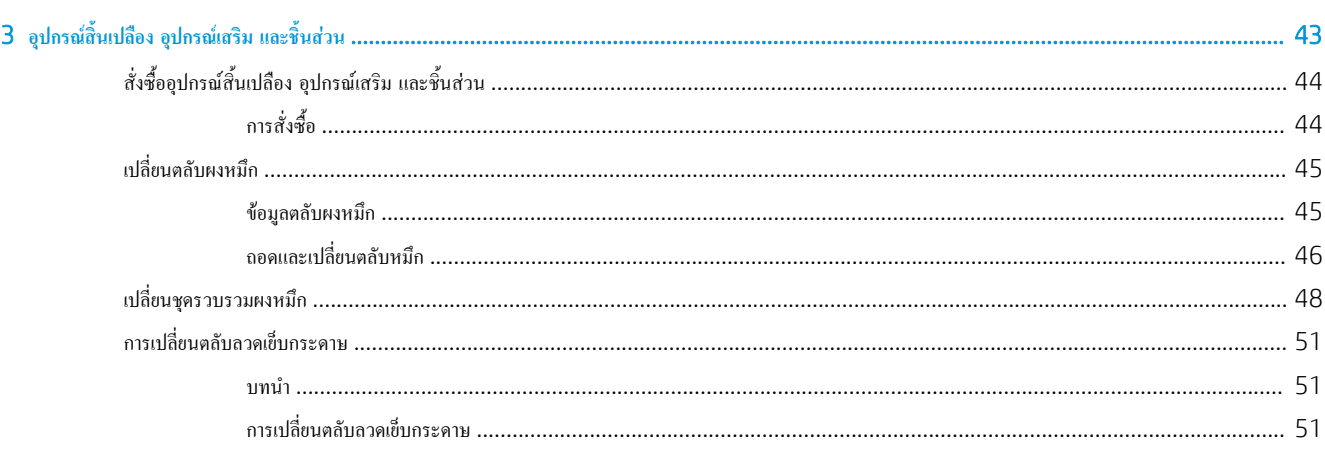

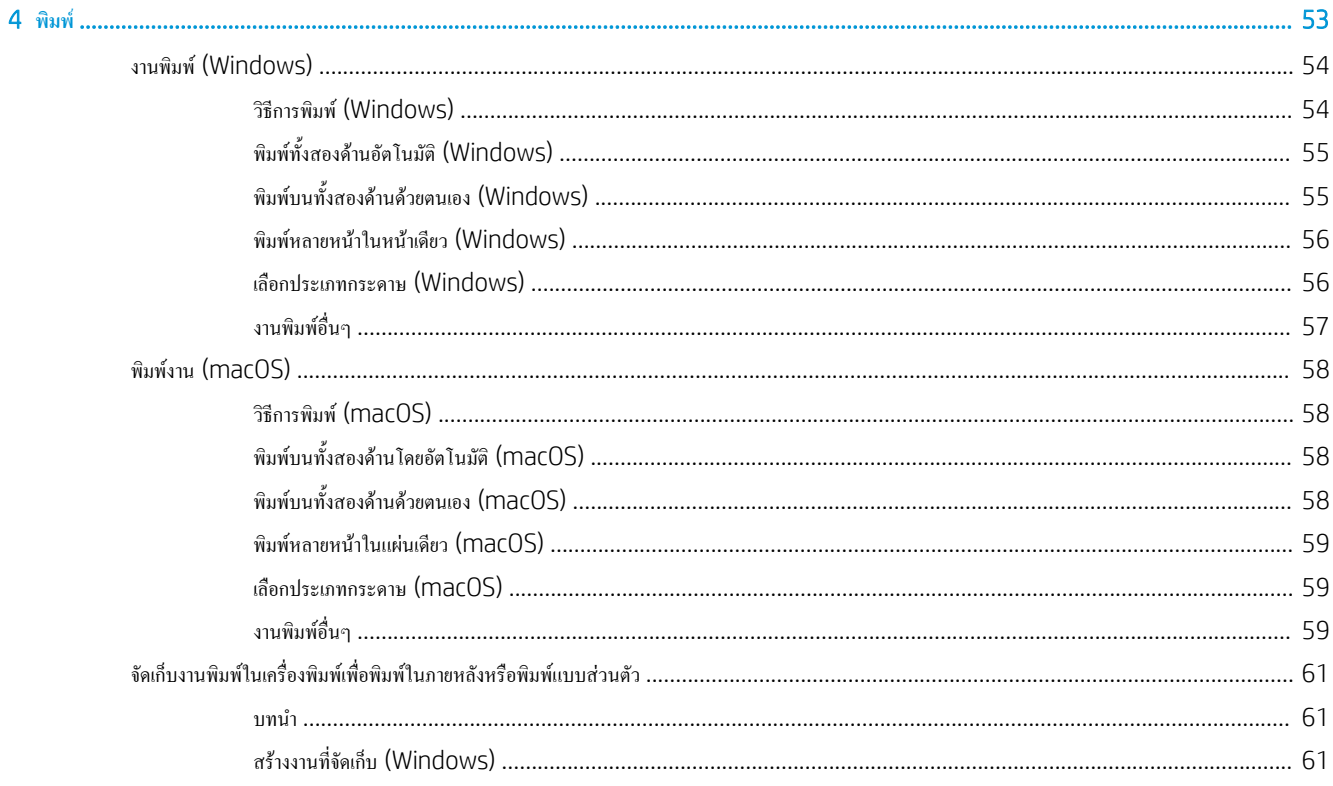

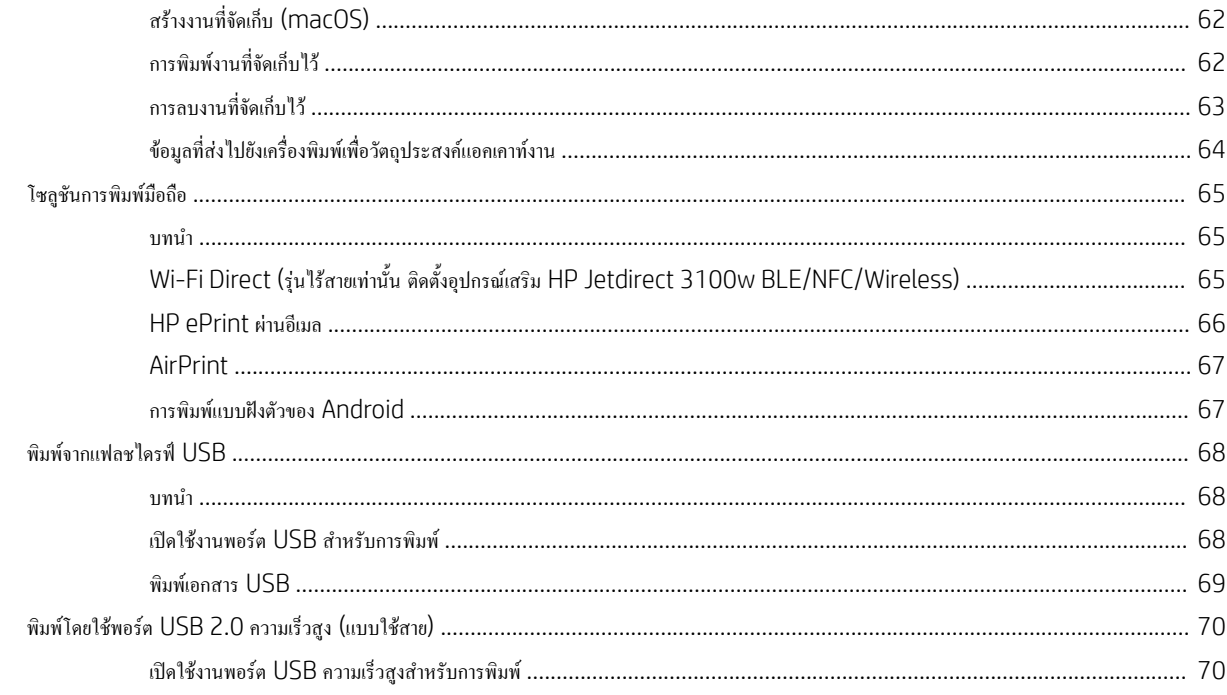

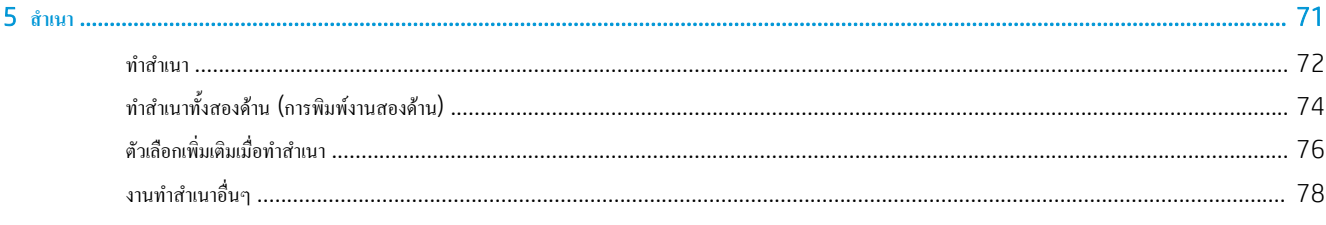

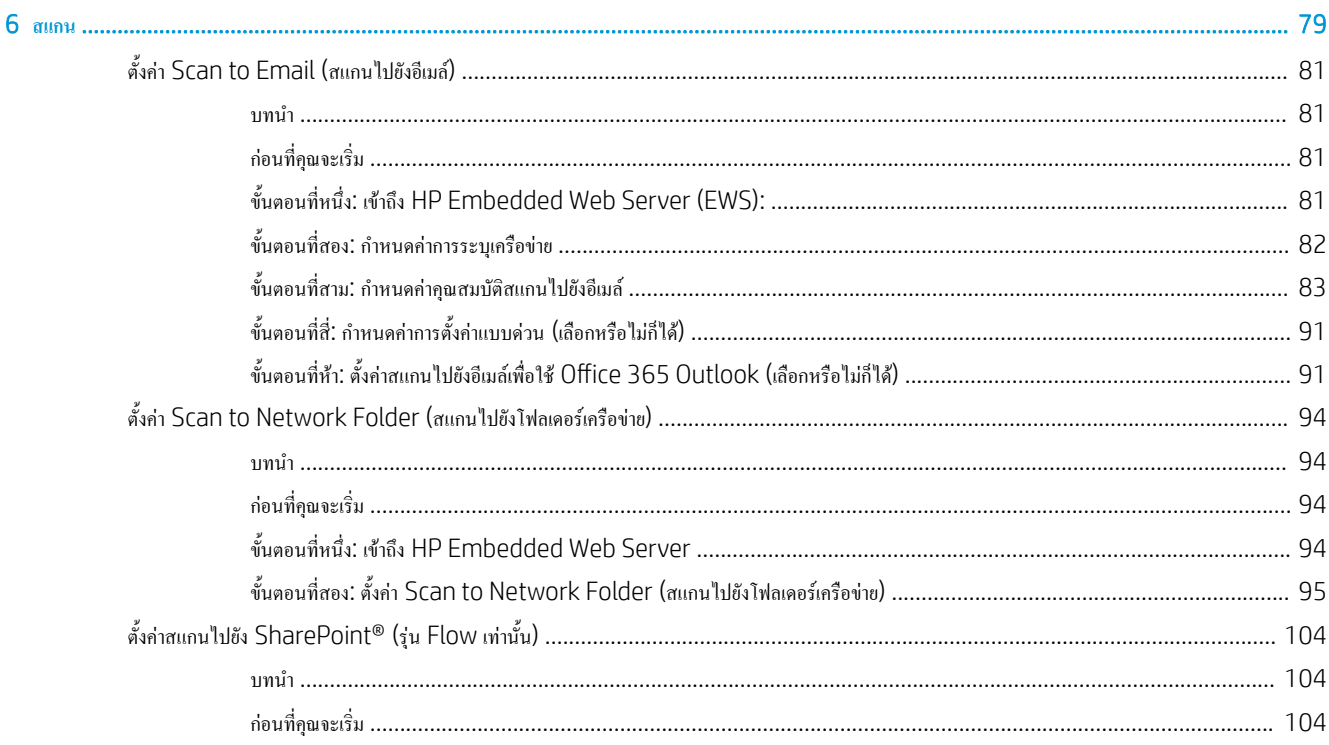

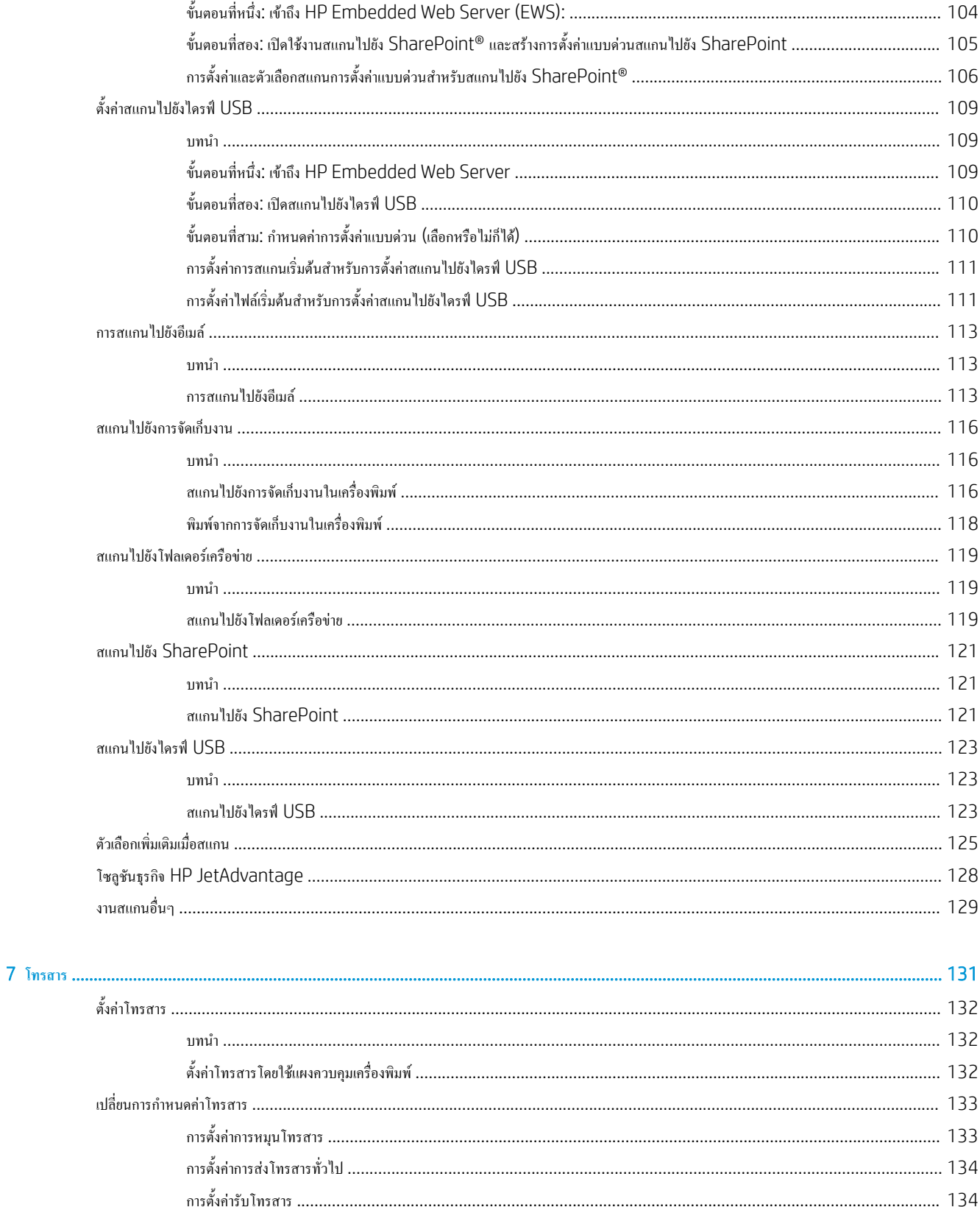

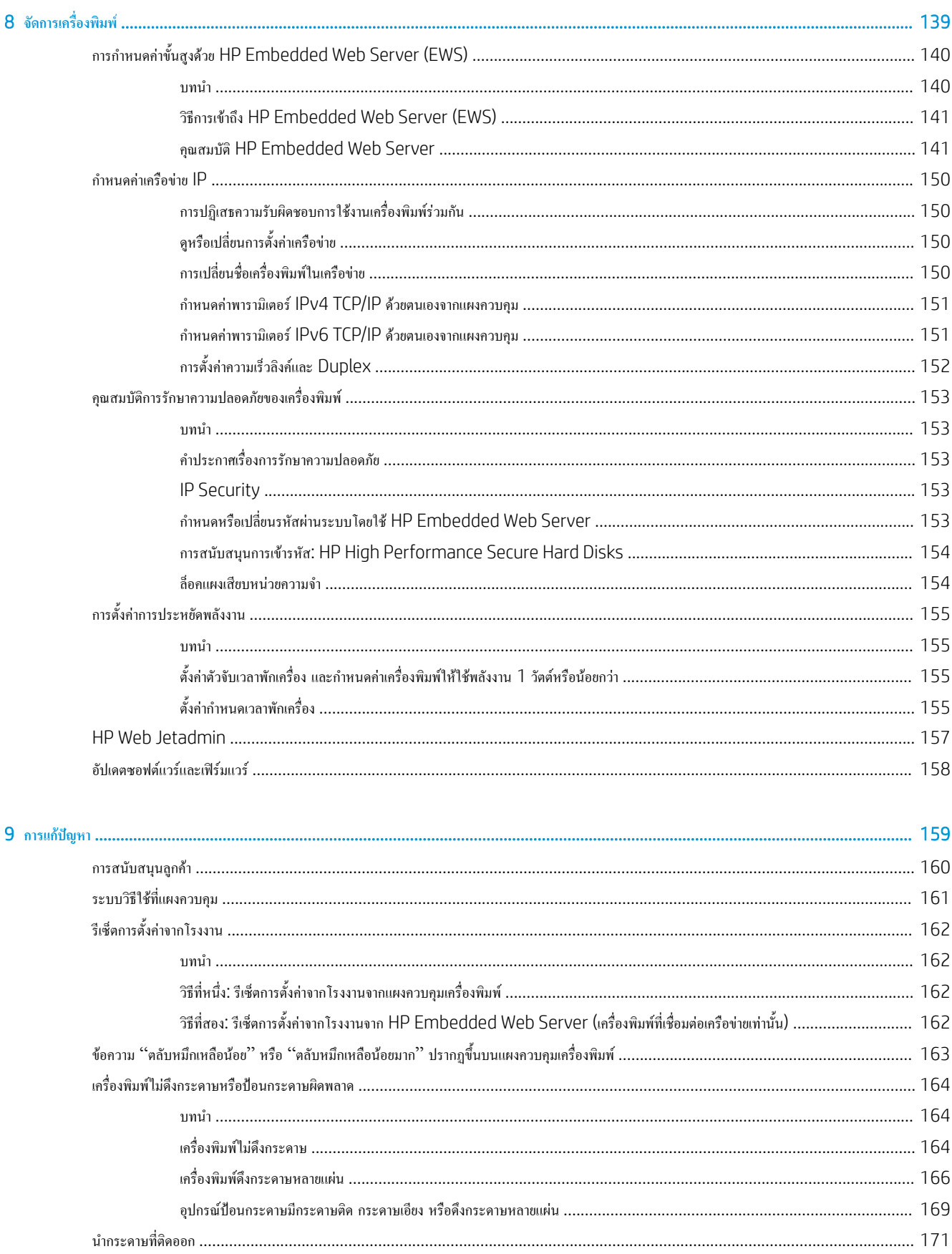

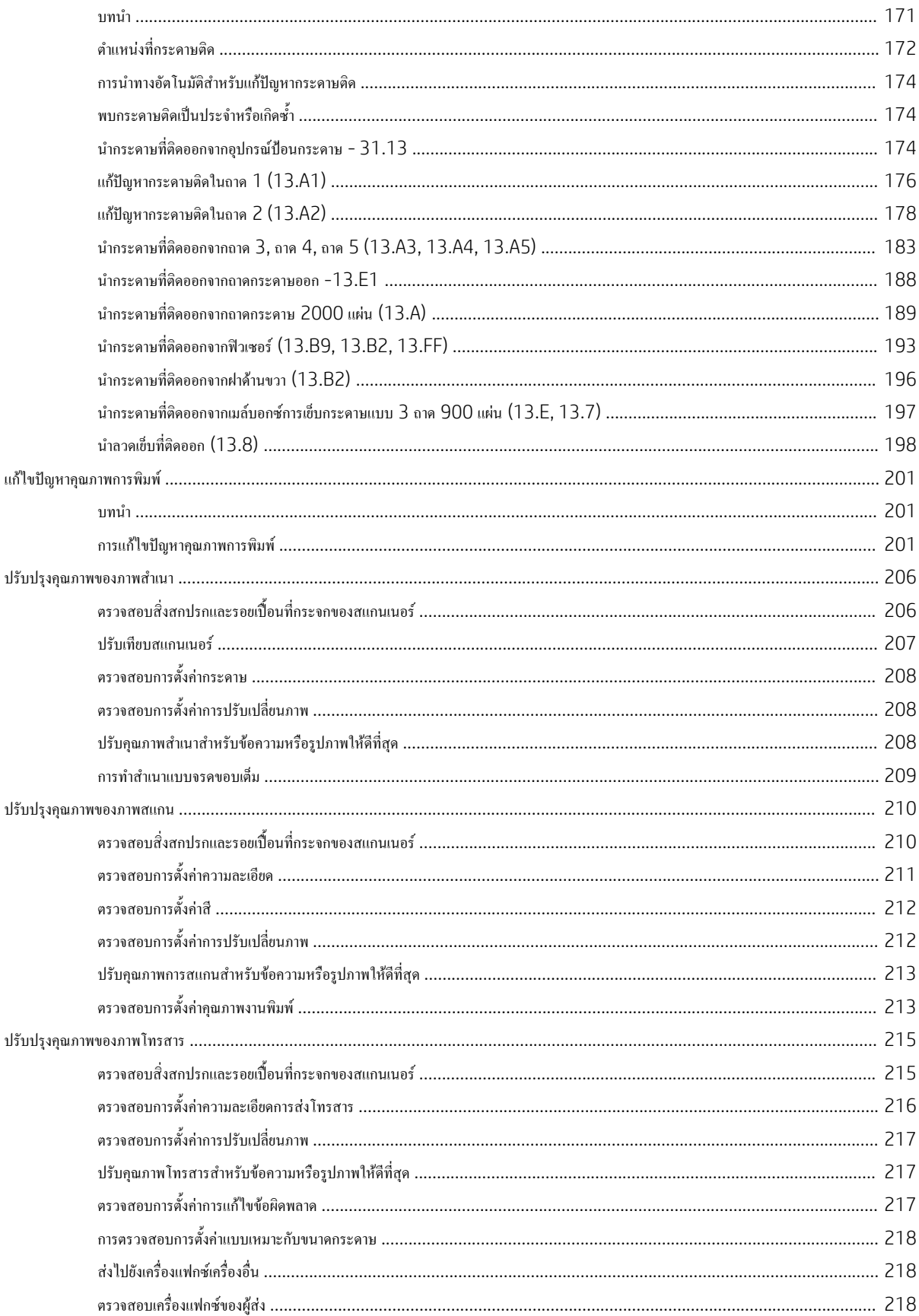

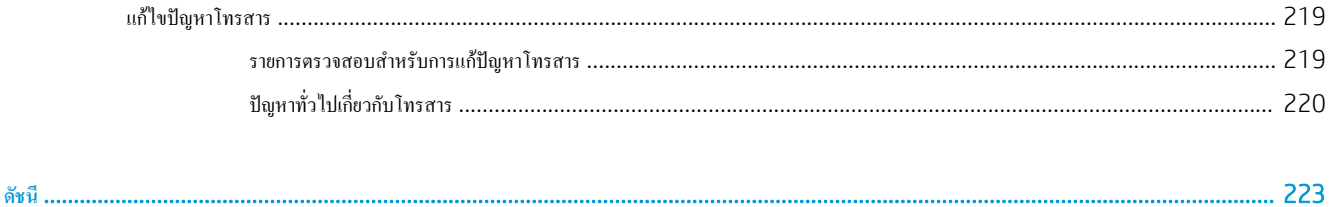

# <span id="page-12-0"></span>1 **ภาพรวมเครื่องพิมพ์**

- [ไอคอนคำเตือน](#page-13-0)
- [อันตรายจากไฟฟ้าช็อต](#page-14-0)
- [ภาพเครื่องพิมพ์](#page-15-0)
- [ข้อกำหนดเฉพาะของเครื่องพิมพ์](#page-22-0)
- [การตั้งค่าฮาร์ดแวร์และติดตั้งซอฟต์แวร์ของเครื่องพิมพ์](#page-30-0)

### **สำหรับรายละเอียดเพิ่มเติม**

ข้อมูลต่อไปนี้ถูกต้องในขณะที่จัดพิมพ์เอกสาร

หากต้องการความช่วยเหลือทางวิดีโอ ดูที่ [www.hp.com/videos/LaserJet](http://www.hp.com/videos/LaserJet)

สำหรับข้อมูลเพิ่มเติม โปรดดูที่ [www.hp.com/support/colorljE67650mfp](http://www.hp.com/support/colorljE67650mfp) หรือ [www.hp.com/support/colorljE67660mfp](http://www.hp.com/support/colorljE67660mfp)

วิธีใช้ที่ครอบคลุมทั้งหมดของ HP สำหรับเครื่องพิมพ์มีข้อมูลต่อไปนี้:

- ติดตั้งและกำหนดค่า
- เรียนรู้และใช้
- การแก้ปัญหา
- ดาวน์โหลดการอัปเดตซอฟต์แวร์และเฟิร์มแวร์
- เข้าร่วมฟอรัมการสนับสนุน
- ค้นหาข้อมูลการรับประกันและข้อบังคับ

# <span id="page-13-0"></span>**ไอคอนคำเตือน**

คำจำกัดความไอคอนคำเตือน: ไอคอนคำเตือนต่อไปนี้อาจปรากฏบนผลิตภัณฑ์HP ใช้ความระมัดระวังอย่างเหมาะสมในจุดที่เกี่ยวข้อง

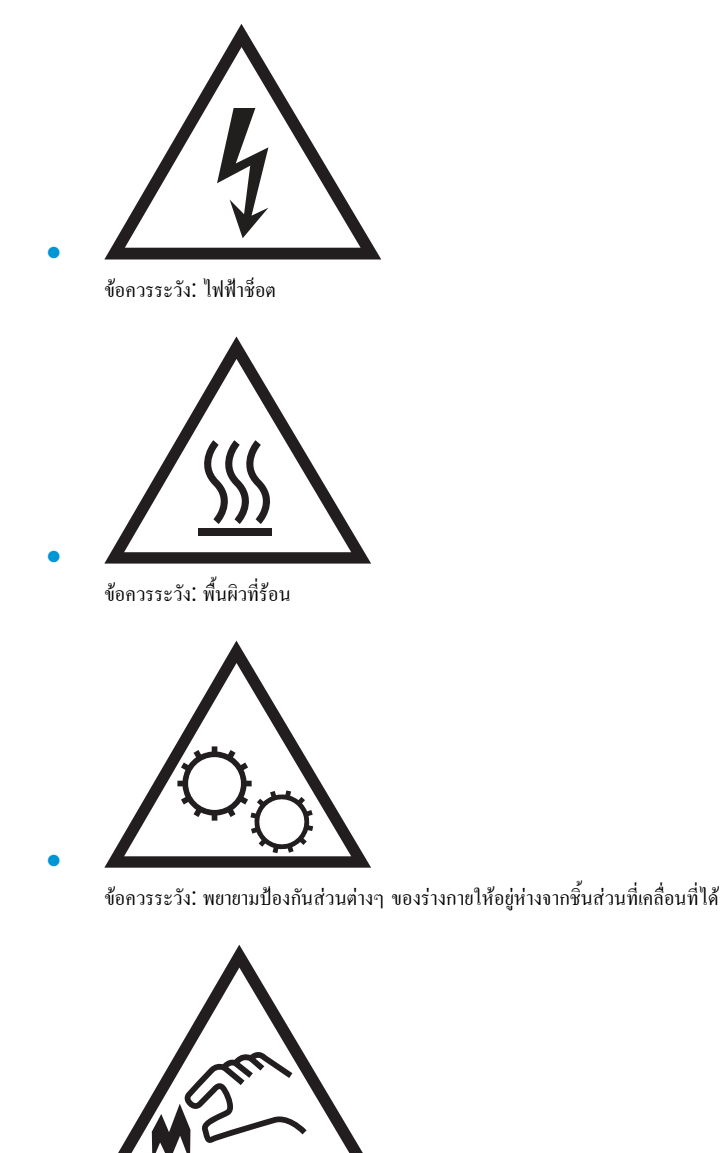

ข้อควรระวัง: ขอบแหลมคมในบริเวณที่ใกล้เคียง

●

# <span id="page-14-0"></span>**อันตรายจากไฟฟ้าช็อต**

ปฏิบัติตามข้อควรระวังเพื่อความปลอดภัยขั้นพื้นฐานเสมอเมื่อใช้ผลิตภัณฑ์นี้เพื่อลดความเสี่ยงจากการได้รับบาดเจ็บจากเพลิงไหม้หรือไฟฟ้าช็อต

- อ่านและทำความเข้าใจคำแนะนำทั้งหมดในคู่มือนี้
- สังเกตคำเตือนและคำแนะนำทั้งหมดที่แสดงด้วยเครื่องหมายบนผลิตภัณฑ์
- ่ เมื่อเชื่อมต่อผลิตภัณฑ์เข้ากับแหล่งจ่ายไฟให้ใช้เฉพาะเต้าเสียบที่ต่อสายดินเท่านั้น หากคุณไม่ทราบว่าเต้าเสียบมีสายดินหรือไม่ ให้ตรวจสอบกับช่างไฟฟ้าที่ผ่าน การรับรอง
- ห้ามแตะหน้าสัมผัสของช่องเสียบในเครื่องพิมพ์ เปลี่ยนสายที่ชำรุดในทันที
- ถอดปลั๊กผลิตภัณฑ์นี้ออกจากเต้าเสียบบนผนังก่อนทำความสะอาด
- อย่าติดตั้งหรือใช้ผลิตภัณฑ์นี้ใกล้กับน้ำหรือเมื่อตัวเปียก
- ติดตั้งผลิตภัณฑ์ไว้อย่างแน่นหนาบนพื้นผิวที่มั่นคง
- ติดตั้งผลิตภัณฑ์ในตำแหน่งที่ได้รับการป้องกัน ที่ไม่มีการเหยียบหรือสะดุดสายไฟ

# <span id="page-15-0"></span>**ภาพเครื่องพิมพ์**

- ภาพด้านหน้าของเครื่องพิมพ์
- [ภาพด้านหลังของเครื่องพิมพ์](#page-18-0)
- [พอร์ตอินเตอร์เฟซ](#page-19-0)
- [มุมมองแผงควบคุม](#page-19-0)

## **ภาพด้านหน้าของเครื่องพิมพ์**

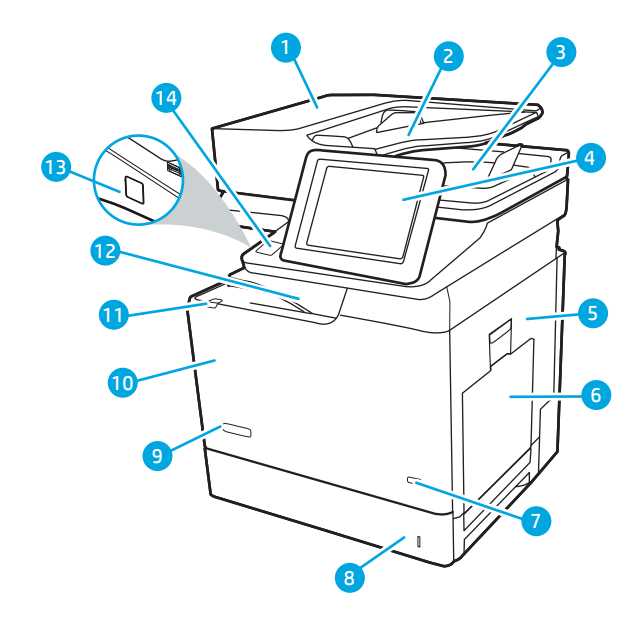

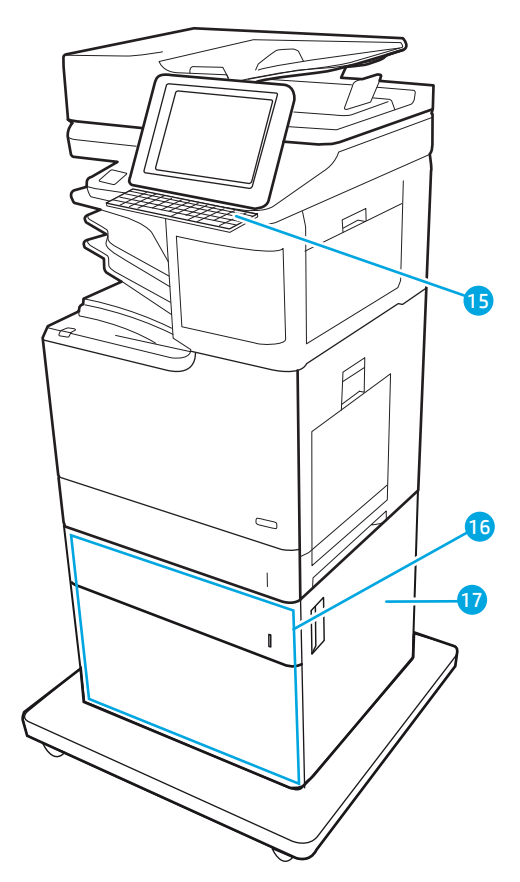

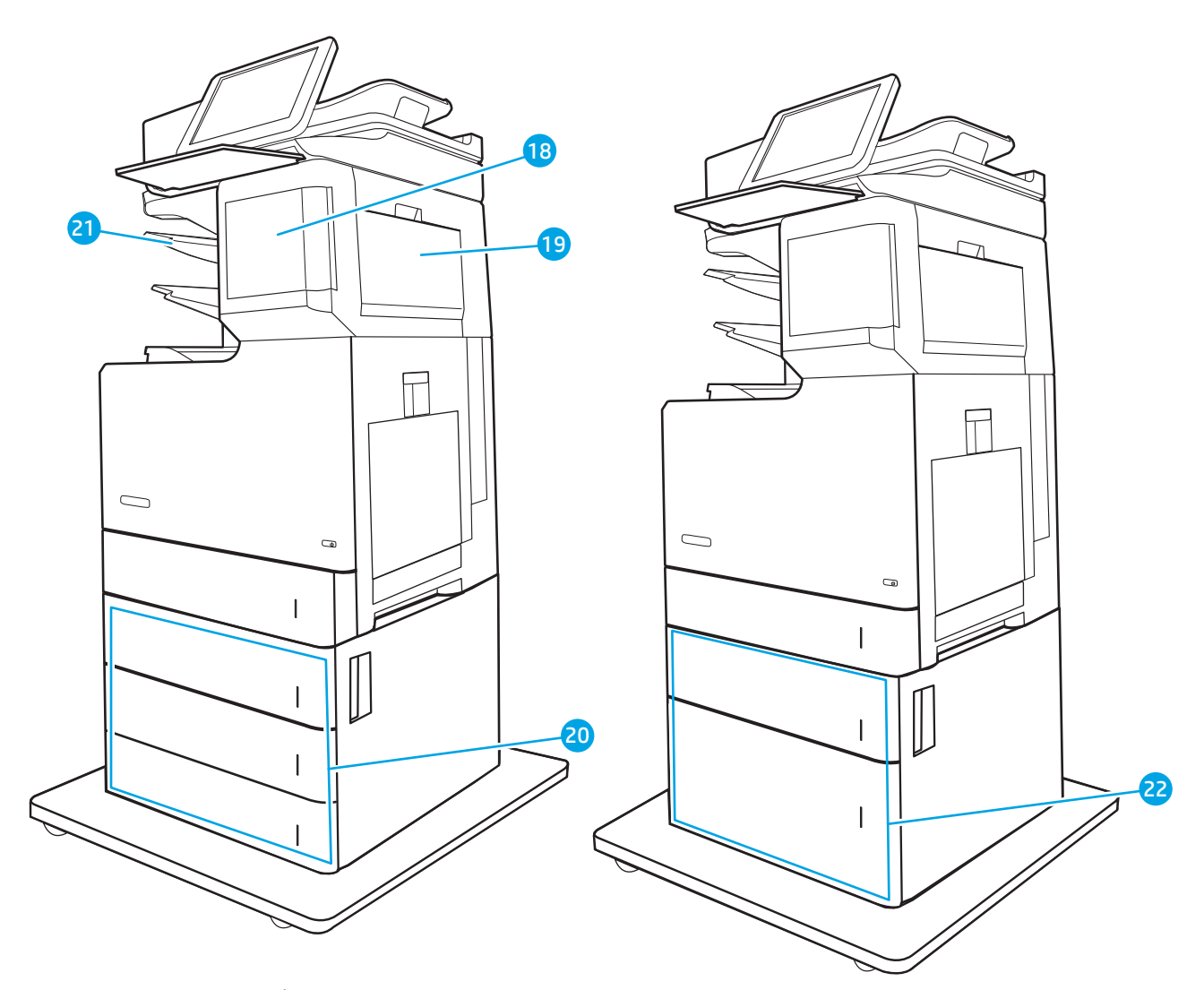

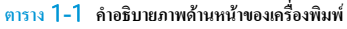

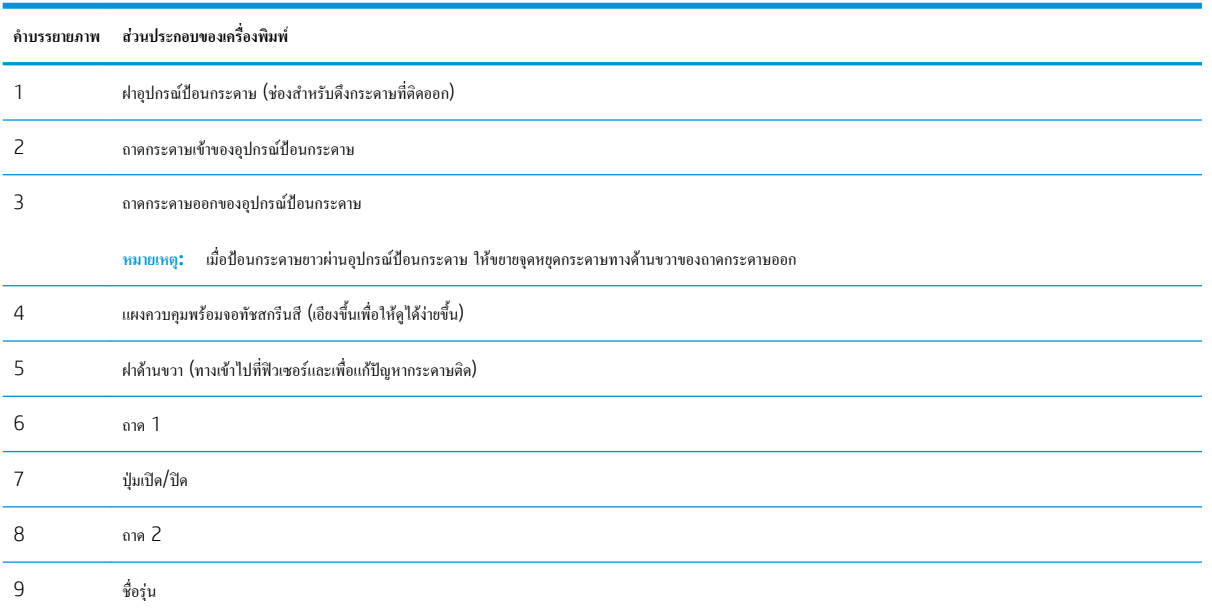

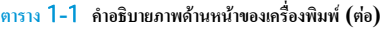

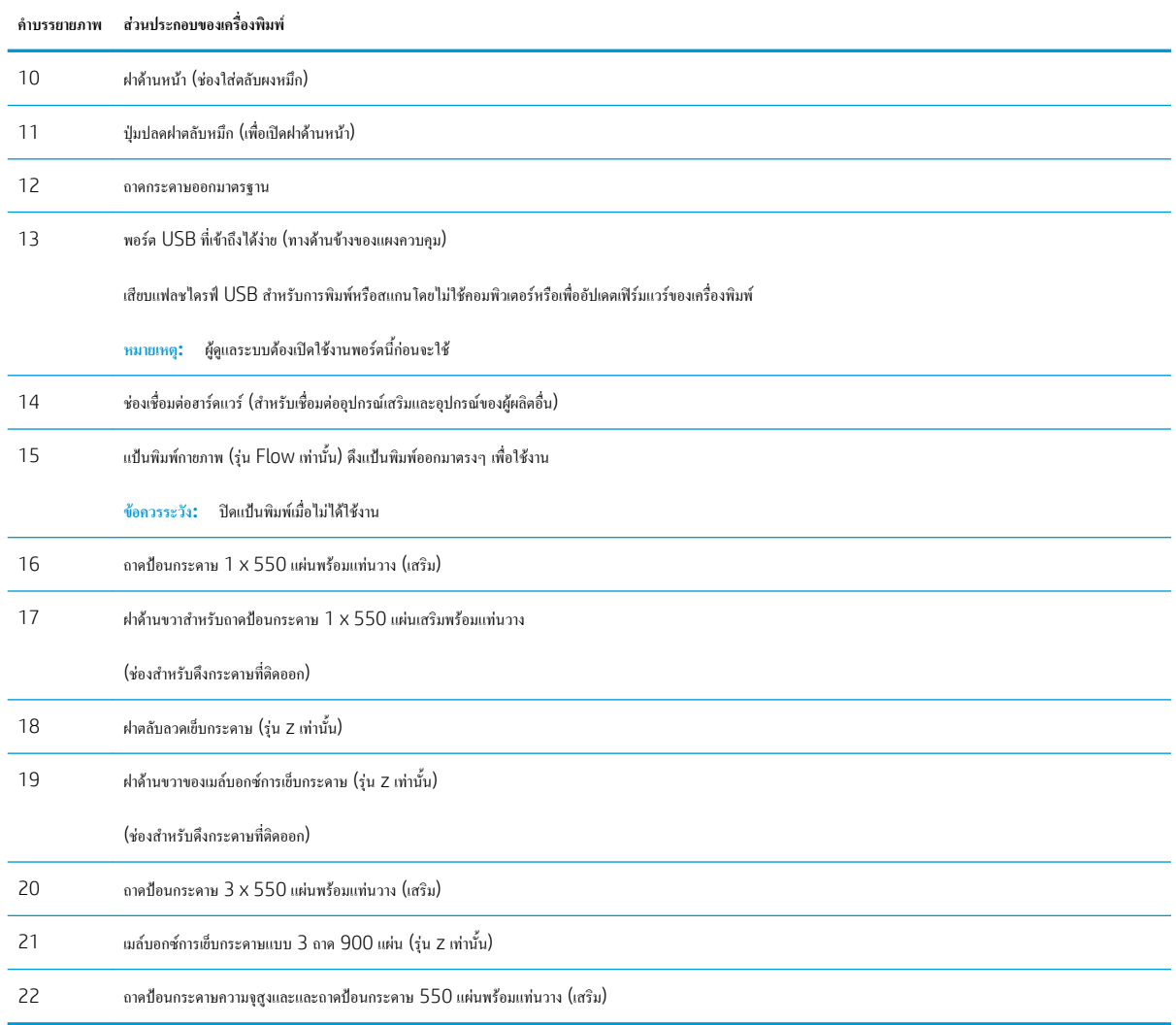

# <span id="page-18-0"></span>**ภาพด้านหลังของเครื่องพิมพ์**

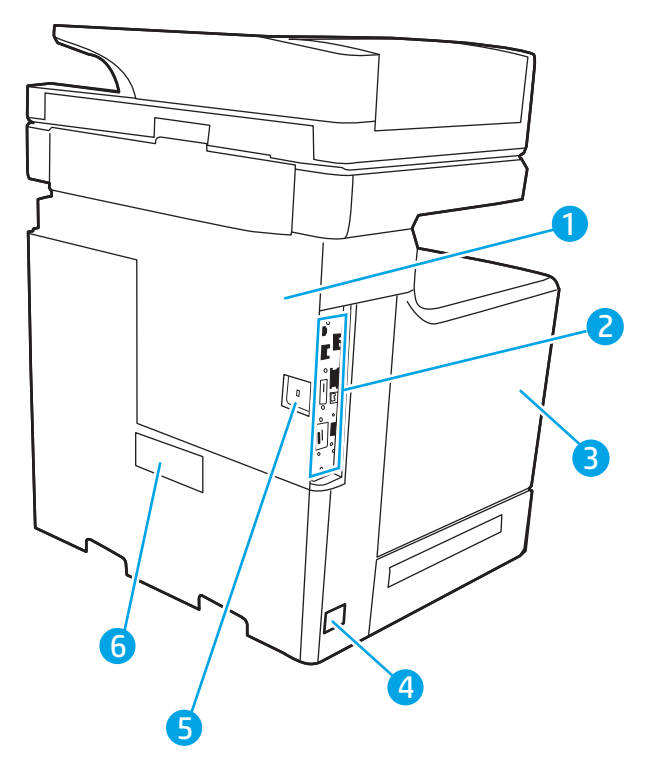

**ตาราง** 1**-**2 **คำอธิบายภาพด้านหลังของเครื่องพิมพ์**

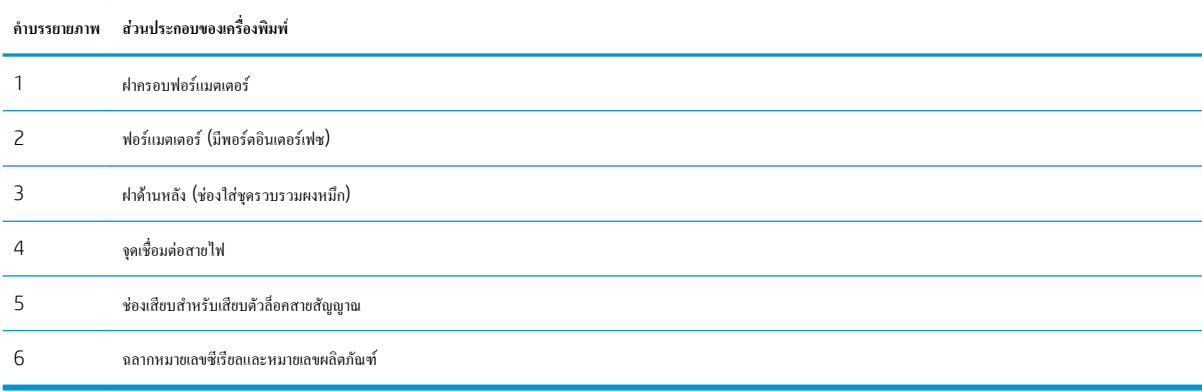

### <span id="page-19-0"></span>**พอร์ตอินเตอร์เฟซ**

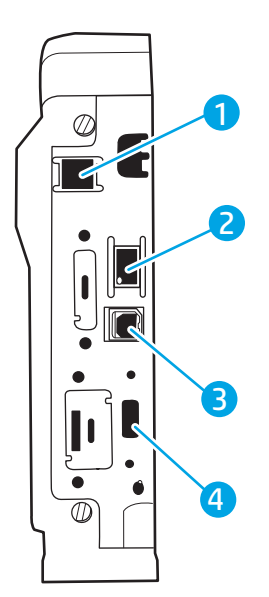

**ตาราง** 1**-**3 **คำอธิบายภาพพอร์ตอินเตอร์เฟซเครื่องพิมพ์**

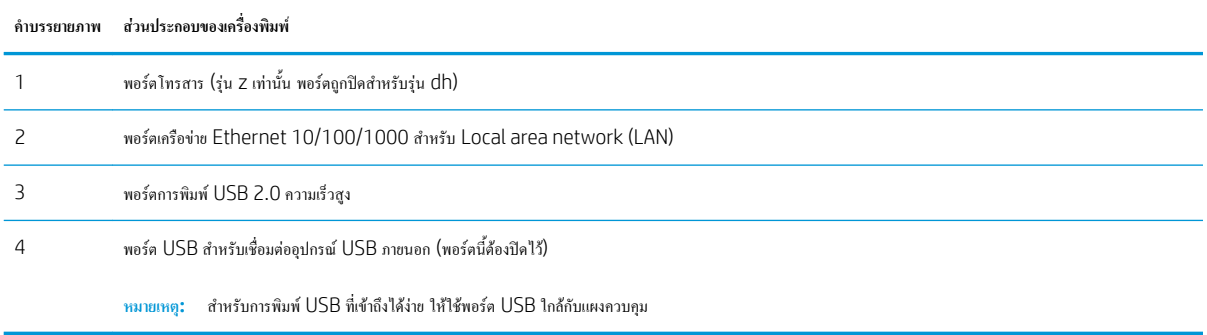

### **มุมมองแผงควบคุม**

หน้าจอหลักจะใช้ในการเข้าใช้งานคุณสมบัติต่างๆ ของเครื่องพิมพ์และระบุสถานะปัจจุบันของเครื่องพิมพ์

ย้อนกลับไปที่หน้าจอหลักได้ตลอดเวลาโดยแตะปุ่มหน้าหลักทางด้านซ้ายของแผงควบคุมเครื่องพิมพ์หรือแตะปุ่มหน้าหลักที่มุมบนซ้ายของหน้าจอส่วนใหญ่

**หมายเหตุ:** สำหรับข้อมูลเพิ่มเติมเกี่ยวกับคุณสมบัติแผงควบคุมเครื่องพิมพ์ให้ไปที่ [www.hp.com/support/colorljE67650mfp](http://www.hp.com/support/colorljE67650mfp) หรือ [www.hp.com/support/colorljE67660mfp](http://www.hp.com/support/colorljE67660mfp) เลือก Manuals (คู่มือ) แล้วเลือก General reference (ข้อมูลอ้างอิงทั่วไป)

**หมายเหตุ:** คุณสมบัติที่ปรากฏบนหน้าจอหลักอาจแตกต่างกัน ขึ้นอยู่กับการกำหนดค่าเครื่องพิมพ์

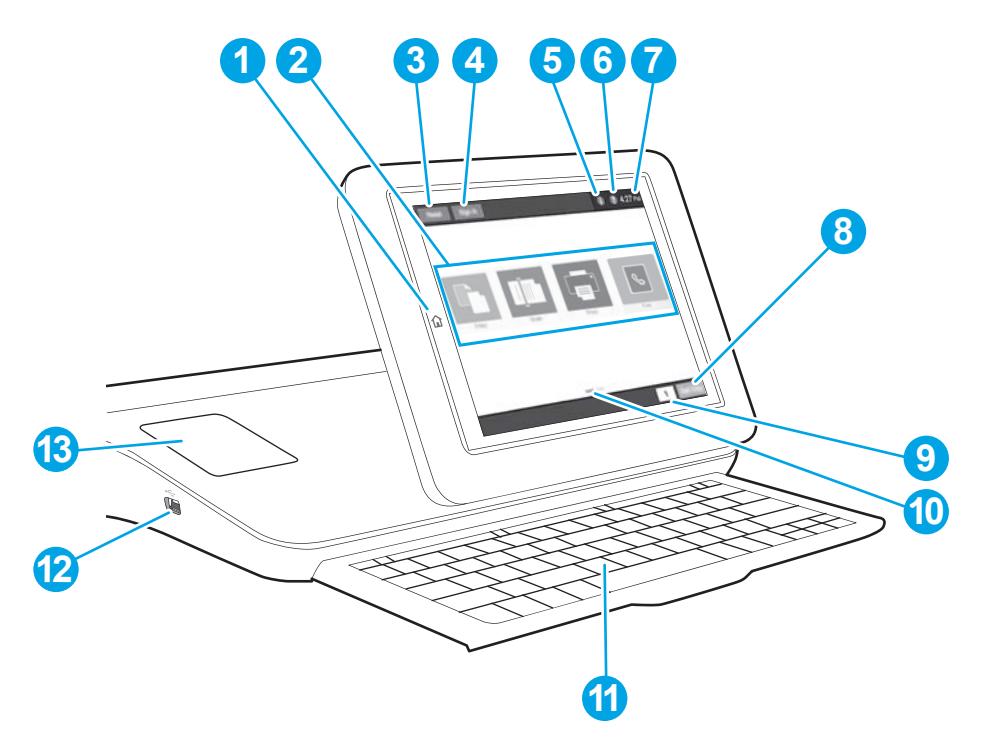

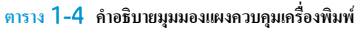

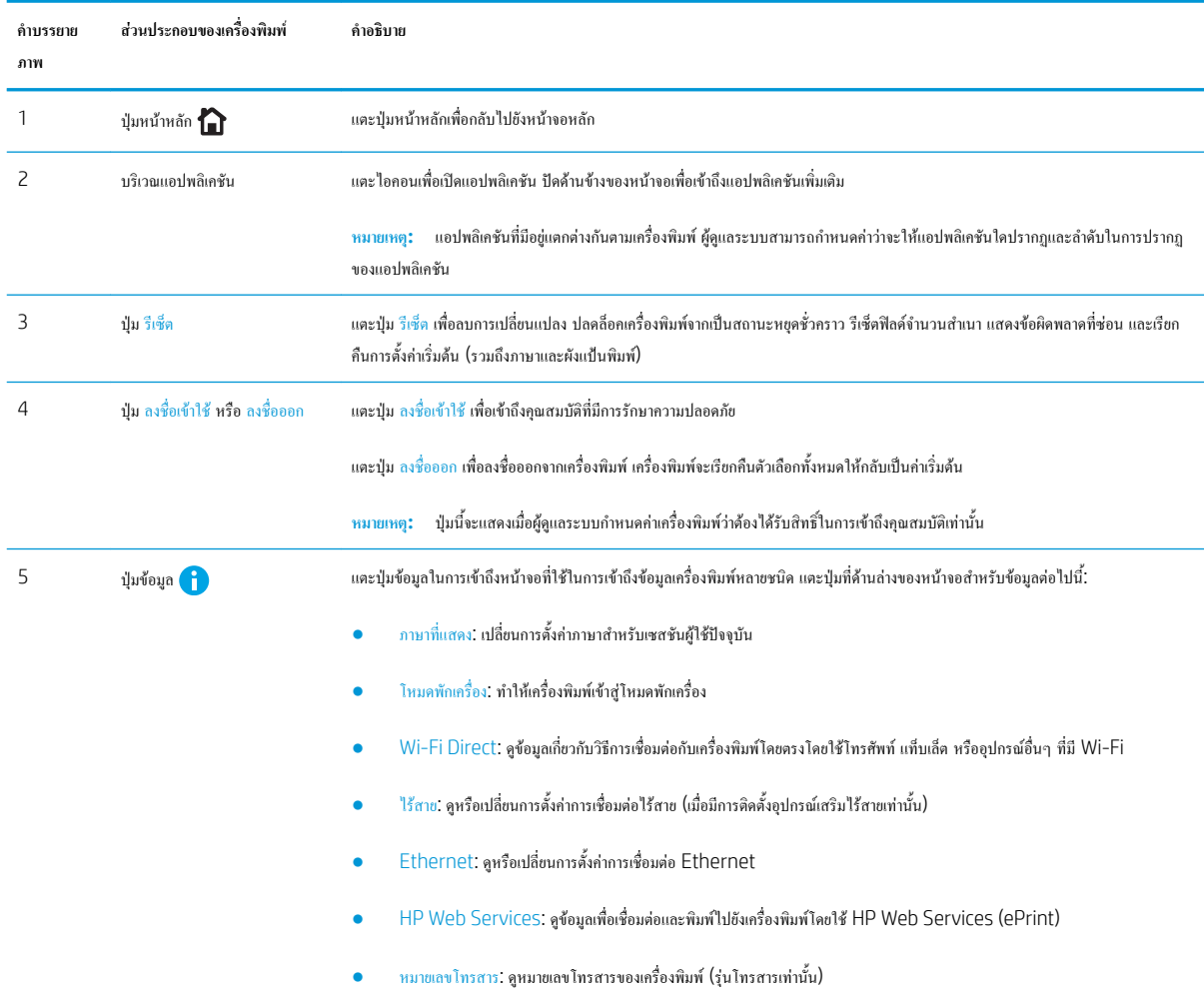

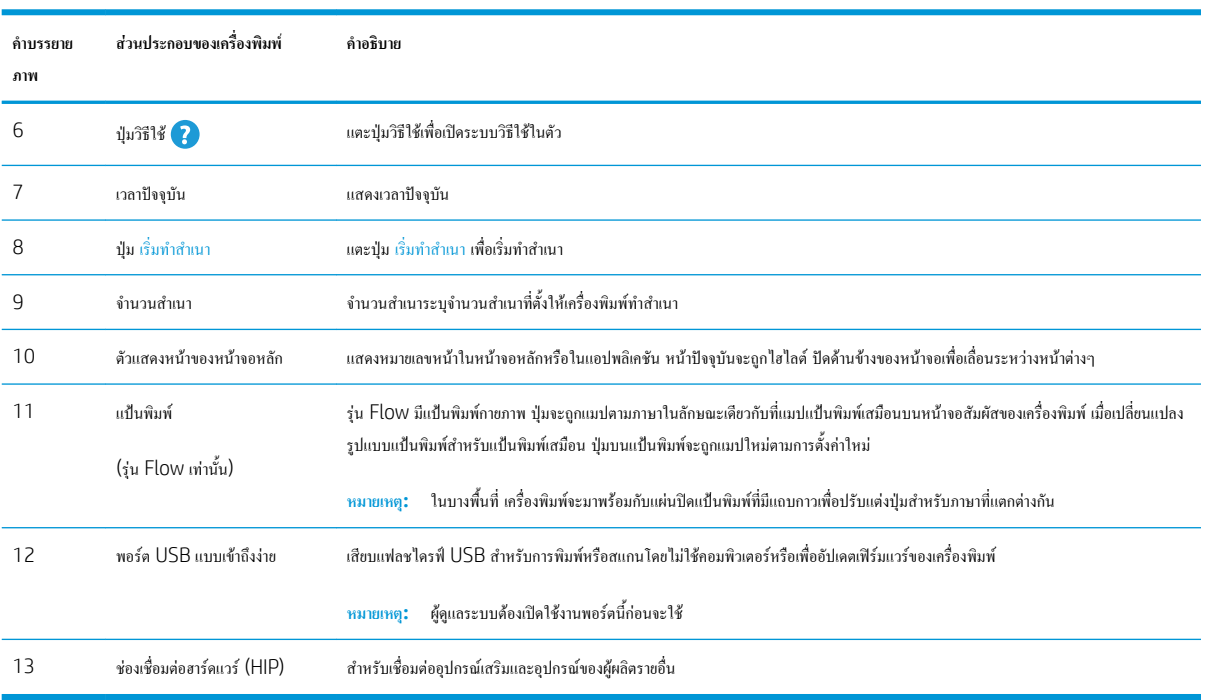

### **ตาราง** 1**-**4 **คำอธิบายมุมมองแผงควบคุมเครื่องพิมพ (ตอ)**

### **วิธีการใช้แผงควบคุมหน้าจอสัมผัส**

ใช้การดำเนินการต่อไปนี้เพื่อใช้แผงควบคุมหน้าจอสัมผัสของเครื่องพิมพ์

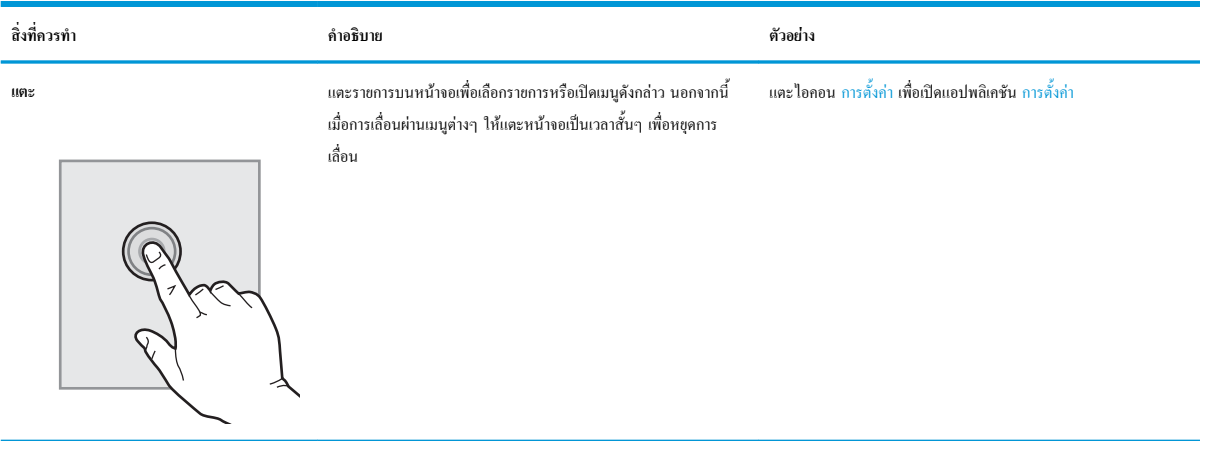

<span id="page-22-0"></span>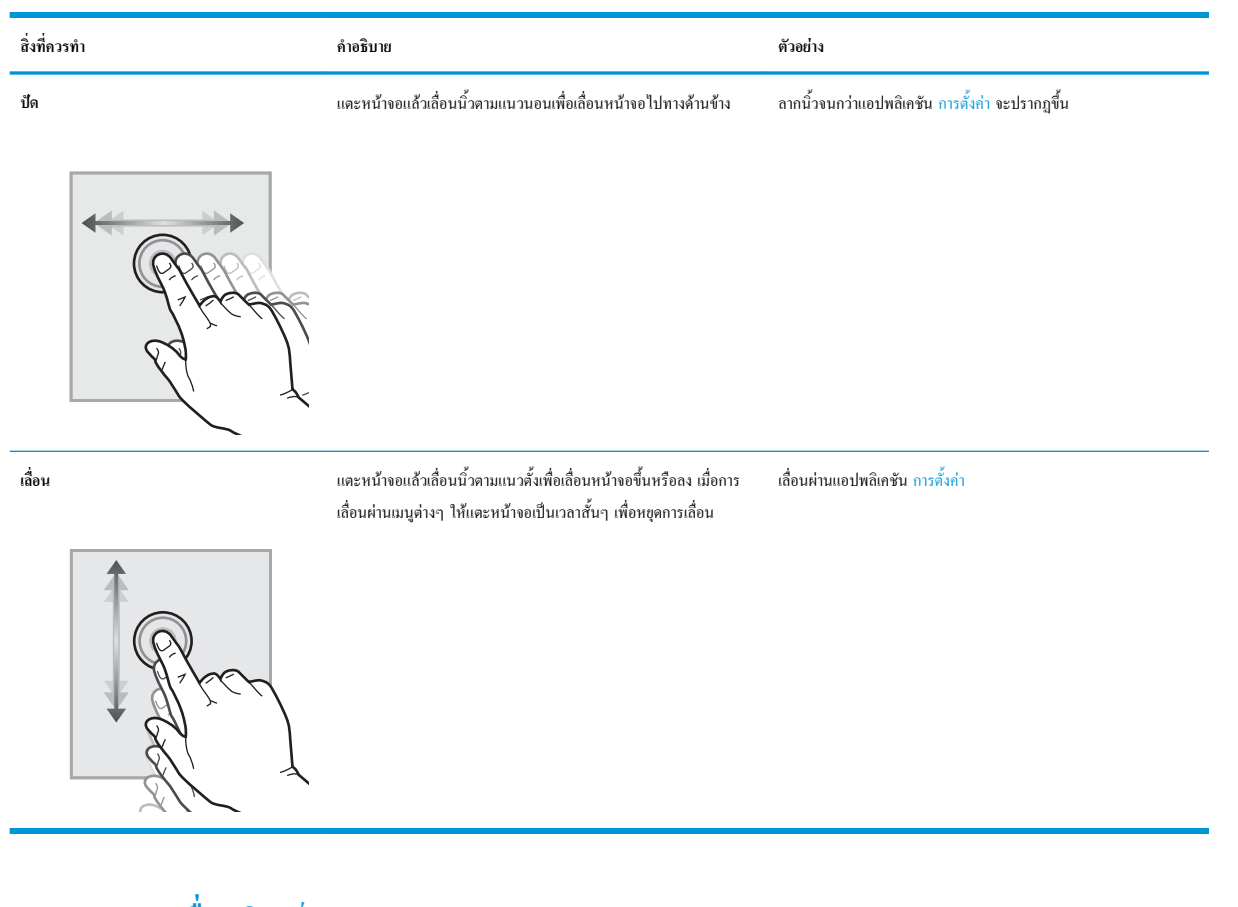

# **ข้อกำหนดเฉพาะของเครื่องพิมพ์**

- **สิ่งสำคัญ:** ข้อกำหนดเฉพาะต่อไปนี้ถูกต้องในขณะที่จัดพิมพ์เอกสาร แต่อาจเปลี่ยนแปลงได้สำหรับข้อมูลเพิ่มเติม โปรดดูที่ [www.hp.com/support/](http://www.hp.com/support/colorljE67650mfp) [colorljE67650mfp](http://www.hp.com/support/colorljE67650mfp) หรือ [www.hp.com/support/colorljE67660mfp](http://www.hp.com/support/colorljE67660mfp)
	- <u>ข้อกำหนดทางเทคนิค</u>
	- [ระบบปฏิบัติการที่รองรับ](#page-25-0)
	- [ขนาดของเครื่องพิมพ์](#page-27-0)
	- การใช้กระแสไฟ [ข้อกำหนดทางไฟฟ้า](#page-29-0) และการก่อให้เกิดเสียง
	- [ช่วงสภาพแวดล้อมในการทำงาน](#page-29-0)

### **ข้อกำหนดทางเทคนิค**

#### **ตาราง** 1**-**5 **ข้อกำหนดของการจัดการกระดาษ**

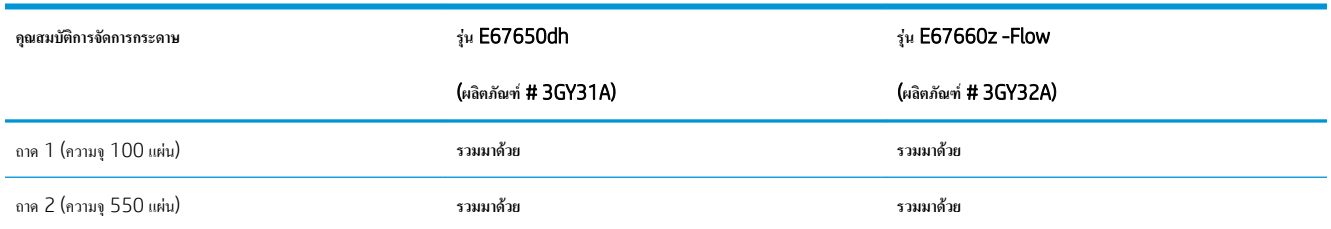

### **ตาราง** 1**-**5 **ขอกำหนดของการจัดการกระดาษ (ตอ)**

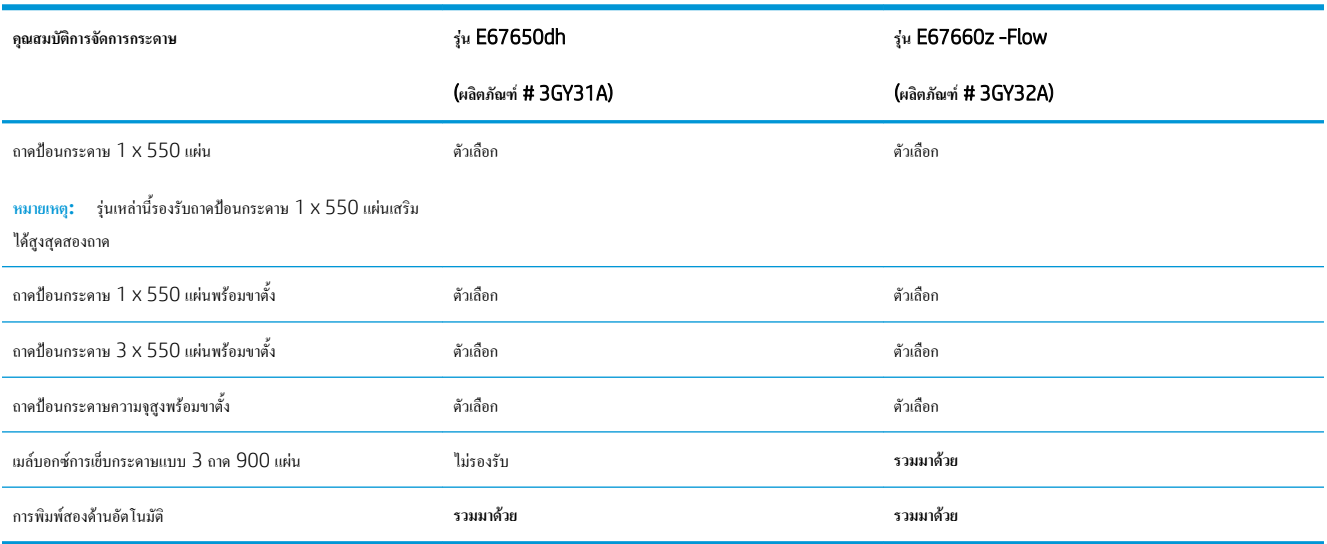

### **ตาราง** 1**-**6 **ข้อกำหนดของโทรสาร**

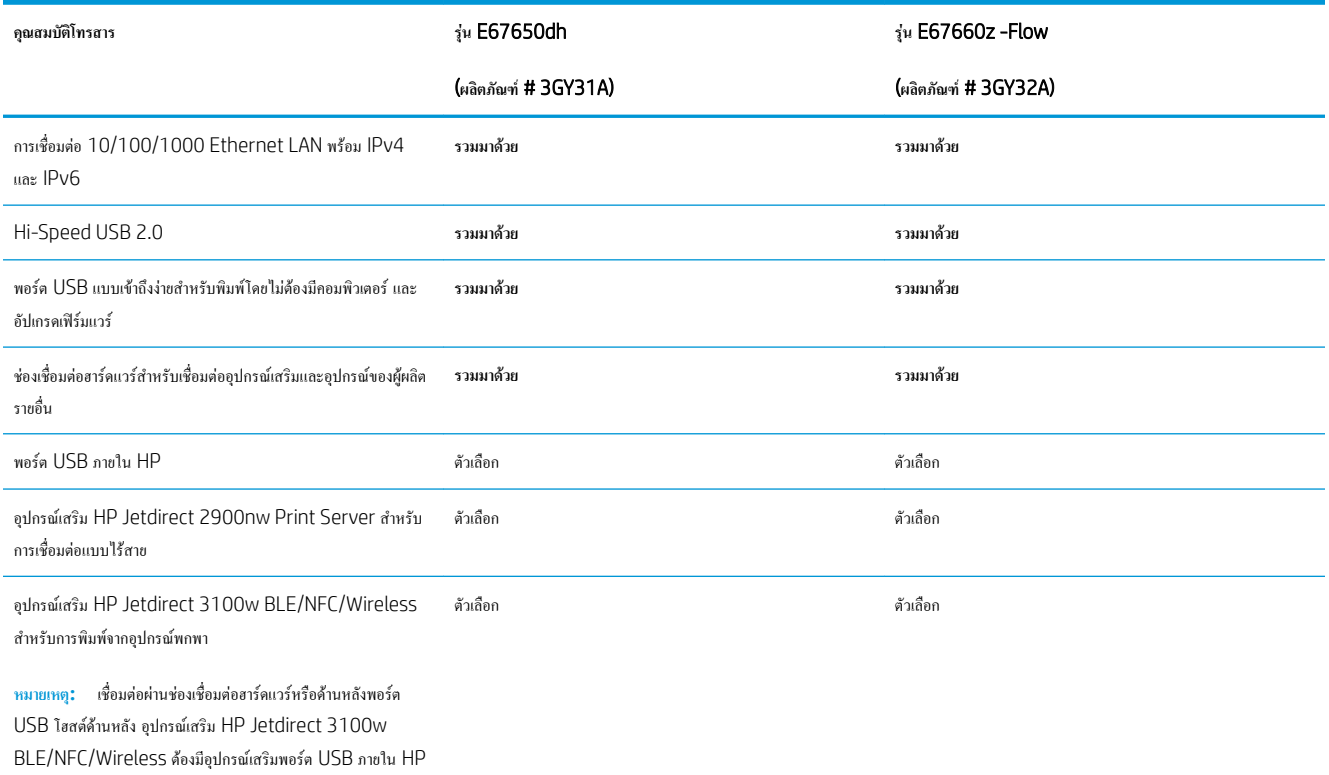

### **ตาราง** 1**-**7 **ข้อกำหนดของเครื่องพิมพ์**

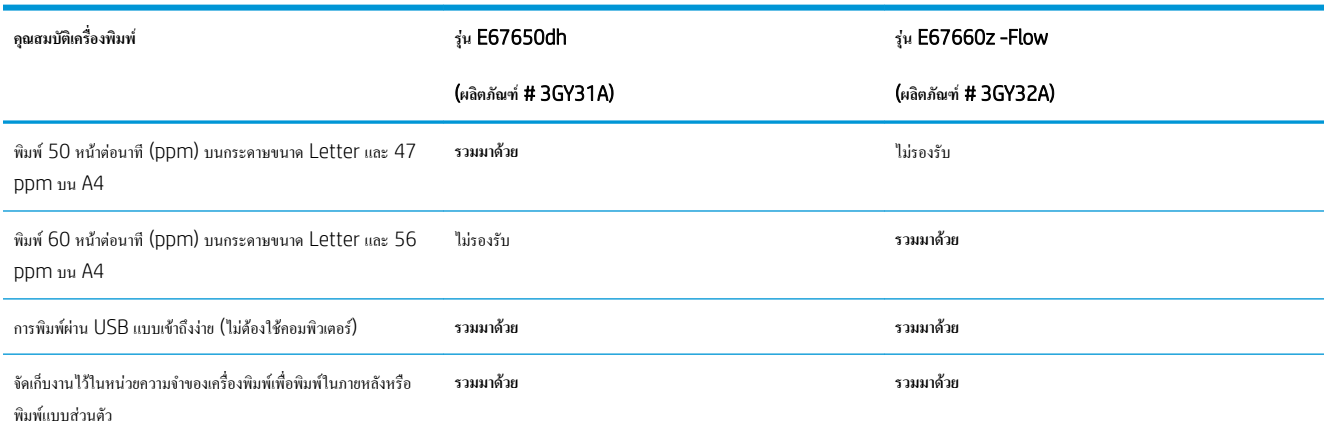

#### **ตาราง** 1**-**8 **ข้อกำหนดของทำสำเนาและสแกน**

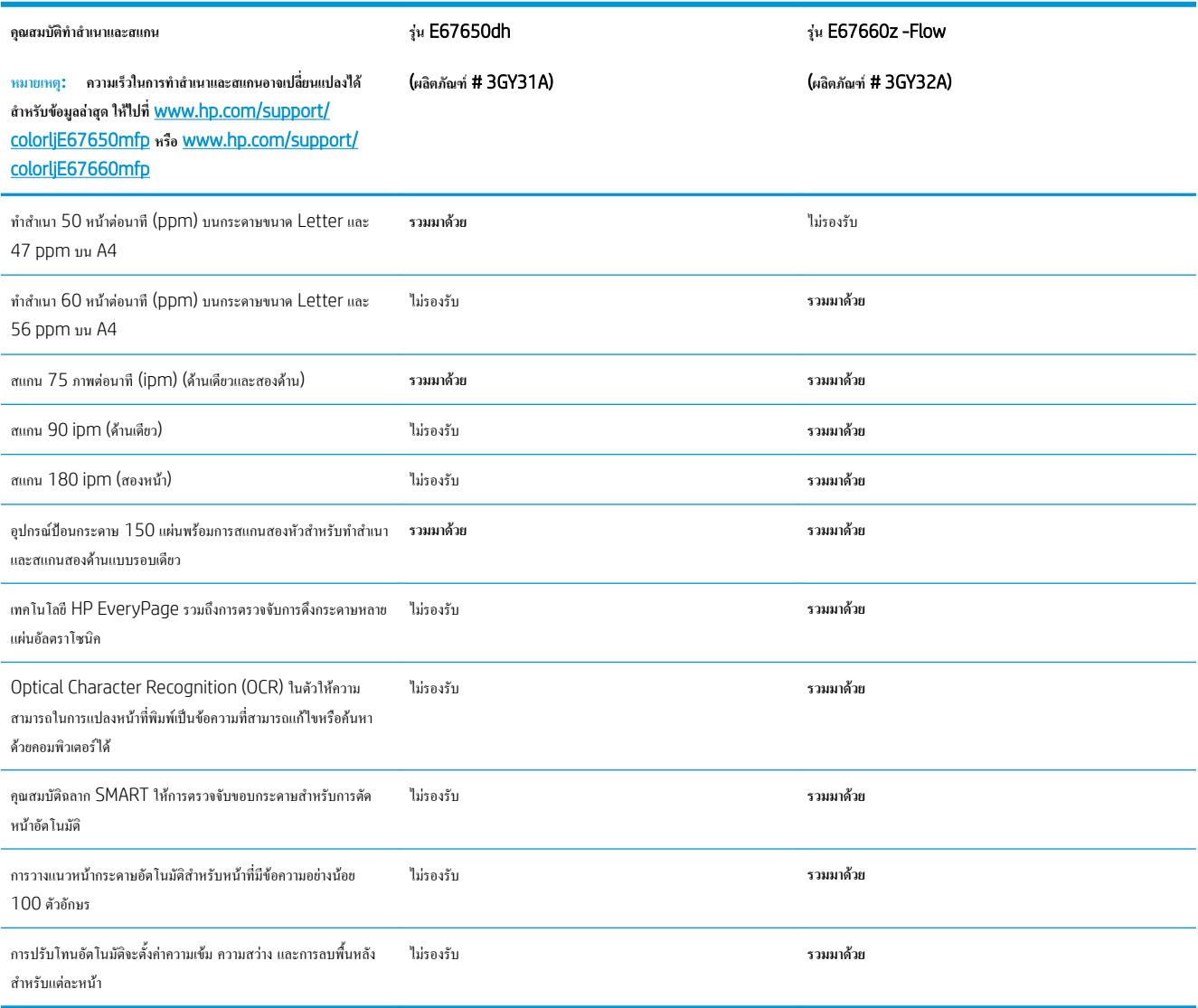

#### <span id="page-25-0"></span>**ตาราง** 1**-**9 **ข้อกำหนดของการส่งดิจิตอล**

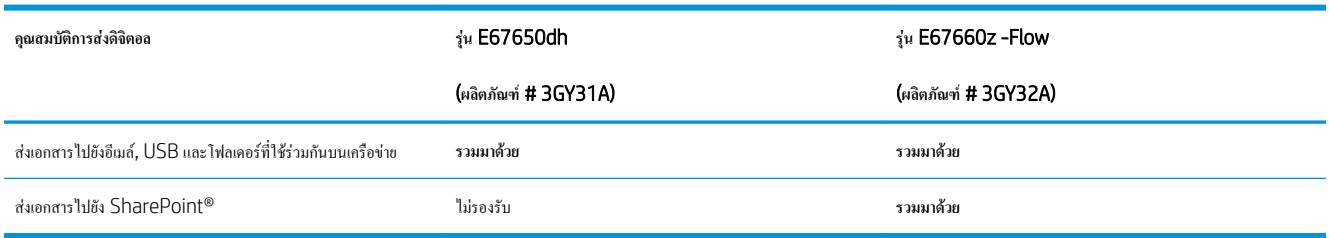

#### **ตาราง** 1**-**10 **ข้อกำหนดของหน่วยความจำ**

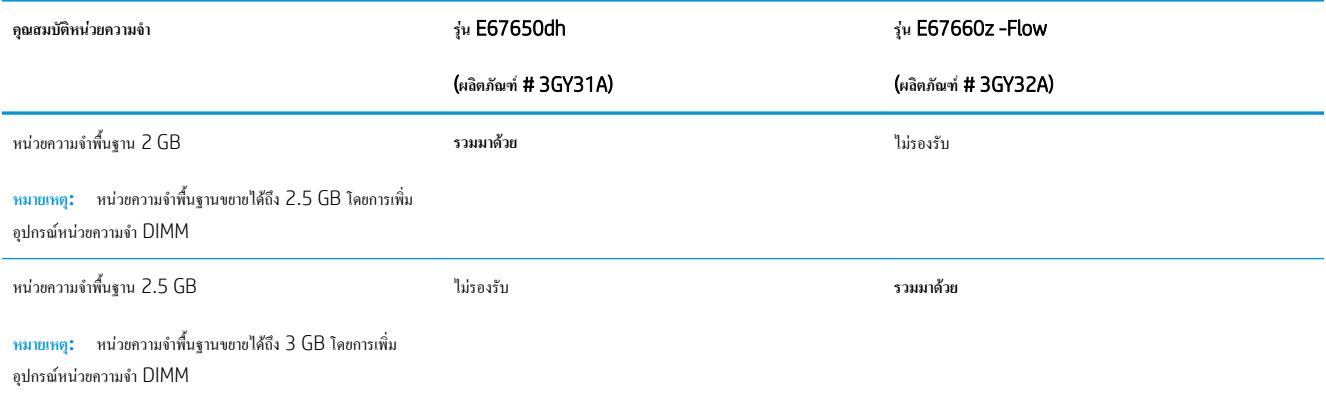

### **ตาราง** 1**-**11 **ข้อกำหนดอื่นๆ**

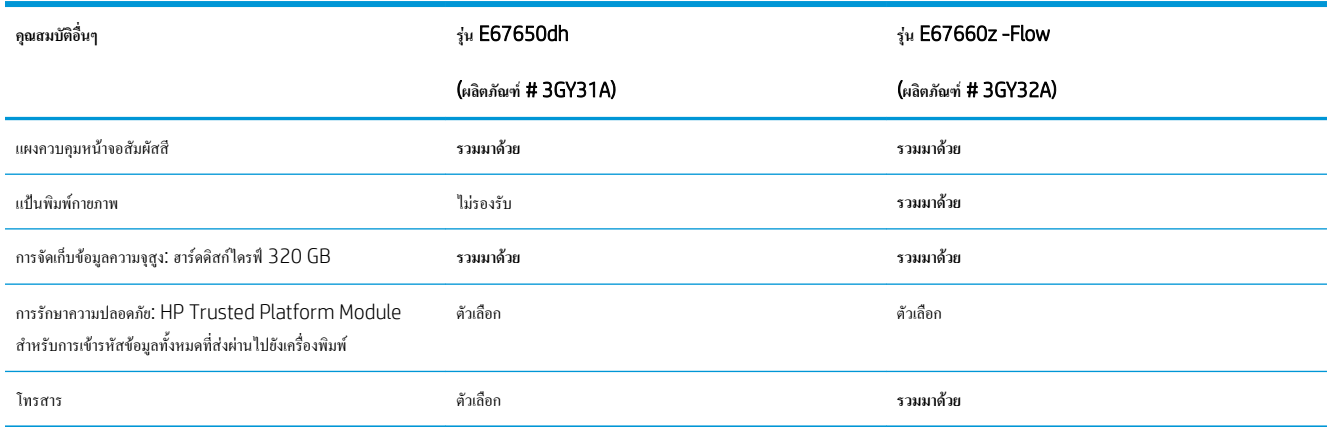

## **ระบบปฏิบัติการที่รองรับ**

Linux: หากต้องการข้อมูลและไดรเวอร์การพิมพ์สำหรับ Linux โปรดไปที่ [www.hp.com/go/linuxprinting](http://www.hp.com/go/linuxprinting)

UNIX: หากต้องการข้อมูลและไดรเวอร์การพิมพ์สำหรับ UNIX® โปรดไปที่ [www.hp.com/go/unixmodelscripts](http://www.hp.com/go/unixmodelscripts)

ข้อมูลต่อไปนี้ใช้กับไดรเวอร์การพิมพ์ Windows HP PCL 6 ของเครื่องพิมพ์ ไดรเวอร์การพิมพ์ HP สำหรับ macOS และกับโปรแกรมติดตั้งซอฟต์แวร์

Windows: ดาวน์โหลด HP Easy Start จาก [123.hp.com/LaserJet](http://123.hp.com/laserjet) เพื่อติดตั้งไดรเวอร์การพิมพ์ HP หรือไปเว็บไซต์การสนับสนุนเครื่องพิมพ์สำหรับ เครื่องพิมพ์นี้: [www.hp.com/support/colorljE67650mfp](http://www.hp.com/support/colorljE67650mfp) หรือ [www.hp.com/support/colorljE67660mfp](http://www.hp.com/support/colorljE67660mfp) เพื่อดาวน์โหลดไดรเวอร์ การพิมพ์หรือโปรแกรมติดตั้งซอฟต์แวร์เพื่อติดตั้งไดรเวอร์การพิมพ์ HP

macOS: คอมพิวเตอร์Mac สนับสนุนเครื่องพิมพ์นี้ดาวน์โหลด HP Easy Start จาก [123.hp.com/LaserJet](http://123.hp.com/laserjet) หรือจากหน้า Print Support แล้ว ใช้HP Easy Start เพื่อติดตั้งไดรเวอร์การพิมพ์HP

- 1**.** ไปที่ [123.hp.com/LaserJet](http://123.hp.com/laserjet)
- 2**.** ทำตามขั้นตอนให้มาเพื่อดาวน์โหลดซอฟต์แวร์เครื่องพิมพ์

#### **ตาราง** 1**-**12 **ระบบปฏิบัติการที่สนับสนุนและไดรเวอร์การพิมพ์**

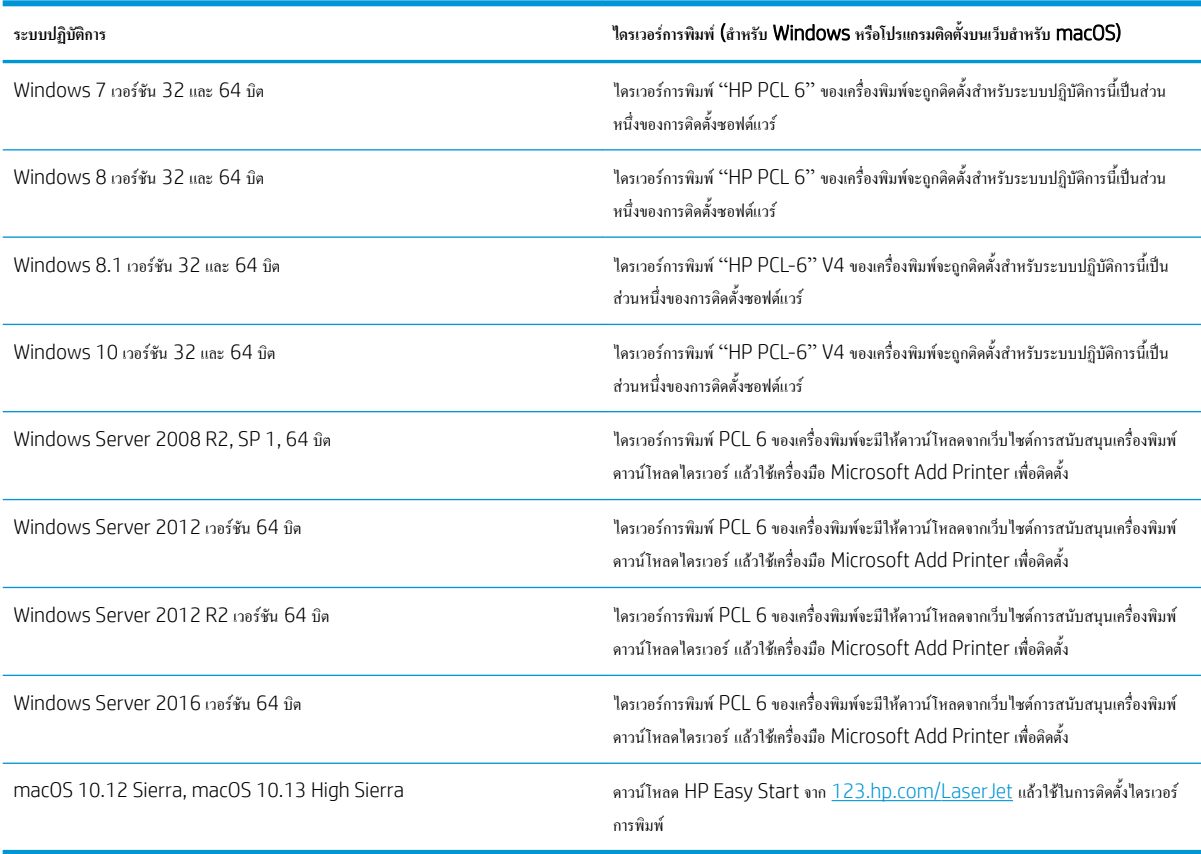

**หมายเหตุ:** ระบบปฏิบัติการที่สนับสนุนสามารถเปลี่ยนแปลงได้

**หมายเหตุ:** สำหรับรายชื่อระบบปฏิบัติการที่รองรับปัจจุบัน ให้ไปที่ [www.hp.com/support/colorljE67650mfp](http://www.hp.com/support/colorljE67650mfp) หรือ [www.hp.com/](http://www.hp.com/support/colorljE67660mfp) [support/colorljE67660mfp](http://www.hp.com/support/colorljE67660mfp) สำหรับวิธีใช้ที่ครอบคลุมทั้งหมดของ HP สำหรับเครื่องพิมพ์

**หมายเหตุ:** สำหรับรายละเอียดเกี่ยวกับระบบปฏิบัติการไคลเอนต์และเซิร์ฟเวอร์และสำหรับการรองรับไดรเวอร์HP UPD สำหรับเครื่องพิมพ์นี้ให้ไปที่ [www.hp.com/go/upd](http://www.hp.com/go/upd) ภายใต้**ข้อมูลเพิ่มเติม** ให้คลิกลิงค์

#### <span id="page-27-0"></span>**ตาราง** 1**-**13 **ความต้องการของระบบขั้นต่ำ**

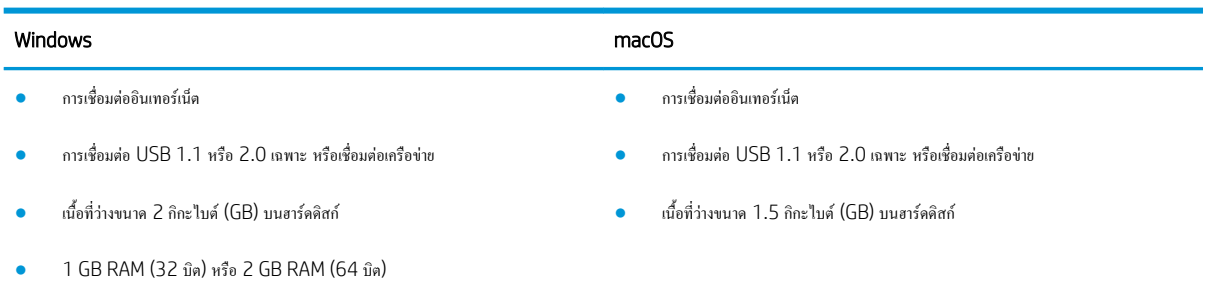

**หมายเหตุ:** โปรแกรมติดตั้งซอฟต์แวร์ของ Windows จะติดตั้งบริการ HP Smart Device Agent Base ซึ่งมีขนาดไฟล์ประมาณ 100 KB บริการนี้ มีหน้าที่เพียงอย่างเดียวคือจะคอยตรวจสอบเครื่องพิมพ์ที่เชื่อมต่อผ่าน USB ในทุกๆ ชั่วโมง และจะไม่มีการเก็บรวบรวมข้อมูลใดๆ ทั้งสิ้น หากระบบพบเครื่องพิมพ์ที่ เชื่อมต่อผ่าน USB ระบบก็จะพยายามค้นหาอินสแตนซ์JetAdvantage Management Connector (JAMc) ในระบบเครือข่าย หากพบ JAMc ระบบ จะอัพเกรด HP Smart Device Agent Base เป็น Smart Device Agent เต็มรูปแบบอย่างปลอดภัยจาก JAMc ซึ่งเมื่ออัปเกรดแล้วก็จะเปิดโอกาสให้มี การบันทึกเอกสารที่พิมพ์ลงในบัญชี Managed Print Services (MPS) อนึ่ง การดาวน์โหลดแพคไดรเวอร์จากเว็บไซต์ hp.com และการติดตั้งไดรเวอร์นั้น ผ่านวิซาร์ดการเพิ่มเครื่องพิมพ์จะไม่มีการติดตั้งบริการนี้

ในการถอนการติดตั้งบริการ ให้เปิด Control Panel (แผงควบคุม) จากนั้นเลือก Programs (โปรแกรม) หรือ Programs and Features (โปรแกรม และคุณลักษณะ) แล้วเลือก Add/Remove Programs (เพิ่มหรือเอาโปรแกรมออก) หรือ Uninstall a Program (ถอนการติดตั้งโปรแกรม) เพื่อลบ บริการ ชื่อไฟล์คือ HPSmartDeviceAgentBase

### **ขนาดของเครื่องพิมพ์**

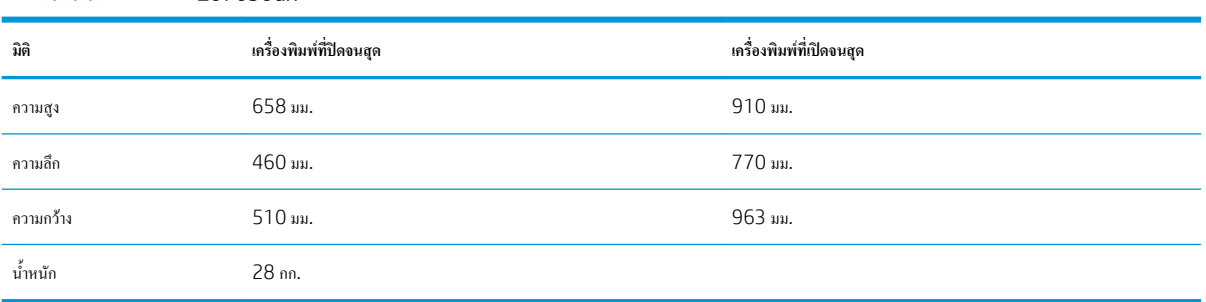

### **ตาราง** 1**-**14 **ขนาดสำหรับ** E67650dh

#### **ตาราง** 1**-**15 **ขนาดสำหรับ** E67660z

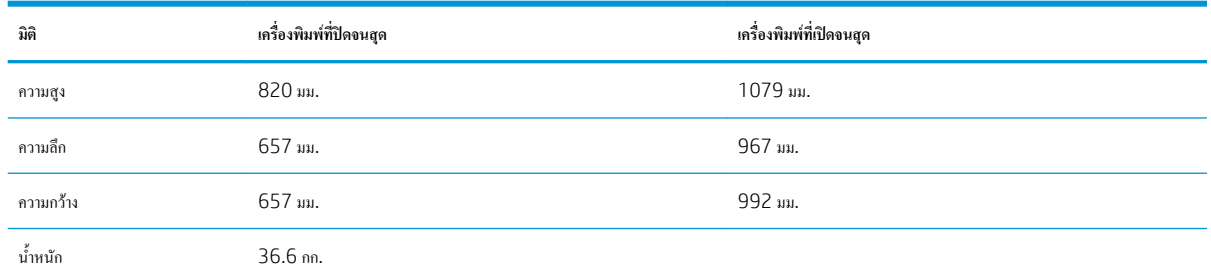

### **ตาราง** 1**-**16 **ขนาดของถาดป้อนกระดาษ** 1 x 550 **แผ่น**

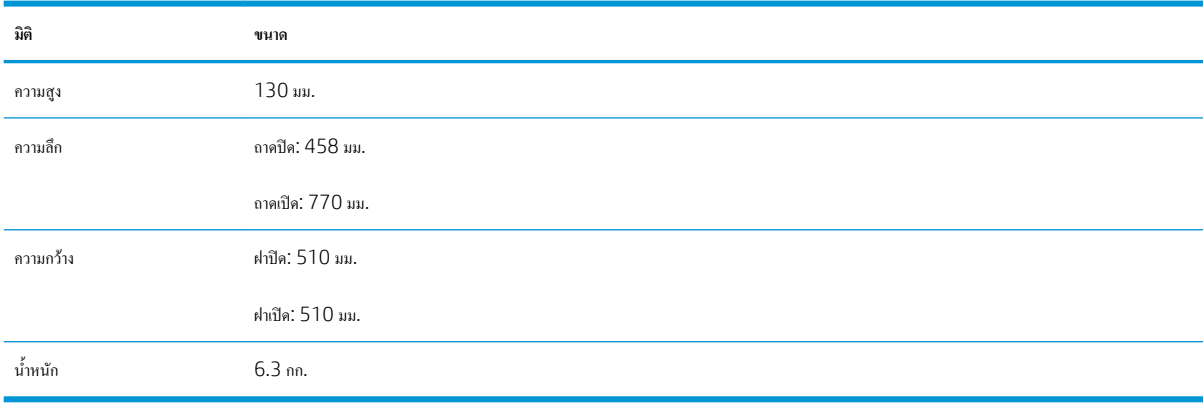

### **ตาราง** 1**-**17 **ขนาดสำหรับถาดป้อนกระดาษ** 1 x 550 **แผ่นพร้อมขาตั้ง**

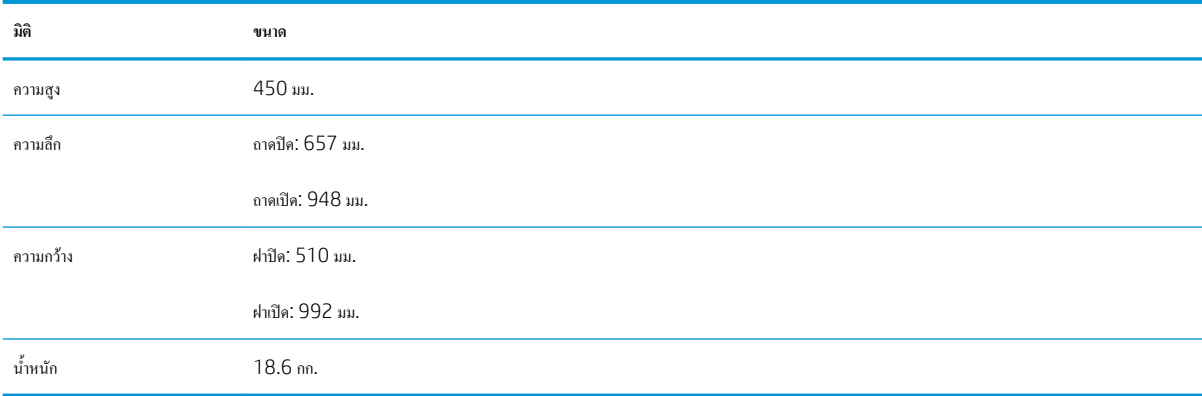

### **ตาราง** 1**-**18 **ขนาดสำหรับถาดป้อนกระดาษ** 3 x 550 **แผ่นพร้อมขาตั้ง**

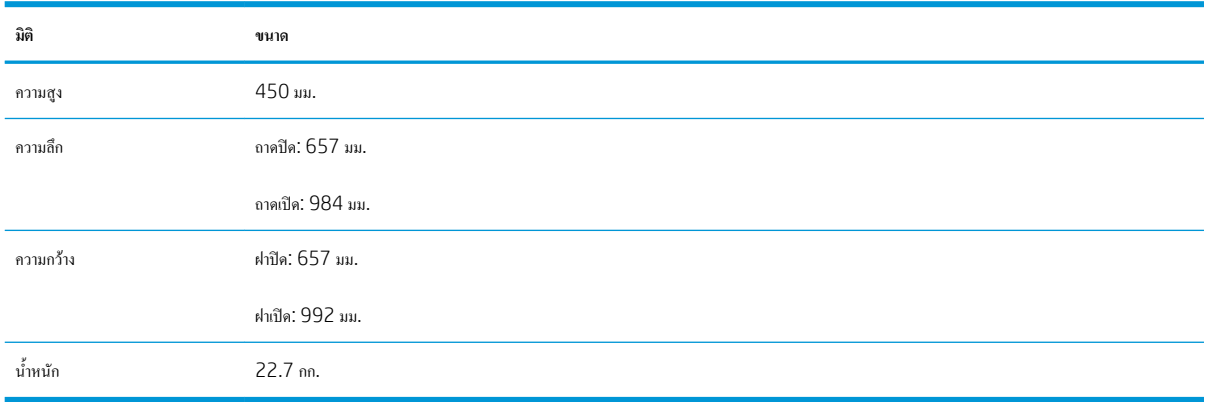

### **ตาราง** 1**-**19 **ขนาดสำหรับถาดป้อนกระดาษความจุสูง** (HCI) **พร้อมแท่นวาง**

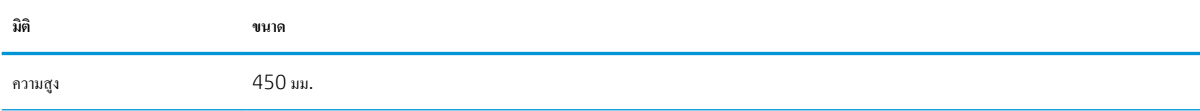

### <span id="page-29-0"></span>**ตาราง** 1**-**19 **ขนาดสำหรับถาดปอนกระดาษความจุสูง** (HCI) **พรอมแทนวาง (ตอ)**

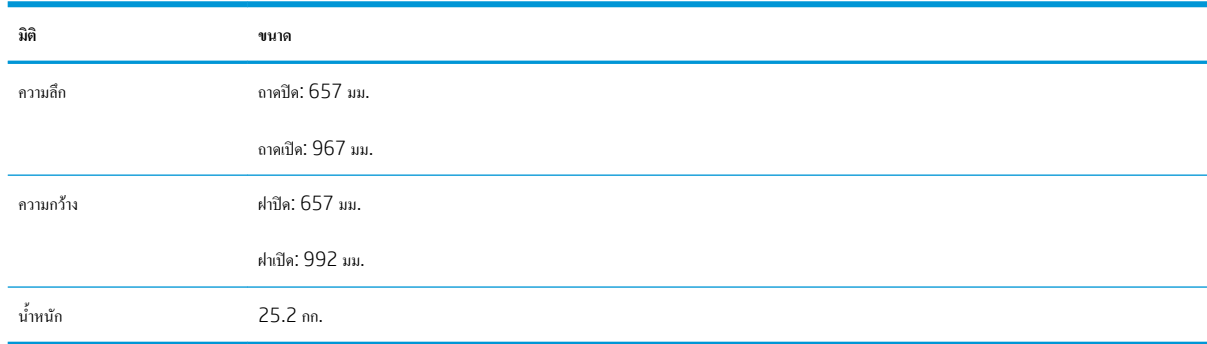

### **การใช้กระแสไฟ ข้อกำหนดทางไฟฟ้า และการก่อให้เกิดเสียง**

โปรดดูข้อมูลปัจจุบันที่ [www.hp.com/support/colorljE67650mfp](http://www.hp.com/support/colorljE67650mfp) หรือ [www.hp.com/support/colorljE67660mfp](http://www.hp.com/support/colorljE67660mfp)

**ข้อควรระวัง:** ข้อกำหนดทางไฟฟ้าขึ้นอยู่กับประเทศ/พื้นที่ที่จำหน่ายเครื่องพิมพ์อย่าแปลงแรงดันไฟฟ้าในการใช้งาน เนื่องจากอาจทำให้เครื่องพิมพ์เกิดความเสียหาย และสิ้นสุดการรับประกันเครื่องพิมพ์

### **ช่วงสภาพแวดล้อมในการทำงาน**

### **ตาราง** 1**-**20 **ข้อกำหนดเกี่ยวกับสภาพแวดล้อมในการทำงาน**

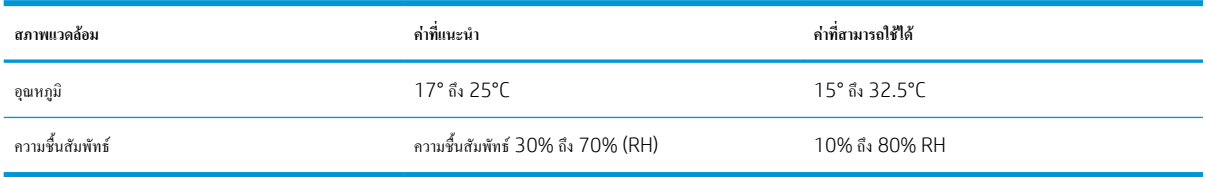

# <span id="page-30-0"></span>**การตั้งค่าฮาร์ดแวร์และติดตั้งซอฟต์แวร์ของเครื่องพิมพ์**

สำหรับคำแนะนำการตั้งค่าพื้นฐาน โปรดดูคู่มือการติดตั้งฮาร์ดแวร์ที่มาพร้อมกับเครื่องพิมพ์สำหรับคำแนะนำเพิ่มเติม ให้ไปที่การสนับสนุน HP บนเว็บ

ไปที่ [www.hp.com/support/colorljE67650mfp](http://www.hp.com/support/colorljE67650mfp) หรือ [www.hp.com/support/colorljE67660mfp](http://www.hp.com/support/colorljE67660mfp) สำหรับวิธีใช้ที่ครอบคลุมทั้งหมด ของ HP สำหรับเครื่องพิมพ์ ค้นหาการสนับสนุนต่อไปนี้:

- ติดตั้งและกำหนดค่า
- เรียนรู้และใช้
- การแก้ปัญหา
- ดาวน์โหลดการอัปเดตซอฟต์แวร์และเฟิร์มแวร์
- เข้าร่วมฟอรัมการสนับสนุน
- ค้นหาข้อมูลการรับประกันและข้อบังคับ

# <span id="page-32-0"></span>2 **ถาดกระดาษ**

- <u>[บทนำ](#page-33-0)</u>
- ใส่กระดาษในถาด [1](#page-34-0)
- $\bullet$  ใส่กระดาษในถาด 2 [และถาดบรรจุกระดาษ](#page-38-0)  $550$  แผ่น
- $\bullet$  ใส่กระดาษในถาดป้อนกระดาษความจุสูง [2,000](#page-43-0) แผ่น
- [ใส่และพิมพ์ซองจดหมาย](#page-47-0)
- <u> [ใส่และพิมพ์ฉลาก](#page-48-0)</u>
- $\bullet$  กำหนดค่าเมล์บอกซ์การเย็บกระดาษแบบ 3 ถาด 900 แผ่น (รุ่น [Flow\)](#page-50-0)

### **สำหรับรายละเอียดเพิ่มเติม**

ข้อมูลต่อไปนี้ถูกต้องในขณะที่จัดพิมพ์เอกสาร

หากต้องการความช่วยเหลือทางวิดีโอ ดูที่ [www.hp.com/videos/LaserJet](http://www.hp.com/videos/LaserJet)

สำหรับข้อมูลเพิ่มเติม โปรดดูที่ [www.hp.com/support/colorljE67650mfp](http://www.hp.com/support/colorljE67650mfp) หรือ [www.hp.com/support/colorljE67660mfp](http://www.hp.com/support/colorljE67660mfp)

วิธีใช้ที่ครอบคลุมทั้งหมดของ HP สำหรับเครื่องพิมพ์มีข้อมูลต่อไปนี้:

- ติดตั้งและกำหนดค่า
- เรียนรู้และใช้
- การแก้ปัญหา
- ดาวน์โหลดการอัปเดตซอฟต์แวร์และเฟิร์มแวร์
- เข้าร่วมฟอรัมการสนับสนุน
- ค้นหาข้อมูลการรับประกันและข้อบังคับ

## <span id="page-33-0"></span>**บทนำ**

**ข้อควรระวัง:** ห้ามดึงขยายถาดกระดาษมากกว่าหนึ่งถาดพร้อมกัน

ห้ามใช้ถาดกระดาษเป็นขั้นบันได

เอามือออกจากถาดกระดาษขณะปิด

ต้องปิดถาดทั้งหมดเมื่อเคลื่อนย้ายเครื่องพิมพ์

# <span id="page-34-0"></span>**ใส่กระดาษในถาด** 1

**บทนำ**

ข้อมูลต่อไปนี้จะอธิบายวิธีการใส่กระดาษในถาด 1 ถาดนี้บรรจุกระดาษ 75 g/m<sup>2</sup> 100 แผ่น หรือซองจดหมาย 10 ซอง

1**.** เปิดถาด 1

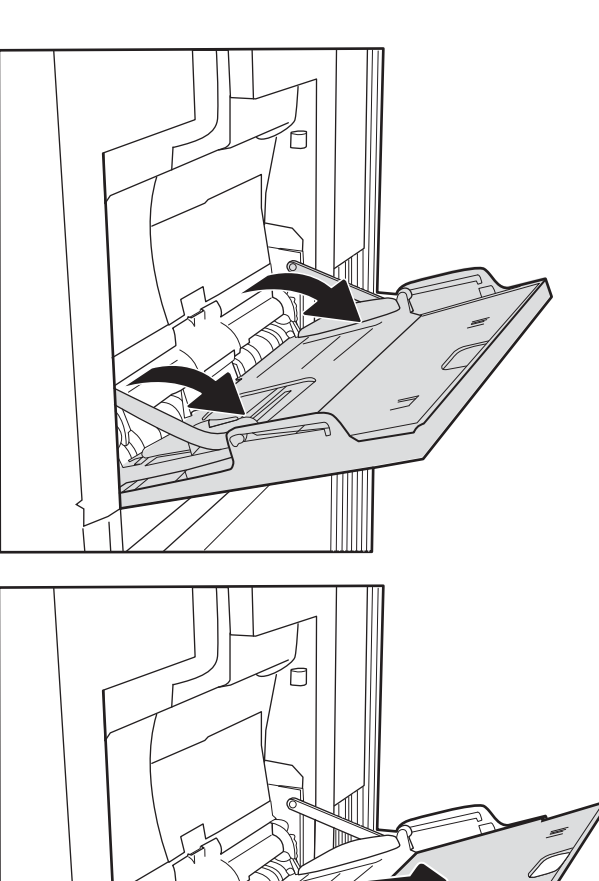

2**.** ดึงที่รองถาดกระดาษออกมาเพื่อรองรับกระดาษ

<span id="page-35-0"></span>3**.** ใช้สลักปรับสีฟ้าเพื่อแยกตัวกั้นกระดาษไปยังขนาดที่ถูกต้อง แล้วใส่กระดาษ ในถาด สำหรับข้อมูลเกี่ยวกับวิธีการวางแนวกระดาษ โปรดดูที่ ตาราง 2-1 การวางแนวกระดาษในถาด 1 ในหน้า 24

โปรดตรวจสอบให้แน่ใจว่ากระดาษอยู่ใต้ขีดบนตัวกั้นกระดาษ

**หมายเหตุ:** ความสูงของปึกกระดาษสูงสุดคือ 10 มม. หรือกระดาษ 75 g/m<sup>2</sup> ประมาณ 100 แผ่น

4**.** ใช้สลักปรับสีฟ้า ปรับตัวกั้นด้านข้างให้แตะกับปึกกระดาษ แต่อย่าทำให้ กระดาษงอ

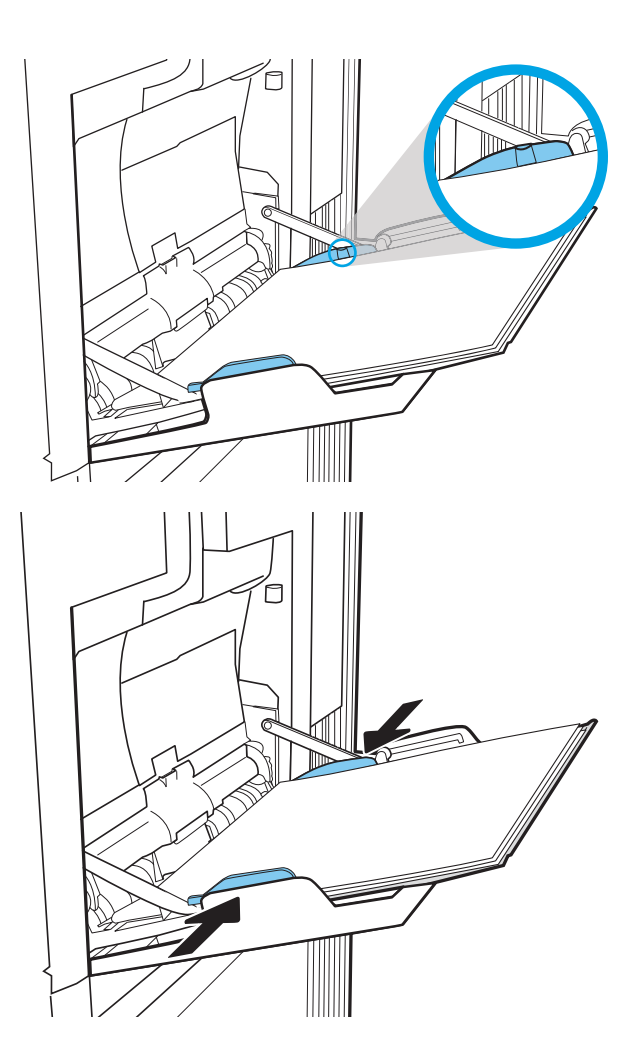

### **การวางแนวกระดาษในถาด** 1

#### **ตาราง** 2**-**1 **การวางแนวกระดาษในถาด** 1

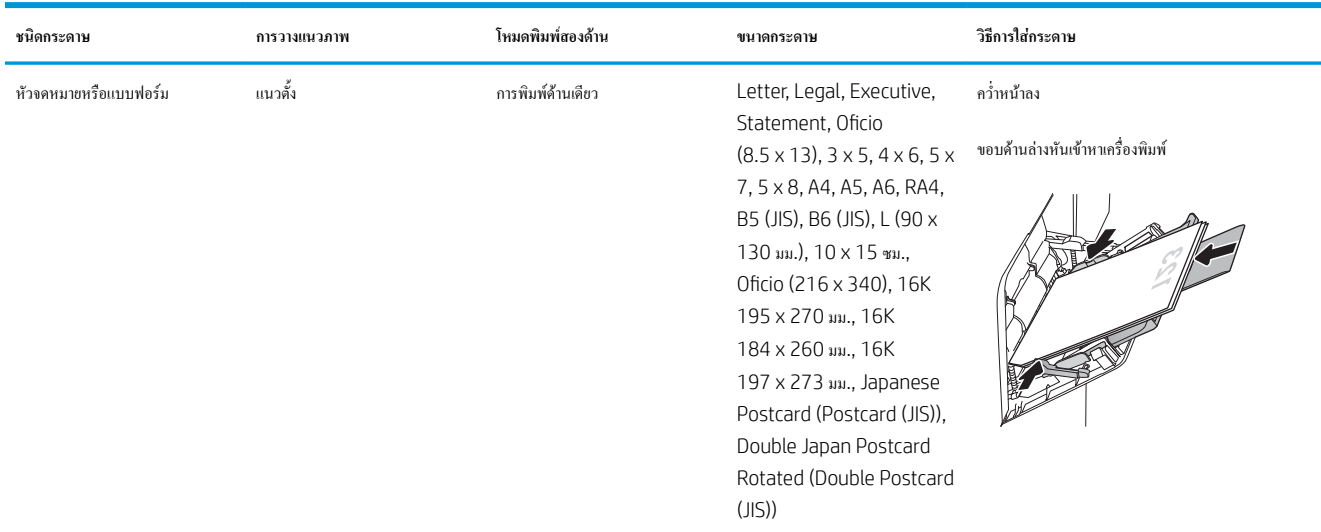
### **ตาราง** 2**-**1 **การวางแนวกระดาษในถาด** 1 **(ตอ)**

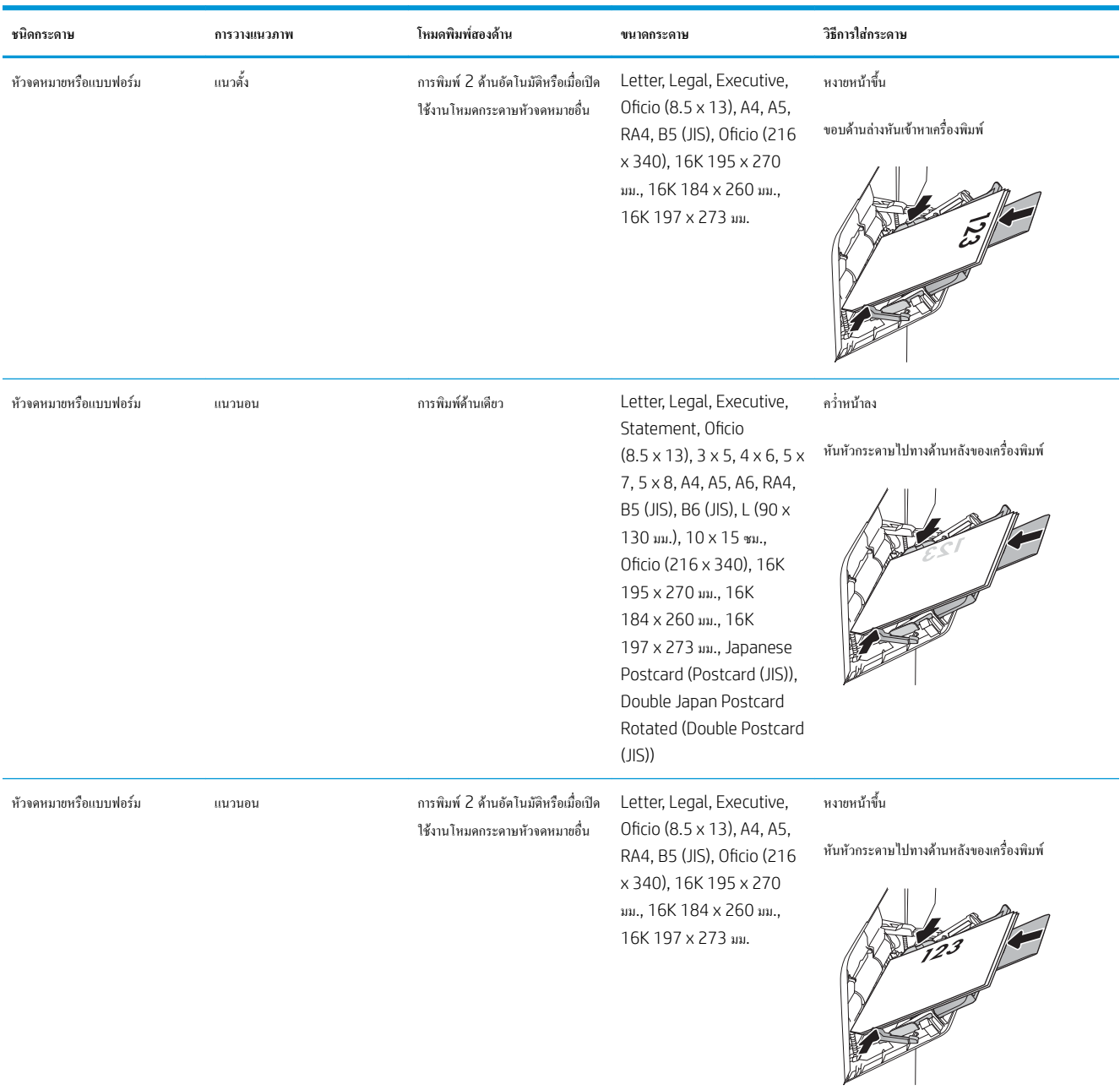

### **ตาราง** 2**-**1 **การวางแนวกระดาษในถาด** 1 **(ตอ)**

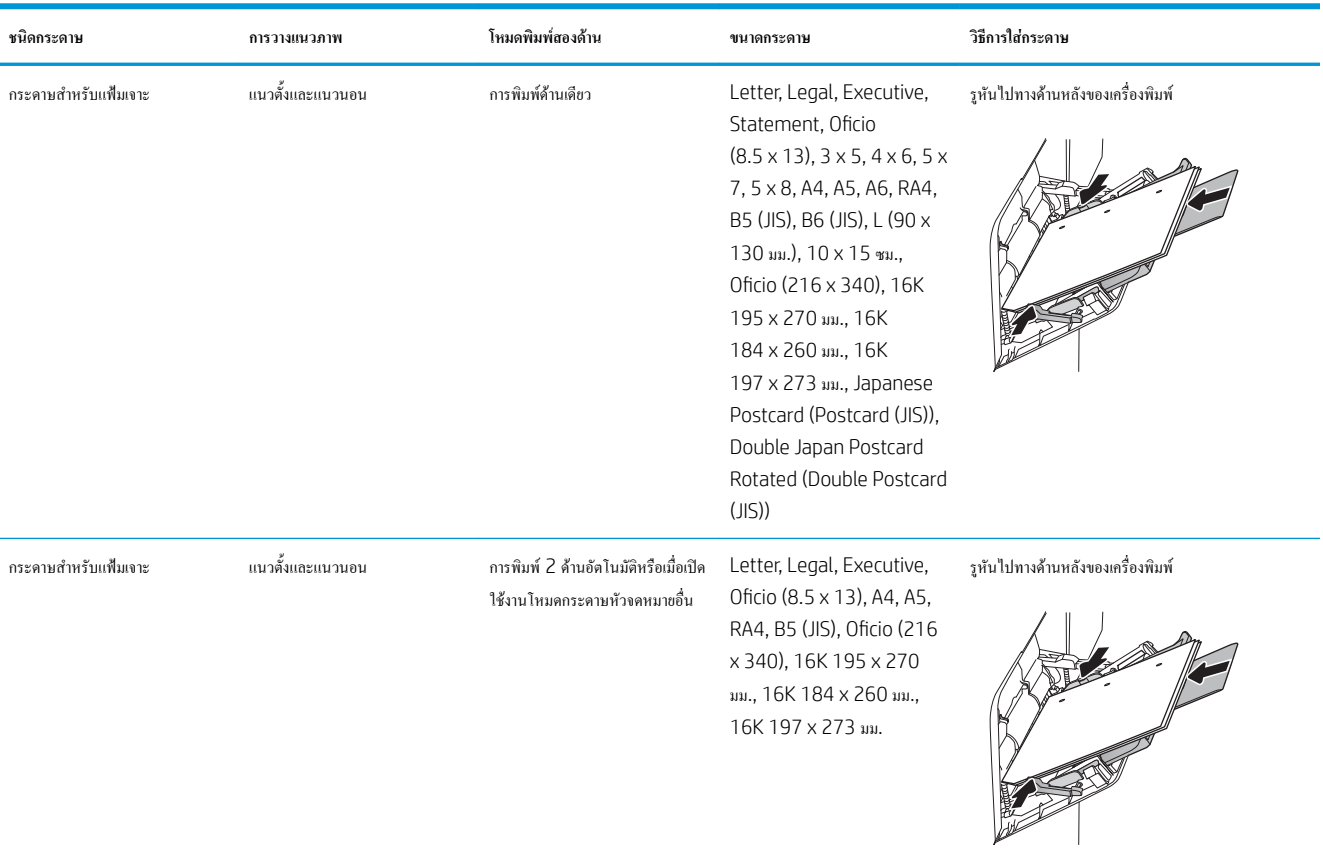

### **ใช้โหมดกระดาษหัวจดหมายอื่น**

ใช้คุณสมบัติโหมดกระดาษหัวจดหมายอื่น ในการใส่กระดาษหัวจดหมายหรือกระดาษแบบฟอร์มในถาดด้วยวิธีเดียวกับงานทั้งหมด ไม่ว่าจะเป็นการพิมพ์แบบด้านเดียว หรือสองด้าน เมื่อใช้โหมดนี้ให้ใส่กระดาษเหมือนกับการพิมพ์สองด้านอัตโนมัติ

เมื่อต้องการใช้คุณสมบัตินี้ให้เปิดใช้โดยใช้เมนูแผงควบคุมเครื่องพิมพ์

### **เปิดใช้โหมดกระดาษหัวจดหมายทางเลือกโดยใช้เมนูแผงควบคุมเครื่องพิมพ์**

- 1**.** จากหน้าจอหลักบนแผงควบคุมของเครื่องพิมพ์นำทางไปที่แอปพลิเคชัน การตั้งค่า และจากนั้นเลือกไอคอน การตั้งค่า
- 2**.** โดยเปิดเมนูดังต่อไปนี้
	- **a.** ทำสำเนา/พิมพ์หรือ พิมพ์
	- **b.** จัดการถาด
	- **c.** โหมดกระดาษหัวจดหมายทางเลือก
- 3**.** เลือก เปิด แล้วแตะปุ่ม บันทึก หรือกดปุ่ม OK

## **ใส่กระดาษในถาด** 2 **และถาดบรรจุกระดาษ** 550 **แผ่น**

### **บทนำ**

ข้อมูลต่อไปนี้จะอธิบายวิธีการใส่กระดาษลงในถาด 2 และถาดเสริม 550 แผ่น ถาดเหล่านี้บรรจุกระดาษ 75  $g/m^{2}$  550 แผ่น

**หมายเหตุ:** ขั้นตอนการใส่กระดาษสำหรับถาดบรรจุกระดาษ 550 แผ่นจะเหมือนกับถาด 2 แสดงเฉพาะถาด 2 เท่านั้น

**หมายเหตุ:** ตัวกั้นกระดาษอาจถูกล็อคก่อนใช้และอาจไม่สามารถปรับได้

**ข้อควรระวัง:** ห้ามดึงขยายถาดกระดาษมากกว่าหนึ่งถาดพร้อมกัน

- 1**.** เปิดถาด
	- **หมายเหตุ:** ห้ามเปิดถาดนี้ขณะกำลังใช้งาน

 $\overline{2}$ Î

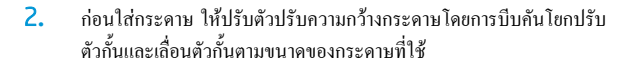

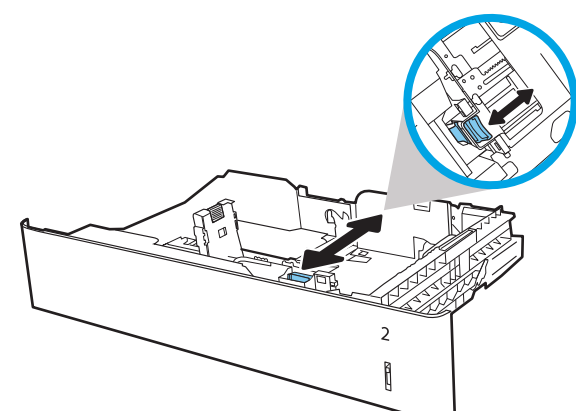

3**.** ปรับตัวกั้นความยาวกระดาษโดยการบีบคันโยกปรับตัวกั้นและเลื่อนตัวกั้นให้ ได้ตามขนาดของกระดาษที่ใช้อยู่

4**.** ใส่กระดาษลงในถาด ตรวจสอบกระดาษเพื่อตรวจสอบว่าตัวกั้นกระดาษเสมอ พอดีกับขอบกระดาษ แต่ไม่ได้ทำให้กระดาษงอ สำหรับข้อมูลเกี่ยวกับวิธีการ วางแนวกระดาษ โปรดดูที่ ตาราง 2-2 [การวางแนวกระดาษถาด](#page-40-0) 2 และ [ถาดบรรจุกระดาษ](#page-40-0) 550 แผ่น ในหน้า 29

**หมายเหตุ:** อย่าปรับตัวกั้นกระดาษชิดกับปึกกระดาษแน่นเกินไป ปรับไป ยังตำแหน่งหรือเครื่องหมายในถาด

**หมายเหตุ:** ในการป้องกันกระดาษติด ให้ปรับตัวกั้นกระดาษไปยังขนาดที่ ถูกต้อง และห้ามใส่กระดาษจนล้นถาด ต้องแน่ใจว่าด้านบนสุดของปึก กระดาษอยู่ต่ำกว่าตัวแสดงกระดาษบรรจุเต็มถาด

5**.** ปิดถาด

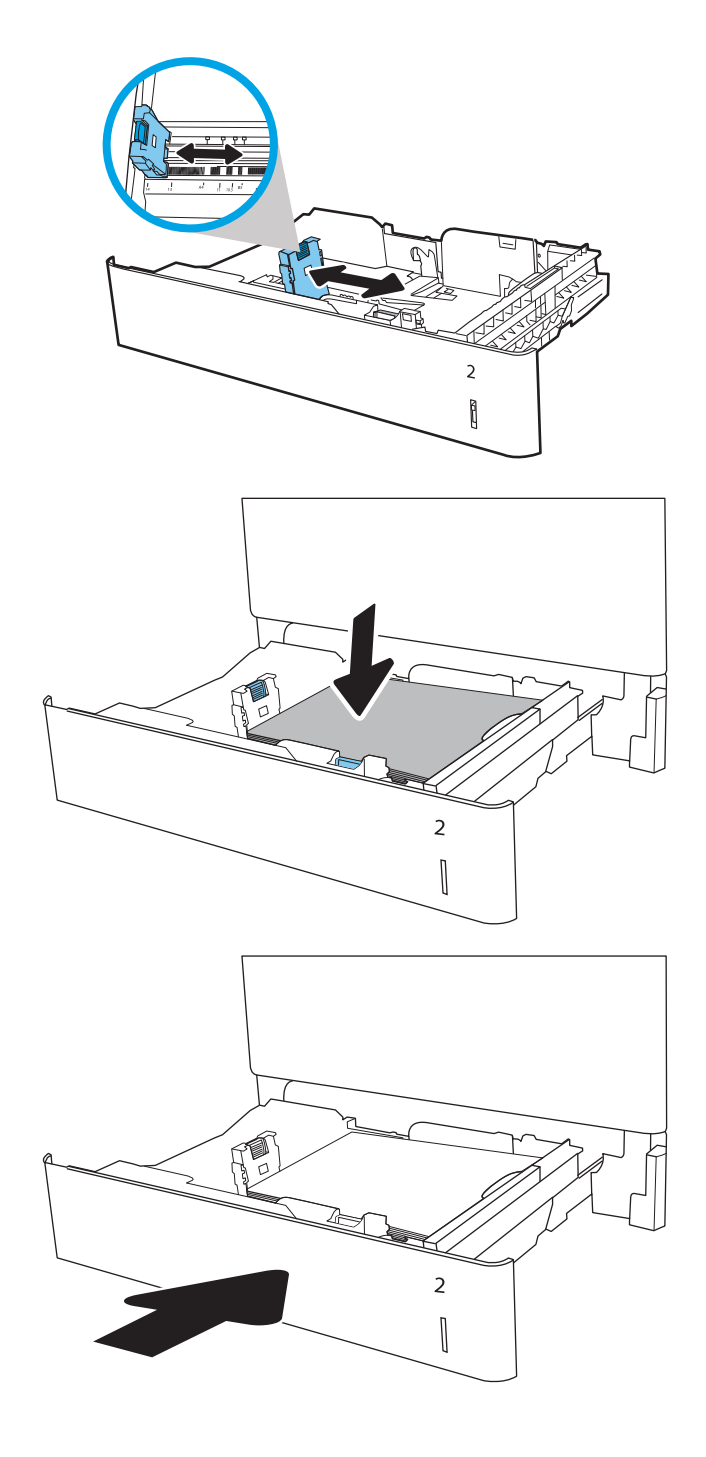

6**.** ข้อความการกำหนดค่าถาดจะปรากฏขึ้นบนแผงควบคุมเครื่องพิมพ์

<span id="page-40-0"></span>7**.** เลือกปุ่ม OK เพื่อยอมรับประเภทและขนาดกระดาษที่ตรวจพบ หรือเลือกปุ่ม แก้ไข เพื่อเลือกขนาดหรือประเภทกระดาษอื่น

สำหรับกระดาษขนาดที่กำหนดเอง ให้ระบุขนาด X และ Y สำหรับกระดาษ เมื่อมีข้อความปรากฏขึ้นบนแผงควบคุมเครื่องพิมพ์

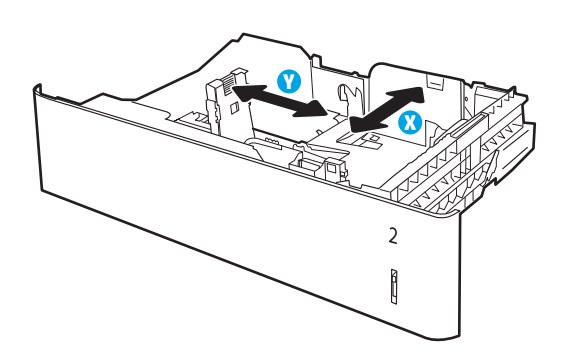

8**.** เลือกประเภทและขนาดที่ถูกต้อง แล้วเลือกปุ่ม OK

### **การวางแนวกระดาษถาด** 2 **และถาดบรรจุกระดาษ** 550 **แผ่น**

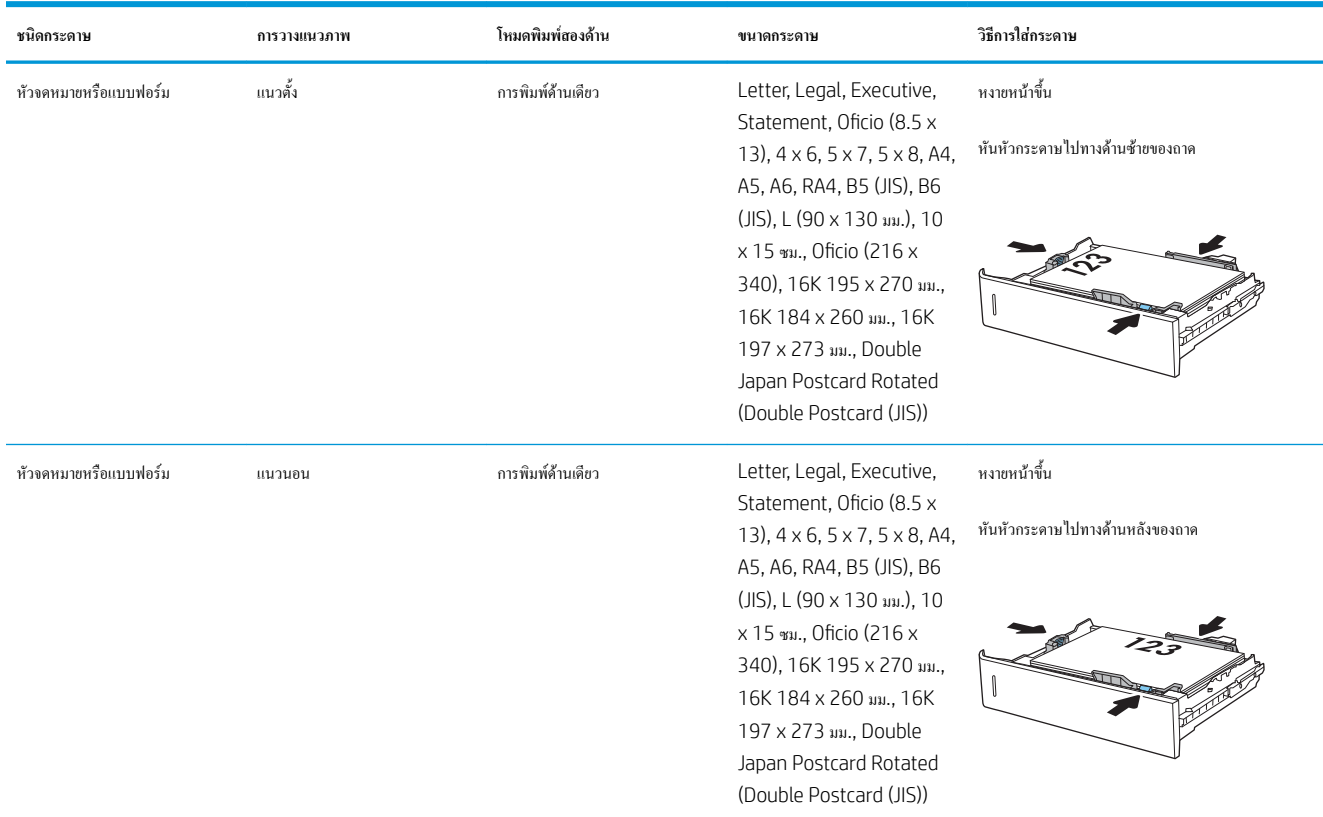

### **ตาราง** 2**-**2 **การวางแนวกระดาษถาด** 2 **และถาดบรรจุกระดาษ** 550 **แผ่น**

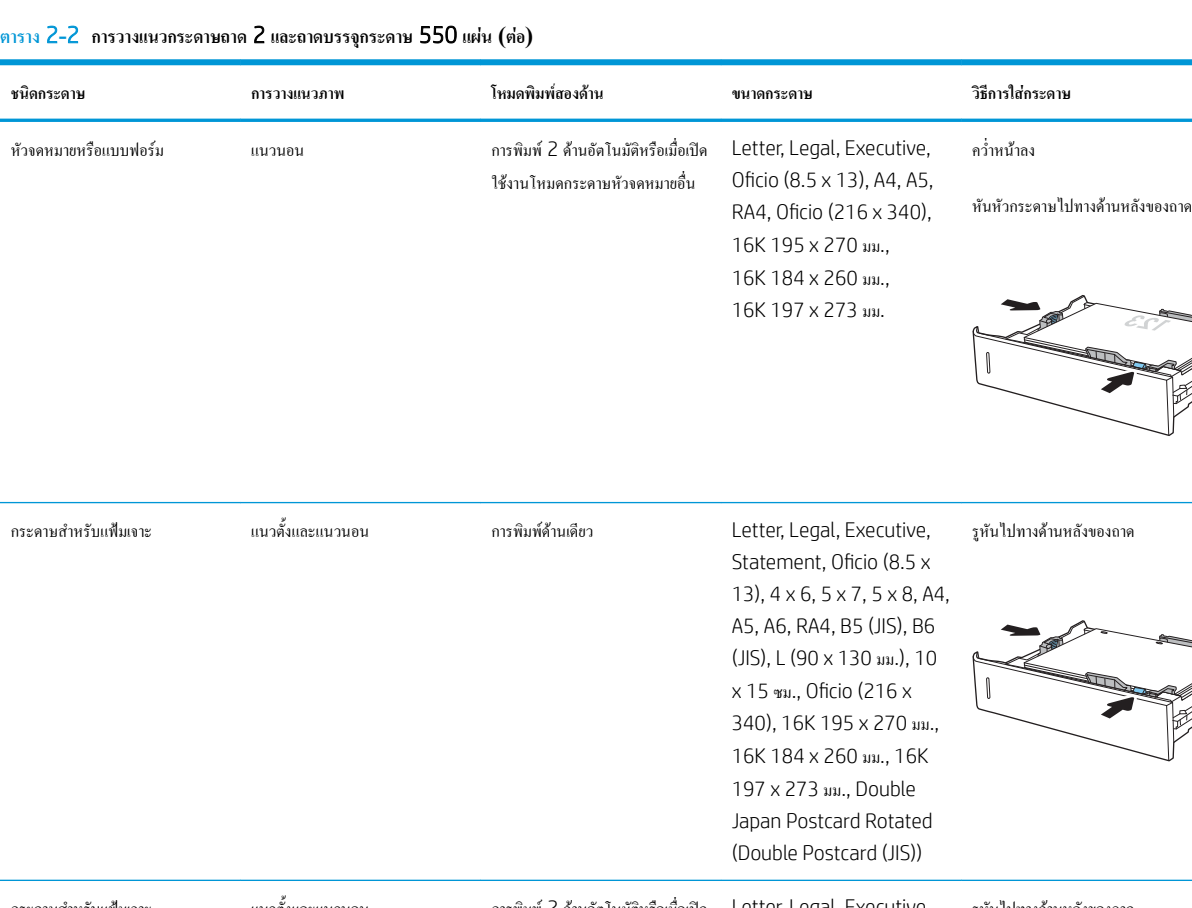

### กระดาษสำหรับแฟ้มเจาะ แนวตั้งและแนวนอน การพิมพ์2 ด้านอัตโนมัติหรือเมื่อเปิด ใช้งานโหมดกระดาษหัวจดหมายอื่น Letter, Legal, Executive, Oficio (8.5 x 13), A4, A5, RA4, Oficio (216 x 340), 16K 195 x 270 มม., 16K 184 x 260 มม., 16K 197 x 273 มม. รูหันไปทางด้านหลังของถาด

### **ใช้โหมดกระดาษหัวจดหมายอื่น**

ใช้คุณสมบัติ โหมดกระดาษหัวจดหมายอื่น ในการใส่กระดาษหัวจดหมายหรือกระดาษแบบฟอร์มในถาดด้วยวิธีเดียวกับงานทั้งหมด ไม่ว่าจะเป็นการพิมพ์แบบด้านเดียว หรือสองด้าน เมื่อใช้โหมดนี้ให้ใส่กระดาษเหมือนกับการพิมพ์สองด้านอัตโนมัติ

เมื่อต้องการใช้คุณสมบัตินี้ให้เปิดใช้โดยใช้เมนูแผงควบคุมเครื่องพิมพ์

### **เปิดใช้โหมดกระดาษหัวจดหมายทางเลือกโดยใช้เมนูแผงควบคุมเครื่องพิมพ์**

- 1**.** จากหน้าจอหลักบนแผงควบคุมของเครื่องพิมพ์นำทางไปที่แอปพลิเคชัน การตั้งค่า และจากนั้นเลือกไอคอน การตั้งค่า
- 2**.** โดยเปิดเมนูดังต่อไปนี้
- **a.** ทำสำเนา/พิมพ์ หรือ พิมพ์
- **b.** จัดการถาด
- **c.** โหมดกระดาษหัวจดหมายทางเลือก
- 3**.** เลือก เปิด แล้วแตะปุ่ม บันทึก หรือกดปุ่ม OK

## **ใส่กระดาษในถาดป้อนกระดาษความจุสูง** 2,000 **แผ่น**

**บทนำ**

ข้อมูลต่อไปนี้จะอธิบายวิธีการใส่กระดาษในถาดป้อนกระดาษความจุสูง ถาดนี้บรรจุกระดาษ 75  $\mathsf{g}/\mathsf{m}^2$  ได้ 2,000 แ

1**.** เปิดถาด

**หมายเหตุ:** ห้ามเปิดถาดนี้ขณะกำลังใช้งาน

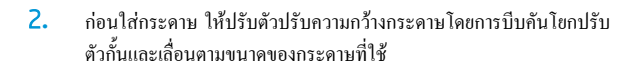

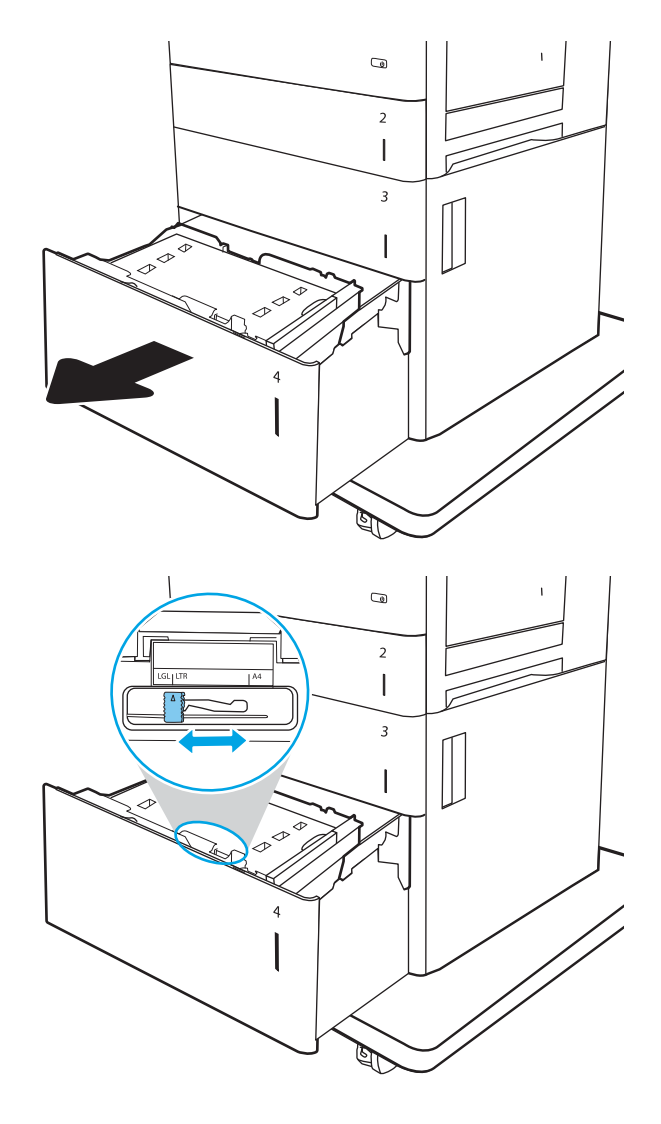

3**.** หมุนคันโยกหยุดกระดาษให้ได้ตำแหน่งที่ถูกต้องสำหรับกระดาษที่ใช้

4**.** ใส่กระดาษลงในถาด ตรวจสอบกระดาษเพื่อตรวจสอบว่าตัวกั้นกระดาษเสมอ พอดีกับขอบกระดาษ แต่ไม่ได้ทำให้กระดาษงอ สำหรับข้อมูลเกี่ยวกับวิธีการ วางแนวกระดาษ โปรดดูที่ [ตาราง](#page-45-0) 2-3 การวางแนวกระดาษในถาดป้อน [กระดาษความจุสูง](#page-45-0) ในหน้า 34

**หมายเหตุ:** ในการป้องกันกระดาษติด ให้ปรับตัวกั้นกระดาษไปยังขนาดที่ ถูกต้อง และห้ามใส่กระดาษจนล้นถาด ต้องแน่ใจว่าด้านบนสุดของปึก กระดาษอยู่ต่ำกว่าตัวแสดงกระดาษบรรจุเต็มถาด

5**.** ปิดถาด

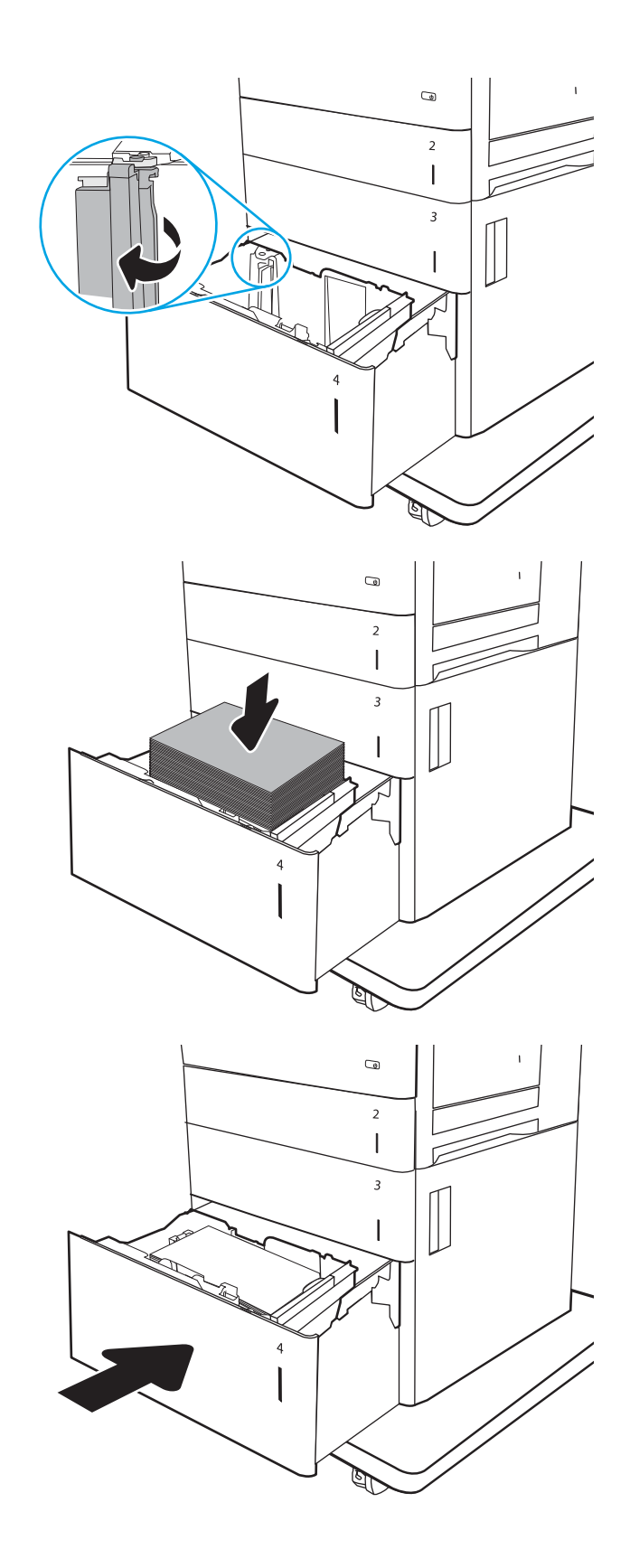

- 6**.** ข้อความการกำหนดค่าถาดจะปรากฏขึ้นบนแผงควบคุมเครื่องพิมพ์
- 7**.** เลือกปุ่ม OK เพื่อยอมรับประเภทและขนาดกระดาษที่ตรวจพบ หรือเลือกปุ่ม แก้ไข เพื่อเลือกขนาดหรือประเภทกระดาษอื่น

## <span id="page-45-0"></span>**การวางแนวกระดาษในถาดป้อนกระดาษความจุสูง**

### **ตาราง** 2**-**3 **การวางแนวกระดาษในถาดป้อนกระดาษความจุสูง**

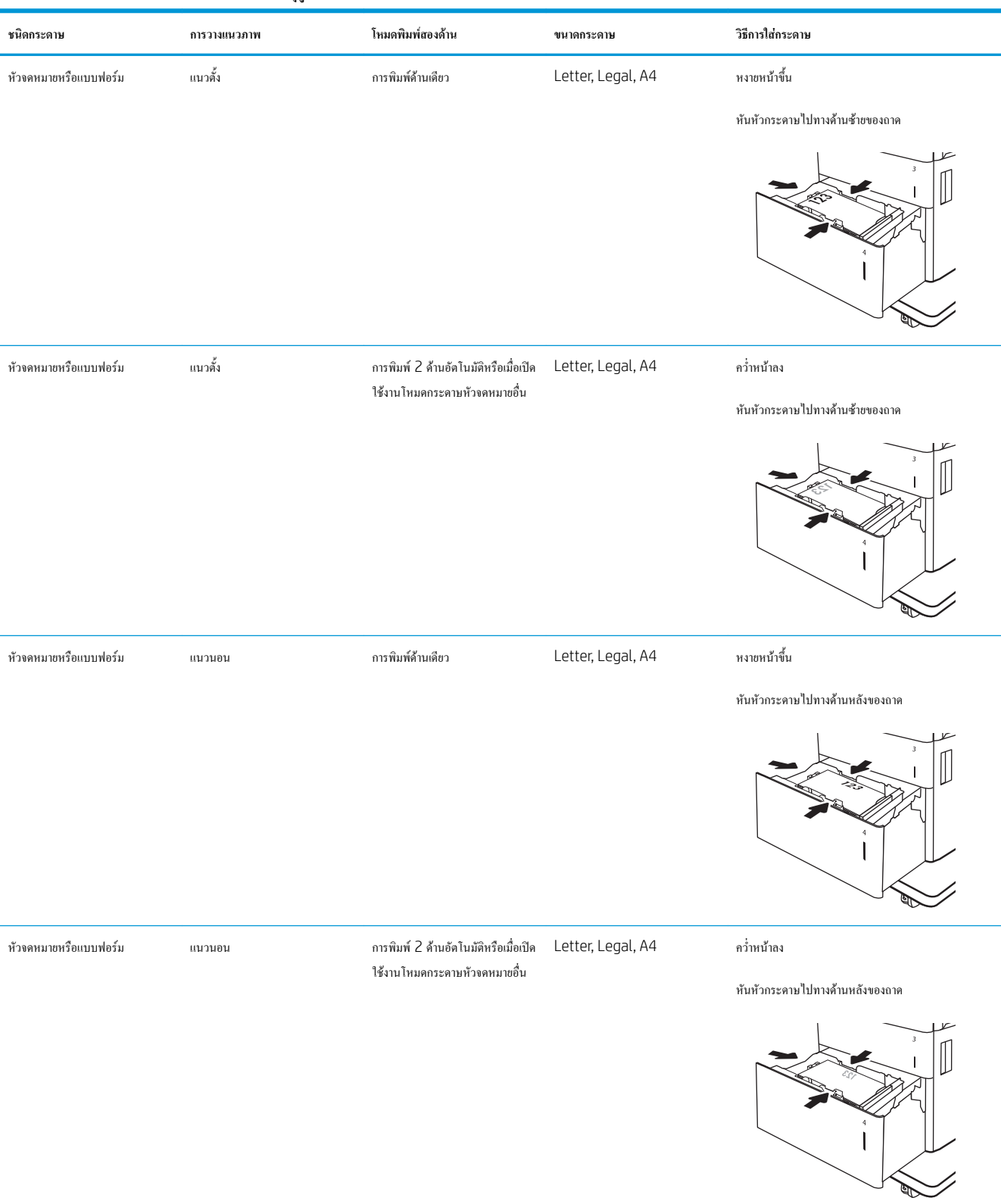

#### **ตาราง** 2**-**3 **การวางแนวกระดาษในถาดปอนกระดาษความจุสูง (ตอ)**

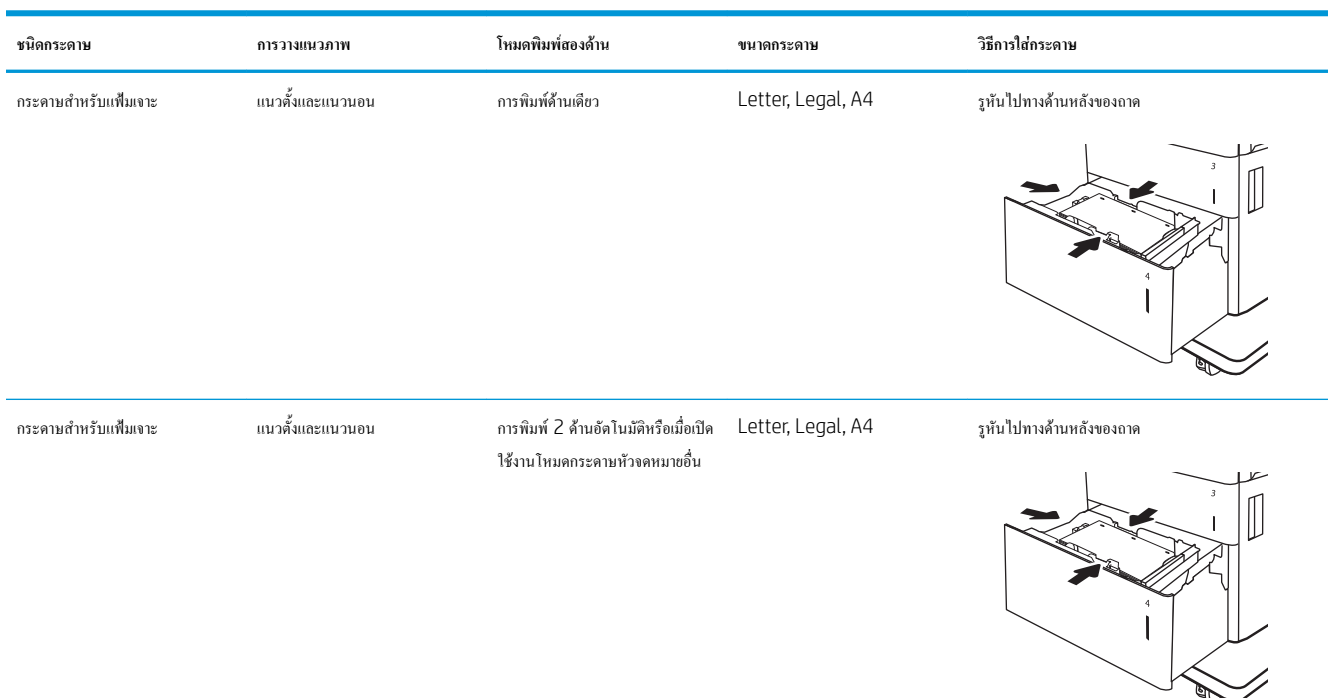

### **ใช้โหมดกระดาษหัวจดหมายอื่น**

ใช้คุณสมบัติโหมดกระดาษหัวจดหมายอื่น ในการใส่กระดาษหัวจดหมายหรือกระดาษแบบฟอร์มในถาดด้วยวิธีเดียวกับงานทั้งหมด ไม่ว่าจะเป็นการพิมพ์แบบด้านเดียว หรือสองด้าน เมื่อใช้โหมดนี้ให้ใส่กระดาษเหมือนกับการพิมพ์สองด้านอัตโนมัติ

เมื่อต้องการใช้คุณสมบัตินี้ให้เปิดใช้โดยใช้เมนูแผงควบคุมเครื่องพิมพ์

### **เปิดใช้โหมดกระดาษหัวจดหมายทางเลือกโดยใช้เมนูแผงควบคุมเครื่องพิมพ์**

- 1**.** จากหน้าจอหลักบนแผงควบคุมของเครื่องพิมพ์นำทางไปที่แอปพลิเคชัน การตั้งค่า และจากนั้นเลือกไอคอน การตั้งค่า
- 2**.** โดยเปิดเมนูดังต่อไปนี้
	- **a.** ทำสำเนา/พิมพ์หรือ พิมพ์
	- **b.** จัดการถาด
	- **c.** โหมดกระดาษหัวจดหมายทางเลือก
- 3**.** เลือก เปิด แล้วแตะปุ่ม บันทึก หรือกดปุ่ม OK

## **ใส่และพิมพ์ซองจดหมาย**

### **บทนำ**

ข้อมูลต่อไปนี้จะอธิบายวิธีการพิมพ์และใส่ซองจดหมาย ใช้ถาด 1 เท่านั้นในการพิมพ์บนซองจดหมาย ถาด 1 บรรจุซองจดหมาย 10 ซอง

ในการพิมพ์ซองจดหมายโดยใช้ตัวเลือกป้อนด้วยตนเอง ให้ทำตามขั้นตอนเหล่านี้เพื่อเลือกการตั้งค่าที่ถูกต้องในไดรเวอร์การพิมพ์แล้วใส่ซองจดหมายลงในถาดหลังจาก ส่งงานพิมพ์ไปยังเครื่องพิมพ์แล้ว

### **พิมพ์ซองจดหมาย**

- 1**.** จากโปรแกรมซอฟต์แวร์ให้เลือกตัวเลือก Print (พิมพ์)
- 2**.** เลือกเครื่องพิมพ์จากรายการเครื่องพิมพ์และคลิกปุ่ม Properties (คุณสมบัติ) หรือ Preferences (กำหนดลักษณะ) เพื่อเปิดไดรเวอร์การพิมพ์
- **หมายเหตุ:** ชื่อของปุ่มจะแตกต่างกันสำหรับโปรแกรมซอฟต์แวร์อื่น
- **หมายเหตุ:** ในการเข้าถึงคุณสมบัติเหล่านี้จากแอปหน้าจอเริ่มของ Windows 8 หรือ 8.1 ให้เลือก Devices (อุปกรณ์) เลือก Print (พิมพ์) แล้วเลือก เครื่องพิมพ์
- 3**.** คลิกแท็บ Paper/Quality (กระดาษ/คุณภาพ)
- 4**.** ในรายการดรอปดาวน์**ขนาดกระดาษ** ให้เลือกขนาดที่ถูกต้องสำหรับซองจดหมาย
- 5**.** ในรายการดรอปดาวน์**ประเภทกระดาษ** ให้เลือก **ซองจดหมาย**
- 6**.** ในรายการดรอปดาวน์**แหล่งกระดาษ** ให้เลือก **ป้อนด้วยตนเอง**
- 7**.** คลิกปุ่ม OK (ตกลง) เพื่อปิดกล่องโต้ตอบ Document Properties (คุณสมบัติของเอกสาร)
- 8**.** ในกล่องโต้ตอบ Print (การพิมพ์) ให้คลิกปุ่ม OK (ตกลง) เพื่อพิมพ์งาน

### **การวางแนวซองจดหมาย**

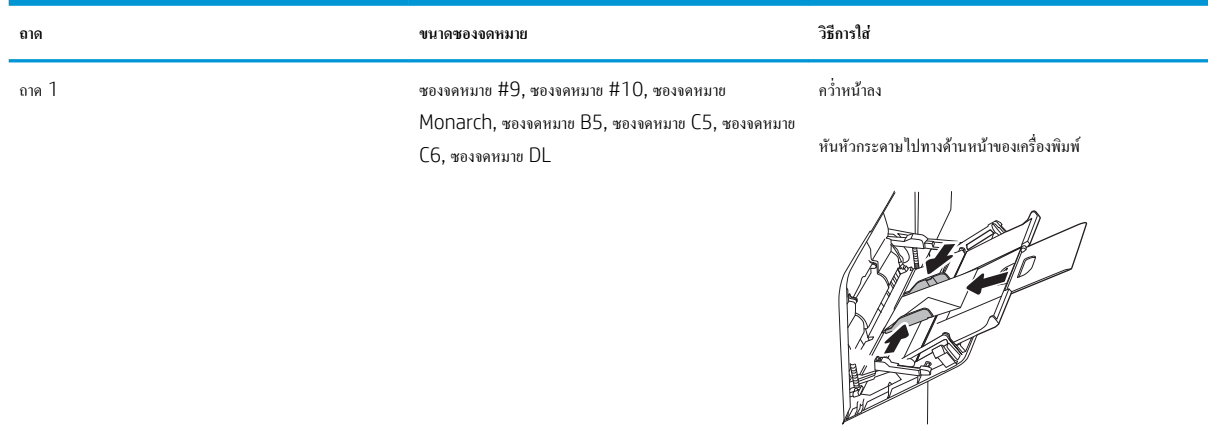

## **ใส่และพิมพ์ฉลาก**

### **บทนำ**

ข้อมูลต่อไปนี้จะอธิบายวิธีการพิมพ์และใส่ฉลาก

ในการพิมพ์บนแผ่นฉลาก ให้ใช้ถาด 2 หรือหนึ่งในถาด 550 แผ่น ถาด 1 ไม่รองรับฉลาก

ในการพิมพ์ฉลากโดยใช้ตัวเลือกป้อนด้วยตนเอง ให้ทำตามขั้นตอนเหล่านี้เพื่อเลือกการตั้งค่าที่ถูกต้องในไดรเวอร์การพิมพ์แล้วใส่ฉลากลงในถาดหลังจากส่งงานพิมพ์ไป ยังเครื่องพิมพ์แล้ว เมื่อใช้ป้อนด้วยตนเอง เครื่องพิมพ์จะรอพิมพ์งานจนกว่าจะตรวจพบว่ามีการเปิดถาดแล้ว

### **ฉลากที่ป้อนด้วยตนเอง**

- 1**.** จากโปรแกรมซอฟต์แวร์ให้เลือกตัวเลือก Print (พิมพ์)
- 2**.** เลือกเครื่องพิมพ์จากรายการเครื่องพิมพ์และคลิกปุ่ม Properties (คุณสมบัติ) หรือ Preferences (กำหนดลักษณะ) เพื่อเปิดไดรเวอร์การพิมพ์
- **์<sup>หม</sup>∕ุร**<br>■ หมายเหตุ: ชื่อของป่มจะแตกต่างกันสำหรับโปรแกรมซอฟต์แวร์อื่น
- **หมายเหตุ:** ในการเข้าถึงคุณสมบัติเหล่านี้จากแอปหน้าจอเริ่มของ Windows 8 หรือ 8.1 ให้เลือก Devices (อุปกรณ์) เลือก Print (พิมพ์) แล้วเลือก เครื่องพิมพ์
- 3**.** คลิกแท็บ Paper/Quality (กระดาษ/คุณภาพ)
- 4**.** ในรายการดรอปดาวน์**ขนาดกระดาษ** ให้เลือกขนาดที่ถูกต้องสำหรับแผ่นฉลาก
- 5**.** ในรายการดรอปดาวน์**ประเภทกระดาษ** ให้เลือก **ฉลาก**
- 6**.** ในรายการดรอปดาวน์**แหล่งกระดาษ** ให้เลือก **ป้อนด้วยตนเอง**

ี *ห***มายเหตุ:** เมื่อใช้การป้อนด้วยตนเอง เครื่องพิมพ์จะพิมพ์จากถาดที่มีหมายเลขต่ำสดซึ่งถูกกำหนดค่าสำหรับขนาดของกระดาษที่ถูกต้อง ดังนั้นจึงไม่จำเป็นต้อง ระบถาด ตัวอย่างเช่น หากกำหนดค่าถาด 2 สำหรับฉลาก เครื่องพิมพ์จะพิมพ์จากถาด 2 หากติดตั้งและกำหนดค่าถาด 3 ไว้สำหรับฉลาก แต่ไม่มีการกำหนดค่า ถาด 2 สำหรับฉลาก เครื่องพิมพ์จะพิมพ์จากถาด 3

- 7**.** คลิกปุ่ม OK (ตกลง) เพื่อปิดกล่องโต้ตอบ Document Properties (คุณสมบัติของเอกสาร)
- 8**.** ในกล่องโต้ตอบ Print (การพิมพ์) ให้คลิกปุ่ม Print (พิมพ์) เพื่อพิมพ์งาน

### **การวางแนวฉลาก**

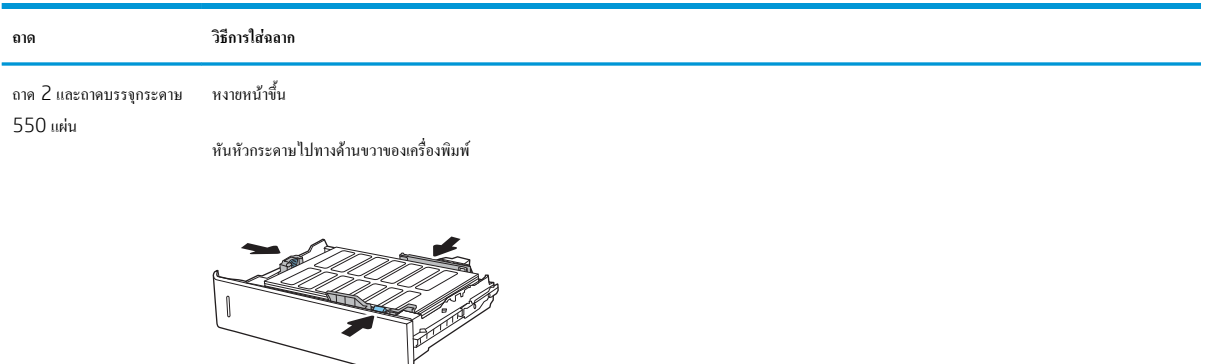

## **กำหนดค่าเมล์บอกซ์การเย็บกระดาษแบบ** 3 **ถาด** 900 **แผ่น** (**รุ่น** Flow)

เมล์บอกซ์การเย็บกระดาษสามารถเย็บเล่มเอกสารที่มุมบนซ้ายหรือบนขวา และสามารถเรียงกระดาษได้ถึง 900 แผ่นในสามถาดกระดาษออก ถาดกระดาษออกมีตัวเลือก การกำหนดค่าสามโหมด: โหมดอุปกรณ์เรียงกระดาษ, โหมดเมล์บอกซ์หรือโหมดการแยกงานพิมพ์

- กำหนดค่าตำแหน่งเย็บเริ่มต้น
- <u> กำหนดค่าโหมดการทำงาน</u>

### **กำหนดค่าตำแหน่งเย็บเริ่มต้น**

- 1**.** จากหน้าจอหลักบนแผงควบคุมของเครื่องพิมพ์นำทางไปที่แอปพลิเคชัน การตั้งค่า และจากนั้นเลือกไอคอน การตั้งค่า
- 2**.** เปิดเมนูดังต่อไปนี้:
	- **a.** จัดการอปกรณ์เย็บเล่ม/เรียงกระดาษ
	- **b.** เย็บกระดาษ
- 3**.** เลือกตำแหน่งเย็บจากรายการตัวเลือก แล้วแตะปุ่ม บันทึก มีตัวเลือกดังต่อไปนี้:
	- None (ไม่มี): ไม่มีการเย็บกระดาษ
	- ซ้ายหรือขวาบน: หากเอกสารมีการวางแนวกระดาษตามแนวตั้ง จะเย็บเล่มที่มุมบนซ้ายของด้านสั้นของกระดาษ หากเอกสารมีการวางแนวกระดาษตาม แนวนอน จะเย็บเล่มที่มุมบนขวาของด้านยาวของกระดาษ
	- ซ้ายบน: เย็บเล่มที่มุมบนซ้ายของด้านสั้นของกระดาษ
	- ขวาบน: เย็บเล่มที่มุมบนขวาของด้านยาวของกระดาษ

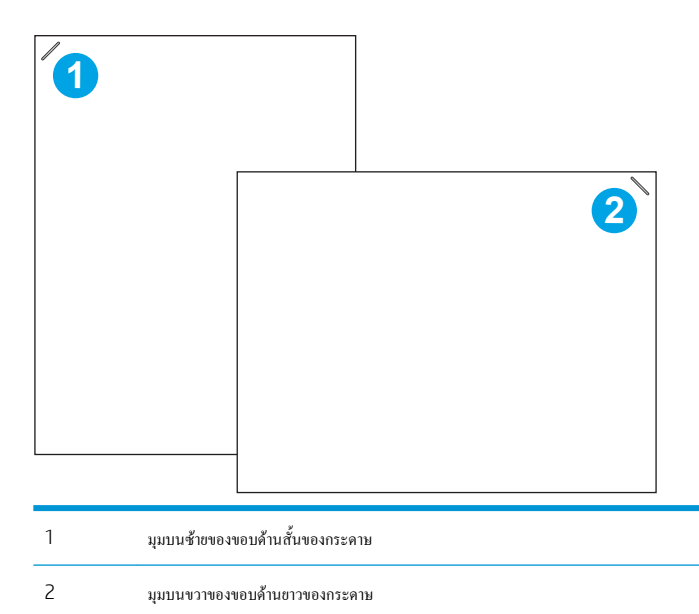

### **กำหนดค่าโหมดการทำงาน**

ใช้ขั้นตอนนี้เพื่อกำหนดค่าวิธีการที่เครื่องพิมพ์เรียงงานในถาดกระดาษออก

- 1**.** จากหน้าจอหลักบนแผงควบคุมของเครื่องพิมพ์นำทางไปที่แอปพลิเคชัน การตั้งค่า และจากนั้นเลือกไอคอน การตั้งค่า
- 2**.** โดยเปิดเมนูดังต่อไปนี้
	- **a.** จัดการอุปกรณ์เย็บเล่ม/เรียงกระดาษ
	- **b.** โหมดการทำงาน
- 3**.** เลือกโหมดจากรายการตัวเลือก แล้วเลือกปุ่ม บันทึก มีตัวเลือกดังนี้
	- เมล์บอกซ์: เครื่องพิมพ์จะส่งงานไปยังถาดกระดาษออกแยกตามผู้ที่ส่งงาน
	- อุปกรณ์เรียงกระดาษ: เครื่องพิมพ์จะเรียงงานในถาดกระดาษจากด้านล่างถึงด้านบน
	- การแยกงานพิมพ์: เครื่องพิมพ์จะส่งงานไปยังถาดกระดาษออกแยกตามฟังก์ชันของเครื่องพิมพ์เช่น งานพิมพ์, งานทำสำเนา หรืองานโทรสาร

ในการกำหนดค่าไดรเวอร์การพิมพ์HP สำหรับโหมดการทำงานที่เลือกไว้ให้ทำตามทำขั้นตอนต่อไปนี้:

### Windows<sup>®</sup> 7

- 1**.** ตรวจสอบว่าเครื่องพิมพ์เปิดอยู่และเชื่อมต่อกับคอมพิวเตอร์หรือเครือข่ายแล้ว
- 2**.** เปิดเมนูStart (เริ่ม) ของ Windows® แล้วคลิก Devices and Printers (อุปกรณ์และเครื่องพิมพ์)
- 3**.** คลิกขวาที่ชื่อเครื่องพิมพ์จากนั้น เลือก Printer Properties (คุณสมบัติของเครื่องพิมพ์)
- 4**.** คลิกที่แท็บ Device Settings (การตั้งค่าอุปกรณ์)
- 5. เลือก Update Now (อัปเดตทันที) หรือในเมนูดรอปดาวน์ถัดจาก Automatic Configuration (ค่าคอนฟิเกอเรชันอัตโนมัติ) ให้เลือก Update Now (อัปเดตทันที)

### Windows® 8.0, 8.1 **และ** 10

- 1**.** คลิกขวาที่มุมล่างซ้ายของหน้าจอ
- 2**.** เลือก**แผงควบคุม** ภายใต้**ฮาร์ดแวร์และเสียง** ให้เลือก **ดูอุปกรณ์และเครื่องพิมพ์**
- 3**.** คลิกขวาที่ชื่อเครื่องพิมพ์จากนั้น เลือก Printer Properties (คุณสมบัติของเครื่องพิมพ์)
- 4**.** คลิกที่แท็บ Device Settings (การตั้งค่าอุปกรณ์)
- 5. เลือก Update Now (อัปเดตทันที) หรือในเมนูดรอปดาวน์ถัดจาก Automatic Configuration (ค่าคอนฟิเกอเรชันอัตโนมัติ) ให้เลือก Update Now (อัปเดตทันที)

**หมายเหตุ:** ไดรเวอร์V4 ที่ใหม่กว่าไม่รองรับ Update Now (อัปเดตทันที) สำหรับไดรเวอร์เหล่านี้ให้ทำ **หนึ่ง** ในขั้นตอนต่อไปนี้:

- กำหนดค่าโหมดการทำงานด้วยตนเองภายใต้ Accessory Output Bin (อุปกรณ์เสริมถาดกระดาษออก) หากอยู่ในรายการ
- หยุดและรีสตาร์ตัวจัดคิวงานพิมพ์
	- **a.** คลิกปุ่ม Start (เริ่ม) (หรือเปิดช่องการค้นหา)
	- **b.** พิมพ์services.msc และกดปุ่ม Enter
- **c.** คลิกขวาที่ Print Spooler (ตัวจัดคิวงานพิมพ์) ในรายการของบริการ และเลือก Stop (หยุด)
- **d.** คลิกขวาที่ Print Spooler (ตัวจัดคิวงานพิมพ์) อีกครั้ง และเลือก Start (เริ่ม)
- $\bullet$  ปิดและรีสตาร์ทคอมพิวเตอร์

### macOS

- 1**.** จากเมนูApple ให้คลิก System Preferences (การตั้งค่าระบบ)
- 2**.** เลือก Print & Scan (พิมพ์และสแกน) (หรือ Printers & Scanners (เครื่องพิมพ์และเครื่องสแกน))
- 3**.** เลือกเครื่องพิมพ์แล้วเลือก Options & Supplies (ตัวเลือกและอุปกรณ์สิ้นเปลือง) เลือก Driver (ไดรเวอร์)
- 4**.** กำหนดค่า Accessory Output Mode (โหมดถาดกระดาษออกอุปกรณ์เสริม) ด้วยตนเอง หากมีหรือหากไม่มีโหมดการทำงานนี้จะถูกกำหนดค่าใน ขณะที่ทำการพิมพ์

# 3 **อุปกรณ์สิ้นเปลือง อุปกรณ์เสริม และชิ้นส่วน**

- [สั่งซื้ออุปกรณ์สิ้นเปลือง](#page-55-0) อุปกรณ์เสริม และชิ้นส่วน
- $\bullet$  [เปลี่ยนตลับผงหมึก](#page-56-0)
- [เปลี่ยนชุดรวบรวมผงหมึก](#page-59-0)
- [การเปลี่ยนตลับลวดเย็บกระดาษ](#page-62-0)

### **สำหรับรายละเอียดเพิ่มเติม**

ข้อมูลต่อไปนี้ถูกต้องในขณะที่จัดพิมพ์เอกสาร

หากต้องการความช่วยเหลือทางวิดีโอ ดูที่ [www.hp.com/videos/LaserJet](http://www.hp.com/videos/LaserJet)

สำหรับข้อมูลเพิ่มเติม โปรดดูที่ [www.hp.com/support/colorljE67650mfp](http://www.hp.com/support/colorljE67650mfp) หรือ [www.hp.com/support/colorljE67660mfp](http://www.hp.com/support/colorljE67660mfp)

วิธีใช้ที่ครอบคลุมทั้งหมดของ HP สำหรับเครื่องพิมพ์มีข้อมูลต่อไปนี้:

- ติดตั้งและกำหนดค่า
- เรียนรู้และใช้
- การแก้ปัญหา
- ดาวน์โหลดการอัปเดตซอฟต์แวร์และเฟิร์มแวร์
- เข้าร่วมฟอรัมการสนับสนุน
- ค้นหาข้อมูลการรับประกันและข้อบังคับ

## <span id="page-55-0"></span>**สั่งซื้ออุปกรณ์สิ้นเปลือง อุปกรณ์เสริม และชิ้นส่วน**

**การสั่งซื้อ**

ติดต่อผู้ให้บริการที่ได้รับอนุญาตจาก HP

## <span id="page-56-0"></span>**เปลี่ยนตลับผงหมึก**

### **ข้อมูลตลับผงหมึก**

เครื่องพิมพ์นี้จะแสดงเมื่อระดับตลับผงหมึกต่ำหรือต่ำมาก อายุการใช้งานจริงของตลับผงหมึกที่เหลืออยู่อาจแตกต่างกัน โปรดพิจารณาการเตรียมตลับผงหมึกสำหรับ เปลี่ยนเพื่อติดตั้งเมื่อคุณภาพการพิมพ์ไม่สามารถยอมรับได้

เครื่องพิมพ์นี้ใช้สี4 สีและมีตลับผงหมึกแยกสำหรับแต่ละสีสีเหลือง (Y), สีชมพู(M), สีฟ้า (C) และสีดำ (K) มีตลับผงหมึกภายในฝาด้านหน้า

**หมายเหตุ:** ตลับผงหมึก High Yield มีผงหมึกมากกว่าตลับหมึกมาตรฐานสำหรับจำนวนหน้ามากขึ้น โปรดดูข้อมูลเพิ่มเติมที่ [www.hp.com/go/](http://www.hp.com/go/learnaboutsupplies) **[learnaboutsupplies](http://www.hp.com/go/learnaboutsupplies)** 

ห้ามนำตลับผงหมึกออกจากบรรจุภัณฑ์จนกว่าจะถึงเวลาเปลี่ยน

 $\bigwedge$  ข้อควรระวัง**:** เพื่อป้องกันความเสียหายต่อตลับหมึกพิมพ์ อย่าให้ตลับหมึกพิมพ์ถูกแสงเกิน 2-3 นาที หากต้องถอดตลับผงหมึกออกจากเครื่องพิมพ์เป็นระยะเวลานาน ให้คลุมดรัมส่งภาพสีเขียวไว้

ภาพประกอบต่อไปนี้จะแสดงส่วนประกอบตลับผงหมึก

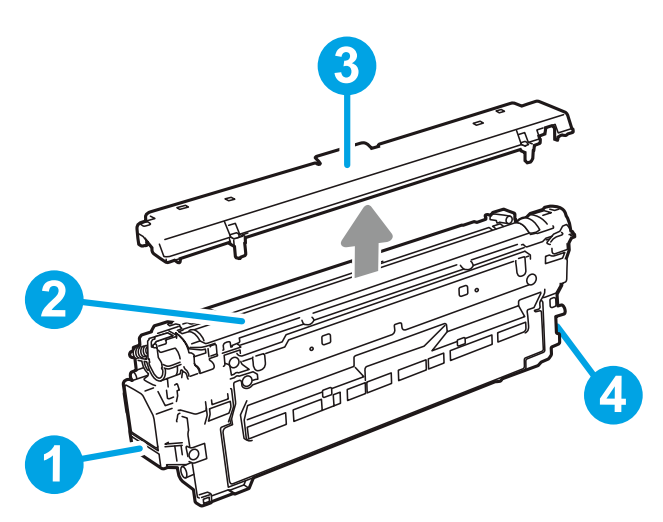

**ตาราง** 3**-**1 **คำอธิบายตลับผงหมึก**

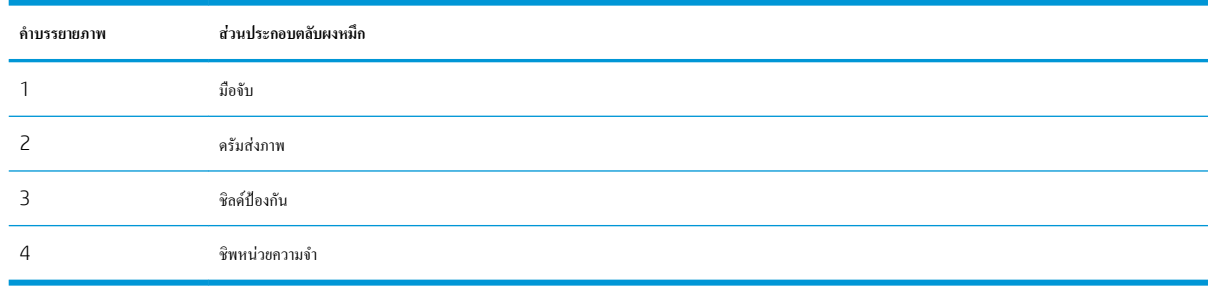

**ข้อควรระวัง:** หากผงหมึกเปรอะเปื้อนเสื้อผ้าของคุณ ให้ใช้ผ้าแห้งเช็ดออกและซักเสื้อผ้าในน้ำเย็น น้ำร้อนจะทำให้ผงหมึกซึมเข้าในเนื้อผ้า

**่ <sup>หม</sup>ั∕ หมายเหตุ: ข้อมูลเกี่ยวกับการรีไซเคิลตลับผงหมึกที่ใช้แล้วอยู่ในกล่องตลับผงหมึก** 

### **ถอดและเปลี่ยนตลับหมึก**

เมื่อตลับหมึกถึงสถานะเหลือน้อยมาก ข้อความจะปรากฏบนแผงควบคุม และฝาด้านหน้าจะปลดล็อคเพื่อให้เข้าถึงตลับหมึกได้

**.** กดปุ่มปลดฝาตลับหมึกเพื่อเปิดฝา

**.** เปิดฝาด้านหน้า

**.** จับที่ตัวจับของตลับผงหมึกที่ใช้แล้ว และดึงออกมา

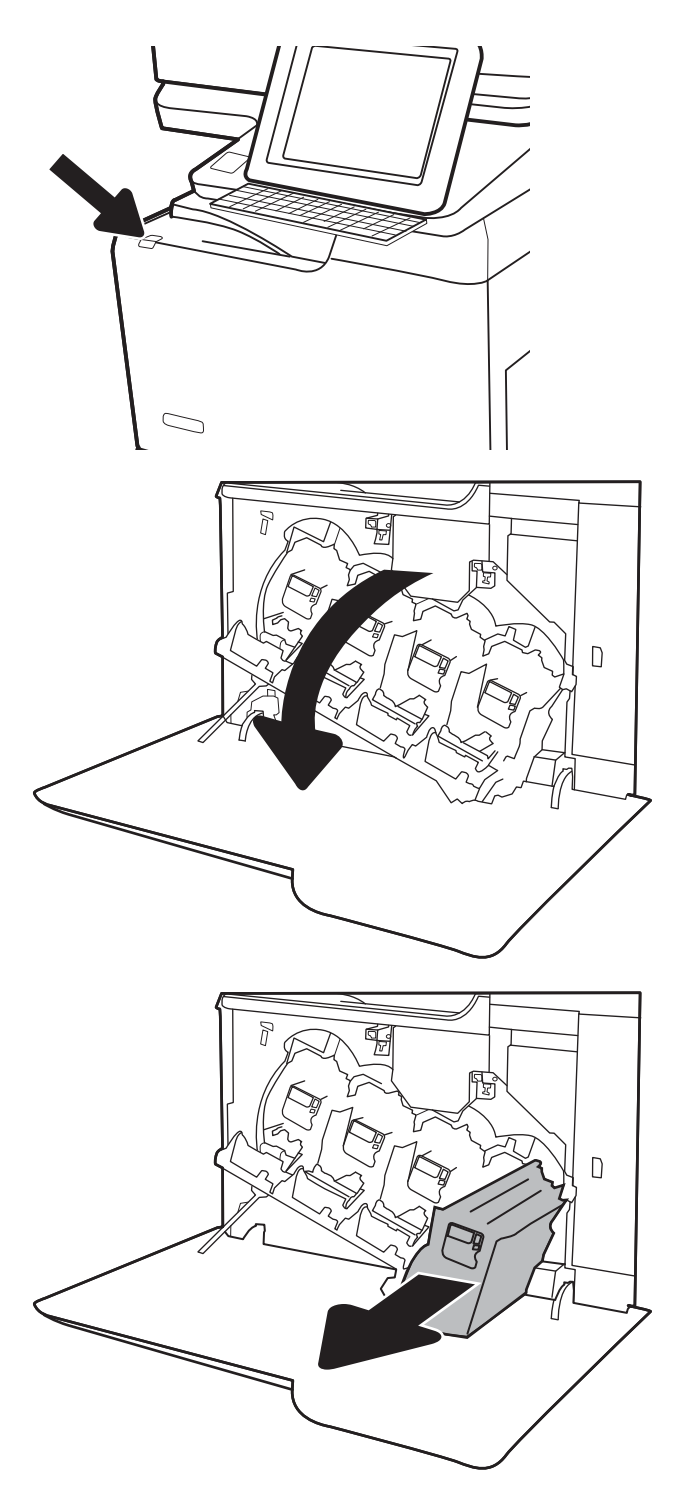

4**.** นำตลับผงหมึกใหม่ออกจากบรรจุภัณฑ์โดยถอดฝาปิดปลายพลาสติก นำตลับ หมึกออกจากถุงพลาสติก แล้วถอดชิลด์ป้องกันสีส้มออก เก็บบรรจุภัณฑ์ ทั้งหมดไว้สำหรับการรีไซเคิลตลับผงหมึกที่ใช้แล้ว

**หมายเหตุ:** หลีกเลี่ยงการสัมผัสกับดรัมส่งภาพสีเขียว รอยนิ้วมือที่ดรัมส่ง ภาพอาจก่อให้เกิดข้อบกพร่องของการพิมพ์

5**.** รองรับด้านล่างของตลับผงหมึกด้วยมือข้างหนึ่งในขณะที่จับมือของตลับหมึก ด้วยมืออีกข้างหนึ่ง จัดแนวตลับผงหมึกให้ตรงช่องบนชั้น แล้วใส่ตลับผง หมึกเข้าไปในเครื่องพิมพ์

**หมายเหตุ:** หลีกเลี่ยงการสัมผัสกับดรัมส่งภาพสีเขียว รอยนิ้วมือที่ดรัมส่ง ภาพอาจก่อให้เกิดข้อบกพร่องของการพิมพ์

6**.** ปิดฝาด้านหน้า

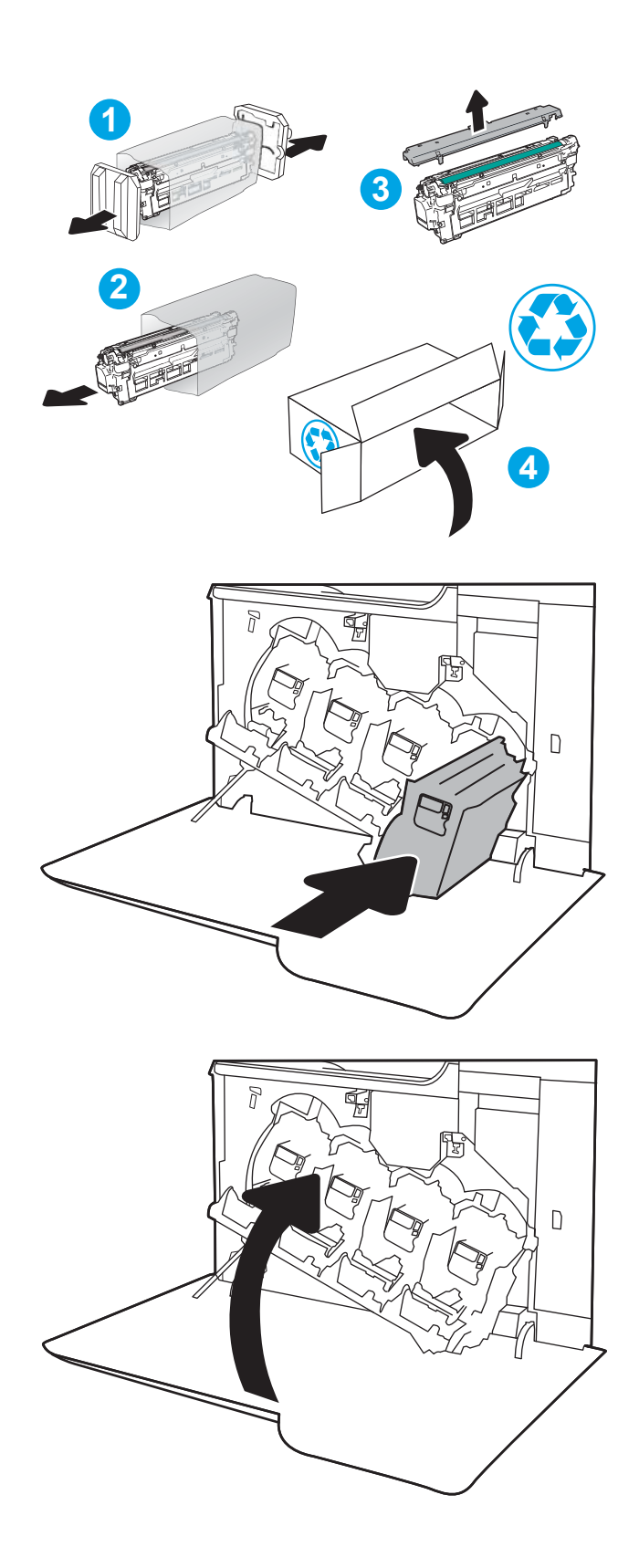

## <span id="page-59-0"></span>**เปลี่ยนชุดรวบรวมผงหมึก**

เมื่อชุดรวบรวมผงหมึกเต็มและจำเป็นต้องเปลี่ยน ข้อความจะปรากฏบนแผงควบคุม และฝาด้านหน้าจะปลดล็อคเพื่อให้เข้าถึงชุดรวบรวมผงหมึกได้

**หมายเหตุ:** ชุดรวบรวมผงหมึกถูกออกแบบสำหรับใช้ครั้งเดียว อย่าพยายามเทผงหมึกออกจากชุดรวบรวมผงหมึกและนำกลับมาใช้ใหม่การดำเนินการดังกล่าวอาจ ทำให้ผงหมึกเลอะภายในเครื่องพิมพ์ ซึ่งจะทำให้คุณภาพการพิมพ์ลดลง หลังจากการใช้ ให้ส่งคืนชุดรวบรวมผงหมึกให้กับโครงการ Planet Partners ของ HP เพื่อรีไซเคิล

**ข้อควรระวัง:** หากผงหมึกเปรอะเปื้อนเสื้อผ้าของคุณ ให้ใช้ผ้าแห้งเช็ดออกและซักเสื้อผ้าในน้ำเย็น น้ำร้อนจะทำให้ผงหมึกซึมเข้าในเนื้อผ้า

1**.** กดปุ่มปลดฝาตลับหมึกเพื่อปลดฝาด้านหน้า

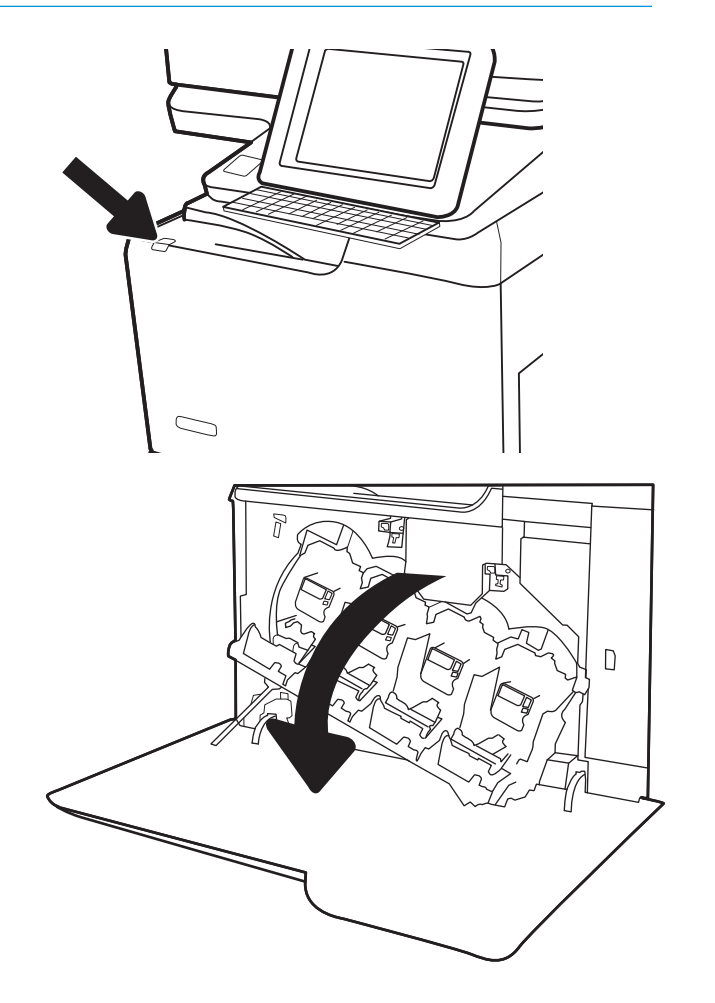

2**.** เปิดฝาด้านหน้า

**.** เปิดฝาปิดด้านซ้าย

**.** จับด้านบนของชุดรวบรวมผงหมึก และดึงออกจากเครื่องพิมพ์

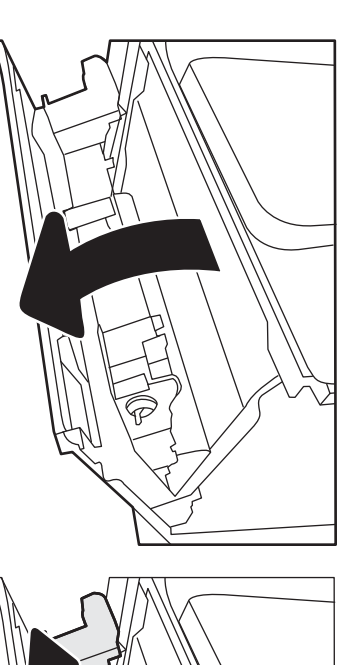

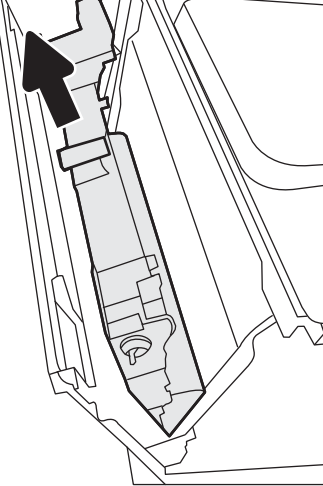

**.** นำชุดรวบรวมผงหมึกใหม่ออกจากบรรจุภัณฑ์

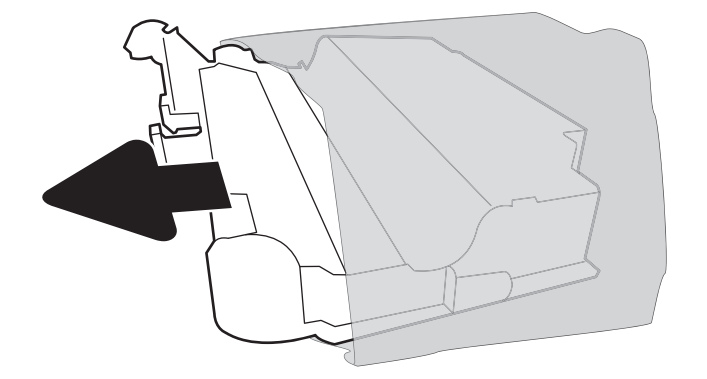

6**.** ติดตั้งชุดใหม่เข้าไปในเครื่องพิมพ์ตรวจสอบว่าชุดรวบรวมผงหมึกแน่นเข้าที่

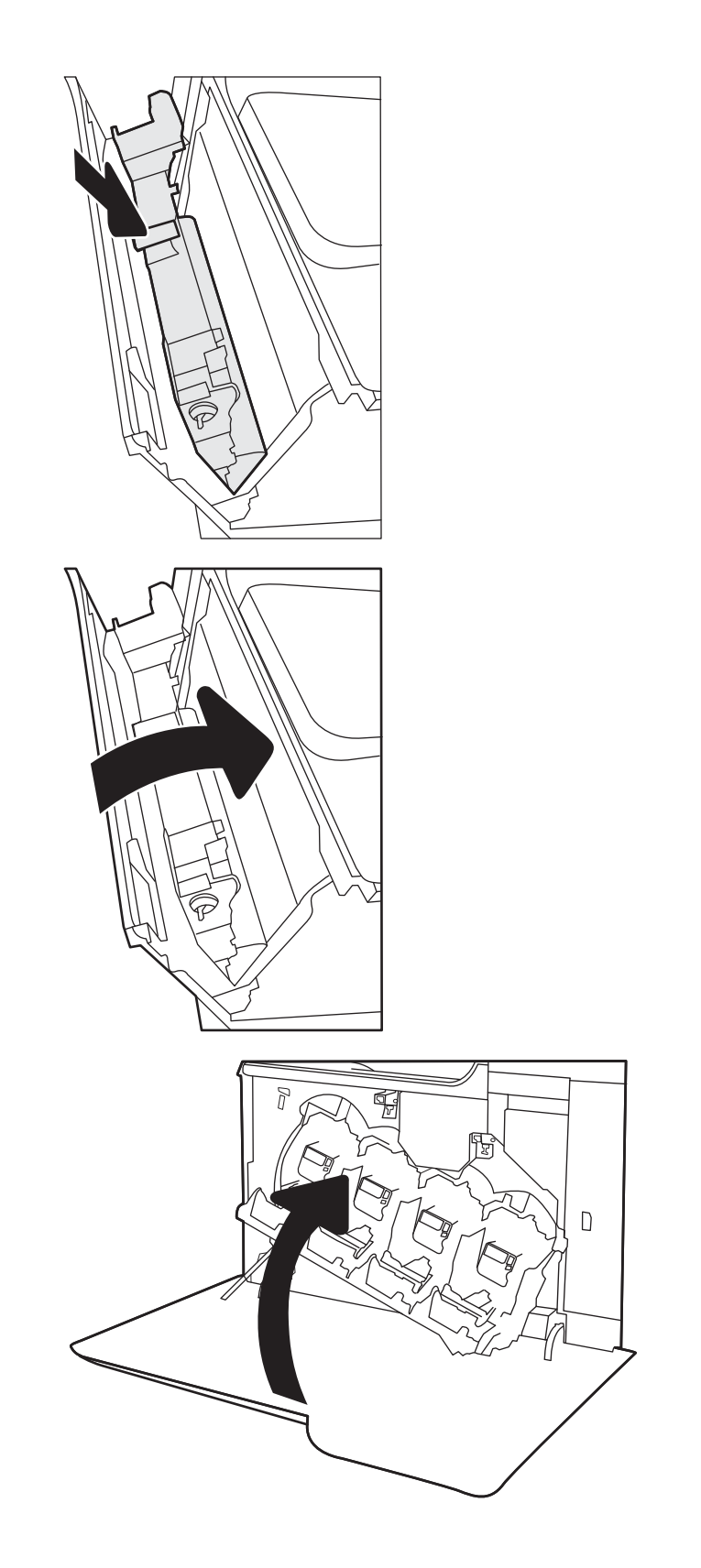

7**.** ปิดฝาปิดด้านซ้าย

**หมายเหตุ:** หากชุดรวบรวมผงหมึกไม่ได้ติดตั้งอย่างถูกต้อง ฝาด้านซ้ายจะ ปิดไม่สนิท

ในการรีไซเคิลชุดรวบรวมผงหมึกที่ใช้แล้ว ให้ทำตามคำแนะนำที่ให้มาพร้อม กับชุดรวบรวมผงหมึกใหม่

8**.** ปิดฝาด้านหน้า

## <span id="page-62-0"></span>**การเปลี่ยนตลับลวดเย็บกระดาษ**

### **บทนำ**

ข้อมูลให้คำแนะนำในการเปลี่ยนตลับลวดเย็บกระดาษ

### **การเปลี่ยนตลับลวดเย็บกระดาษ**

1**.** เปิดฝาอุปกรณ์เย็บกระดาษ

**หมายเหตุ:** การเปิดฝาตลับลวดเย็บกระดาษจะทำให้อุปกรณ์เย็บเล่มไม่ ทำงาน

2**.** ดึงมือจับสีบนแท่นเลื่อนลวดเย็บลง แล้วดึงตลับลวดเย็บออกมาตรงๆ

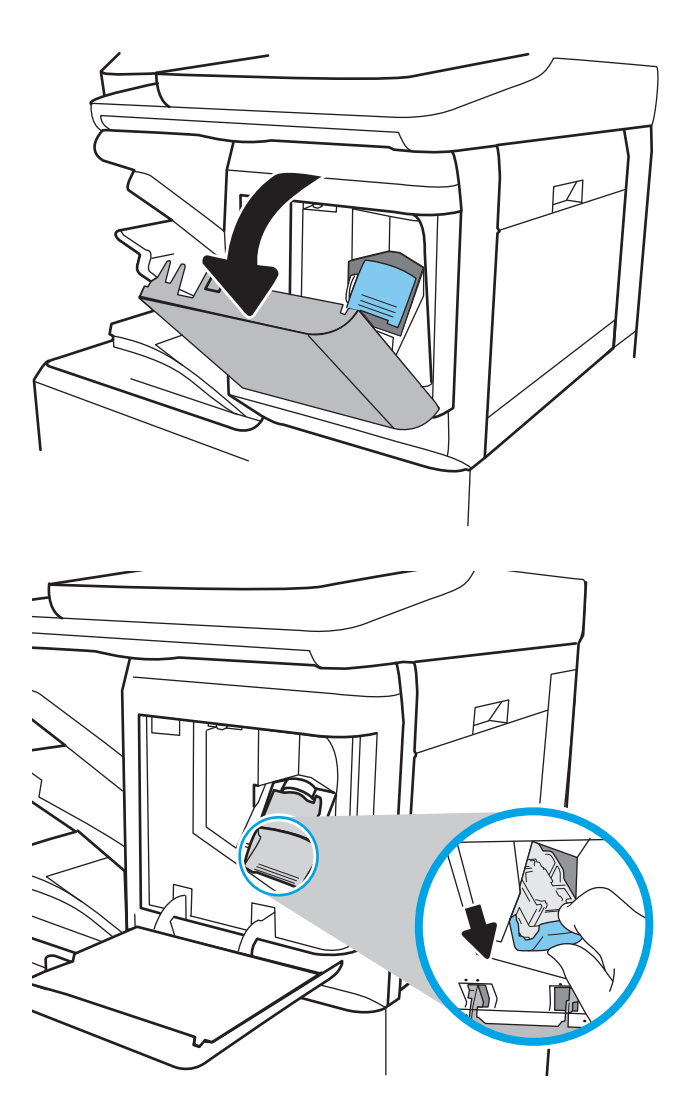

### 3**.** ยกตลับลวดเย็บที่หมดขึ้นเพื่อถอดออกจากแท่นเลื่อนลวดเย็บ

**สิ่งสำคัญ:** อย่าทิ้งแท่นเลื่อนลวดเย็บที่หมด คุณจะใช้ในการบรรจุตลับลวด เย็บใหม่

4**.** ใส่ตลับลวดเย็บใหม่เข้าไปในแท่นเลื่อนลวดเย็บ

**.** ใส่แท่นเลื่อนลวดเย็บกลับเข้าไปในอุปกรณ์เย็บเล่ม และกดมือจับสีเข้าไปจน กระทั่งล็อคเข้าที่

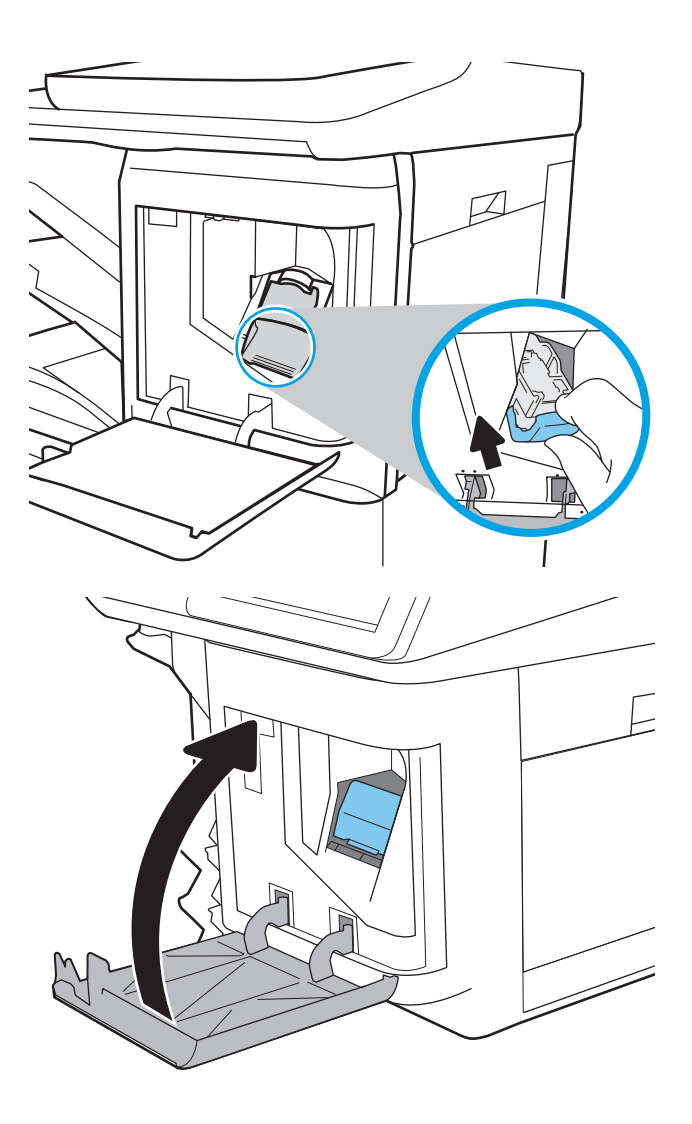

**.** ปิดฝาอุปกรณ์เย็บกระดาษ

## 4 **พิมพ์**

- งานพิมพ์[\(Windows\)](#page-65-0)
- พิมพ์งาน [\(macOS\)](#page-69-0)
- [จัดเก็บงานพิมพ์ในเครื่องพิมพ์เพื่อพิมพ์ในภายหลังหรือพิมพ์แบบส่วนตัว](#page-72-0)
- [โซลูชันการพิมพ์มือถือ](#page-76-0)
- พิมพ์จากแฟลชไดรฟ์ [USB](#page-79-0)
- พิมพ์โดยใช้พอร์ต [USB 2.0](#page-81-0) ความเร็วสูง (แบบใช้สาย)

### **สำหรับรายละเอียดเพิ่มเติม**

ข้อมูลต่อไปนี้ถูกต้องในขณะที่จัดพิมพ์เอกสาร

หากต้องการความช่วยเหลือทางวิดีโอ ดูที่ [www.hp.com/videos/LaserJet](http://www.hp.com/videos/LaserJet)

สำหรับข้อมูลเพิ่มเติม โปรดดูที่ [www.hp.com/support/colorljE67650mfp](http://www.hp.com/support/colorljE67650mfp) หรือ [www.hp.com/support/colorljE67660mfp](http://www.hp.com/support/colorljE67660mfp)

วิธีใช้ที่ครอบคลุมทั้งหมดของ HP สำหรับเครื่องพิมพ์มีข้อมูลต่อไปนี้:

- ติดตั้งและกำหนดค่า
- เรียนรู้และใช้
- การแก้ปัญหา
- ดาวน์โหลดการอัปเดตซอฟต์แวร์และเฟิร์มแวร์
- เข้าร่วมฟอรัมการสนับสนุน
- ค้นหาข้อมูลการรับประกันและข้อบังคับ

## <span id="page-65-0"></span>**งานพิมพ์**(Windows)

### **วิธีการพิมพ์**(Windows)

ขั้นตอนต่อไปนี้อธิบายกระบวนการพิมพ์พื้นฐานสำหรับ Windows

- 1**.** จากโปรแกรมซอฟต์แวร์ให้เลือกตัวเลือก Print (พิมพ์)
- 2**.** เลือกเครื่องพิมพ์จากรายการเครื่องพิมพ์ในการเปลี่ยนการตั้งค่า ให้คลิกปุ่ม Properties (คุณสมบัติ) หรือ Preferences (กำหนดลักษณะ) เพื่อเปิด ไดรเวอร์การพิมพ์

Ë **หมายเหตุ:** ชื่อของปุ่มจะแตกต่างกันสำหรับโปรแกรมซอฟต์แวร์อื่น

- **หมายเหตุ:** ใน Windows 10, 8.1 และ 8 แอปพลิเคชันเหล่านี้จะมีรูปแบบที่แตกต่างโดยมีคุณสมบัติที่แตกต่างจากสิ่งที่อธิบายไว้ด้านล่างสำหรับแอป พลิเคชันเดสก์ท็อป ในการเข้าถึงคุณสมบัติการพิมพ์จากแอปหน้าจอเริ่ม ให้ทำขั้นตอนต่อไปนี้:
	- Windows 10: เลือก Print (พิมพ์) แล้วเลือกเครื่องพิมพ์
	- Windows 8.1 **หรือ** 8: เลือก Devices (อุปกรณ์) เลือก Print (พิมพ์) แล้วเลือกเครื่องพิมพ์

**ใ<sup>หม</sup>2 หมายเหตุ:** สำหรับข้อมูลเพิ่มเติม ให้คลิกปุ่มวิธีใช้ (?) ในไดรเวอร์การพิมพ์

- 3**.** คลิกแท็บในไดรเวอร์การพิมพ์เพื่อกำหนดค่าตัวเลือกที่ใช้ได้ตัวอย่างเช่น ตั้งค่าการวางแนวกระดาษในแท็บ Finishing (ตกแต่ง) และตั้งค่าแหล่งกระดาษ, ประเภทกระดาษ, ขนาดกระดาษ และการตั้งค่าคุณภาพในแท็บ Paper/Quality (กระดาษ/คุณภาพ)
- 4**.** คลิกปุ่ม OK (ตกลง) เพื่อกลับไปที่กล่องโต้ตอบ Print (พิมพ์) เลือกจำนวนสำเนาที่ต้องการพิมพ์จากหน้าจอนี้
- 5**.** คลิกปุ่ม Print (พิมพ์) เพื่อพิมพ์งาน

### **พิมพ์ทั้งสองด้านอัตโนมัติ**(Windows)

ใช้ขั้นตอนนี้สำหรับเครื่องพิมพ์ที่มีอุปกรณ์สำหรับพิมพ์สองด้านอัตโนมัติติดตั้งไว้หากเครื่องพิมพ์ไม่มีอุปกรณ์สำหรับพิมพ์สองด้านอัตโนมัติติดตั้ง หรือในการพิมพ์ด้วย กระดาษประเภทที่อุปกรณ์สำหรับพิมพ์สองด้านไม่สนับสนุน ให้พิมพ์บนทั้งสองด้านด้วยตนเอง

- 1**.** จากโปรแกรมซอฟต์แวร์ให้เลือกตัวเลือก Print (พิมพ์)
- 2**.** เลือกเครื่องพิมพ์จากรายการเครื่องพิมพ์และคลิกปุ่ม Properties (คุณสมบัติ) หรือ Preferences (กำหนดลักษณะ) เพื่อเปิดไดรเวอร์การพิมพ์

Ë **หมายเหตุ:** ชื่อของปุ่มจะแตกต่างกันสำหรับโปรแกรมซอฟต์แวร์อื่น

- **หมายเหตุ:** ใน Windows 10, 8.1 และ 8 แอปพลิเคชันเหล่านี้จะมีรูปแบบที่แตกต่างโดยมีคุณสมบัติที่แตกต่างจากสิ่งที่อธิบายไว้ด้านล่างสำหรับแอป พลิเคชันเดสก์ท็อป ในการเข้าถึงคุณสมบัติการพิมพ์จากแอปหน้าจอเริ่ม ให้ทำขั้นตอนต่อไปนี้:
	- Windows 10: เลือก Print (พิมพ์) แล้วเลือกเครื่องพิมพ์
	- Windows 8.1 **หรือ** 8: เลือก Devices (อุปกรณ์) เลือก Print (พิมพ์) แล้วเลือกเครื่องพิมพ์
- 3**.** คลิกแถบ **ตกแต่ง**
- 4**.** เลือก **พิมพ์บนกระดาษทั้งสองด้าน** คลิก OK (ตกลง) เพื่อปิดกล่องโต้ตอบ Document Properties (คุณสมบัติของเอกสาร)
- 5**.** ในกล่องโต้ตอบ Print (พิมพ์) ให้คลิก Print (พิมพ์) เพื่อพิมพ์งาน

### **พิมพ์บนทั้งสองด้านด้วยตนเอง** (Windows)

ใช้ขั้นตอนนี้สำหรับเครื่องพิมพ์ที่ไม่ได้ติดตั้งอุปกรณ์พิมพ์สองด้านอัตโนมัติหรือเพื่อพิมพ์บนกระดาษที่อุปกรณ์พิมพ์สองด้านไม่รองรับ

- 1**.** จากโปรแกรมซอฟต์แวร์ให้เลือกตัวเลือก Print (พิมพ์)
- 2**.** เลือกเครื่องพิมพ์จากรายการเครื่องพิมพ์และคลิกปุ่ม Properties (คุณสมบัติ) หรือ Preferences (กำหนดลักษณะ) เพื่อเปิดไดรเวอร์การพิมพ์
	- $\mathbb{R}$ **หมายเหตุ:** ชื่อของปุ่มจะแตกต่างกันสำหรับโปรแกรมซอฟต์แวร์อื่น
- $\stackrel{\textsf{max}}{3}$  หมายเหตุ: ใน Windows 10, 8.1 และ 8 แอปพลิเคชันเหล่านี้จะมีรูปแบบที่แตกต่างโดยมีคุณสมบัติที่แตกต่างจากสิ่งที่อธิบายไว้ด้านล่างสำหรับแอป พลิเคชันเดสก์ท็อป ในการเข้าถึงคุณสมบัติการพิมพ์จากแอปหน้าจอเริ่ม ให้ทำขั้นตอนต่อไปนี้:
	- Windows 10: เลือก Print (พิมพ์) แล้วเลือกเครื่องพิมพ์
	- Windows 8.1 **หรือ** 8: เลือก Devices (อุปกรณ์) เลือก Print (พิมพ์) แล้วเลือกเครื่องพิมพ์
- 3**.** คลิกแถบ **ตกแต่ง**
- 4**.** เลือก **พิมพ์บนกระดาษทั้งสองด้าน** (**ด้วยตนเอง**) แล้วคลิก OK (ตกลง) เพื่อปิดกล่องโต้ตอบ Document Properties (คุณสมบัติของเอกสาร)
- 5**.** ในกล่องโต้ตอบ Print (พิมพ์) ให้คลิก Print (พิมพ์) เพื่อพิมพ์ด้านแรกของงาน
- 6**.** นำปึกกระดาษที่พิมพ์แล้วจากถาดกระดาษออก และใส่ในถาด 1
- 7**.** หากข้อความปรากฏขึ้น ให้เลือกปุ่มที่เหมาะสมบนแผงควบคุมเพื่อดำเนินการต่อ

### **พิมพ์หลายหน้าในหน้าเดียว** (Windows)

- 1**.** จากโปรแกรมซอฟต์แวร์ให้เลือกตัวเลือก Print (พิมพ์)
- 2**.** เลือกเครื่องพิมพ์จากรายการเครื่องพิมพ์และคลิกปุ่ม Properties (คุณสมบัติ) หรือ Preferences (กำหนดลักษณะ) เพื่อเปิดไดรเวอร์การพิมพ์
	- ₩ **หมายเหตุ:** ชื่อของปุ่มจะแตกต่างกันสำหรับโปรแกรมซอฟต์แวร์อื่น
- **หมายเหตุ:** ใน Windows 10, 8.1 และ 8 แอปพลิเคชันเหล่านี้จะมีรูปแบบที่แตกต่างโดยมีคุณสมบัติที่แตกต่างจากสิ่งที่อธิบายไว้ด้านล่างสำหรับแอป  $\mathbb{Z}$ พลิเคชันเดสก์ท็อป ในการเข้าถึงคุณสมบัติการพิมพ์จากแอปหน้าจอเริ่ม ให้ทำขั้นตอนต่อไปนี้:
	- Windows 10: เลือก Print (พิมพ์) แล้วเลือกเครื่องพิมพ์
	- Windows 8.1 **หรือ** 8: เลือก Devices (อุปกรณ์) เลือก Print (พิมพ์) แล้วเลือกเครื่องพิมพ์
- 3**.** คลิกแถบ **ตกแต่ง**
- 4**.** เลือกจำนวนหน้าต่อแผ่นจากรายการ Pages per sheet (จำนวนหน้าต่อแผ่น)
- 5**.** เลือกตัวเลือก **พิมพ์ขอบหน้า**, **ลำดับหน้า** และ **การวางแนวกระดาษ** ที่ถูกต้อง คลิก OK (ตกลง) เพื่อปิดกล่องโต้ตอบ Document Properties (คุณสมบัติของเอกสาร)
- 6**.** ในกล่องโต้ตอบ Print (พิมพ์) ให้คลิก Print (พิมพ์) เพื่อพิมพ์งาน

### **เลือกประเภทกระดาษ** (Windows)

- 1**.** จากโปรแกรมซอฟต์แวร์ให้เลือกตัวเลือก Print (พิมพ์)
- 2**.** เลือกเครื่องพิมพ์จากรายการเครื่องพิมพ์และคลิกปุ่ม Properties (คุณสมบัติ) หรือ Preferences (กำหนดลักษณะ) เพื่อเปิดไดรเวอร์การพิมพ์
	- ₩ **หมายเหตุ:** ชื่อของปุ่มจะแตกต่างกันสำหรับโปรแกรมซอฟต์แวร์อื่น
- **หมายเหตุ:** ใน Windows 10, 8.1 และ 8 แอปพลิเคชันเหล่านี้จะมีรูปแบบที่แตกต่างโดยมีคุณสมบัติที่แตกต่างจากสิ่งที่อธิบายไว้ด้านล่างสำหรับแอป พลิเคชันเดสก์ท็อป ในการเข้าถึงคุณสมบัติการพิมพ์จากแอปหน้าจอเริ่ม ให้ทำขั้นตอนต่อไปนี้:
	- Windows 10: เลือก Print (พิมพ์) แล้วเลือกเครื่องพิมพ์
	- Windows 8.1 **หรือ** 8: เลือก Devices (อุปกรณ์) เลือก Print (พิมพ์) แล้วเลือกเครื่องพิมพ์
- 3**.** คลิกแท็บ Paper/Quality (กระดาษ/คุณภาพ)
- 4**.** เลือกประเภทกระดาษจากรายการดรอปดาวน์Paper type (ประเภทกระดาษ)
- 5**.** คลิก OK (ตกลง) เพื่อปิดกล่องโต้ตอบ Document Properties (คุณสมบัติของเอกสาร) ในกล่องโต้ตอบ Print (พิมพ์) ให้คลิก Print (พิมพ์) เพื่อ พิมพ์งาน

หากถาดต้องมีการกำหนดค่า ข้อความการกำหนดค่าถาดจะปรากฏขึ้นบนแผงควบคุมเครื่องพิมพ์

- 6**.** ใส่กระดาษตามประเภทและขนาดที่ระบุไว้ลงในถาด แล้วปิดถาด
- 7**.** เลือกปุ่ม OK เพื่อยอมรับประเภทและขนาดกระดาษที่ตรวจพบ หรือเลือกปุ่ม แก้ไข เพื่อเลือกขนาดหรือประเภทกระดาษอื่น
- 8**.** เลือกประเภทและขนาดที่ถูกต้อง แล้วเลือกปุ่ม OK

## **งานพิมพ์อื่นๆ**

ไปที่ [www.hp.com/support/colorljE67650mfp](http://www.hp.com/support/colorljE67650mfp) หรือ [www.hp.com/support/colorljE67660mfp](http://www.hp.com/support/colorljE67660mfp)

คำแนะนำสำหรับการดำเนินการพิมพ์งานเฉพาะมีดังต่อไปนี้:

- การสร้างและการใช้ช็อตคัทหรือค่าล่วงหน้า
- เลือกขนาดกระดาษหรือใช้ขนาดกระดาษที่กำหนดเอง
- เลือกการวางแนวกระดาษ
- สร้างหนังสือเล่มเล็ก
- กำหนดสเกลเอกสารให้พอดีกับขนาดกระดาษเฉพาะ
- พิมพ์หน้าแรกหรือหน้าสุดท้ายของเอกสารบนกระดาษอื่น
- พิมพ์ลายน้ำบนเอกสาร

## <span id="page-69-0"></span>**พิมพ์งาน** (macOS)

### **วิธีการพิมพ์**(macOS)

ขั้นตอนต่อไปนี้อธิบายกระบวนการพิมพ์พื้นฐานสำหรับ macOS

- 1**.** คลิกเมนูFile (ไฟล์) แล้วคลิกตัวเลือก Print (พิมพ์)
- 2**.** เลือกเครื่องพิมพ์
- 3**.** คลิก Show Details (แสดงรายละเอียด) หรือ Copies & Pages (สำเนาและหน้า) แล้วเลือกเมนูอื่นๆ เพื่อปรับการตั้งค่าการพิมพ์

**หมายเหตุ:** ชื่อของรายการจะแตกต่างกันสำหรับโปรแกรมซอฟต์แวร์อื่น

4**.** คลิกปุ่ม Print (พิมพ์)

### **พิมพ์บนทั้งสองด้านโดยอัตโนมัติ**(macOS)

**หมายเหตุ:** ข้อมูลนี้สำหรับเครื่องพิมพ์ที่มีอุปกรณ์พิมพ์สองด้านอัตโนมัติ

**หมายเหตุ:** คุณสมบัตินี้จะใช้ได้หากคุณติดตั้งไดรเวอร์การพิมพ์ของ HP โดยอาจใช้ไม่ได้หากคุณกำลังใช้AirPrint

- 1**.** คลิกเมนูFile (ไฟล์) แล้วคลิกตัวเลือก Print (พิมพ์)
- 2**.** เลือกเครื่องพิมพ์
- 3**.** คลิก Show Details (แสดงรายละเอียด) หรือ Copies & Pages (สำเนาและหน้า) แล้วคลิกเมนูLayout (รูปแบบ)

Ë **หมายเหตุ:** ชื่อของรายการจะแตกต่างกันสำหรับโปรแกรมซอฟต์แวร์อื่น

- 4**.** เลือกตัวเลือกการเย็บเล่มจากรายการดรอปดาวน์Two-Sided (สองด้าน)
- 5**.** คลิกปุ่ม Print (พิมพ์)

### **พิมพ์บนทั้งสองด้านด้วยตนเอง** (macOS)

- **หมายเหตุ:** คุณสมบัตินี้จะใช้ได้หากคุณติดตั้งไดรเวอร์การพิมพ์ของ HP โดยอาจใช้ไม่ได้หากคุณกำลังใช้AirPrint
	- 1**.** คลิกเมนูFile (ไฟล์) แล้วคลิกตัวเลือก Print (พิมพ์)
	- 2**.** เลือกเครื่องพิมพ์
	- 3. คลิก Show Details (แสดงรายละเอียด) หรือ Copies & Pages (สำเนาและหน้า) แล้วคลิกเมนู Manual Duplex (พิมพ์สองด้านด้วยตนเอง)

Ë **หมายเหตุ:** ชื่อของรายการจะแตกต่างกันสำหรับโปรแกรมซอฟต์แวร์อื่น

- 4**.** คลิกช่อง Manual Duplex (พิมพ์สองด้านด้วยตนเอง) และเลือกตัวเลือกการเย็บเล่ม
- 5**.** คลิกปุ่ม Print (พิมพ์)
- 6**.** ไปที่เครื่องพิมพ์แล้วหยิบกระดาษเปล่าที่อยู่ในถาด 1 ออก
- 7**.** รับปึกกระดาษที่พิมพ์จากถาดกระดาษออก และนำไปใส่โดยคว่ำด้านที่พิมพ์ลงในถาดป้อนกระดาษ
- 8**.** หากข้อความปรากฏขึ้น ให้เลือกปุ่มที่เหมาะสมบนแผงควบคุมเพื่อดำเนินการต่อ

### **พิมพ์หลายหน้าในแผ่นเดียว** (macOS)

- 1**.** คลิกเมนูFile (ไฟล์) แล้วคลิกตัวเลือก Print (พิมพ์)
- 2**.** เลือกเครื่องพิมพ์
- 3**.** คลิก Show Details (แสดงรายละเอียด) หรือ Copies & Pages (สำเนาและหน้า) แล้วคลิกเมนูLayout (รูปแบบ)

学 **หมายเหตุ:** ชื่อของรายการจะแตกต่างกันสำหรับโปรแกรมซอฟต์แวร์อื่น

- 4**.** จากรายการดรอปดาวน์Pages per Sheet (การจัดรูปแบบ) ให้เลือกจำนวนหน้าที่คุณต้องการพิมพ์ในแต่ละแผ่น
- 5**.** ในพื้นที่ Layout Direction (การจัดรูปแบบ) ให้เลือกลำดับและการจัดวางหน้าต่างๆ ลงในหน้ากระดาษ
- 6**.** จากเมนูBorders (ขอบ) ให้เลือกประเภทของขอบที่จะพิมพ์ให้กับแต่ละหน้า
- 7**.** คลิกปุ่ม Print (พิมพ์)

### **เลือกประเภทกระดาษ** (macOS)

- 1**.** คลิกเมนูFile (ไฟล์) แล้วคลิกตัวเลือก Print (พิมพ์)
- 2**.** เลือกเครื่องพิมพ์
- 3. คลิก Show Details (แสดงรายละเอียด) หรือ Copies & Pages (สำเนาและหน้า) แล้วคลิกเมนู Media & Quality (วัสดุพิมพ์และคุณภาพ) หรือ เมนูPaper/Quality (กระดาษ/คุณภาพ)

**<sup>หม</sup>ัด หมายเหตุ: ชื่อของรายการจะแตกต่างกันสำหรับโปรแกรมซอฟต์แวร์อื่น** 

4**.** เลือกจากตัวเลือก Media & Quality (วัสดุพิมพ์และคุณภาพ) หรือ Paper/Quality (กระดาษ/คุณภาพ)

Ë **หมายเหตุ:** รายการนี้ประกอบด้วยชุดหลักของตัวเลือกที่มีอยู่ บางตัวเลือกอาจไม่มีในเครื่องพิมพ์บางรุ่น

- Media Type (ประเภทวัสดุพิมพ์): เลือกตัวเลือกสำหรับประเภทกระดาษสำหรับงานพิมพ์
- $\bullet$  Print Quality (คุณภาพการพิมพ์): เลือกระดับความละเอียดสำหรับงานพิมพ์
- Edge-To-Edge Printing (การพิมพ์แบบจรดขอบ): เลือกตัวเลือกนี้เพื่อพิมพ์ใกล้กับขอบกระดาษ
- 5**.** คลิกปุ่ม Print (พิมพ์)

### **งานพิมพ์อื่นๆ**

ไปที่ [www.hp.com/support/colorljE67650mfp](http://www.hp.com/support/colorljE67650mfp) หรือ [www.hp.com/support/colorljE67660mfp](http://www.hp.com/support/colorljE67660mfp)

คำแนะนำสำหรับการดำเนินการพิมพ์งานเฉพาะมีดังต่อไปนี้:

- การสร้างและการใช้ช็อตคัทหรือค่าล่วงหน้า
- เลือกขนาดกระดาษหรือใช้ขนาดกระดาษที่กำหนดเอง
- เลือกการวางแนวกระดาษ
- สร้างหนังสือเล่มเล็ก
- กำหนดสเกลเอกสารให้พอดีกับขนาดกระดาษเฉพาะ
- พิมพ์หน้าแรกหรือหน้าสุดท้ายของเอกสารบนกระดาษอื่น
- พิมพ์ลายน้ำบนเอกสาร
## **จัดเก็บงานพิมพ์ในเครื่องพิมพ์เพื่อพิมพ์ในภายหลังหรือพิมพ์แบบส่วนตัว**

### **บทนำ**

เนื้อหาในส่วนนี้ประกอบด้วยขั้นตอนสำหรับการสร้างและพิมพ์เอกสารที่จัดเก็บในเครื่องพิมพ์งานเหล่านี้สามารถพิมพ์ในภายหลังหรือพิมพ์แบบส่วนตัวได้

- สร้างงานที่จัดเก็บ (Windows)
- สร้างงานที่จัดเก็บ [\(macOS\)](#page-73-0)
- [การพิมพ์งานที่จัดเก็บไว้](#page-73-0)
- [การลบงานที่จัดเก็บไว้](#page-74-0)
- [ข้อมูลที่ส่งไปยังเครื่องพิมพ์เพื่อวัตถุประสงค์แอคเคาท์งาน](#page-75-0)

## **สร้างงานที่จัดเก็บ** (Windows)

จัดเก็บงานไว้ในเครื่องพิมพ์สำหรับการพิมพ์แบบส่วนตัวหรือหน่วงเวลา

- 1**.** จากโปรแกรมซอฟต์แวร์ให้เลือกตัวเลือก Print (พิมพ์)
- 2**.** เลือกเครื่องพิมพ์จากรายการของเครื่องพิมพ์แล้วเลือก Properties (คุณสมบัติ) หรือ Preferences (กำหนดลักษณะ) (ชื่อที่แตกต่างกันไปตามโปรแกรม ซอฟต์แวร์)

**์<sup>239</sup>ัช หมายเหตุ: ชื่อของปุ่มจะแตกต่างกันสำหรับโปรแกรมซอฟต์แวร์อื่น** 

**หมายเหตุ:** ใน Windows 10, 8.1 และ 8 แอปพลิเคชันเหล่านี้จะมีรูปแบบที่แตกต่างโดยมีคุณสมบัติที่แตกต่างจากสิ่งที่อธิบายไว้ด้านล่างสำหรับแอป พลิเคชันเดสก์ท็อป ในการเข้าถึงคุณสมบัติการพิมพ์จากแอปหน้าจอเริ่ม ให้ทำขั้นตอนต่อไปนี้:

- Windows 10: เลือก Print (พิมพ์) แล้วเลือกเครื่องพิมพ์
- Windows 8.1 **หรือ** 8: เลือก Devices (อุปกรณ์) เลือก Print (พิมพ์) แล้วเลือกเครื่องพิมพ์
- 3**.** คลิกแถบ **การเก็บรักษางาน**
- 4**.** เลือกตัวเลือก **โหมดการเก็บรักษางาน**
	- **ตรวจและเก็บงานพิมพ์**: พิมพ์และตรวจสำเนาหนึ่งฉบับของงาน แล้วพิมพ์สำเนาเพิ่มเติม
	- **งานส่วนตัว**: งานจะไม่พิมพ์ออกมาจนกว่าคุณจะสั่งที่แผงควบคุมเครื่องพิมพ์สำหรับโหมดการเก็บรักษางานนี้คุณสามารถหนึ่งในตัวเลือก **กำหนดงาน เป็นส่วนตัว**/**ปลอดภัย** หากคุณระบุรหัส PIN (Personal identificDtion number) ให้กับงาน คุณต้องระบุรหัส PIN บนแผงควบคุม หาก คุณเข้ารหัสงาน คุณต้องระบุรหัสผ่านบนแผงควบคุม งานพิมพ์จะถูกลบจากหน่วยความจำหลังจากพิมพ์และจะสูญหายหากเครื่องพิมพ์ไม่มีไฟฟ้า
	- **ทำสำเนาอย่างรวดเร็ว**: พิมพ์ตามจำนวนสำเนาของงานพิมพ์ที่ต้องการ และจัดเก็บสำเนาของงานไว้ในหน่วยความจำของเครื่องพิมพ์ดังนั้นคุณสามารถ พิมพ์งานเหล่านั้นอีกในภายหลังได้
	- **งานที่เก็บบันทึกไว้**: จัดเก็บงานไว้ในเครื่องพิมพ์และให้ผู้ใช้คนอื่นพิมพ์งานนั้นได้ทุกเมื่อ สำหรับโหมดการเก็บรักษางานนี้คุณสามารถหนึ่งในตัวเลือก **กำหนดงานเป็นส่วนตัว**/**ปลอดภัย** หากคุณระบุรหัส PIN (Personal identificDtion number) ให้กับงาน บุคคลที่จะพิมพ์งานต้องระบุรหัส PIN บนแผงควบคุม หากคุณเข้ารหัสงาน บุคคลที่จะพิมพ์งานต้องระบุรหัสผ่านบนแผงควบคุม

<span id="page-73-0"></span>5**.** ในการใช้ชื่อผู้ใช้หรือชื่องานที่กำหนดเอง ให้คลิกปุ่ม **ที่กำหนดเอง** และป้อนชื่อผู้ใช้หรือชื่องาน

เลือกตัวเลือกที่จะใช้ในกรณีที่มีงานอื่นที่จัดเก็บใช้ชื่อนั้นแล้ว:

- **ใช้ชื่องาน** + (1 99): เพิ่มตัวเลขเฉพาะไว้ท้ายชื่องาน
- **เปลี่ยนไฟล์ที่มีอยู่**: เขียนข้อมูลทับงานที่จัดเก็บที่มีอยู่ด้วยงานใหม่
- 6**.** คลิกปุ่ม OK (ตกลง) เพื่อปิดกล่องโต้ตอบ Document Properties (คุณสมบัติของเอกสาร) ในกล่องโต้ตอบ Print (การพิมพ์) ให้คลิกปุ่ม Print (พิมพ์) เพื่อพิมพ์งาน

## **สร้างงานที่จัดเก็บ** (macOS)

จัดเก็บงานไว้ในเครื่องพิมพ์สำหรับการพิมพ์แบบส่วนตัวหรือหน่วงเวลา

- 1**.** คลิกเมนูFile (ไฟล์) แล้วคลิกตัวเลือก Print (พิมพ์)
- 2**.** ในเมนูPrinter (เครื่องพิมพ์) ให้เลือกเครื่องพิมพ์
- 3**.** ตามค่าเริ่มต้น ไดรเวอร์การพิมพ์จะแสดงเมนูCopies & Pages (สำเนาและหน้า) เปิดรายการดรอปดาวน์เมนูแล้วคลิกเมนูJob Storage (การเก็บ รักษางาน)
- 4**.** ในรายการดรอปดาวน์Mode (โหมด) ให้เลือกประเภทของงานที่เก็บไว้
	- Proof and Hold (ตรวจและเก็บงานพิมพ์): พิมพ์และตรวจสำเนาหนึ่งฉบับของงาน แล้วพิมพ์สำเนาเพิ่มเติม
	- **งานส่วนตัว:** งานจะไม่พิมพ์ออกมาจนกว่ามีผู้ที่สั่งพิมพ์งานนั้นที่แผงควบคุมเครื่องพิมพ์ หากงานมีรหัส PIN (Personal identification number) ให้ระบุรหัส PIN บนแผงควบคุม งานพิมพ์จะถูกลบจากหน่วยความจำหลังจากพิมพ์และจะสูญหายหากเครื่องพิมพ์ไม่มีไฟฟ้า
	- **ทำสำเนาอย่างรวดเร็ว**: พิมพ์ตามจำนวนสำเนาของงานพิมพ์ที่ต้องการ และจัดเก็บสำเนาของงานไว้ในหน่วยความจำของเครื่องพิมพ์เพื่อพิมพ์งานเหล่านั้น อีกในภายหลังได้
	- งานที่เก็บบันทึกไว้: จัดเก็บงานไว้ในเครื่องพิมพ์ และให้ผู้ใช้คนอื่นพิมพ์งานนั้นได้ทุกเมื่อ หากงานมีรหัส PIN (Personal identification number) บุคคลที่จะพิมพ์งานต้องระบุรหัส PIN บนแผงควบคุม
- 5**.** ในการใช้ชื่อผู้ใช้หรือชื่องานที่กำหนดเอง ให้คลิกปุ่ม Custom (กำหนดเอง) และป้อนชื่อผู้ใช้หรือชื่องาน

เลือกตัวเลือกที่จะใช้ในกรณีที่มีงานอื่นที่จัดเก็บใช้ชื่อนั้นแล้ว

- Use Job Name + (1-99) (ใช้ชื่องาน + (1 99)): เพิ่มตัวเลขเฉพาะไว้ท้ายชื่องาน
- Replace Existing File (เปลี่ยนไฟล์ที่มีอยู่): เขียนข้อมูลทับงานที่จัดเก็บที่มีอยู่ด้วยงานใหม่
- 6**.** หากคุณเลือกตัวเลือก Stored Job (งานที่เก็บบันทึกไว้) หรือ Personal Job (งานส่วนตัว) ในขั้นตอนที่ 4 คุณสามารถป้องกันงานด้วย PIN พิมพ์ หมายเลข 4 หลักในฟิลด์ **Use PIN to Print** (ใช้รหัส PIN เพื่อสั่งพิมพ์) เมื่อผู้อื่นจะพิมพ์งานนี้ เครื่องพิมพ์จะขอให้บุคคลนั้นป้อนหมายเลข PIN นี้
- 7**.** คลิกปุ่ม Print (พิมพ์) เพื่อประมวลผลงาน

### **การพิมพ์งานที่จัดเก็บไว้**

ใช้ขั้นตอนนี้เพื่อพิมพ์เอกสารที่อยู่ในโฟลเดอร์การจัดเก็บงานในเครื่องพิมพ์

- <span id="page-74-0"></span>1**.** จากหน้าจอหลักบนแผงควบคุมเครื่องพิมพ์ให้เลือก พิมพ์แล้วเลือก พิมพ์จากการจัดเก็บงาน
- 2**.** ภายใต้งานที่เก็บไว้ที่จะพิมพ์ให้เลือก เลือก แล้วเลือกโฟลเดอร์ที่บันทึกเอกสาร
- 3**.** เลือกเอกสาร แล้วแตะ เลือก

หากเป็นเอกสารส่วนตัว ให้ป้อน  $\mathsf{PIN}\ \vec{\mathsf{a}}$ หลักในฟิลด์ รหัสผ่าน แล้วเลือก  $\mathsf{OK}$ 

- 4**.** ในการปรับเปลี่ยนจำนวนสำเนา ให้เลือกกล่องทางด้านซ้ายของปุ่ม พิมพ์แล้วเลือกจำนวนสำเนาจากแผงปุ่มกดที่เปิด เลือกปุ่มปิด เพื่อปิดแผงปุ่มกด
- 5**.** เลือก พิมพ์เพื่อพิมพ์เอกสาร

## **การลบงานที่จัดเก็บไว้**

คุณสามารถลบเอกสารที่บันทึกไว้ออกจากเครื่องพิมพ์เมื่อไม่จำเป็นแล้วได้นอกจากนี้คุณสามารถปรับจำนวนงานสูงสุดที่เครื่องพิมพ์จะจัดเก็บได้

- ลบงานที่จัดเก็บไว้ในเครื่องพิมพ์
- เปลี่ยนขีดจำกัดการจัดเก็บงาน

### **ลบงานที่จัดเก็บไว้ในเครื่องพิมพ์**

ทำตามขั้นตอนเหล่านี้เพื่อลบงานที่ถูกจัดเก็บในหน่วยความจำของเครื่องพิมพ์

- 1**.** จากหน้าจอหลักบนแผงควบคุมเครื่องพิมพ์ให้เลือก พิมพ์แล้วเลือก พิมพ์จากการจัดเก็บงาน
- 2**.** เลือก เลือก แล้วเลือกชื่อโฟลเดอร์ที่เก็บงานไว้
- 3**.** เลือกชื่องาน
- 4**.** เลือกปุ่มถังขยะ เพื่อลบงาน

หากงานเป็นงานส่วนตัวหรือถูกเข้ารหัส ให้ป้อน PIN หรือรหัสผ่าน แล้วเลือก OK

5**.** เลือก ลบงาน บนข้อความแจ้งการยืนยัน

### **เปลี่ยนขีดจำกัดการจัดเก็บงาน**

เมื่องานใหม่ถูกจัดเก็บในหน่วยความจำของเครื่องพิมพ์เครื่องพิมพ์จะบันทึกทับงานก่อนหน้าที่มีชื่อผู้ใช้และงานเหมือนกัน หากไม่มีงานที่มีผู้ใช้เดียวกันและชื่อเดียวกันอยู่ และเครื่องพิมพ์จำเป็นต้องใช้เนื้อที่เพิ่มเติม เครื่องพิมพ์อาจลบงานอื่นๆ ที่จัดเก็บไว้โดยเริ่มต้นจากงานที่เก่าที่สุดก่อน ทำตามขั้นตอนเหล่านี้เพื่อเปลี่ยนจำนวนงานที่ เครื่องพิมพ์สามารถจัดเก็บได้:

- 1**.** จากหน้าจอหลักบนแผงควบคุมของเครื่องพิมพ์นำทางไปที่แอปพลิเคชัน การตั้งค่า และจากนั้นเลือกไอคอน การตั้งค่า
- 2**.** โดยเปิดเมนูดังต่อไปนี้
	- **a.** ทำสำเนา/พิมพ์หรือ พิมพ์
	- **b.** จัดการงานที่เก็บไว้
	- **c.** ขีดจำกัดการจัดเก็บงานชั่วคราว
- <span id="page-75-0"></span>3**.** ใช้แผงปุ่มกดเพื่อป้อนจำนวนงานที่เครื่องพิมพ์จัดเก็บ
- 4**.** เลือก เสร็จ เพื่อบันทึกการตั้งค่า

## **ข้อมูลที่ส่งไปยังเครื่องพิมพ์เพื่อวัตถุประสงค์แอคเคาท์งาน**

งานพิมพ์ที่ส่งจากไดรเวอร์บนไคลเอนต์ (เช่น PC) อาจส่งข้อมูลที่ระบุตัวบุคคลได้ไปยังอุปกรณ์ Printing and Imaging ของ HP ข้อมูลนี้อาจรวมถึงแต่ไม่จำกัด เพียงชื่อผู้ใช้และชื่อไคลเอนต์ชื่อที่เริ่มงานซึ่งใช้เพื่อวัตถุประสงค์แอคเคาท์งานตามที่กำหนดโดยผู้ดูแลระบบของอุปกรณ์การพิมพ์ ข้อมูลนี้เดียวกันอาจยังจัดเก็บพร้อมกับ งานในอุปกรณ์เก็บข้อมูลความจุสูง (เช่น ดิสก์ไดรฟ์) ของอุปกรณ์การพิมพ์เมื่อใช้คุณสมบัติการจัดเก็บงาน

# **โซลูชันการพิมพ์มือถือ**

### **บทนำ**

HP นำเสนอโซลูชันการพิมพ์มือถือที่หลากหลายเพื่อให้สามารถสั่งพิมพ์ไปยังเครื่องพิมพ์ของ HP จากแลปท็อป แท็บเล็ต สมาร์ทโฟน หรืออุปกรณ์มือถืออื่นๆ ได้ง่าย ในการดูรายการทั้งหมดและกำหนดตัวเลือกที่ดีที่สุด ให้ไปที่ [www.hp.com/go/MobilePrinting](http://www.hp.com/go/MobilePrinting)

**หมายเหตุ:** อัปเดตเฟิร์มแวร์เครื่องพิมพ์เพื่อให้แน่ใจว่าความสามารถการพิมพ์มือถือและ ePrint ทั้งหมดได้รับการสนับสนุน

- Wi-Fi Direct (รุ่นไร้สายเท่านั้น ติดตั้งอุปกรณ์เสริม HP Jetdirect 3100w BLE/NFC/Wireless)
- [HP ePrint](#page-77-0) ผ่านอีเมล
- **[AirPrint](#page-78-0)**
- การพิมพ์แบบฝังตัวของ [Android](#page-78-0)

## Wi-Fi Direct (**รุ่นไร้สายเท่านั้น ติดตั้งอุปกรณ์เสริม** HP Jetdirect 3100w BLE/NFC/Wireless)

HP ให้การพิมพ์Wi-Fi, Wi-Fi Direct Print, Near Field Communication (NFC) และ Bluetooth Low Energy (BLE) สำหรับ เครื่องพิมพ์ที่มีอุปกรณ์เสริม HP Jetdirect 3100w BLE/NFC/Wireless ที่สนับสนุน อุปกรณ์เสริมนี้เป็นตัวเลือกสำหรับเครื่องพิมพ์HP LaserJet ที่มี ช่องเชื่อมต่อฮาร์ดแวร์(HIP)

การพิมพ์Wi-Fi, Wi-Fi Direct Print, NFC และ BLE ช่วยให้อุปกรณ์Wi-Fi (มือถือ) สร้างการเชื่อมต่อเครือข่ายไร้สายโดยตรงไปยังเครื่องพิมพ์โดยไม่ใช้เรา เตอร์ไร้สาย

เครื่องพิมพ์ไม่จำเป็นต้องเชื่อมต่อกับเครือข่ายเพื่อให้การพิมพ์ที่เครื่องด้วยมือถือนี้ทำงานได้

ใช้Wi-Fi Direct Print เพื่อพิมพ์แบบไร้สายจากอุปกรณ์หรือบริการต่อไปนี้:

- iPhone, iPad หรือ iPod touch จะใช้แอป Apple AirPrint หรือ HP ePrint
- อุปกรณ์พกพา Android จะใช้โซลูชันการพิมพ์แบบฝังตัวของ Android หรือแอป HP Smart
- อุปกรณ์PC และ Mac จะใช้HP ePrint ผ่านอีเมล์(ต้องเปิดใช้งาน HP Web Services และลงทะเบียนเครื่องพิมพ์กับ HP Connected)
- HP Roam
- Google Cloud Print

โปรดดูข้อมูลเกี่ยวกับการพิมพ์ใร้สายเพิ่มเติมที่ <u>www.hp.com/go</u>/wirelessprinting

ความสามารถ NFC และ Wi-Fi Direct Print สามารถเปิดหรือปิดได้จากแผงควบคุมเครื่องพิมพ์

- 1**.** จากหน้าจอหลักบนแผงควบคุมของเครื่องพิมพ์นำทางไปที่แอปพลิเคชัน การตั้งค่า และจากนั้นเลือกไอคอน การตั้งค่า
- 2**.** เปิดเมนูดังต่อไปนี้:
- <span id="page-77-0"></span>**a.** เครือข่าย
- **b.** Wi-Fi Direct
- **c.** สถานะ
- 3**.** เลือก เปิด แล้วเลือก OK เพื่อเปิดใช้งานการพิมพ์แบบไร้สาย

**หมายเหตุ:** ในสภาพแวดล้อมที่ติดตั้งเครื่องพิมพ์เดียวกันมากกว่าหนึ่งรุ่น การระบุเครื่องพิมพ์แต่ละเครื่องด้วยชื่อ Wi-Fi Direct ที่ไม่ซ้ำกันอาจมีประโยชน์ในการ ระบุเครื่องพิมพ์ได้ง่ายขึ้นสำหรับการพิมพ์Wi-Fi Direct ชื่อเครือข่ายไร้สาย เช่น Wi-Fi, Wi-Fi Direct ฯลฯ อยู่ในหน้าจอข้อมูลโดยการกดหรือแตะไอคอน ข้อมูล  $\bigoplus$  บนแผงควบคุมเครื่องพิมพ์ แล้วเลือกตัวเลือกเครือข่าย  $\pm\overline{\pm}$  หรือตัวเลือกไร้สาย  $\mathfrak{b}_1$ ท

ทำตามขั้นตอนต่อไปนี้เพื่อเปลี่ยนชื่อ Wi-Fi Direct เครื่องพิมพ์:

- 1**.** จากหน้าจอหลักบนแผงควบคุมของเครื่องพิมพ์นำทางไปที่แอปพลิเคชัน การตั้งค่า และจากนั้นเลือกไอคอน การตั้งค่า
- 2**.** เปิดเมนูดังต่อไปนี้:
	- **a.** เครือข่าย
	- **b.** Wi-Fi Direct
	- **c.** ชื่อ Wi-Fi Direct
- 3**.** ใช้แผงปุ่มกดเพื่อเปลี่ยนชื่อในฟิลด์ข้อความ ชื่อ Wi-Fi Direct เลือก OK

### HP ePrint **ผ่านอีเมล**

ใช้HP ePrint เพื่อพิมพ์เอกสารโดยส่งเอกสารเป็นไฟล์แนบในอีเมล์ไปยังอีเมล์แอดเดรสของเครื่องพิมพ์จากอุปกรณ์ใดก็ได้ที่ใช้งานอีเมล์ได้

ในการใช้HP ePrint เครื่องพิมพ์ต้องตรงตามข้อกำหนดเหล่านี้:

- เครื่องพิมพ์ต้องเชื่อมต่อกับเครือข่ายแบบใช้สายหรือไร้สายและเชื่อมต่ออินเทอร์เน็ต
- ต้องเปิดใช้งาน HP Web Services ในเครื่องพิมพ์ และเครื่องพิมพ์ต้องลงทะเบียนกับ HP Connected

ทำตามขั้นตอนนี้เพื่อเปิดใช้HP Web Services และลงทะเบียนกับ HP Connected

- 1**.** เปิด HP Embedded Web Server (EWS):
	- **a.** ค้นหา IP แอดเดรสของเครื่องพิมพ์ บนแผงควบคุมเครื่องพิมพ์ ให้กดปุ่ม 1 แล้วใช้ปุ่มลูกศรเพื่อเลือกเมนู Ethernet <sub>"</sub>H<sub>n</sub> กดปุ่ม OK เพื่อเปิดเมนู และแสดง IP แอดเดรสหรือชื่อโฮสต์
	- b**.** จากคอมพิวเตอร์บนเครือข่ายเดียวกันกับเครื่องพิมพ์ให้เปิดเว็บเบราเซอร์ในบรรทัดที่อยู่ ให้พิมพ์IP แอดเดรสหรือชื่อโฮสต์ตรงตามที่แสดงบนแผง ควบคุมเครื่องพิมพ์กดปุ่ม Enter บนแป้นพิมพ์คอมพิวเตอร์แล้ว EWS จะเปิดขึ้น

### https://10.10.XXXXX/

- ี่ *ห*ี่ หมายเหตุ: หากเว็บเบราเซอร์แสดงข้อความที่ระบุว่า การเข้าใช้งานเว็บไซต์อาจไม่ปลอดภัย ให้เลือกตัวเลือกเพื่อเข้าสู่เว็บไซต์ต่อไป โดยการเข้าใช้งาน เว็บไซต์นี้จะไม่เป็นอันตรายกับคอมพิวเตอร์
- 2**.** คลิกแท็บ HP Web Services

<span id="page-78-0"></span>3**.** เลือกตัวเลือกเพื่อเปิดใช้งาน Web Services

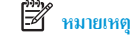

**หมายเหตุ:** การเปิดใช้บริการเว็บอาจใช้เวลาหลายนาที

4**.** ไปที่ [www.hpconnected.com](http://www.hpconnected.com) เพื่อสร้างบัญชีHP ePrint และตั้งค่าจนเสร็จเรียบร้อย

### **AirPrint**

รองรับการสั่งพิมพ์โดยตรงด้วย AirPrint ของ Apple สำหรับ iOS และจากคอมพิวเตอร์ Mac ที่ใช้ macOS 10.7 Lion และใหม่กว่า ใช้ AirPrint เพื่อ พิมพ์จากเครื่องพิมพ์โดยตรง โดยใช้iPad, iPhone (3GS ขึ้นไป) หรือ iPod touch (รุ่นที่สามขึ้นไป) ในแอปพลิเคชันมือถือต่อไปนี้:

- Mail
- Photos
- Safari
- **iBooks**
- แอปพลิเคชันอื่นๆ บางตัว

เมื่อต้องการใช้ AirPrint เครื่องพิมพ์ต้องเชื่อมต่อเข้ากับเครือข่าย (ซับเน็ต) เดียวกันกับอุปกรณ์ Apple หากต้องการข้อมูลเพิ่มเติมเกี่ยวกับการใช้ AirPrint และหาก ต้องการทราบว่าเครื่องพิมพ์HP ใดบ้างที่สามารถใช้งานร่วมกับ AirPrint ได้ให้ไปที่ [www.hp.com/go/MobilePrinting](http://www.hp.com/go/MobilePrinting)

₩ **หมายเหตุ:** ก่อนที่จะใช้AirPrint กับการเชื่อมต่อ USB ให้ตรวจสอบหมายเลขเวอร์ชัน AirPrint เวอร์ชัน 1.3 และก่อนหน้าไม่สนับสนุนการเชื่อมต่อ USB

## **การพิมพ์แบบฝังตัวของ** Android

โซลูชันการพิมพ์ในตัวของ HP สำหรับ Android และ Kindle ช่วยให้อุปกรณ์มือถือค้นหาและสั่งพิมพ์ไปยังเครื่องพิมพ์HP บนเครือข่ายหรือภายในช่วงสัญญาณ ไร้สายสำหรับการพิมพ์Wi-Fi Direct

โซลูชันการพิมพ์นี้อยู่ในระบบปฏิบัติการหลายๆ รุ่น

**หมายเหตุ:** หากอุปกรณ์ของคุณไม่สามารถทำการพิมพ์ได้ให้ไปยัง [Google Play > Android apps](https://play.google.com/store/apps/details?id=com.hp.android.printservice) แล้วติดตั้ง HP Print Service Plugin

สำหรับข้อมูลเพิ่มเติมเกี่ยวกัยวิธีใช้การพิมพ์แบบฝังตัวของ Android และอุปกรณ์Android ที่สนับสนุน โปรดไปที่ [www.hp.com/go/MobilePrinting](http://www.hp.com/go/MobilePrinting)

# **พิมพ์จากแฟลชไดรฟ์**USB

### **บทนำ**

เครื่องพิมพ์นี้มีคุณสมบัติการพิมพ์ USB ที่เข้าถึงง่าย สำหรับการพิมพ์ไฟล์อย่างรวดเร็วโดยไม่จำเป็นต้องส่งจากคอมพิวเตอร์ เครื่องพิมพ์ยอมรับแฟลชไดรฟ์ USB มาตรฐานในพอร์ต USB ใกล้แผงควบคุม พอร์ต USB ของแผงควบคุมสนับสนุนไฟล์ประเภทต่อไปนี้:

- .pdf
- .prn
- .pcl
- 

– .ps

- .cht
- เปิดใช้งานพอร์ต USB สำหรับการพิมพ์
- พิมพ์เอกสาร [USB](#page-80-0)

## **เปิดใช้งานพอร์ต** USB **สำหรับการพิมพ์**

พอร์ต USB จะปิดใช้งานตามค่าเริ่มต้น ก่อนใช้คุณสมบัตินี้ให้เปิดใช้งานพอร์ต USB ใช้หนึ่งในวิธีการต่อไปนี้เพื่อเปิดใช้งานพอร์ต:

#### **วิธีที่หนึ่ง**: **เปิดใช้งานพอร์ต** USB **จากเมนูแผงควบคุมเครื่องพิมพ์**

- 1**.** จากหน้าจอหลักบนแผงควบคุมของเครื่องพิมพ์นำทางไปที่แอปพลิเคชัน การตั้งค่า และจากนั้นเลือกไอคอน การตั้งค่า
- 2**.** เปิดเมนูดังต่อไปนี้
	- **a.** ทำสำเนา/พิมพ์หรือ พิมพ์
	- **b.** เปิดใช้งานพิมพ์จากไดรฟ์ USB
- 3**.** เลือกตัวเลือก เปิด

### **วิธีที่สอง**: **เปิดใช้งานพอร์ต** USB **จาก** HP Embedded Web Server (**เครื่องพิมพ์ที่เชื่อมต่อเครือข่ายเท่านั้น**)

- 1**.** ค้นหา IP แอดเดรสของเครื่องพิมพ์: จากหน้าจอหลักบนแผงควบคุมเครื่องพิมพ์ให้เลือกไอคอนข้อมูล แล้วเลือกไอคอนเครือข่าย เพื่อแสดง IP แอดเดรสหรือชื่อโฮสต์
- 2**.** เปิดเว็บเบราเซอร์และในบรรทัดที่อยู่ ให้พิมพ์IP แอดเดรสให้ตรงตามที่แสดงบนแผงควบคุมของเครื่องพิมพ์กดปุ่ม Enter บนแป้นพิมพ์คอมพิวเตอร์แล้ว EWS จะเปิดขึ้น

### https://10.10.XXXX/

**หมายเหตุ:** หากเว็บเบราว์เซอร์แสดงข้อความ There is a problem with this website**'**s security certificDte (ใบรับรองความปลอดภัย ของเว็บไซต์นี้มีปัญหา) เมื่อพยายามเปิด EWS ให้คลิก **Continue to this website (not recommended)** (ไปยังเว็บไซต์นี้ต่อ (ไม่แนะนำ))

การเลือก Continue to this website (not recommended) (ไปยังเว็บไซต์นี้ต่อ (ไม่แนะนำ)) จะไม่เป็นอันตรายกับคอมพิวเตอร์ขณะนำทาง ภายใน EWS ของเครื่องพิมพ์HP

- <span id="page-80-0"></span>3**.** เลือกแท็บ **ทำสำเนา**/**พิมพ์**สำหรับรุ่นเครื่องพิมพ์แบบมัลติฟังก์ชัน หรือแท็บ **พิมพ์**สำหรับรุ่นเครื่องพิมพ์แบบฟังก์ชันเดี่ยว
- 4**.** ในเมนูด้านซ้าย ให้เลือก **การตั้งค่าพิมพ์จากไดรฟ์**USB
- 5**.** เลือก **เปิดใช้งานการพิมพ์จากไดรฟ์**USB
- 6**.** คลิก **ใช้**

## **พิมพ์เอกสาร** USB

1**.** เสียบแฟลชไดรฟ์USB เข้ากับพอร์ต USB ที่เข้าถึงง่าย

₩ **หมายเหตุ:** พอร์ตอาจถูกปิด สำหรับเครื่องพิมพ์บางรุ่น ฝาครอบจะพลิกเปิด สำหรับครื่องพิมพ์รุ่นอื่นๆ ให้ดึงฝาครอบออกมาตรงๆ เพื่อถอดออก

- 2. จากหน้าจอหลักบนแผงควบคุมเครื่องพิมพ์ ให้เลือก พิมพ์ แล้วเลือก พิมพ์จากไครฟ์ USB
- 3**.** เลือก เลือก เลือกชื่อของเอกสารที่จะพิมพ์แล้วแตะ เลือก

**หมายเหตุ:** เอกสารอาจอยู่ในโฟลเดอร์เปิดโฟลเดอร์หากจำเป็น

- 4**.** หากต้องการปรับจำนวนสำเนา เลือกฟิลด์สำหรับจำนวนสำเนา ใช้แผงปุ่มกดเพื่อป้อนจำนวนสำเนาที่จะพิมพ์
- 5**.** เลือก พิมพ์เพื่อพิมพ์เอกสาร

# **พิมพ์โดยใช้พอร์ต** USB 2.0 **ความเร็วสูง** (**แบบใช้สาย**)

### **เปิดใช้งานพอร์ต** USB **ความเร็วสูงสำหรับการพิมพ์**

เครื่องพิมพ์มีพอร์ต USB 2.0 ความเร็วสูงสำหรับการพิมพ์USB แบบใช้สาย พอร์ตอยู่ในบริเวณพอร์ตอินเตอร์เฟซที่ด้านหลังของเครื่องพิมพ์และปิดใช้งานตามค่าเริ่ม ต้น ใช้หนึ่งในวิธีการต่อไปนี้เพื่อเปิดใช้งานพอร์ต เมื่อเปิดใช้งานพอร์ต ให้ติดตั้งซอฟต์แวร์เครื่องพิมพ์เพื่อพิมพ์โดยใช้พอร์ตนี้

### **วิธีที่หนึ่ง**: **เปิดใช้งานพอร์ต** USB 2.0 **ความเร็วสูงจากเมนูแผงควบคุมเครื่องพิมพ์**

- 1**.** จากหน้าจอหลักบนแผงควบคุมของเครื่องพิมพ์นำทางไปที่แอปพลิเคชัน การตั้งค่า และจากนั้นเลือกไอคอน การตั้งค่า
- 2**.** เปิดเมนูดังต่อไปนี้
	- **a.** ทั่วไป
	- **b.** เปิด USB อุปกรณ์
- 3**.** เลือกตัวเลือก เปิด

### **วิธีที่สอง**: **เปิดใช้งานพอร์ต** USB 2.0 **ความเร็วสูงจาก** HP Embedded Web Server (**เครื่องพิมพ์ที่เชื่อมต่อเครือข่ายเท่านั้น**)

- 1**.** ค้นหา IP แอดเดรสของเครื่องพิมพ์: จากหน้าจอหลักบนแผงควบคุมเครื่องพิมพ์ให้เลือกไอคอนข้อมูล แล้วเลือกไอคอนเครือข่าย เพื่อแสดง IP แอดเดรสหรือชื่อโฮสต์
- 2**.** เปิดเว็บเบราเซอร์และในบรรทัดที่อยู่ ให้พิมพ์IP แอดเดรสให้ตรงตามที่แสดงบนแผงควบคุมของเครื่องพิมพ์กดปุ่ม Enter บนแป้นพิมพ์คอมพิวเตอร์EWS จะเปิดขึ้น

### https://10.10.XXXX/

**หมายเหตุ:** หากเว็บเบราว์เซอร์แสดงข้อความ There is a problem with this website**'**s security certificDte (ใบรับรองความปลอดภัย ของเว็บไซต์นี้มีปัญหา) เมื่อพยายามเปิด EWS ให้คลิก Continue to this website (not recommended) (ไปยังเว็บไซต์นี้ต่อ (ไม่แนะนำ))

การเลือก Continue to this website (not recommended) (ไปยังเว็บไซต์นี้ต่อ (ไม่แนะนำ)) จะไม่เป็นอันตรายกับคอมพิวเตอร์ขณะนำทาง ภายใน EWS ของเครื่องพิมพ์HP

- 3**.** เลือกแท็บ **การรักษาความปลอดภัย**
- 4**.** ทางด้านซ้ายของหน้าจอ เลือก **ความปลอดภัยทั่วไป**
- 5**.** เลื่อนลงไปยัง **พอร์ตฮาร์ดแวร์**และเลือกกล่องกาเครื่องหมายเพื่อเปิดใช้งานทั้งสองรายการ:
	- **เปิด** USB **อุปกรณ์**
	- **ใช้งาน** Host USB plug and play
- 6**.** คลิก **ใช้**

# 5 **สำเนา**

- [ทำสำเนา](#page-83-0)
- ทำสำเนาทั้งสองด้าน ([การพิมพ์งานสองด้าน](#page-85-0))
- [ตัวเลือกเพิ่มเติมเมื่อทำสำเนา](#page-87-0)
- [งานทำสำเนาอื่นๆ](#page-89-0)

### **สำหรับรายละเอียดเพิ่มเติม**

ข้อมูลต่อไปนี้ถูกต้องในขณะที่จัดพิมพ์เอกสาร

หากต้องการความช่วยเหลือทางวิดีโอ ดูที่ [www.hp.com/videos/LaserJet](http://www.hp.com/videos/LaserJet)

สำหรับข้อมูลเพิ่มเติม โปรดดูที่ [www.hp.com/support/colorljE67650mfp](http://www.hp.com/support/colorljE67650mfp) หรือ [www.hp.com/support/colorljE67660mfp](http://www.hp.com/support/colorljE67660mfp)

วิธีใช้ที่ครอบคลุมทั้งหมดของ HP สำหรับเครื่องพิมพ์มีข้อมูลต่อไปนี้:

- ติดตั้งและกำหนดค่า
- เรียนรู้และใช้
- การแก้ปัญหา
- ดาวน์โหลดการอัปเดตซอฟต์แวร์และเฟิร์มแวร์
- เข้าร่วมฟอรัมการสนับสนุน
- ค้นหาข้อมูลการรับประกันและข้อบังคับ

## <span id="page-83-0"></span>**ทำสำเนา**

ทำตามขั้นตอนเหล่านี้เพื่อทำสำเนาจากกระจกสแกนเนอร์หรืออุปกรณ์ป้อนกระดาษ

- 1**.** วางเอกสารคว่ำหน้าลงบนกระจกของสแกนเนอร์หรือวางหงายหน้าขึ้นในอุปกรณ์ป้อนกระดาษ และปรับตัวกั้นกระดาษให้พอดีกับขนาดของกระดาษ
- 2**.** จากหน้าจอหลักบนแผงควบคุมของเครื่องพิมพ์ให้เลือก สำเนา
- 3**.** เลือกการตั้งค่าจากเมนูด้าน และเมนูสี/ขาวดำ (เครื่องพิมพ์สี) แล้วเลือก เสร็จ
- 4**.** หากคุณกำลังใช้การตั้งค่าแบบด่วน ให้เลือก โหลด ภายใต้การตั้งค่าแบบด่วนและค่าเริ่มต้น เลือกการตั้งค่าแบบด่วนจากรายการ แล้วเลือก โหลด ในมุมขวาล่าง

 $\mathbb{B}^2$ **หมายเหตุ: การตั้งค่าแบบด่วน** เป็นการตั้งค่าทำสำเนาที่กำหนดไว้ล่วงหน้างานพิมพ์ประเภทต่างๆ เช่น ข้อความ, ภาพถ่าย และ คุณภาพสูง

- $\,$ 5. ในการปรับการตั้งค่า เช่น ย่อ/ขยาย และ การวางแนวเนื้อหา ให้เลือก ตัวเลือก ที่มุมล่างซ้าย แล้วเลือกการตั้งค่าจากเม<sub>ื</sub>่อก เลือก เสร็จ หากมีข้อความแจ้ง
- 6**.** เลือกดูตัวอย่างหรือไม่ก็ได้: แตะบานหน้าต่างด้านขวาของหน้าจอเพื่อดูตัวอย่างเอกสาร คุณสามารถใช้ปุ่ม ขยาย และ ยุบ ทางด้านซ้ายของบานหน้าต่างการแสดง ตัวอย่างเพื่อขยายและยุบหน้าจอการแสดงตัวอย่างได้

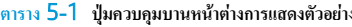

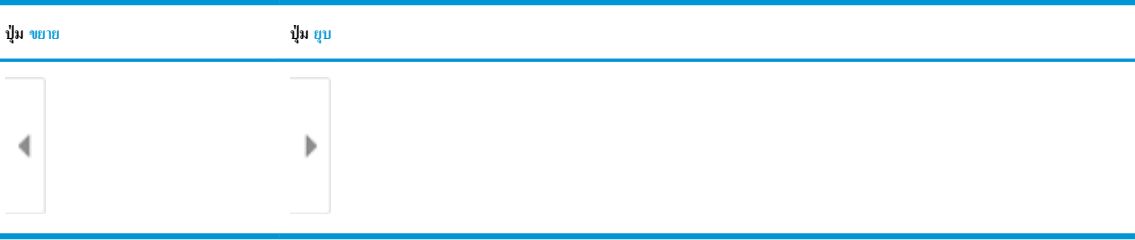

ใช้ปุ่มทางด้านขวาของหน้าจอเพื่อปรับตัวเลือกดูตัวอย่าง และเพื่อจัดเรียงใหม่ หมุน แทรก หรือลบหน้า

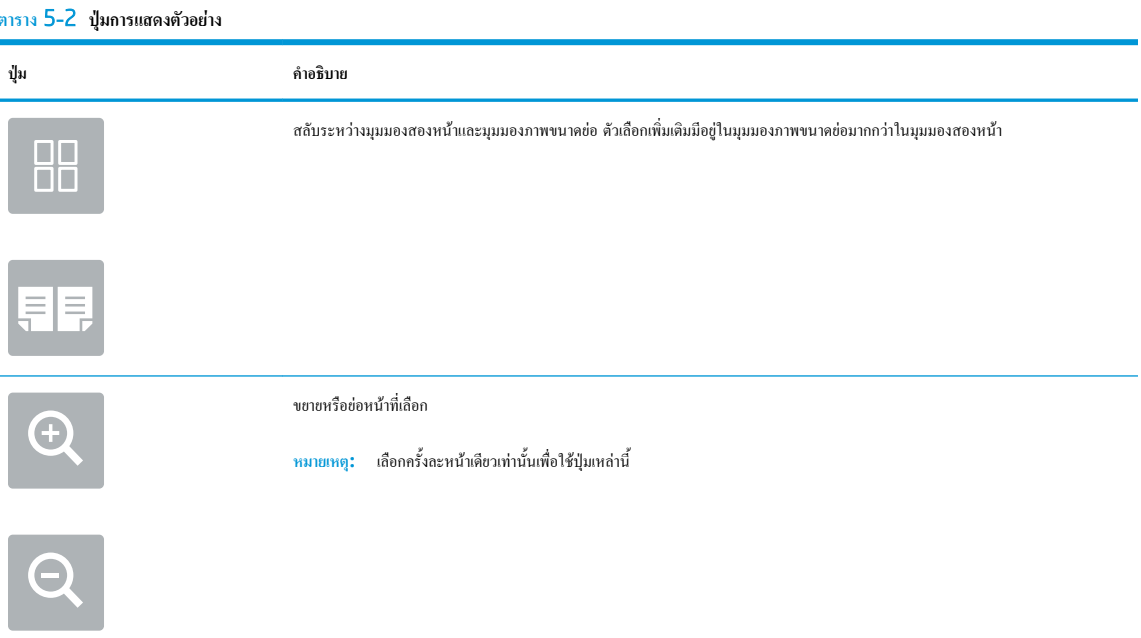

### **ตาราง** 5**-**2 **ปุมการแสดงตัวอยาง (ตอ)**

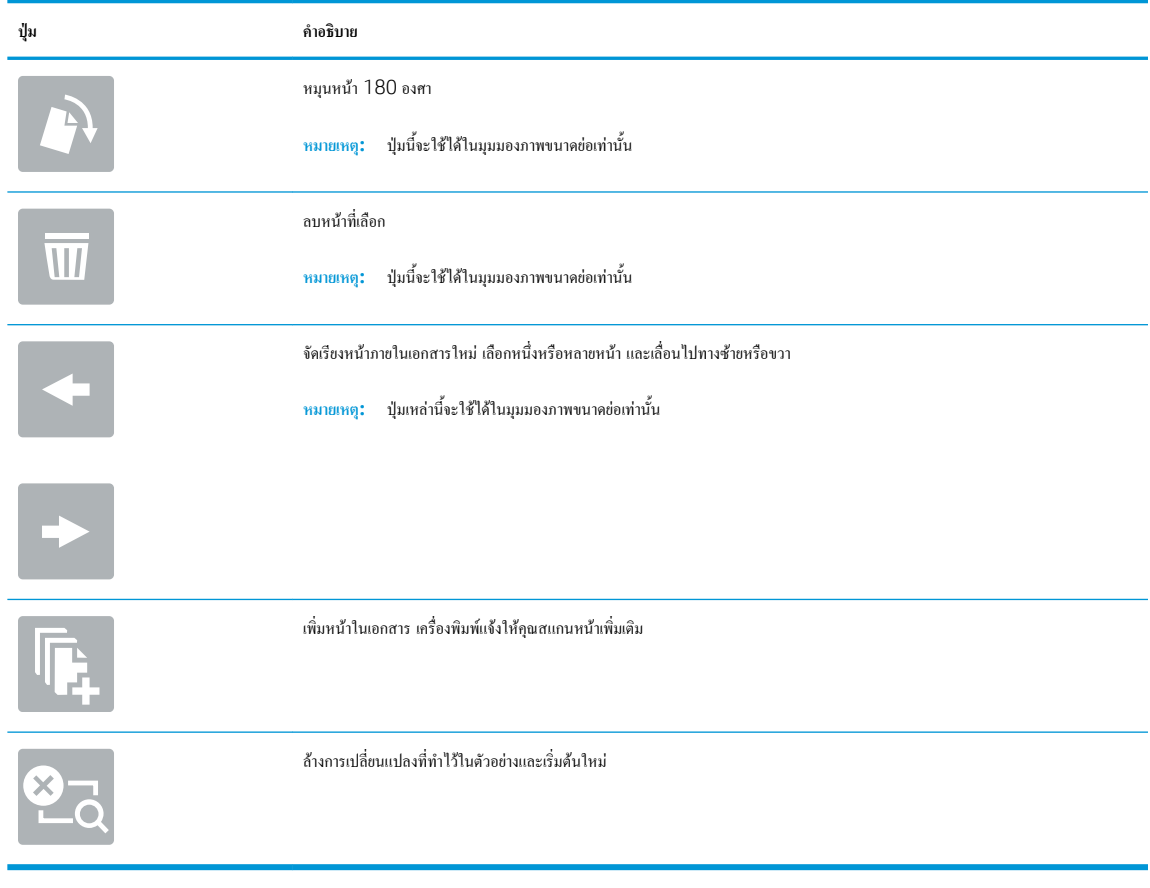

- 7**.** ในการปรับเปลี่ยนจำนวนสำเนา ให้แตะกล่องทางด้านซ้ายของปุ่ม ทำสำเนา แล้วเลือกจำนวนสำเนาจากแผงปุ่มกดที่เปิด เลือกปุ่มปิด เพื่อปิดแผงปุ่มกด
- 8**.** เมื่อเอกสารพร้อม ให้เลือก ทำสำเนา เพื่อเริ่มทำสำเนา

# <span id="page-85-0"></span>**ทำสำเนาทั้งสองด้าน** (**การพิมพ์งานสองด้าน**)

- 1**.** วางเอกสารคว่ำหน้าลงบนกระจกของสแกนเนอร์หรือวางหงายหน้าขึ้นในอุปกรณ์ป้อนกระดาษ และปรับตัวกั้นกระดาษให้พอดีกับขนาดของกระดาษ
- 2**.** จากหน้าจอหลักบนแผงควบคุมของเครื่องพิมพ์ให้เลือก สำเนา
- 3**.** เลือกลูกศรใต้ด้าน เพื่อดูตัวเลือกที่มี
- 4**.** ในส่วน ด้านต้นฉบับ ให้เลือกตัวเลือกที่อธิบายเอกสารต้นฉบับ:
	- $\bullet$  ใช้  $1$  ด้าน สำหรับต้นฉบับที่พิมพ์บนด้านหนึ่งของหน้ากระดาษ
	- ใช้2 ด้าน สำหรับต้นฉบับที่พิมพ์บนทั้งสองด้านของหน้ากระดาษ
	- เปิดหรือปิดใช้งาน พลิกหน้าขึ้น เพื่อกำหนดขอบของหน้าที่จะพลิกต้นฉบับแบบ 2 ด้าน
- 5**.** ในส่วน ด้านงานพิมพ์ให้เลือกหนึ่งในตัวเลือกเหล่านี้:
	- ตรงกับต้นฉบับ: งานพิมพ์จะตรงกับรูปแบบของต้นฉบับ ตัวอย่างเช่น หากต้นฉบับเป็น 1 ด้าน งานพิมพ์จะออกมาเป็น 1 ด้าน อย่างไรก็ตาม หากผู้ดูแล ระบบได้จำกัดการพิมพ์1 ด้านและต้นฉบับเป็นแบบ 1 ด้าน งานพิมพ์จะออกมาเป็น 2 ด้านแบบหนังสือ

Ë **หมายเหตุ:** คุณสมบัตินี้ไม่มีอยู่ในเฟิร์มแวร์บางเวอร์ชัน คุณอาจจำเป็นต้องอัปเดตเฟิร์มแวร์เครื่องพิมพ์เพื่อใช้คุณสมบัตินี้

- $\,1\,$ ด้าน: งานพิมพ์จะเป็น  $\,1\,$ ด้าน อย่างไรก็ตามหากผู้ดูแลระบบได้จำกัดการพิมพ์  $\,1\,$ ด้าน งานพิมพ์จะออกมาเป็น  $\,2\,$ ด้านแบบหนังสือ
- 2 ด้าน: งานพิมพ์จะเป็น 2 ด้าน
- เปิดหรือปิดใช้งาน พลิกหน้าขึ้น เพื่อกำหนดขอบของหน้าที่จะพลิกงานพิมพ์แบบ 2 ด้าน
- 6**.** เลือก เสร็จ
- 7**.** ปรับค่าอื่นๆ ตามต้องการ เลือก เสร็จ สำหรับแต่ละการตั้งค่าหากมีข้อความแจ้ง
- 8**.** เลือกดูตัวอย่างหรือไม่ก็ได้: แตะบานหน้าต่างด้านขวาของหน้าจอเพื่อดูตัวอย่างเอกสาร คุณสามารถใช้ปุ่ม ขยาย และ ยุบ ทางด้านซ้ายของบานหน้าต่างการแสดง ตัวอย่างเพื่อขยายและยุบหน้าจอการแสดงตัวอย่างได้

**ตาราง** 5**-**3 **ปุ่มควบคุมบานหน้าต่างการแสดงตัวอย่าง**

| ปุ่ม ขยาย | ปุ่ม ยุบ |
|-----------|----------|
| ∢         | Þ        |
|           |          |

ใช้ปุ่มทางด้านขวาของหน้าจอเพื่อปรับตัวเลือกดูตัวอย่าง และเพื่อจัดเรียงใหม่ หมุน แทรก หรือลบหน้า

### **ตาราง** 5**-**4 **ปุ่มการแสดงตัวอย่าง**

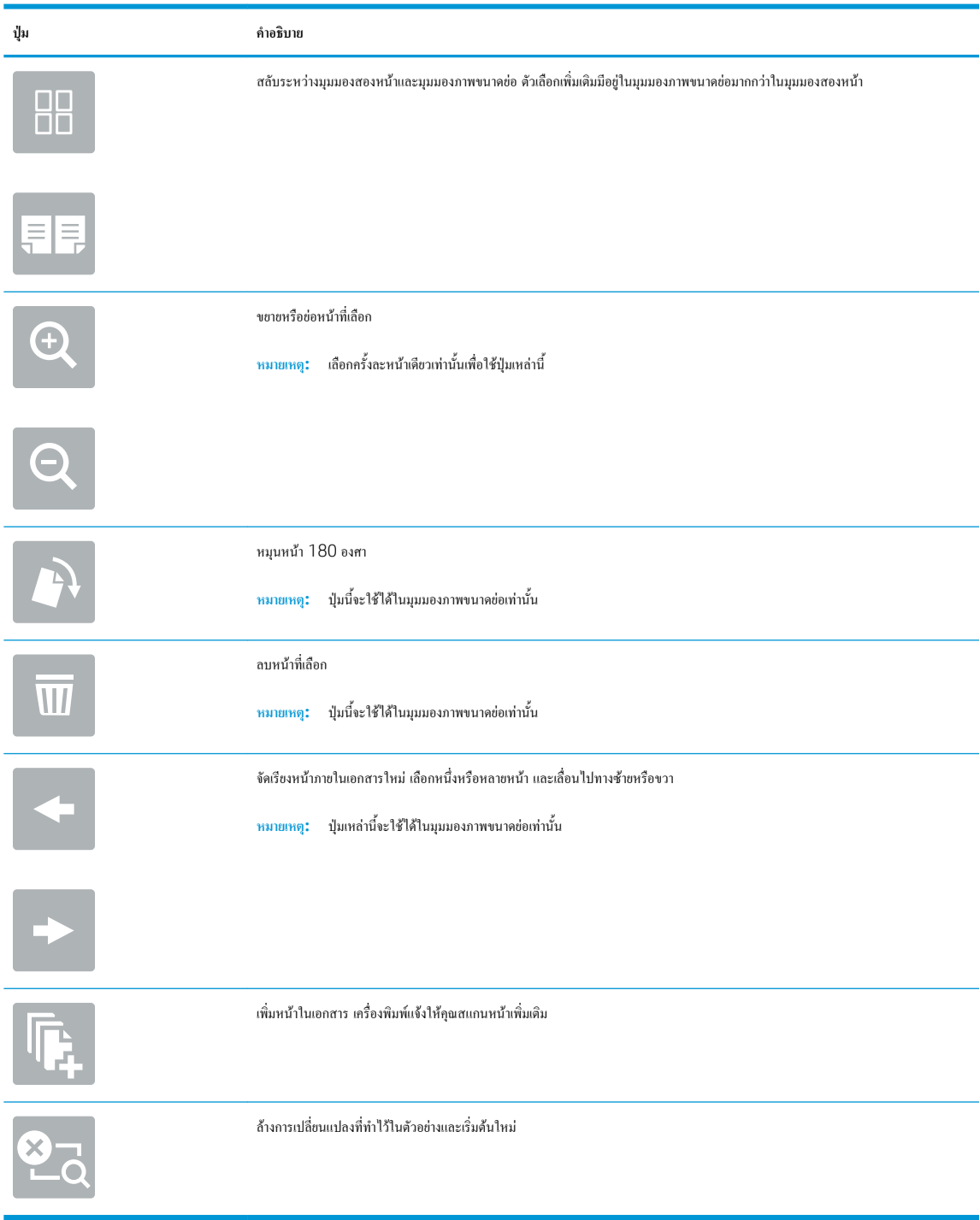

- 9**.** ในการปรับเปลี่ยนจำนวนสำเนา ให้แตะกล่องทางด้านซ้ายของปุ่ม ทำสำเนา แล้วเลือกจำนวนสำเนาจากแผงปุ่มกดที่เปิด เลือกปุ่มปิด เพื่อปิดแผงปุ่มกด
- 10**.** เมื่อเอกสารพร้อม ให้เลือก ทำสำเนา เพื่อเริ่มทำสำเนา

# <span id="page-87-0"></span>**ตัวเลือกเพิ่มเติมเมื่อทำสำเนา**

การตั้งค่าในรายการ ตัวเลือก เมื่อทำสำเนามีดังต่อไปนี้

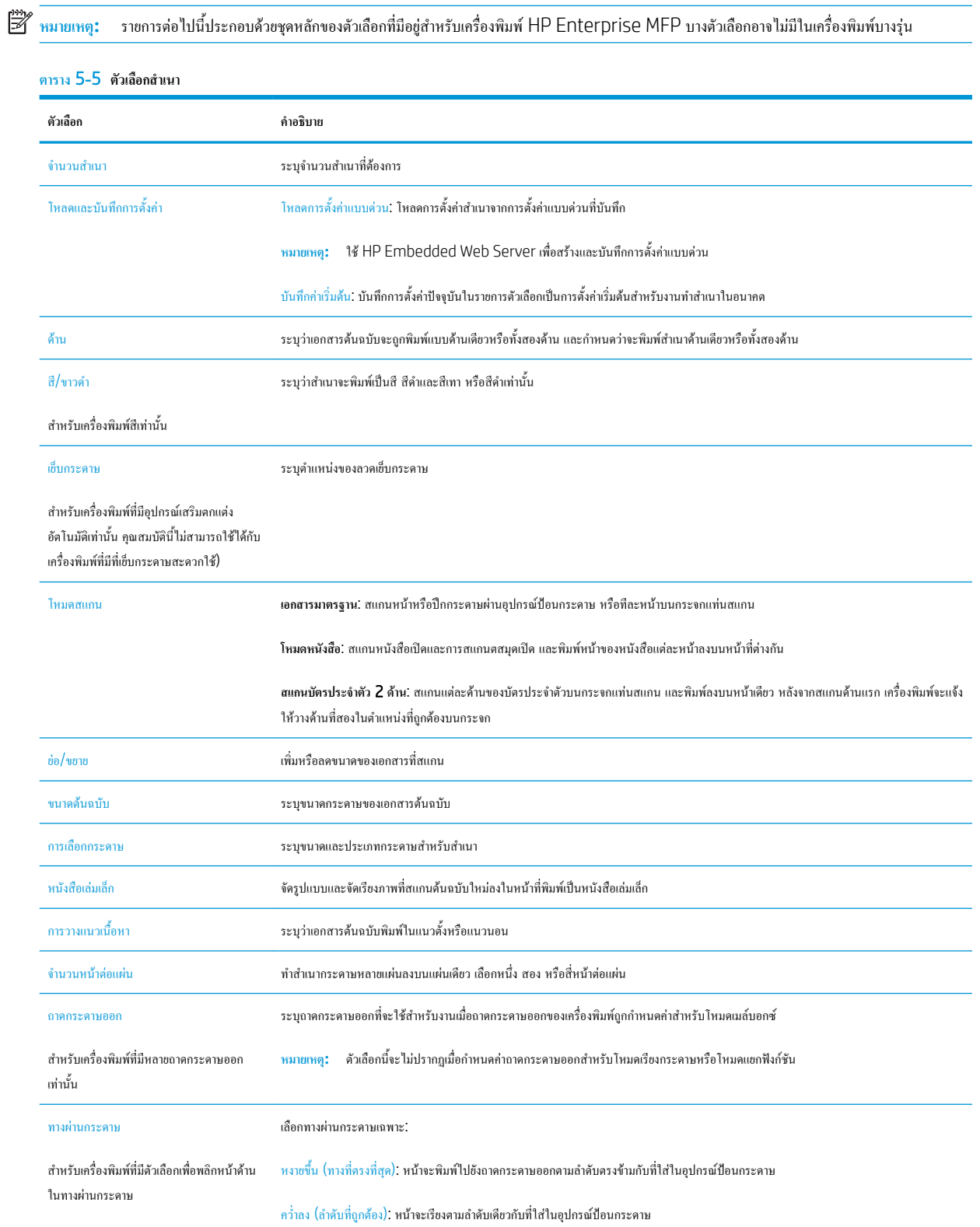

### **ตาราง** 5**-**5 **ตัวเลือกสำเนา (ตอ)**

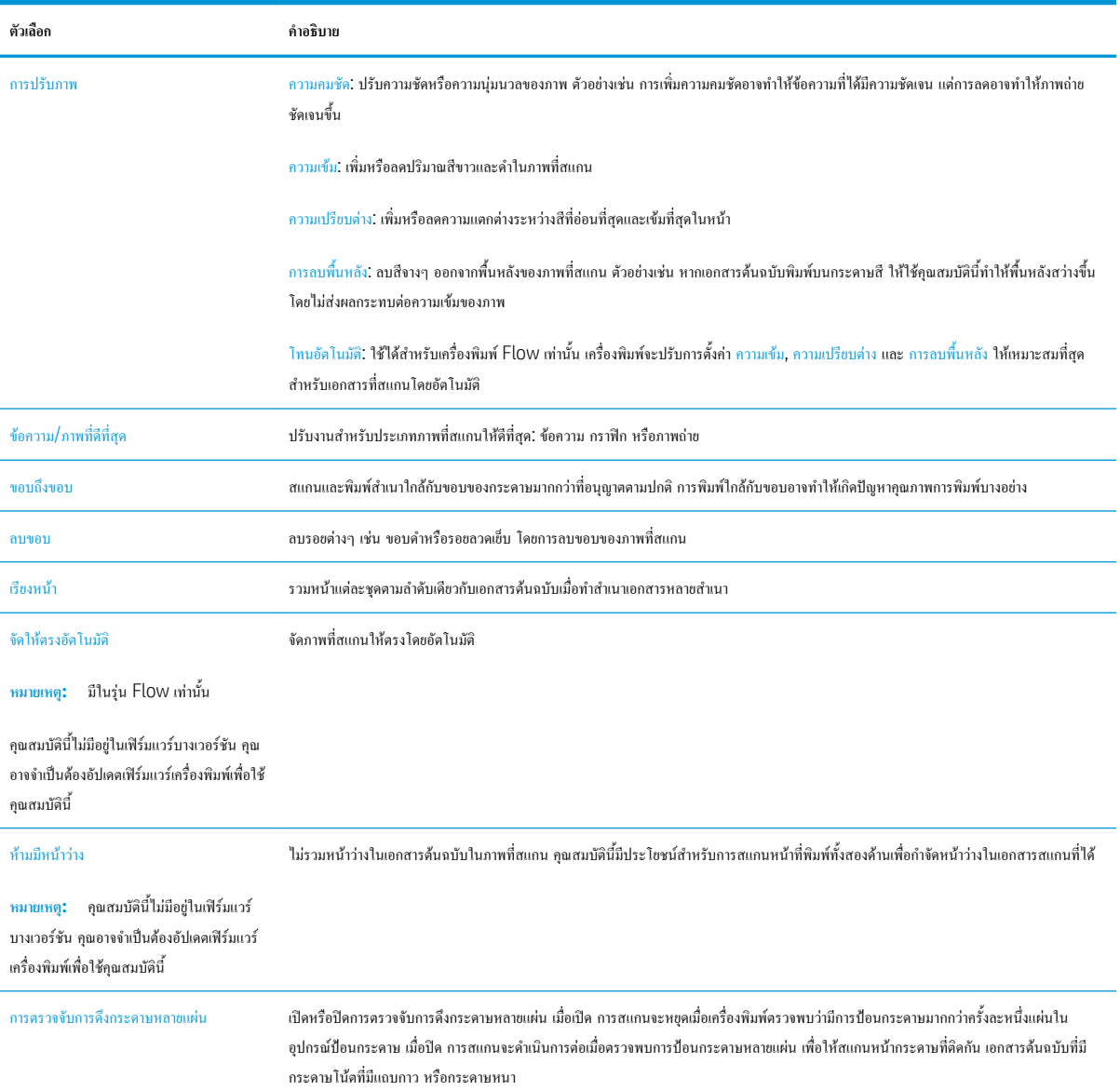

# <span id="page-89-0"></span>**งานทำสำเนาอื่นๆ**

ไปที่ [www.hp.com/support/colorljE67650mfp](http://www.hp.com/support/colorljE67650mfp) หรือ [www.hp.com/support/colorljE67660mfp](http://www.hp.com/support/colorljE67660mfp)

คำแนะนำสำหรับการดำเนินงานทำสำเนาเฉพาะมีดังต่อไปนี้:

- ทำสำเนาหรือสแกนหน้าจากหนังสือหรือเอกสารเย็บเล่มอื่นๆ
- ทำสำเนาเอกสารหลายขนาด
- ทำสำเนาหรือสแกนทั้งสองด้านของบัตรประจำตัว
- ทำสำเนาหรือสแกนเอกสารลงในรูปแบบหนังสือเล่มเล็ก

# 6 **สแกน**

- ตั้งค่า [Scan to Email \(](#page-92-0)สแกนไปยังอีเมล์)
- ตั้งค่า [Scan to Network Folder \(](#page-105-0)สแกนไปยังโฟลเดอร์เครือข่าย)
- ตั้งค่าสแกนไปยัง [SharePoint®](#page-115-0) (รุ่น Flow เท่านั้น)
- $\bullet$  ตั้งค่าสแกนไปยังไครฟ์ [USB](#page-120-0)
- [การสแกนไปยังอีเมล์](#page-124-0)
- [สแกนไปยังการจัดเก็บงาน](#page-127-0)
- [สแกนไปยังโฟลเดอร์เครือข่าย](#page-130-0)
- สแกนไปยัง [SharePoint](#page-132-0)
- สแกนไปยังไดรฟ์[USB](#page-134-0)
- [ตัวเลือกเพิ่มเติมเมื่อสแกน](#page-136-0)
- โซลูชันธุรกิจ [HP JetAdvantage](#page-139-0)
- [งานสแกนอื่นๆ](#page-140-0)

### **สำหรับรายละเอียดเพิ่มเติม**

ข้อมูลต่อไปนี้ถูกต้องในขณะที่จัดพิมพ์เอกสาร

หากต้องการความช่วยเหลือทางวิดีโอ ดูที่ [www.hp.com/videos/LaserJet](http://www.hp.com/videos/LaserJet)

สำหรับข้อมูลเพิ่มเติม โปรดดูที่ [www.hp.com/support/colorljE67650mfp](http://www.hp.com/support/colorljE67650mfp) หรือ [www.hp.com/support/colorljE67660mfp](http://www.hp.com/support/colorljE67660mfp)

วิธีใช้ที่ครอบคลุมทั้งหมดของ HP สำหรับเครื่องพิมพ์มีข้อมูลต่อไปนี้:

- ติดตั้งและกำหนดค่า
- เรียนรู้และใช้
- การแก้ปัญหา
- ดาวน์โหลดการอัปเดตซอฟต์แวร์และเฟิร์มแวร์
- เข้าร่วมฟอรัมการสนับสนุน
- ค้นหาข้อมูลการรับประกันและข้อบังคับ

# <span id="page-92-0"></span>**ตั้งค่า** Scan to Email (**สแกนไปยังอีเมล์**)

- <u>บทนำ</u>
- ก่อนที่คุณจะเริ่ม
- $\mathring{\tilde{v}}$ นตอนที่หนึ่ง: เข้าถึง HP Embedded Web Server (EWS):
- <u>[ขั้นตอนที่สอง](#page-93-0): กำหนดค่าการระบุเครือข่าย</u>
- [ขั้นตอนที่สาม](#page-94-0): กำหนดค่าค<sub>ุ</sub>ณสมบัติสแกนไปยังอีเมล์
- [ขั้นตอนที่สี่](#page-102-0): กำหนดค่าการตั้งค่าแบบด่วน (เลือกหรือไม่ก็ได้)
- ขั้นตอนที่ห้า: ตั้งค่าสแกนไปยังอีเมล์เพื่อใช้ Office 365 Outlook (เลือกหรือไม่ก็ได้)

### **บทนำ**

เครื่องพิมพ์มีคุณสมบัติที่ทำให้สามารถสแกนเอกสารและส่งไปยังอีเมล์แอดเดรสตั้งแต่หนึ่งรายการขึ้นไปได้ในการใช้คุณสมบัติสแกนนี้เครื่องพิมพ์ต้องมีการเชื่อมต่อ เครื่องเข้ากับเครือข่าย อย่างไรก็ตาม คุณสมบัตินี้ไม่สามารถใช้งานได้จนกว่าจะได้รับการกำหนดค่า มีสองวิธีสำหรับการกำหนดค่าสแกนไปยังอีเมล์**วิซาร์ดการตั้งค่าสแกน ไปยังอีเมล์**สำหรับการใช้งานขั้นพื้นฐาน และ **การตั้งค่าอีเมล์**สำหรับการใช้งานขั้นสูง ใช้ข้อมูลต่อไปนี้ในการตั้งค่าคุณสมบัติสแกนไปยังอีเมล์

## **ก่อนที่คุณจะเริ่ม**

หากต้องการตั้งค่าคุณสมบัติสแกนไปยังอีเมล์เครื่องพิมพ์ต้องมีการเชื่อมต่อเครือข่ายที่ใช้งาน

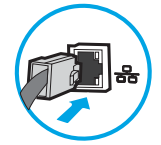

ผู้ดูแลระบบต้องมีข้อมูลต่อไปนี้ก่อนเริ่มต้นกระบวนการกำหนดค่า

- สิทธิ์การเข้าใช้เครื่องพิมพ์ระดับผู้ดูแล
- ส่วนต่อท้าย DNS (เช่น companyname.com)
- เซิร์ฟเวอร์SMTP (เช่น smtp.mycompany.com)

**หมายเหตุ:** หากคุณไม่ทราบชื่อเซิร์ฟเวอร์SMTP, หมายเลขพอร์ต SMTP หรือข้อมูลการตรวจสอบ โปรดติดต่อผู้ให้บริการอีเมล์/อินเทอร์เน็ต หรือผู้ดูแล ระบบ สำหรับข้อมูลดังกล่าว ชื่อเซิร์ฟเวอร์และชื่อพอร์ต SMTP โดยทั่วไปจะพบได้จากการค้นหาในอินเทอร์เน็ต ตัวอย่างเช่น ใช้คำอย่าง "Gmail smtp server name" หรือ "Yahoo smtp server name" เพื่อการค้นหาข้อมูลดังกล่าว เป็นต้น

● ข้อกำหนดการรับรองความถูกต้องของเซิร์ฟเวอร์SMTP สำหรับข้อความอีเมล์ขาออก รวมถึงชื่อผู้ใช้และรหัสผ่านที่ใช้สำหรับการรับรองความถูกต้อง หากมี

์ **ซีรี** หมายเหตุ: ศึกษาเอกสารจากผู้ให้บริการอีเมล์ของคุณ เพื่อหาข้อมูลเกี่ยวกับข้อจำกัดในการส่งข้อมูลดิจิตอลของบัญชีอีเมล์ของคุณ โดยผู้ให้บริการบางรายอาจล็อคแอค เคาท์ของคุณชั่วคราว หากคุณส่งข้อมูลเกินขีดจำกัด

## **ขั้นตอนที่หนึ่ง**: **เข้าถึง** HP Embedded Web Server (EWS):

ี 1. จากหน้าจอหลักบนแผงควบคุมเครื่องพิมพ์ ให้แตะไอคอนข้อมูล <mark>(\*)</mark> แล้วแตะไอคอนเครือข่าย <del>- ∑ี่</del> เพื่อแสดง IP แอดเดรสหรือชื่อโฮสต์

<span id="page-93-0"></span>2**.** เปิดเว็บเบราเซอร์และในบรรทัดที่อยู่ ให้พิมพ์IP แอดเดรสหรือชื่อโฮสต์ตรงตามที่แสดงบนแผงควบคุมเครื่องพิมพ์กดปุ่ม Enter บนแป้นพิมพ์คอมพิวเตอร์ แล้ว EWS จะเปิดขึ้น

https://10.10.XXXX/

ี่ <del>2</del> ทมายเหตุ: หากเว็บเบราเซอร์แสดงข้อความที่ระบุว่า การเข้าใช้งานเว็บไซต์อาจไม่ปลอดภัย ให้เลือกตัวเลือกเพื่อเข้าสู่เว็บไซต์ต่อไป โดยการเข้าใช้งานเว็บไซต์ นี้จะไม่เป็นอันตรายกับคอมพิวเตอร์

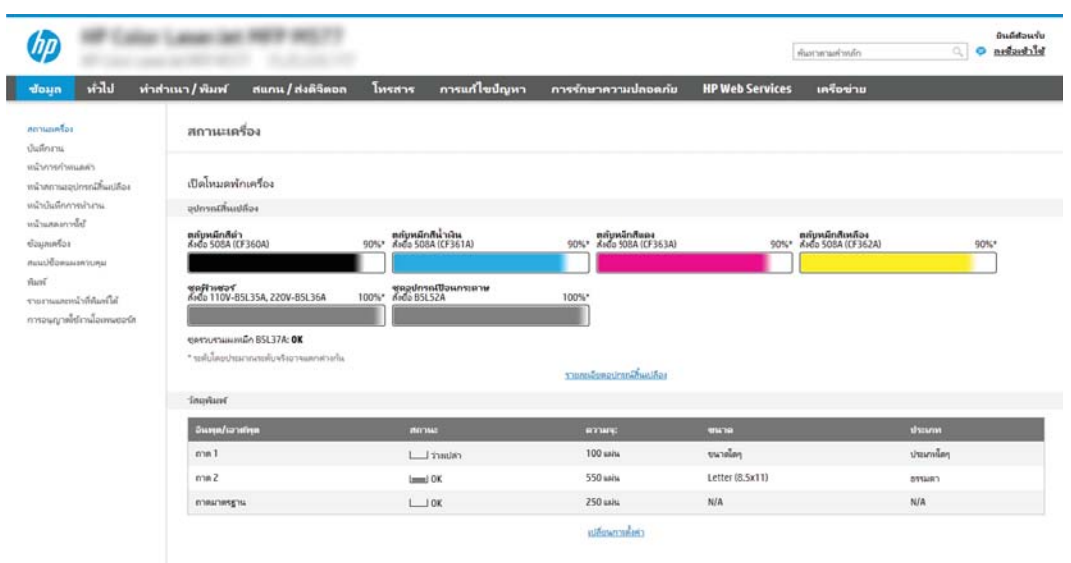

## **ขั้นตอนที่สอง**: **กำหนดค่าการระบุเครือข่าย**

- **หมายเหตุ:** การกำหนดค่าการตั้งค่าอีเมล์ในแท็บ **เครือข่าย** เป็นขั้นตอนขั้นสูง และอาจต้องอาศัยความช่วยเหลือจากผู้ดูแลระบบ
	- 1**.** โดยใช้แท็บการนำทางด้านบนของ EWS ให้คลิก **เครือข่าย**
	- **หมายเหตุ:** สำหรับการกำหนดการตั้งค่าเครือข่ายสำหรับใช้กับ 2ffice 365 โปรดดู"ขั้นตอนที่ห้า: ตั้งค่าสแกนไปยังอีเมล์เพื่อใช้2ffice 365 Outlook (เลือกหรือไม่ก็ได้)"
	- 2**.** ในบานหน้าต่างการนำทางด้านซ้าย ให้คลิก **การตั้งค่า** TCP/IP อาจต้องใช้ชื่อผู้ใช้/รหัสผ่านเพื่อเข้าใช้แท็บ **การระบุเครือข่าย** ของ EWS
	- 3**.** ในกล่องโต้ตอบ **การตั้งค่า** TCP/IP ให้คลิกแท็บ **การระบุเครือข่าย**

<span id="page-94-0"></span>4**.** หากจำเป็นต้องระบุDNS บนเครือข่าย ในส่วน **ส่วนต่อท้ายโดเมน** TCP/IP ให้ตรวจสอบว่ามีรายการส่วนต่อท้าย DNS สำหรับไคลเอนต์อีเมล์ที่คุณใช้อยู่ หรือไม่ ส่วนต่อท้าย DNS มีรูปแบบนี้: *companyname*.com, gmail.com ฯลฯ

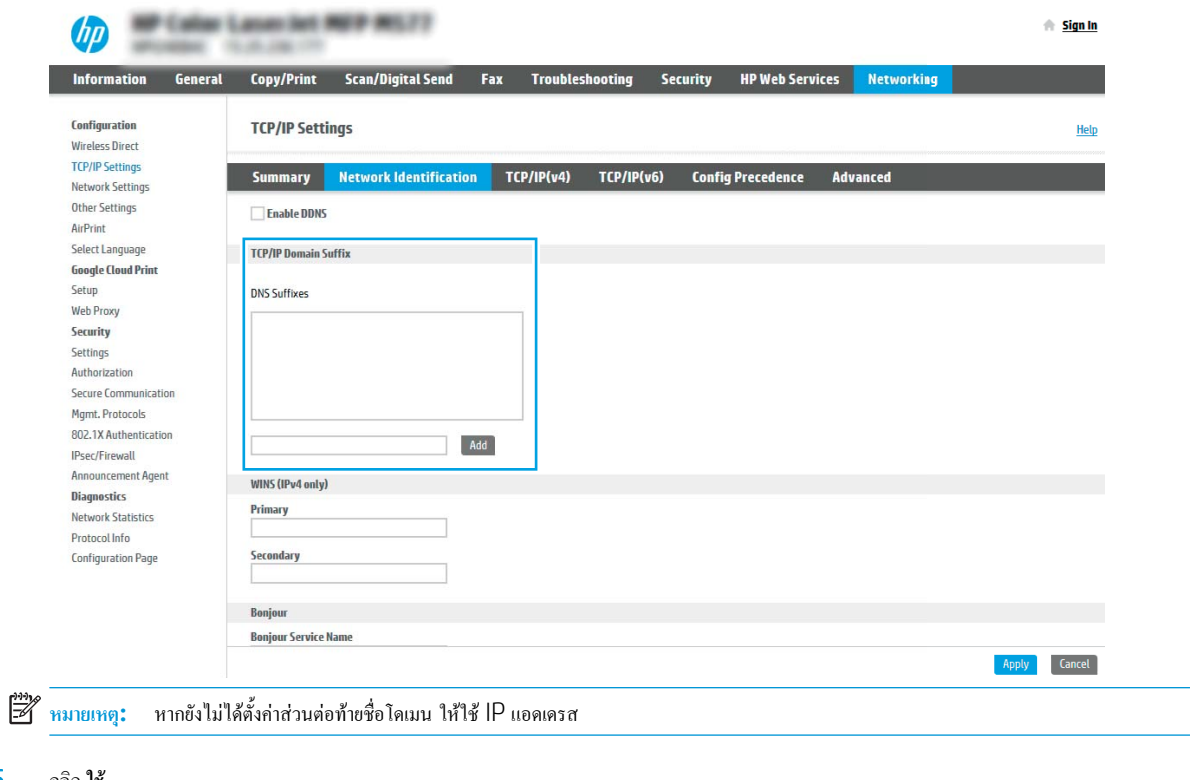

- 5**.** คลิก **ใช้**
- 6**.** คลิก **ตกลง**

## **ขั้นตอนที่สาม**: **กำหนดค่าคุณสมบัติสแกนไปยังอีเมล์**

สองตัวเลือกสำหรับการกำหนดค่าสแกนไปยังอีเมล์คือ **วิซาร์ดการตั้งค่าอีเมล์**สำหรับการกำหนดค่าพื้นฐานและ **การตั้งค่าอีเมล์**สำหรับการกำหนดค่าขั้นสูง ใช้ตัวเลือกต่อ ไปนี้เพื่อกำหนดค่าคุณสมบัติสแกนไปยังอีเมล์:

- วิธีที่หนึ่ง: การกำหนดค่าพื้นฐานโดยใช้วิซาร์ดการตั้งค่าอีเมล์
- <u>[วิธีที่สอง](#page-97-0): การกำหนดค่าขั้นสูงโดยใช้การตั้งค่าอีเมล์</u>

### **วิธีที่หนึ่ง**: **การกำหนดค่าพื้นฐานโดยใช้วิซาร์ดการตั้งค่าอีเมล์**

ตัวเลือกนี้จะเปิด **วิซาร์ดการตั้งค่าอีเมล์**ใน HP Embedded Web Server (EWS) สำหรับการกำหนดค่าพื้นฐาน

- 1**.** โดยใช้แท็บการนำทางด้านบนของ EWS ให้คลิก **สแกน**/**ส่งดิจิตอล**
- 2**.** ในบานหน้าต่างนำทางด้านซ้าย ให้คลิก **วิซาร์ดการตั้งค่าแบบด่วนอีเมล์และสแกนไปยังโฟลเดอร์เครือข่าย**
- 3**.** ในกล่องโต้ตอบ **วิซาร์ดการตั้งค่าแบบด่วนอีเมล์และสแกนไปยังโฟลเดอร์เครือข่าย** ให้คลิกลิงค์**การตั้งค่าอีเมล์**
	- **หมายเหตุ:** หากข้อความปรากฏขึ้นระบุว่าคุณสมบัติสแกนไปยังอีเมล์ถูกปิดใช้งาน ให้คลิก **ดำเนินการต่อ** เพื่อดำเนินต่อด้วยการกำหนดค่า และเปิดคุณสมบัติ สแกนไปยังอีเมล์เมื่อเสร็จสมบูรณ์

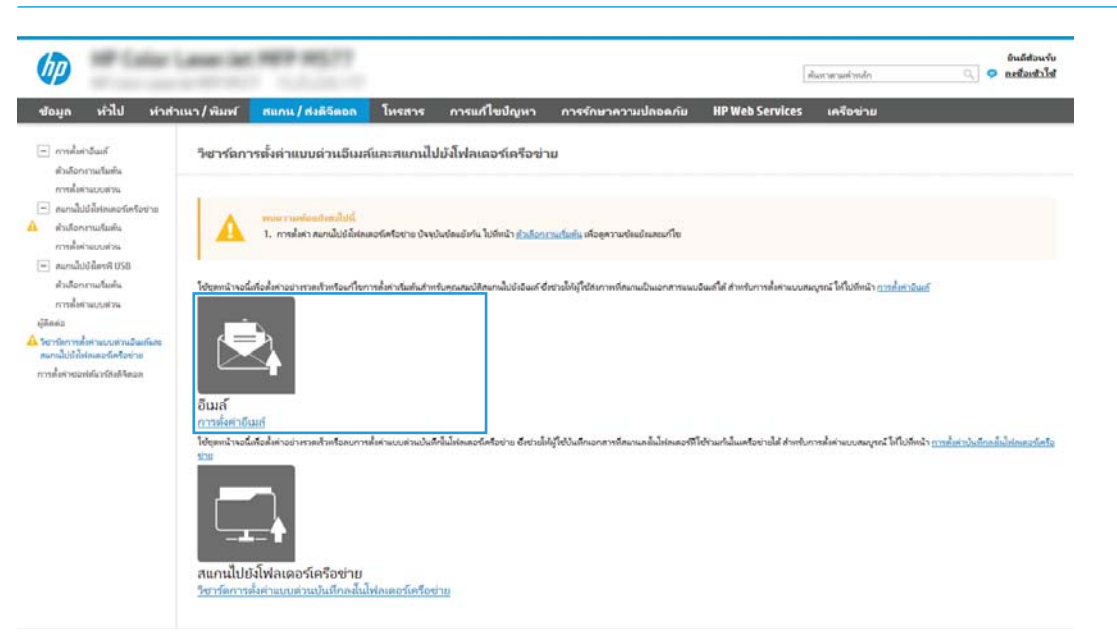

4**.** ในกล่องโต้ตอบ **กำหนดค่าเซิร์ฟเวอร์อีเมล์**(SMTP) ให้เลือกหนึ่งในตัวเลือกต่อไปนี้และ:ทำตามขั้นตอน:

**ตัวเลือกที่หนึ่ง**: **ใช้เซิร์ฟเวอร์ที่ใช้กับฟังก์ชันอื่นอยู่แล้ว**

**▲** เลือก **ใช้เซิร์ฟเวอร์ที่ใช้แล้วโดยใช้ฟังก์ชันอื่น** แล้วคลิก **ถัดไป**

**ตัวเลือกที่สอง**: **ค้นหาเครือข่ายสำหรับเซิร์ฟเวอร์อีเมล์ขาออก**

**หมายเหตุ:** ตัวเลือกนี้จะค้นหาเซิร์ฟเวอร์SMTP ขาออกภายในไฟร์วอลล์ของคุณเท่านั้น

- **a.** เลือก **ค้นหาเครือข่ายสำหรับเซิร์ฟเวอร์อีเมล์ขาออก** จากนั้นคลิก **ถัดไป**
- **b.** เลือกเซิร์ฟเวอร์ที่เหมาะสมจากรายการ **กำหนดค่าเซิร์ฟเวอร์อีเมล์**(SMTP) แล้วคลิก **ถัดไป**
- **c.** เลือกตัวเลือกที่อธิบายข้อกำหนดการตรวจสอบความถูกต้องของเซิร์ฟเวอร์:
	- **เซิร์ฟเวอร์ไม่ต้องการการตรวจสอบความถูกต้อง**: เลือก **เซิร์ฟเวอร์ไม่ต้องการการตรวจสอบความถูกต้อง** แล้วคลิก **ถัดไป**

-**หรือ**-

- **เซิร์ฟเวอร์ต้องการการตรวจสอบความถูกต้อง**: จากรายการดรอปดาวน์เลือกตัวเลือกการตรวจสอบความถูกต้อง:
	- **ใช้ข้อมูลการตรวจสอบผู้ใช้เพื่อเชื่อมต่อหลังจากลงชื่อเข้าใช้ที่แผงควบคุม**: เลือก **ใช้ข้อมูลการตรวจสอบผู้ใช้เพื่อเชื่อมต่อหลังจากลงชื่อเข้า ใช้ที่แผงควบคุม** และคลิก **ถัดไป**

-**หรือ**-

○ **ใช้ข้อมูลการตรวจสอบนี้เสมอ**: เลือก **ใช้ข้อมูลการตรวจสอบนี้เสมอ** ป้อน **ชื่อผู้ใช้**และ **รหัสผ่าน** แล้วคลิก **ถัดไป**

### **ตัวเลือกที่สาม**: **เพิ่มเซิร์ฟเวอร์**SMTP

- **a.** เลือก **เพิ่มเซิร์ฟเวอร์**SMTP
- **b.** พิมพ์**ชื่อเซิร์ฟเวอร์**และ **หมายเลขพอร์ต** จากนั้นคลิก **ถัดไป**
	- Ë **หมายเหตุ:** ในกรณีส่วนใหญ่ ไม่จำเป็นต้องเปลี่ยนหมายเลขพอร์ตเริ่มต้น
	- **หมายเหตุ:** หากคุณกำลังใช้บริการ SMTP แบบโฮสต์เช่น Gmail ให้ตรวจสอบแอดเดรส SMTP, หมายเลขพอร์ต และการตั้งค่า SSL จาก เว็บไซต์ของผู้ให้บริการหรือแหล่งอื่นๆ โดยปกติแล้ว Gmail จะมีแอดเดรส SMTP คือ smtp.gmail.com หมายเลขพอร์ต 465 และควรเลือก เปิดใช้งาน SSL

โปรดอ้างอิงแหล่งข้อมูลออนไลน์เพื่อยืนยันว่าการตั้งค่าเครือข่ายเหล่านี้เป็นปัจจุบันและถูกต้อง ณ เวลาที่ทำการกำหนดค่า

- **c.** เลือกตัวเลือกการตรวจสอบความถูกต้องเซิร์ฟเวอร์ที่เหมาะสม:
	- **เซิร์ฟเวอร์ไม่ต้องการการตรวจสอบความถูกต้อง**: เลือก **เซิร์ฟเวอร์ไม่ต้องการการตรวจสอบความถูกต้อง** แล้วคลิก **ถัดไป**

-**หรือ**-

- **เซิร์ฟเวอร์ต้องการการตรวจสอบความถูกต้อง**: เลือกตัวเลือกจากรายการดรอปดาวน์**เซิร์ฟเวอร์ต้องการการตรวจสอบความถูกต้อง**:
	- **ใช้ข้อมูลการตรวจสอบผู้ใช้เพื่อเชื่อมต่อหลังจากลงชื่อเข้าใช้ที่แผงควบคุม**: เลือก **ใช้ข้อมูลการตรวจสอบผู้ใช้เพื่อเชื่อมต่อหลังจากลงชื่อเข้า ใช้ที่แผงควบคุม** และคลิก **ถัดไป**

-**หรือ**-

- **ใช้ข้อมูลการตรวจสอบนี้เสมอ**: เลือก **ใช้ข้อมูลการตรวจสอบนี้เสมอ** ป้อน **ชื่อผู้ใช้**และ **รหัสผ่าน** แล้วคลิก **ถัดไป**
- 5**.** ในกล่องโต้ตอบ **กำหนดค่าอีเมล์**ให้ป้อนข้อมูลต่อไปนี้เกี่ยวกับอีเมล์แอดเดรสของผู้ส่ง แล้วคลิก **ถัดไป**
	- **หมายเหตุ:** เมื่อตั้งค่าฟิลด์**จาก**, **เรื่อง** และ **ข้อความ** หากไม่ได้เลือกช่องทำเครื่องหมาย **ผู้ใช้แก้ไขได้**ผู้ใช้จะไม่สามารถแก้ไขฟิลด์เหล่านั้นที่แผงควบคุม เครื่องพิมพ์เมื่อส่งอีเมล์ได้

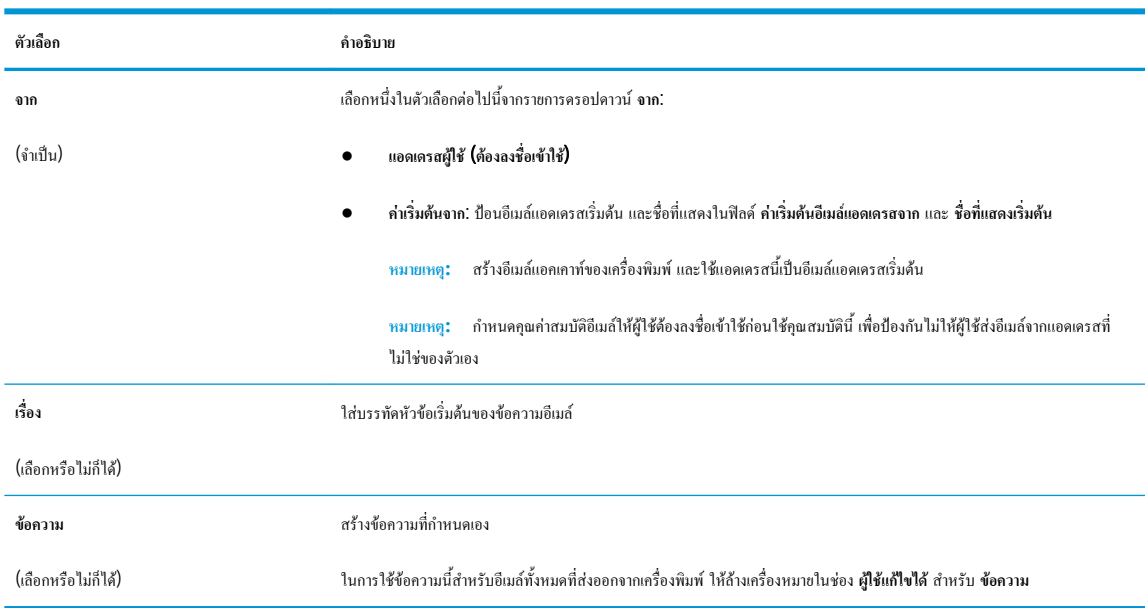

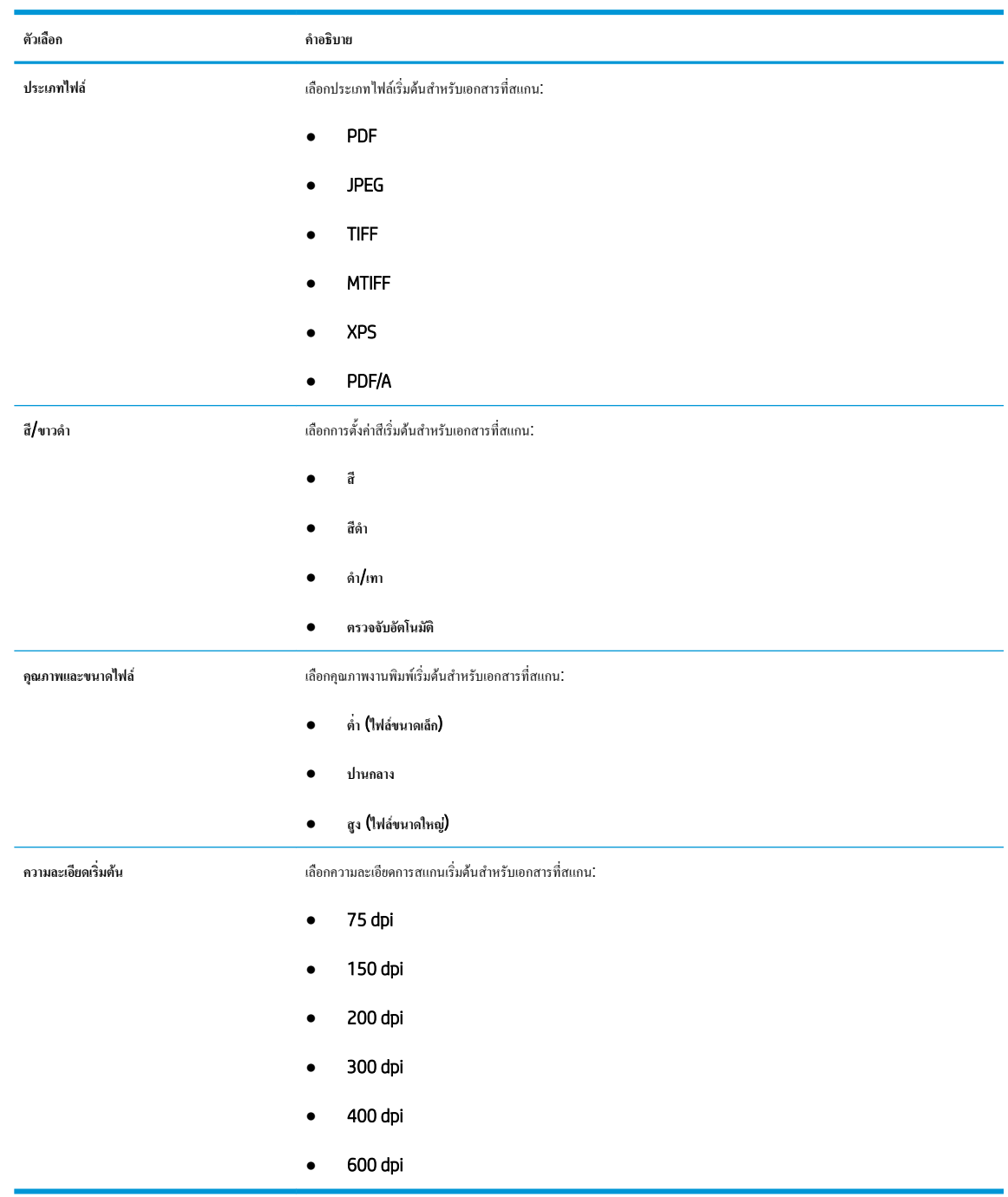

<span id="page-97-0"></span>6**.** ในพื้นที่**กำหนดค่าการไฟล์สแกน** ให้กำหนดการตั้งค่าการสแกนเริ่มต้น จากนั้นคลิก **ถัดไป**

7**.** ตรวจสอบพื้นที่ **สรุป** แล้วคลิก **เสร็จสิ้น** เพื่อสิ้นสุดการตั้งค่า

### **วิธีที่สอง**: **การกำหนดค่าขั้นสูงโดยใช้การตั้งค่าอีเมล์**

1**.** โดยใช้แท็บบการนำทางด้านบนของ EWS ให้คลิก **สแกน**/**ส่งดิจิตอล** แล้วคลิก **การตั้งค่าอีเมล์**ในบานหน้าต่างนำทางด้านซ้าย

**่ หมายเหตุ:** ตามค่าเริ่มต้น หน้าการตั้งค่าอีเมล์จะแสดงการตั้งค่าพื้นฐานสำหรับการตั้งค่าสแกนไปยังอีเมล์ ในการเข้าถึงการตั้งค่าเพิ่มเติม ให้คลิกปุ่ม **การตั้งค่**า **ขั้นสูง** ที่ด้านล่างของหน้า

2**.** ที่กล่องโต้ตอบ **การตั้งค่าอีเมล์**ให้เลือกช่องทำเครื่องหมาย **เปิดสแกนไปยังอีเมล์**หากไม่ได้เลือกช่องทำเครื่องหมายนี้คุณสมบัติดังกล่าวจะใช้ไม่ได้ที่แผงควบคุม ของเครื่องพิมพ์

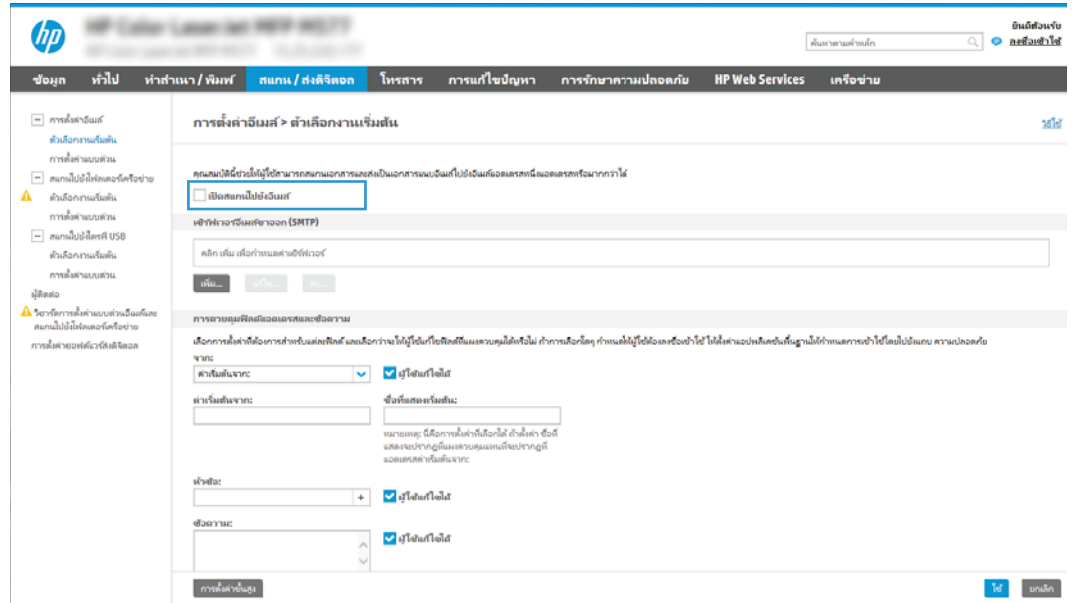

- 3**.** ในส่วน **เซิร์ฟเวอร์อีเมล์ขาออก** (SMTP) ให้ทำอย่างใดอย่างหนึ่งต่อไปนี้:
	- เลือกหนึ่งในเซิร์ฟเวอร์ที่แสดง
	- คลิก **เพิ่ม** เพื่อเริ่มวิซาร์ด SMTP
		- **1.** ในวิซาร์ด SMTP ให้เลือกตัวเลือกใดตัวเลือกหนึ่งต่อไปนี้:
			- **ตัวเลือกที่หนึ่ง**: **ฉันทราบแอดเดรสเซิร์ฟเวอร์**SMTP **หรือชื่อโฮสต์ของฉัน**: ป้อนแอดเดรสของเซิร์ฟเวอร์SMTP จากนั้นคลิก **ถัดไป**
			- **ตัวเลือกที่สอง**: หากคุณไม่ทราบแอดเดรสของเซิร์ฟเวอร์SMTP ให้เลือก **ค้นหาเครือข่ายสำหรับเซิร์ฟเวอร์อีเมล์ขาออก** แล้วคลิก **ถัด ไป** เลือกเซิร์ฟเวอร์และคลิก **ถัดไป**
			- **หมายเหตุ:** หากสร้างเซิร์ฟเวอร์SMTP ไว้แล้วสำหรับฟังก์ชันอื่นของเครื่องพิมพ์ตัวเลือก **ใช้เซิร์ฟเวอร์ที่ใช้แล้วโดยใช้ฟังก์ชันอื่น** จะปรากฏ ขึ้น คุณสามารถเลือกตัวเลือกนี้และกำหนดค่าเพื่อใช้สำหรับฟังก์ชันอีเมล์ได้
		- **2.** ที่กล่องโต้ตอบ **กำหนดข้อมูลพื้นฐานที่จำเป็นในการเชื่อมต่อกับเซิร์ฟเวอร์**ให้กำหนดตัวเลือกที่จะใช้แล้วคลิก **ถัดไป**
			- **หมายเหตุ:** บางเซิร์ฟเวอร์มีปัญหาในการส่งและรับอีเมล์ที่มีขนาดใหญ่กว่า 5 เมกะไบต์(MB) ปัญหาเหล่านี้สามารถป้องกันได้โดยการป้อน ตัวเลขใน **แยกอีเมล์ถ้ามากกว่า** (MB)
			- **หมายเหตุ:** ในกรณีส่วนใหญ่ ไม่จำเป็นต้องเปลี่ยนหมายเลขพอร์ตเริ่มต้น อย่างไรก็ตาม เมื่อใช้ตัวเลือก ใช้โปรโตคอล SMTP SSL ต้องใช้ พอร์ต 587
			- **หมายเหตุ:** หากคุณใช้Google™ Gmail สำหรับบริการอีเมล ให้เลือกกล่องกาเครื่องหมาย Enable SMTP SSL Protocol (เปิด ใช้งานโปรโตคอล SMTP SSL) โดยปกติสำหรับ Gmail แอดเดรส SMTP คือ smtp.gmail.com หมายเลขพอร์ต 465 และควร เปิดใช้งาน SSL

โปรดอ้างอิงแหล่งข้อมูลออนไลน์เพื่อยืนยันว่าการตั้งค่าเครือข่ายเหล่านี้เป็นปัจจุบันและถูกต้อง ณ เวลาที่ทำการกำหนดค่า

- **3.** ที่กล่องโต้ตอบ **ข้อกำหนดการตรวจสอบความถูกต้องของเซิร์ฟเวอร์**ให้เลือกตัวเลือกที่อธิบายข้อกำหนดการตรวจสอบความถูกต้องของ เซิร์ฟเวอร์:
	- **เซิร์ฟเวอร์ไม่ต้องการการตรวจสอบความถูกต้อง** แล้วคลิก **ถัดไป**
	- **เซิร์ฟเวอร์ต้องการการตรวจสอบความถูกต้อง**
		- จากกล่องดรอปดาวน์ให้เลือก **ใช้ข้อมูลการตรวจสอบผู้ใช้เพื่อเชื่อมต่อหลังจากลงชื่อเข้าใช้ที่แผงควบคุม** และคลิก **ถัดไป**
		- จากกล่องดรอปดาวน์ให้เลือก **ใช้ข้อมูลการตรวจสอบนี้เสมอ** ป้อน **ชื่อผู้ใช้**และ **รหัสผ่าน** จากนั้นคลิก **ถัดไป**
- **หมายเหตุ:** หากคุณใช้ข้อมูลการตรวจสอบของผู้ใช้ที่ลงชื่อเข้าใช้อยุ่แล้ว ให้ตั้งค่าอีเมล์เพื่อกำหนดให้ผู้ใช้ลงชื่อเข้าใช้บนแผงควบคุมของ เครื่องพิมพ์ปฏิเสธการเข้าใช้ของ Guest ของเครื่องไปยังอีเมล์โดยการล้างช่องทำเครื่องหมายสำหรับอีเมล์ในคอลัมน์Guest **ของเครื่อง** ใน ส่วน **นโยบายลงชื่อเข้าใช้และสิทธิ์** บนกล่องโต้ตอบ **การควบคุมการเข้าใช้**ในแท็บ **การรักษาความปลอดภัย** ไอคอนในกล่องทำเครื่องหมายจะ เปลี่ยนจากเครื่องหมายถูกเป็นไอคอนล็อค
- **4.** ในกล่องโต้ตอบ **การใช้งานเซิร์ฟเวอร์**ให้เลือกฟังก์ชันของเครื่องพิมพ์ที่จะส่งอีเมล์ผ่านเซิร์ฟเวอร์SMTP นี้และคลิกปุ่ม **ถัดไป**
- **หมายเหตุ:** หากเซิร์ฟเวอร์ต้องการการตรวจสอบความถูกต้อง จำเป็นต้องระบุชื่อผู้ใช้และรหัสผ่านสำหรับการส่งการแจ้งเตือนและรายงาน อัตโนมัติจากเครื่องพิมพ์
- **5.** ที่กล่องโต้ตอบ **สรุปและทดสอบ** ให้ป้อนอีเมล์แอดเดรสที่ถูกต้องในฟิลด์**ส่งอีเมล์ทดสอบไปยัง**: แล้วคลิก **ทดสอบ**
- **6.** ตรวจสอบว่าการตั้งค่าทั้งหมดถูกต้อง จากนั้นคลิก **เสร็จสิ้น** เพื่อสิ้นสุดการตั้งค่าเซิร์ฟเวอร์อีเมล์ขาออก
- 4**.** ในส่วน **การควบคุมฟิลด์แอดเดรสและข้อความ** ให้ป้อนการตั้งค่า **จาก**: และการตั้งค่าที่ไม่บังคับอื่นๆ

#### **การควบคุมฟิลด์แอดเดรสและข้อความ**:

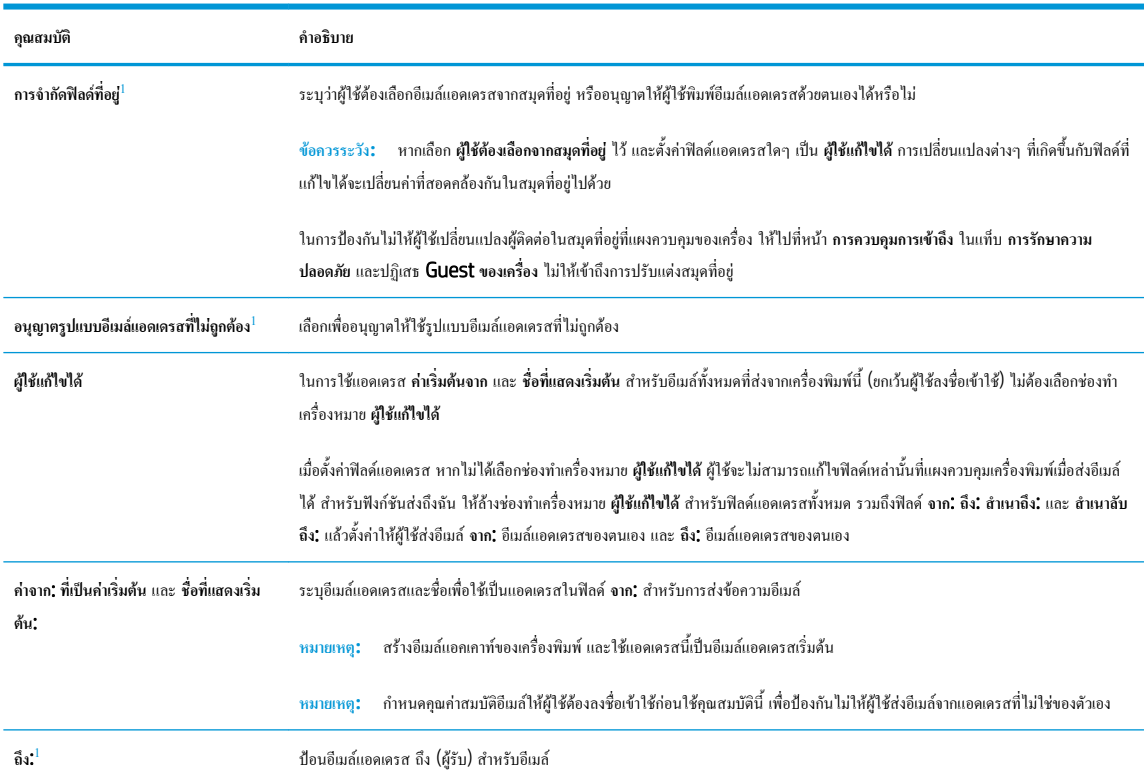

<span id="page-100-0"></span>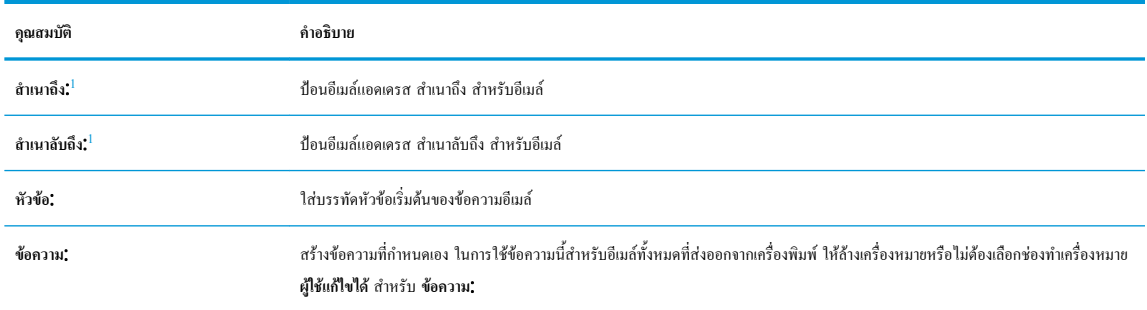

1 การตั้งค่านี้จะมีเฉพาะในหน้าการตั้งค่าขั้นสูง

### 5**.** ในส่วน **การเซ็นชื่อและการเข้ารหัส** ให้ตั้งค่าการเซ็นชื่อและการเข้ารหัสที่คุณต้องการ

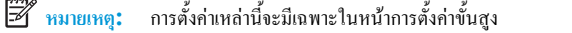

**การเซ็นชื่อและการเข้ารหัส**:

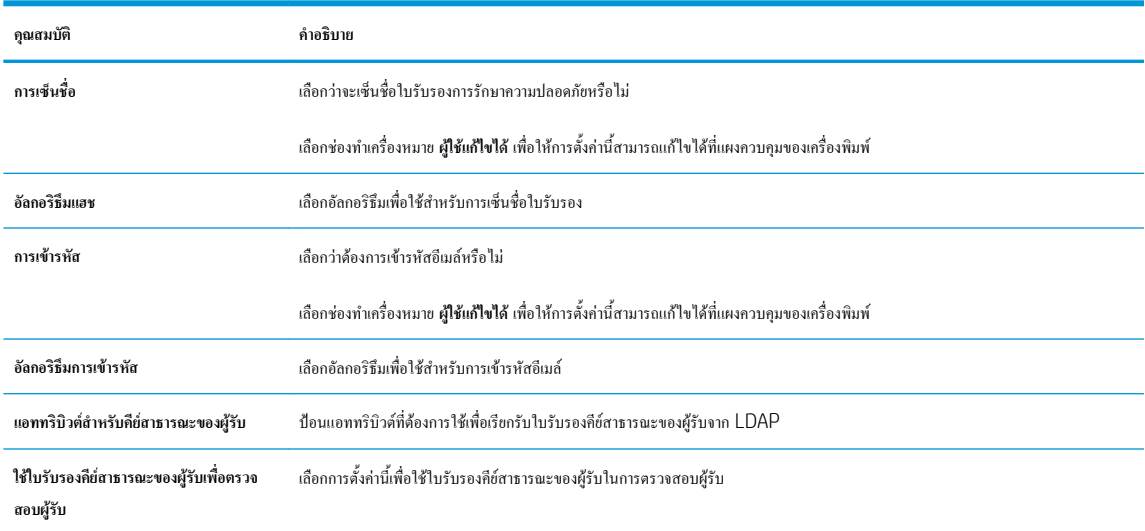

- 6**.** ในส่วน **การแจ้งเตือน** ให้เลือกว่าผู้ใช้จะได้รับการแจ้งเตือนเกี่ยวกับอีเมล์ที่ส่งออกไปเมื่อใด การตั้งค่าเริ่มต้นคือให้ใช้อีเมล์แอดเดรสของผู้ใช้ที่ลงชื่อเข้าใช้หาก อีเมล์แอดเดรสของผู้รับว่างเปล่า จะไม่มีการส่งการแจ้งเตือน
- 7**.** ในส่วน **การตั้งค่าการสแกน** ให้กำหนดค่าเริ่มต้นของการสแกน

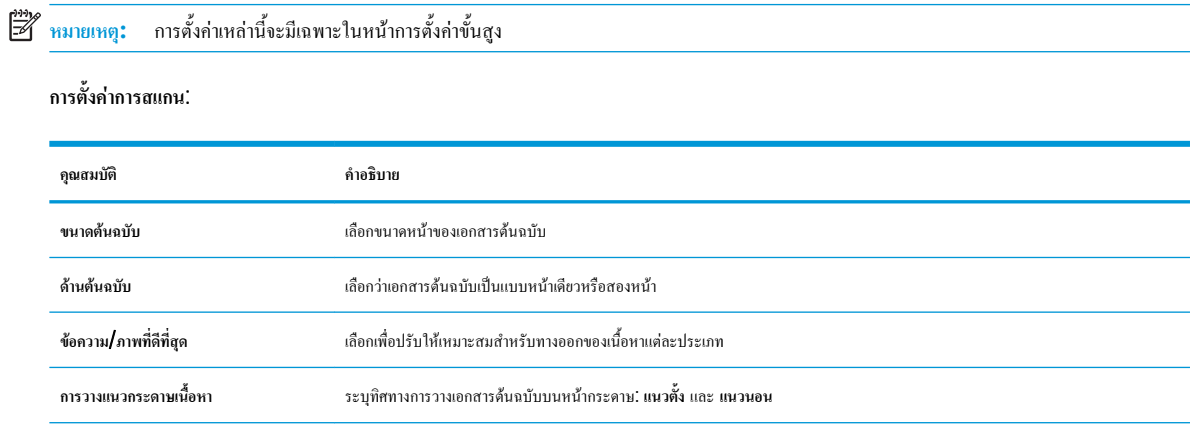

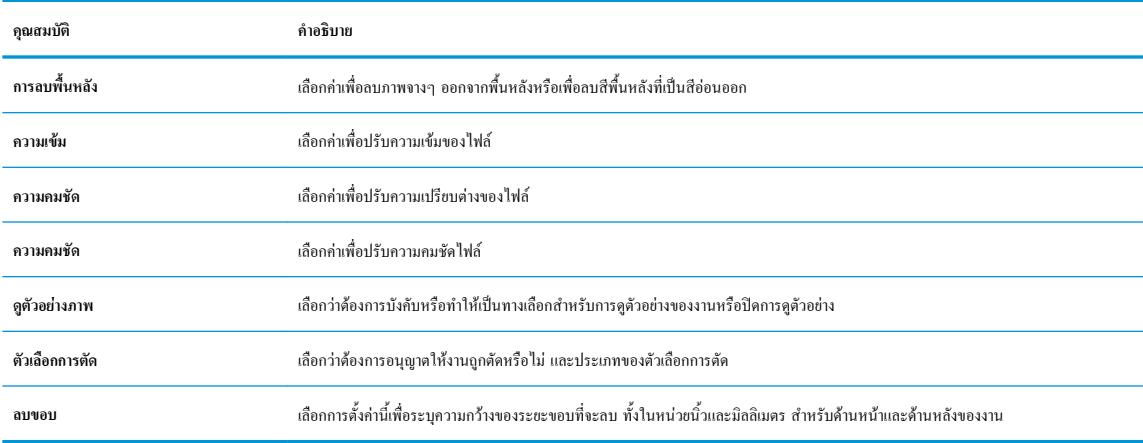

### 8**.** ในส่วน **การตั้งค่าไฟล์**ให้กำหนดค่าเริ่มต้นของไฟล์

### **การตั้งค่าไฟล์**:

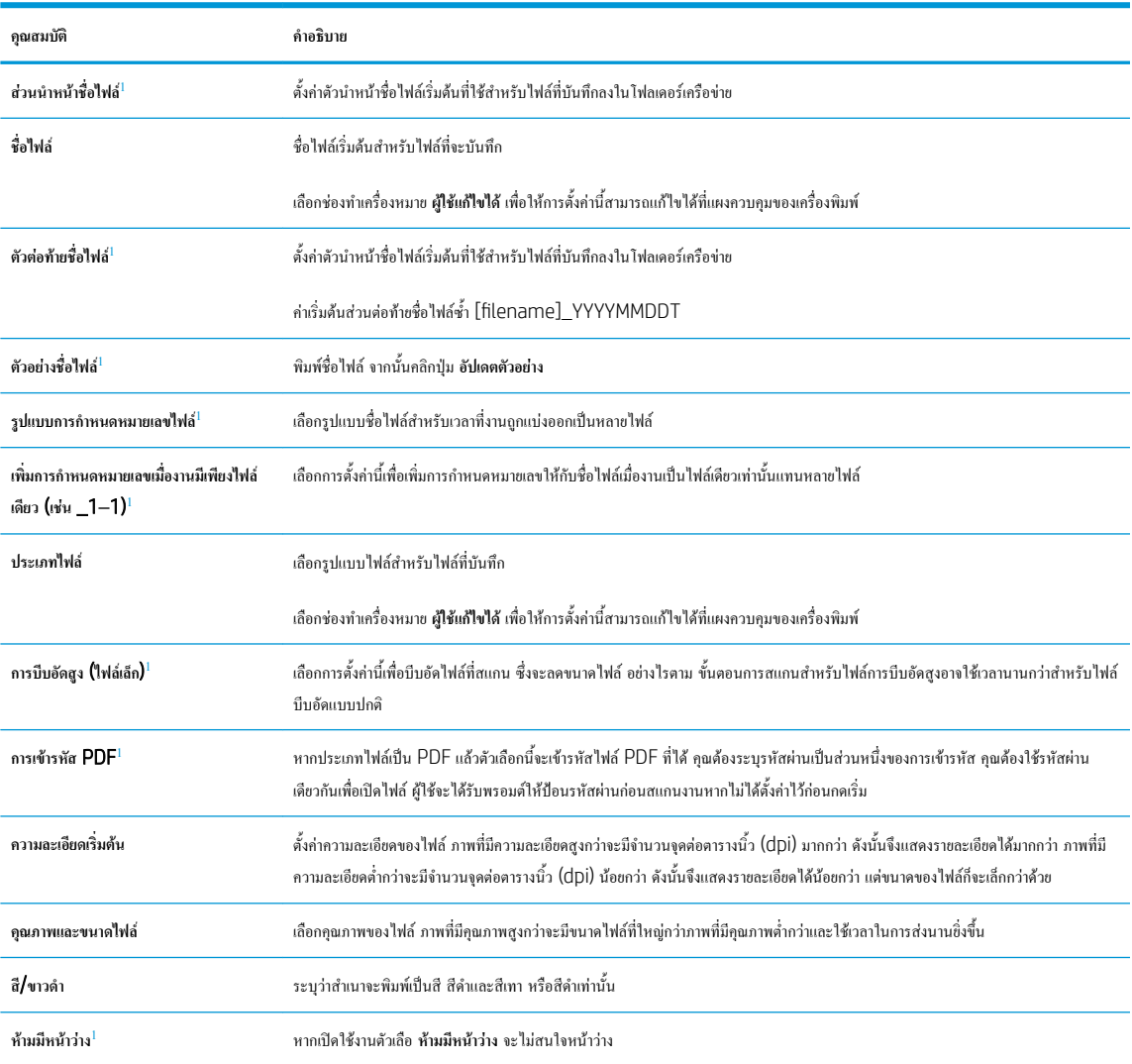

<span id="page-102-0"></span>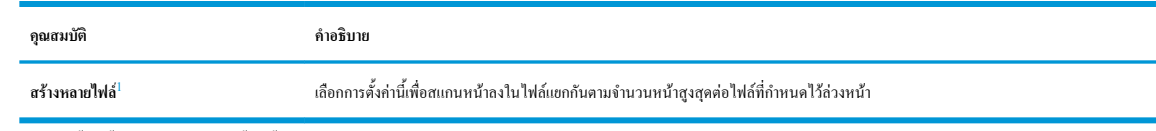

 $1 - n$ 

9**.** ตรวจสอบตัวเลือกที่เลือกว่าถูกต้องแม่นยำหรือไม่ จากนั้นคลิก **ใช้**เพื่อเสร็จสิ้นการตั้งค่า

## **ขั้นตอนที่สี่**: **กำหนดค่าการตั้งค่าแบบด่วน** (**เลือกหรือไม่ก็ได้**)

การตั้งค่าแบบด่วนเป็นงานทางลัดที่สามารถเข้าใช้ได้ในหน้าจอหลักหรือภายในแอปพลิเคชันการตั้งค่าแบบด่วนที่เครื่องพิมพ์

- 1**.** ในส่วน **การตั้งค่าอีเมล์**ของบานหน้าต่างนำทางด้านซ้าย ให้คลิก **การตั้งค่าแบบด่วน**
- 2**.** เลือกหนึ่งในตัวเลือกต่อไปนี้:
	- เลือกการตั้งค่าแบบด่วนที่มีอยู่ภายใต้แอปพลิเคชันการตั้งค่าแบบด่วนในตาราง

-**หรือ**-

- คลิก **เพิ่ม** เพื่อเริ่มต้นวิซาร์ดการตั้งค่าแบบด่วน
- 3**.** หากคุณเลือก **เพิ่ม** หน้า **การตั้งค่าแบบด่วน** จะเปิดขึ้น ป้อนข้อมูลต่อไปนี้:
	- **ชื่อการตั้งค่าแบบด่วน**: ป้อนชื่อสำหรับการตั้งค่าแบบด่วนใหม่
	- Quick Set Description (คำอธิบายการตั้งค่าแบบด่วน): ป้อนรายละเอียดของการตั้งค่าแบบด่วน
	- Quick Set Start Option (ตัวเลือกเริ่มการตั้งค่าแบบด่วน): ในการตั้งค่าวิธีการเริ่มทำงานของการตั้งค่าแบบด่วน ให้คลิก **เข้าสู่แอปพลิเคชัน จาก นั้นผู้ใช้กดเริ่ม** หรือ **เริ่มต้นทันทีเมื่อเลือกจากหน้าจอหลัก**
- 4**.** กำหนดการตั้งค่าต่อไปนี้สำหรับการตั้งค่าแบบด่วน: การควบคุมฟิลด์แอดเดรสและข้อความ, การเซ็นชื่อและการเข้ารหัส, การแจ้งเตือน, การตั้งค่าการสแกน, การ ตั้งค่าไฟล์
- 5**.** คลิก **เสร็จสิ้น** เพื่อบันทึกการตั้งค่าแบบด่วน

## **ขั้นตอนที่ห้า**: **ตั้งค่าสแกนไปยังอีเมล์เพื่อใช้**2ffice 365 Outlook (**เลือกหรือไม่ก็ได้**)

#### **บทนำ**

Microsoft 2ffice 365 Outlook เป็นระบบอีเมล์บนคลาวด์ที่ให้บริการโดย Microsoft ซึ่งใช้เซิร์ฟเวอร์Simple Mail Transfer Protocol (SMTP) ของ Microsoft ในการรับส่งอีเมล์ ดำเนินการดังต่อไปนี้เพื่ออนุญาตให้เครื่องพิมพ์ส่งอีเมล์ด้วยแอคเคาท์ Office 365 Outlook จากแผงควบคุม

**หมายเหตุ:** คุณต้องมีแอคเคาท์อีเมล์แอดเดรสของ 2ffice 365 Outlook เพื่อเปลี่ยนแปลงการตั้งค่าต่างๆ ใน EWS

### **กำหนดค่าเซิร์ฟเวอร์อีเมล์ขาออก** (SMTP) **เพื่อส่งอีเมล์จากแอคเคาท์**2ffice 365 Outlook

- 1**.** โดยใช้แท็บการนำทางด้านบนของ EWS ให้คลิก **เครือข่าย**
- 2**.** ในบานหน้าต่างการนำทางด้านซ้าย ให้คลิก **การตั้งค่า** TCP/IP
- 3**.** ในพื้นที่**การตั้งค่า** TCP/IP ให้คลิกแท็บ **การระบุเครือข่าย**

**.** หากจำเป็นต้องระบุDNS บนเครือข่าย ในส่วน **ส่วนต่อท้ายโดเมน** TCP/IP ให้ตรวจสอบว่ามีรายการส่วนต่อท้าย DNS สำหรับไคลเอนต์อีเมล์ที่คุณใช้อยู่ หรือไม่ ส่วนต่อท้าย DNS มีรูปแบบนี้: *companyname.com*, Gmail.com ฯลฯ

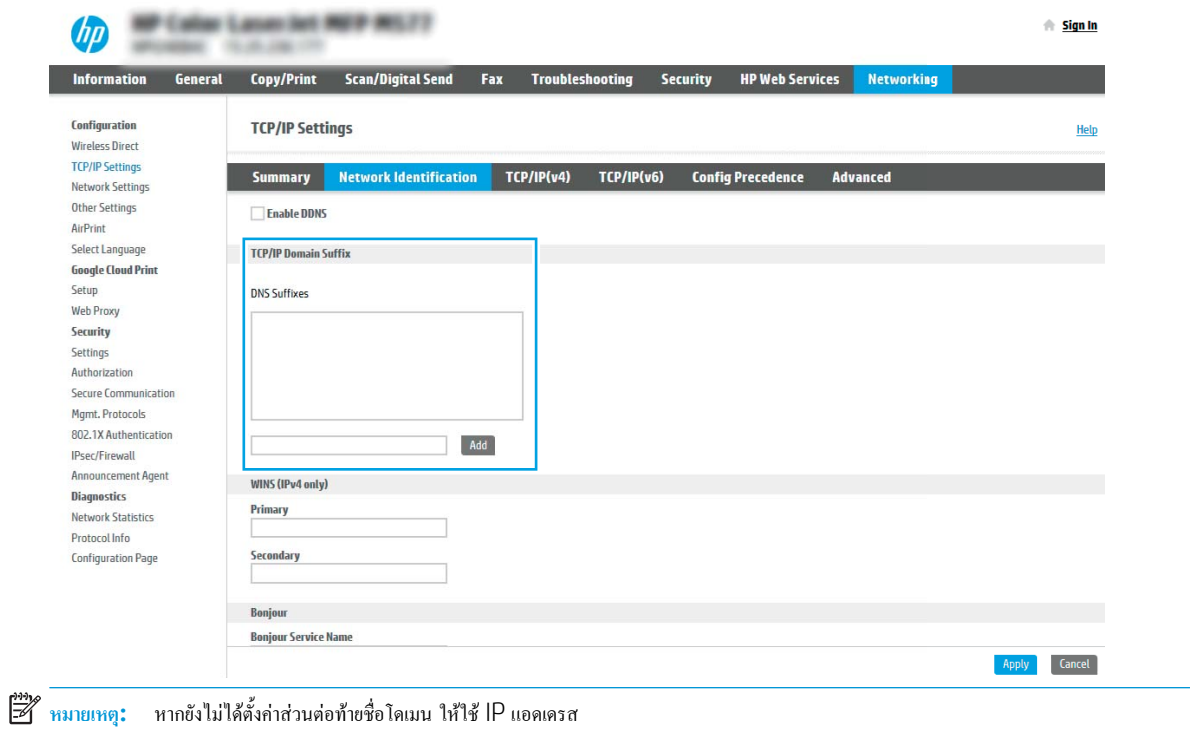

- **.** คลิก **ใช้**
- **.** คลิกแท็บ **สแกน**/**ส่งดิจิตอล**
- **.** ในบานหน้าต่างนำทางด้านซ้าย ให้คลิก **การตั้งค่าอีเมล์**
- **.** ในหน้า **การตั้งค่าอีเมล์**ให้เลือกช่องทำเครื่องหมาย **เปิดสแกนไปยังอีเมล์**หากไม่มีช่องทำเครื่องหมายนี้คุณสมบัติดังกล่าวจะใช้ไม่ได้ที่แผงควบคุมของเครื่องพิมพ์

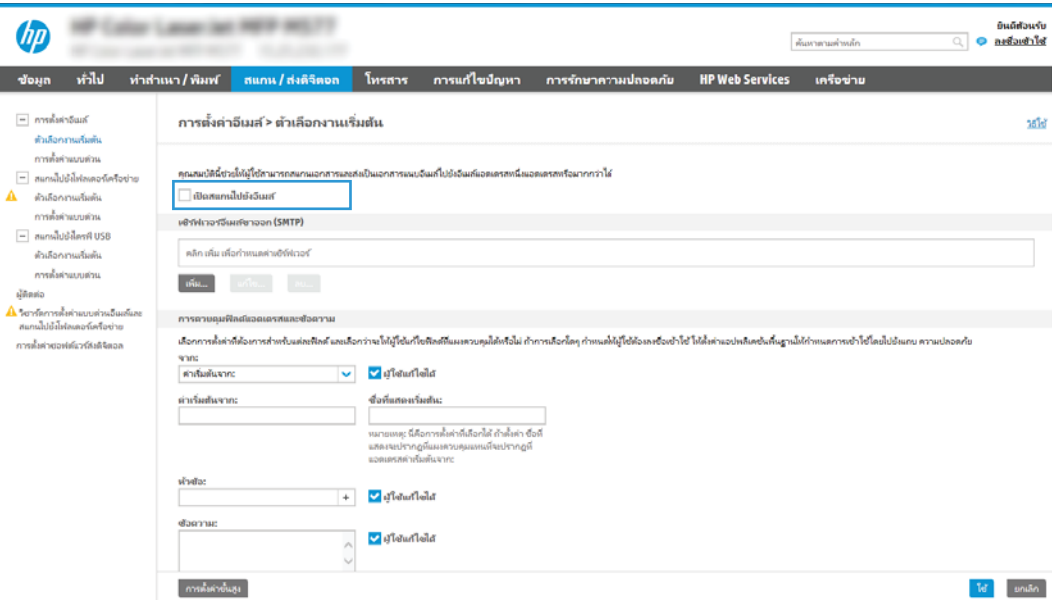

- 9**.** ในส่วน **เซิร์ฟเวอร์อีเมล์ขาออก** (SMTP) ให้คลิก **เพิ่ม** เพื่อเริ่มต้นวิซาร์ด SMTP
- 10**.** ในฟิลด์**ฉันทราบแอดเดรสเซิร์ฟเวอร์**SMTP **หรือชื่อโฮสต์ของฉัน** พิมพ์smtponofficecom แล้วคลิก **ถัดไป**
- 11**.** ที่กล่องโต้ตอบ **กำหนดข้อมูลพื้นฐานที่จำเป็นในการเชื่อมต่อกับเซิร์ฟเวอร์**ในฟิลด์**หมายเลขพอร์ต** ให้พิมพ์587
- **หมายเหตุ:** บางเซิร์ฟเวอร์มีปัญหาในการส่งและรับอีเมล์ที่มีขนาดใหญ่กว่า 5 เมกะไบต์(MB) ปัญหาเหล่านี้สามารถป้องกันได้โดยการป้อนตัวเลขใน **แยก อีเมล์ถ้ามากกว่า** (MB)
- 12**.** เลือกช่องทำเครื่องหมาย **ใช้โปรโตคอล** SMTP SSL จากนั้นคลิก **ถัดไป**
- 13**.** ที่กล่องโต้ตอบ **ข้อกำหนดการตรวจสอบความถูกต้องของเซิร์ฟเวอร์**ให้ทำการกรอกข้อมูลดังต่อไปนี้:
	- a**.** เลือก **เซิร์ฟเวอร์ต้องการการตรวจสอบความถูกต้อง**
	- b**.** จากรายการดรอปดาวน์ให้เลือก **ใช้ข้อมูลการตรวจสอบนี้เสมอ**
	- c**.** ในฟิลด์**ชื่อผู้ใช้**ให้พิมพ์อีเมล์แอดเดรส 2ffice 365 Outlook
	- d**.** ในฟิลด์**รหัสผ่าน** ให้พิมพ์รหัสผ่านแอคเคาท์2ffice 365 Outlook จากนั้นให้คลิก **ถัดไป**
- 14**.** ในกล่องโต้ตอบ **การใช้งานเซิร์ฟเวอร์**ให้เลือกฟังก์ชันของเครื่องพิมพ์ที่จะส่งอีเมล์ผ่านเซิร์ฟเวอร์SMTP นี้และคลิกปุ่ม **ถัดไป**
- 15**.** ที่กล่องโต้ตอบ **สรุปและทดสอบ** ให้ป้อนอีเมล์แอดเดรสที่ถูกต้องในฟิลด์**ส่งอีเมล์ทดสอบไปยัง**: แล้วคลิก **ทดสอบ**
- 16**.** ตรวจสอบว่าการตั้งค่าทั้งหมดถูกต้อง จากนั้นคลิก **เสร็จสิ้น** เพื่อสิ้นสุดการตั้งค่าเซิร์ฟเวอร์อีเมล์ขาออก

# <span id="page-105-0"></span>**ตั้งค่า** Scan to Network Folder (**สแกนไปยังโฟลเดอร์เครือข่าย**)

- <u>บทนำ</u>
- ก่อนที่คณจะเริ่ม
- $\mathring{\tilde{}}$ ข้นตอนที่หนึ่ง: เข้าถึง HP Embedded Web Server
- ขั้นตอนที่สอง: ตั้งค่า [Scan to Network Folder \(](#page-106-0)สแกนไปยังโฟลเดอร์เครือข่าย)

### **บทนำ**

เอกสารนี้อธิบายวิธีเปิดใช้และกำหนดค่าฟังก์ชันสแกนไปยังโฟลเดอร์เครือข่าย เครื่องพิมพ์มีคุณสมบัติที่ทำให้สามารถสแกนเอกสารและบันทึกลงในโฟลเดอร์เครือข่ายได้ ในการใช้คุณสมบัติสแกนนี้เครื่องพิมพ์ต้องมีการเชื่อมต่อเครื่องเข้ากับเครือข่าย อย่างไรก็ตาม คุณสมบัตินี้ไม่สามารถใช้งานได้จนกว่าจะได้รับการกำหนดค่า มีสองวิธี สำหรับการกำหนดค่าสแกนไปยังโฟลเดอร์เครือข่าย **วิซาร์ดการตั้งค่าบันทึกลงในโฟลเดอร์เครือข่าย** สำหรับการตั้งค่าพื้นฐาน และ **การตั้งค่าบันทึกลงในโฟลเดอร์เครือข่าย** สำหรับการตั้งค่าขั้นสูง

## **ก่อนที่คุณจะเริ่ม**

ี่ *ห*ี่ หมายเหตุ**:** ในตั้งค่าคุณสมบัติสแกนไปยังโฟลเดอร์เครือข่าย เครื่องพิมพ์ด้องมีการเชื่อมต่อเครือข่ายที่ใช้งาน

ผู้ดูแลระบบต้องมีข้อมูลต่อไปนี้ก่อนเริ่มต้นกระบวนการกำหนดค่า

- สิทธิ์การเข้าใช้เครื่องพิมพ์ระดับผู้ดูแล
- ชื่อโดเมนแบบเต็ม (FQDN) (เช่น \\servername.us.companyname.net\scans) ของโฟลเดอร์ปลายทาง หรือ IP แอดเดรสของเซิร์ฟเวอร์ (เช่น \\16.88.20.20\scans)

**หมายเหตุ:** การใช้คำว่า "เซิร์ฟเวอร์" ในบริบทนี้หมายถึงคอมพิวเตอร์เครื่องที่มีโฟลเดอร์ที่ใช้ร่วมกันอยู่  $\mathbb{R}$ 

## **ขั้นตอนที่หนึ่ง**: **เข้าถึง** HP Embedded Web Server

- 1**.** จากหน้าจอหลักบนแผงควบคุมเครื่องพิมพ์ให้แตะไอคอนข้อมูล แล้วแตะไอคอนเครือข่าย เพื่อแสดง IP แอดเดรสหรือชื่อโฮสต์
- 2**.** เปิดเว็บเบราเซอร์และในบรรทัดที่อยู่ ให้พิมพ์IP แอดเดรสหรือชื่อโฮสต์ตรงตามที่แสดงบนแผงควบคุมเครื่องพิมพ์กดปุ่ม Enter บนแป้นพิมพ์คอมพิวเตอร์ แล้ว EWS จะเปิดขึ้น

### https://10.10.XXXXX

 $\mathbb{F}$ **หมายเหตุ:** หากเว็บเบราเซอร์แสดงข้อความที่ระบุว่า การเข้าใช้งานเว็บไซต์อาจไม่ปลอดภัย ให้เลือกตัวเลือกเพื่อเข้าสู่เว็บไซต์ต่อไป โดยการเข้าใช้งานเว็บไซต์ นี้จะไม่เป็นอันตรายกับคอมพิวเตอร์

<span id="page-106-0"></span>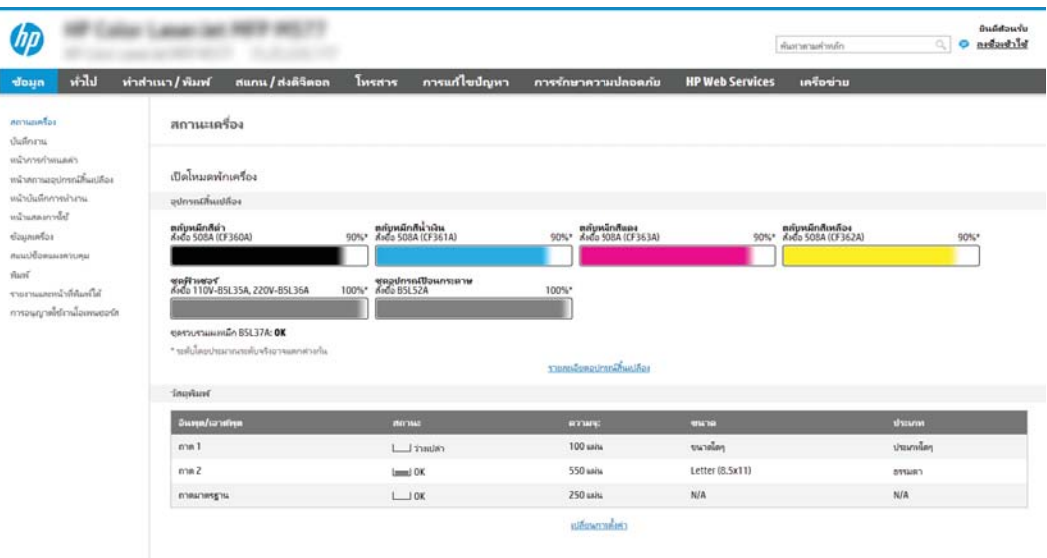

## **ขั้นตอนที่สอง**: **ตั้งค่า** Scan to Network Folder (**สแกนไปยังโฟลเดอร์เครือข่าย**)

## **วิธีที่หนึ่ง**: **ใช้วิซาร์ดสแกนไปยังโฟลเดอร์เครือข่าย**

ตัวเลือกนี้จะเปิดวิซาร์ดการตั้งค่าแอดเดรสใน HP Embedded Web Server (EWS) สำหรับเครื่องพิมพ์วิซาร์ดการตั้งค่าประกอบด้วยตัวเลือกสำหรับการ กำหนดค่าพื้นฐาน

- 1**.** โดยใช้แท็บการนำทางด้านบนของ EWS ให้คลิกแท็บ **สแกน**/**ส่งดิจิตอล**
- 2**.** ในบานหน้าต่างนำทางด้านซ้าย ให้คลิก **วิซาร์ดการตั้งค่าแบบด่วนอีเมล์และสแกนไปยังโฟลเดอร์เครือข่าย**
- 3**.** คลิกลิงค์**วิซาร์ดการตั้งค่าแบบด่วนบันทึกลงในโฟลเดอร์เครือข่าย**
- 4**.** ที่กล่องโต้ตอบ **เพิ่มหรือลบการตั้งค่าแบบด่วนบันทึกในโฟลเดอร์เครือข่าย** ให้คลิก **เพิ่ม**
	- Ë **หมายเหตุ:** การตั้งค่าแบบด่วนเป็นงานลัดที่สามารถเข้าใช้ได้ในหน้าจอหลักหรือภายในแอปพลิเคชันการตั้งค่าแบบด่วนที่เครื่องพิมพ์
- ี **‡ ทมายเหตุ:** คุณสมบัติบันทึกลงในโฟลเดอร์เครือข่ายสามารถกำหนดค่าอย่างน้อยที่สุดได้โดยไม่ต้องสร้างการตั้งค่าแบบด่วน อย่างไรก็ตาม เมื่อไม่มีการตั้งค่า แบบด่วน ผู้ใช้จะต้องป้อนข้อมูลโฟลเดอร์ปลายทางที่แผงควบคุมสำหรับงานสแกนแต่ละงาน การตั้งค่าแบบด่วนจึงจำเป็นต้องมีเมตะดาต้า บันทึกข้อมูลไปยัง โฟลเดอร์เครือข่าย
- 5**.** ที่กล่องโต้ตอบ **เพิ่มการตั้งค่าโฟลเดอร์แบบด่วน** ให้กรอกข้อมูลต่อไปนี้ครบถ้วน:
	- a**.** ในฟิลด์**ชื่อการตั้งค่าแบบด่วน** ให้พิมพ์ชื่อ

₩ **หมายเหตุ:** ตั้งชื่อการตั้งค่าแบบด่วนให้ผู้ใช้สามารถเข้าใจได้อย่างรวดเร็ว (เช่น "สแกนและบันทึกลงในโฟลเดอร์")

- b**.** ในฟิลด์**คำอธิบายการตั้งค่าแบบด่วน** พิมพ์รายละเอียดเพื่ออธิบายว่าการตั้งค่าแบบด่วนดังกล่าวจะบันทึกสิ่งใดบ้าง
- c**.** คลิก **ถัดไป**
- 6**.** ที่กล่องโต้ตอบ **กำหนดค่าโฟลเดอร์ปลายทาง** ให้กรอกข้อมูลดังต่อไปนี้:

a**.** ในฟิลด์**พาธโฟลเดอร์**UNC ให้พิมพ์พาธของโฟลเดอร์ที่จะจัดเก็บภาพสแกน

พาธโฟลเดอร์อาจเป็นชื่อโดเมนแบบเต็ม (FQDN) (เช่น \\servername.us.companyname.net\scans) หรือ IP แอดเดรสของ เซิร์ฟเวอร์(เช่น \\16.88.20.20\scans) ตรวจสอบให้แน่ใจว่าพาธโฟลเดอร์(เช่น \scans) อยู่หลัง FQDN หรือ IP แอดเดรส

- **หมายเหตุ:** FQDN สามารถมีความน่าเชื่อถือมากกว่าที่อยู่ IP ถ้าเซิร์ฟเวอร์ได้รับที่อยู่ IP ผ่าน DHCP ที่อยู่ IP ก็สามารถเปลี่ยนได้อย่างไรก็ตาม การเขื่อมต่อด้วย IP แอดเดรสอาจรวดเร็วกว่าเนื่องจากเครื่องพิมพ์ไม่จำเป็นต้องใช้DNS ในการค้นหาเซิร์ฟเวอร์ปลายทาง
- b**.** จากรายการดรอปดาวน์**การตั้งค่าการตรวจสอบความถูกต้อง** ให้เลือกตัวเลือกต่อไปนี้:
	- **ใช้เอกสารรับรองของผู้ใช้เพื่อเชื่อมต่อหลังจากลงชื่อเข้าใช้ที่แผงควบคุม**
	- **ใช้ข้อมูลการตรวจสอบนี้เสมอ**
	- $\mathbb{R}$ **หมายเหตุ:** หากเลือก **ใช้ข้อมูลการตรวจสอบนี้เสมอ** ต้องป้อนชื่อผู้ใช้และรหัสผ่านในฟิลด์ที่สอดคล้อง และการเข้าใช้โฟลเดอร์ของเครื่องต้อง ได้รับการตรวจสอบโดยการคลิก **ตรวจสอบการเข้าใช้**
- c**.** ในฟิลด์Windows Domain ให้พิมพ์โดเมนของ Windows
- ÷ģ÷ **คำแนะนำ:** หากต้องการค้นหาโดเมน Windows ใน Windows 7 ให้คลิก Start (เริ่ม) คลิก Control Panel (แผงควบคุม) แล้วคลิก System (ระบบ)

หากต้องการค้นหาโดเมน Windows ใน Windows 8 ให้คลิก **Search** (ค้นหา) พิมพ์คำว่า System ในช่องการค้นหา แล้วคลิก **System** (ระบบ)

โดเมนจะแสดงรายการภายใต้Computer name, domain, and workgroup settings (ชื่อคอมพิวเตอร์โดเมน และการตั้งค่าผู้ใช้ กลุ่ม)

- d**.** คลิก **ถัดไป**
- 7**.** ในกล่องโต้ตอบ **กำหนดค่าการไฟล์สแกน** ให้กำหนดการตั้งค่าการสแกนเริ่มต้น จากนั้นคลิก **ถัดไป**
- 8**.** ตรวจดูกล่องโต้ตอบ **สรุป** แล้วคลิก **เสร็จสิ้น**

### **วิธีที่สอง**: **ใช้การตั้งค่าสแกนไปยังโฟลเดอร์เครือข่าย**

ตัวเลือกนี้จะเปิดใช้การกำหนดค่าขั้นสูงของคุณสมบัติบันทึกลงในโฟลเดอร์เครือข่ายโดยใช้HP Embedded Web Server (EWS) สำหรับเครื่องพิมพ์

### **ขั้นตอนที่หนึ่ง**: **เริ่มการกำหนดค่า**

- 1**.** คลิกแท็บ **สแกน**/**ส่งดิจิตอล**
- 2**.** บนเมนูการนำทางด้านซ้าย ให้คลิกลิงค์**การตั้งค่าสแกนไปยังโฟลเดอร์เครือข่าย**

### **ขั้นตอนที่สอง**: **กำหนดค่าการตั้งค่าการสแกนไปยังโฟลเดอร์เครือข่าย**

- 1**.** ในหน้า **การตั้งค่าสแกนไปยังโฟลเดอร์เครือข่าย** ให้เลือกช่องทำเครื่องหมาย **เปิดสแกนไปยังโฟลเดอร์เครือข่าย** หากไม่ได้เลือกช่องทำเครื่องหมายนี้คุณสมบัติดัง กล่าวจะใช้ไม่ได้ที่แผงควบคุมของเครื่องพิมพ์
- 2**.** ในส่วนสแกนไปยังโฟลเดอร์เครือข่ายของบานหน้าต่างนำทางด้านซ้าย ให้คลิก **การตั้งค่าแบบด่วน** คลิก **เพิ่ม** เพื่อเปิดกล่องโต้ตอบ **การตั้งค่าแบบด่วน**

**หมายเหตุ:** การตั้งค่าแบบด่วนเป็นงานลัดที่สามารถเข้าใช้ได้ในหน้าจอหลักหรือภายในแอปพลิเคชันการตั้งค่าแบบด่วนที่เครื่องพิมพ์
**ี่** *¥***X หมายเหตุ:** คุณสมบัติ **สแกนไปยังโฟลเดอร์เครือข่าย** สามารถกำหนดค่าอย่างน้อยที่สุดได้โดยไม่ต้องสร้างการตั้งค่าแบบด่วน อย่างไรก็ตาม เมื่อไม่มีการตั้งค่า แบบด่วน ผู้ใช้จะต้องป้อนข้อมูลโฟลเดอร์ปลายทางที่แผงควบคุมสำหรับงานสแกนแต่ละงาน การตั้งค่าแบบด่วนจึงจำเป็นต้องมีเมตะดาต้าสแกนไปยังโฟลเดอร์ เครือข่าย

ดำเนินการการตั้งค่าทั้งหมดในการตั้งค่าแบบด่วนเพื่อกำหนดค่าคุณสมบัติสแกนไปยังโฟลเดอร์เครือข่ายให้สมบูรณ์

#### **กล่องโต้ตอบที่หนึ่ง**: **ตั้งค่าชื่อการตั้งค่าแบบด่วน คำอธิบาย และตัวเลือกสำหรับการโต้ตอบกับผู้ใช้ที่แผงควบคุม**

ใช้กล่องโต้ตอบ **ตั้งค่าตำแหน่งปุ่มสำหรับการตั้งค่าแบบด่วนและตัวเลือกสำหรับการมีปฏิสัมพันธ์กับผู้ใช้ที่แผงควบคุม** เพื่อกำหนดว่าปุ่ม **การตั้งค่าแบบด่วน** จะปรากฏบน แผงควบคุมเครื่องพิมพ์ในตำแหน่งใด และเพื่อกำหนดค่าระดับการโต้ตอบกับผู้ใช้ที่แผงควบคุมเครื่องพิมพ์

1**.** ในฟิลด์**ชื่อการตั้งค่าแบบด่วน** ให้พิมพ์ชื่อ

₩ **หมายเหตุ:** ตั้งชื่อการตั้งค่าแบบด่วนให้ผู้ใช้สามารถเข้าใจได้อย่างรวดเร็ว (เช่น "สแกนและบันทึกลงในโฟลเดอร์")

- 2**.** ในฟิลด์**คำอธิบายการตั้งค่าแบบด่วน** พิมพ์รายละเอียดเพื่ออธิบายว่าการตั้งค่าแบบด่วนดังกล่าวจะบันทึกสิ่งใดบ้าง
- 3**.** จากรายการดรอปดาวน์**ตัวเลือกเริ่มต้นการตั้งค่าแบบด่วน** ให้เลือกตัวเลือกต่อไปนี้:
	- ตัวเลือกที่หนึ่ง: **เข้าสู่แอปพลิเคชัน จากนั้นผู้ใช้กดเริ่ม**:
	- ตัวเลือกที่สอง: **เริ่มทันทีที่เลือก**:

เลือกหนึ่งในตัวเลือกพรอมต์ต่อไปนี้:

- **พรอมต์สำหรับด้านต้นฉบับ**
- **พรอมต์สำหรับหน้าเพิ่มเติม**
- ต้องดูตัวอย่าง:

Ë **หมายเหตุ:** หากเลือก **เริ่มทันทีที่เลือก** ไว้ต้องมีการเข้าสู่โฟลเดอร์ปลายทางในขั้นตอนต่อไป

4**.** คลิก **ถัดไป**

#### **กล่องโต้ตอบที่สอง**: **การตั้งค่าโฟลเดอร์**

ใช้กล่องโต้ตอบ **การตั้งค่าโฟลเดอร์**เพื่อกำหนดค่าประเภทของโฟลเดอร์ที่เครื่องจะส่งเอกสารที่สแกนไป

มีโฟลเดอร์ปลายทางให้เลือกสองชนิด:

- โฟลเดอร์ที่ใช้ร่วมกันหรือโฟลเดอร์FTP
- โฟลเดอร์ส่วนบุคคลที่ใช้ร่วมกัน

มีสิทธิ์เข้าใช้โฟลเดอร์ปลายทางให้เลือกสองชนิด:

- การเข้าใช้เพื่ออ่านและเขียน
- การเข้าใช้เพื่อเขียนเท่านั้น

ีข้อมูลต่อไปนี้จะอธิบายวิธีกำหนดค่าการตั้งค่าโฟลเดอร์

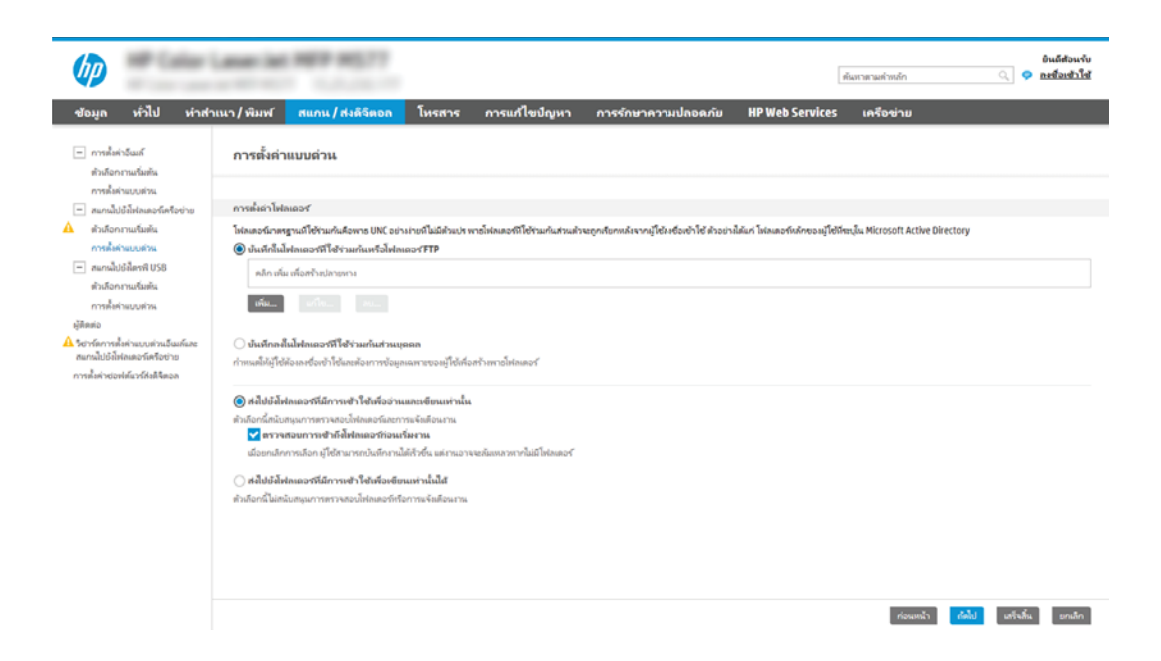

#### **กำหนดค่าโฟลเดอร์ปลายทางสำหรับเอกสารที่สแกนแล้ว**

#### **ตัวเลือก** 1: **โฟลเดอร์ที่ใช้ร่วมกันหรือโฟลเดอร์**FTP

ในการบันทึกเอกสารที่สแกนลงในโฟลเดอร์ที่ใช้ร่วมกันแบบมาตรฐานหรือในโฟลเดอร์FTP ให้ทำตามขั้นตอนต่อไปนี้:

- 1**.** หากยังไม่ได้เลือกไว้ให้เลือก **บันทึกในโฟลเดอร์ที่ใช้ร่วมกันหรือโฟลเดอร์**FTP
- 2**.** คลิก **เพิ่ม**... กล่องโต้ตอบ **เพิ่มพาธโฟลเดอร์เครือข่าย** จะเปิดขึ้น
- 3**.** ในกล่องโต้ตอบ **เพิ่มพาธโฟลเดอร์เครือข่าย** ให้เลือกหนึ่งในตัวเลือกต่อไปนี้:
	- ตัวเลือกที่หนึ่ง: **บันทึกลงในโฟลเดอร์เครือข่ายมาตรฐานที่ใช้ร่วมกัน**

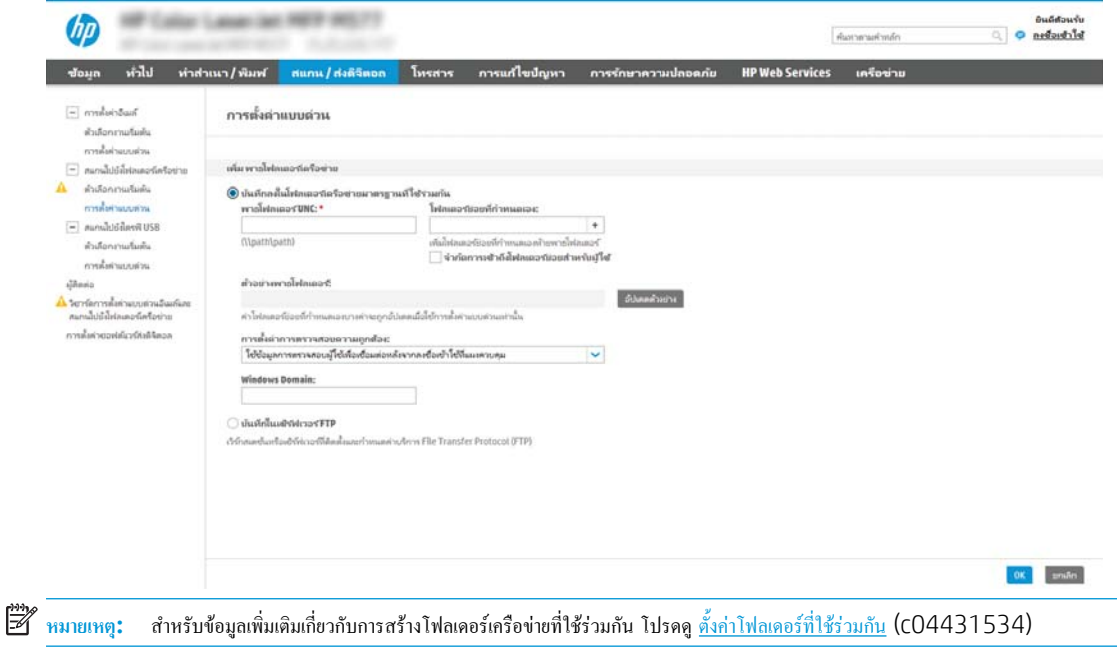

**1.** หากยังไม่ได้เลือกไว้ให้เลือก **บันทึกลงในโฟลเดอร์เครือข่ายมาตรฐานที่ใช้ร่วมกัน**

#### **2.** ในฟิลด์**พาธโฟลเดอร์**UNC ให้พิมพ์พาธโฟลเดอร์

พาธโฟลเดอร์อาจเป็นชื่อโดเมนแบบเต็ม (FQDN) (เช่น \\servername.us.companyname.net\scans) หรือ IP แอดเดรส ของเซิร์ฟเวอร์(เช่น \\16.88.20.20\scans) ตรวจสอบให้แน่ใจว่าพาธโฟลเดอร์(เช่น \scans) อยู่หลัง FQDN หรือ IP แอดเดรส

₩ **หมายเหตุ:** FQDN สามารถมีความน่าเชื่อถือมากกว่าที่อยู่ IP ถ้าเซิร์ฟเวอร์ได้รับที่อยู่ IP ผ่าน DHCP ที่อยู่ IP ก็สามารถเปลี่ยนได้ อย่างไรก็ตาม การเขื่อมต่อด้วย IP แอดเดรสอาจรวดเร็วกว่าเนื่องจากเครื่องพิมพ์ไม่จำเป็นต้องใช้DNS ในการค้นหาเซิร์ฟเวอร์ปลายทาง

**3.** หากต้องการสร้างโฟลเดอร์ย่อยโดยอัตโนมัติสำหรับเอกสารที่สแกนแล้วในโฟลเดอร์ปลายทาง ให้เลือกรูปแบบของชื่อโฟลเดอร์ย่อยจากรายการ **โฟลเดอร์ย่อยที่กำหนดเอง**

ในการจำกัดการเข้าใช้โฟลเดอร์ย่อยให้เป็นผู้ใช้ที่สร้างงานสแกนนั้นๆ ให้เลือก **จำกัดการเข้าถึงโฟลเดอร์ย่อยสำหรับผู้ใช้**

- **4.** ในการดูพาธโฟลเดอร์แบบสมบูรณ์สำหรับเอกสารที่สแกน ให้คลิก **อัปเดตตัวอย่าง**
- **5.** จากรายการดรอปดาวน์**การตั้งค่าการตรวจสอบความถูกต้อง** ให้เลือกหนึ่งในตัวเลือกต่อไปนี้:
	- **ใช้เอกสารรับรองของผู้ใช้เพื่อเชื่อมต่อหลังจากลงชื่อเข้าใช้ที่แผงควบคุม**
	- **ใช้ข้อมูลการตรวจสอบนี้เสมอ**
	- ₩ **หมายเหตุ:** หากเลือก **ใช้ข้อมูลการตรวจสอบนี้เสมอ** ไว้ต้องทำการป้อนชื่อผู้ใช้และรหัสผ่านในฟิลด์ที่สอดคล้องกัน
- **6.** ในฟิลด์Windows Domain ให้พิมพ์โดเมนของ Windows
	- ⊯ **หมายเหตุ:** หากต้องการค้นหาโดเมน Windows ใน Windows 7 ให้คลิก Start (เริ่ม) คลิก Control Panel (แผงควบคุม) แล้วคลิก System (ระบบ)

หากต้องการค้นหาโดเมน Windows ใน Windows 8 ให้คลิก Search (ค้นหา) พิมพ์คำว่า System ในช่องการค้นหา แล้วคลิก System (ระบบ)

โดเมนจะแสดงรายการภายใต้ **Computer name, domain, and workgroup settings (**ชื่อคอมพิวเตอร์ โดเมน และการตั้งค่า ผู้ใช้กลุ่ม)

- **หมายเหตุ:** ถ้าโฟลเดอร์ที่ใช้ร่วมกันถูกตั้งค่าให้เข้าถึงได้โดยทุกคน ค่าสำหรับชื่อเวิร์กกรุ๊ป (ค่าเริ่มต้นคือ "Workgroup") ต้องทำการป้อน ชื่อผู้ใช้และรหัสผ่านในฟิลด์ที่สอดคล้องกัน อย่างไรก็ตาม ถ้าโฟลเดอร์อยู่ภายในบางโฟลเดอร์ของผู้ใช้และไม่ได้เป็นสาธารณะ จะต้องใช้ชื่อผู้ใช้ และรหัสผ่านของผู้ใช้รายดังกล่าว
- **หมายเหตุ:** ที่อยู่ IP อาจจำเป็นแทนที่จะเป็นชื่อของคอมพิวเตอร์เราเตอร์ในบ้านจำนวนมากจัดการกับชื่อคอมพิวเตอร์ได้ไม่ค่อยดีนัก และ ไม่มีเซิร์ฟเวอร์ชื่อโดเมน (Domain Name Server - DNS) ในกรณีนี้ที่ จะเป็นการดีที่สุดถ้าตั้งค่าที่อยู่ IP แบบคงที่ในเครื่อง คอมพิวเตอร์ที่ใช้ร่วมกันเพื่อบรรเทาปัญหาของ DHCP ซึ่งมีการกำหนดที่อยู่ IPใหม่ สำหรับเราเตอร์บ้านโดยทั่วไป สิ่งนี้จะกระทำโดยการตั้ง ค่าที่อยู่ IP แบบคงที่ซึ่งอยู่บนเครือข่ายย่อยเดียวกัน แต่ที่อยู่นอกช่วงที่อยู่ DHCP
- **7.** คลิก **ตกลง**
- ตัวเลือกที่สอง: **บันทึกไปยังเซิร์ฟเวอร์**FTP

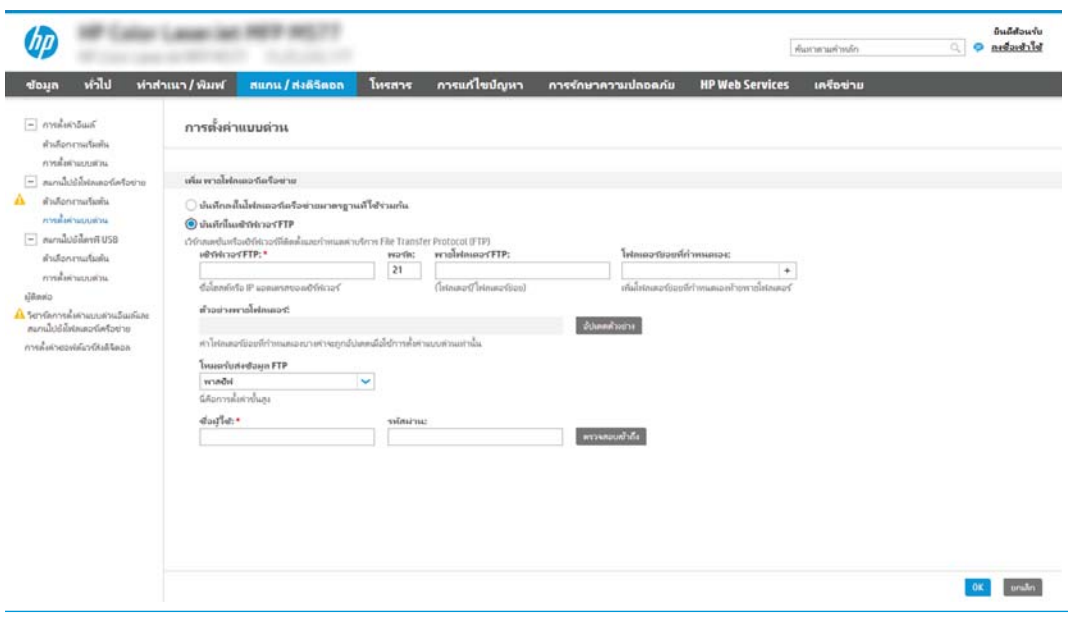

- **หมายเหตุ:** ถ้าไซต์FTP อยู่ภายนอกไฟร์วอลล์จะต้องระบุพร็อกซีเซิร์ฟเวอร์ภายใต้การตั้งค่าเครือข่าย การตั้งค่าเหล่านี้จะอยู่ในแท็บ **การสร้างเครือ ข่าย** EWS ภายใต้ตัวเลือก **ขั้นสูง**
	- **1.** เลือก **บันทึกไปยังเซิร์ฟเวอร์**FTP
	- **2.** ในฟิลด์**เซิร์ฟเวอร์**FTP ให้พิมพ์ชื่อเซิร์ฟเวอร์FTP หรือ IP แอดเดรส
	- **3.** ในฟิลด์**พอร์ต** ให้พิมพ์หมายเลขพอร์ต
		- ₩ **หมายเหตุ:** ในกรณีส่วนใหญ่ ไม่จำเป็นต้องเปลี่ยนหมายเลขพอร์ตเริ่มต้น
	- **4.** หากต้องการสร้างโฟลเดอร์ย่อยโดยอัตโนมัติสำหรับเอกสารที่สแกนแล้วในโฟลเดอร์ปลายทาง ให้เลือกรูปแบบของชื่อโฟลเดอร์ย่อยจากรายการ **โฟลเดอร์ย่อยที่กำหนดเอง**
	- **5.** ในการดูพาธโฟลเดอร์แบบสมบูรณ์สำหรับเอกสารที่สแกน ให้คลิก **อัปเดตตัวอย่าง**
	- **6.** จากรายการดรอปดาวน์**โหมดรับส่งข้อมูล** FTP ให้เลือกหนึ่งในตัวเลือกต่อไปนี้:
		- **พาสซีฟ**
		- **แอคทีฟ**
	- **7.** ในฟิลด์**ชื่อผู้ใช้**ให้พิมพ์ชื่อผู้ใช้
	- **8.** ในฟิลด์**รหัสผ่าน** ให้พิมพ์รหัสผ่าน
	- **9.** คลิกที่ **ตรวจสอบการเข้าใช้**เพื่อยืนยันว่าปลายทางสามารถเข้าถึงได้
	- **10.** คลิก **ตกลง**

#### **ตัวเลือก** 2: **โฟลเดอร์ส่วนบุคคลที่ใช้ร่วมกัน**

ในการบันทึกเอกสารที่สแกนลงในโฟลเดอร์ที่ใช้ร่วมกันส่วนบุคคล ให้ทำตามขั้นตอนต่อไปนี้:

- **หีฬิ∕** หมายเหต**ุ:** ตัวเลือกนี้จะใช้ในสภาพแวดล้อมโดเมนที่ผู้ดูแลระบบกำหนดค่าโฟลเดอร์ที่ใช้ร่วมสำหรับผู้ใช้แต่ละคน หากมีการกำหนดค่าคุณสมบัติบันทึกไปยังโฟลเดอร์ ที่ใช้ร่วมกันส่วนบุคคลแล้ว ผู้ใช้ต้องลงชื่อเข้าใช้ที่แผงควบคุมเครื่องพิมพ์โดยใช้ข้อมูลการตรวจสอบ Windows หรือการตรวจสอบความถูกต้อง LDAP
	- 1**.** เลือก **บันทึกไปยังโฟลเดอร์ที่ใช้ร่วมกันส่วนบุคคล**
	- 2**.** ในฟิลด์**เรียกโฟลเดอร์หลักของผู้ใช้ของเครื่องโดยใช้แอททริบิวต์นี้**ให้พิมพ์โฟลเดอร์หลักของผู้ใช้ใน Microsoft Active Directory

₩ **หมายเหตุ:** ตรวจสอบว่าผู้ใช้รู้ว่าโฟลเดอร์หลักนี้ตั้งอยู่บนเครือข่าย

3**.** หากต้องการเพิ่มโฟลเดอร์ย่อยชื่อผู้ใช้ที่ส่วนท้ายของพาธโฟลเดอร์ให้เลือก **สร้างโฟลเดอร์ย่อยตามชื่อผู้ใช้**

ในการจำกัดการเข้าใช้โฟลเดอร์ย่อยให้เป็นผู้ใช้ที่สร้างงานสแกนนั้นๆ ให้เลือก **จำกัดการเข้าถึงโฟลเดอร์ย่อยสำหรับผู้ใช้**

#### **เลือกสิทธิ์เข้าใช้โฟลเดอร์ปลายทาง**

#### **ตัวเลือก** 1: **การเข้าใช้เพื่ออ่านและเขียน**

ในการส่งเอกสารที่สแกนไปยังโฟลเดอร์ที่กำหนดค่าไว้สำหรับการเข้าใช้เพื่ออ่านและเขียน ให้ทำตามขั้นตอนต่อไปนี้:

**<sup>หม</sup>ั? หมายเหตุ: ส่งไปยังโฟลเดอร์ที่มีการเข้าใช้เพื่ออ่านและเขียนเท่านั้น สนับสนุนการตรวจสอบความถูกต้องของโฟลเดอร์และการแจ้งเตือนงาน** 

- 1**.** หากยังไม่ได้เลือกไว้ให้เลือก **ส่งไปยังโฟลเดอร์ที่มีการเข้าใช้เพื่ออ่านและเขียนเท่านั้น**
- 2**.** ในการกำหนดให้เครื่องตรวจสอบการเข้าใช้โฟลเดอร์ก่อนเริ่มงานสแกน ให้เลือก **ตรวจสอบการเข้าถึงโฟลเดอร์ก่อนเริ่มงาน**
- **หมายเหตุ:** งานสแกนจะเสร็จเร็วขึ้นหากไม่ได้เลือก **ตรวจสอบการเข้าถึงโฟลเดอร์ก่อนเริ่มงาน** ไว้อย่างไรก็ตาม หากโฟลเดอร์ไม่สามารถใช้งานได้งาน  $\mathbb{R}$ สแกนจะล้มเหลว
- 3**.** คลิก **ถัดไป**

#### **ตัวเลือก** 2: **การเข้าใช้เพื่อเขียนเท่านั้น**

หากต้องการส่งเอกสารที่สแกนไปยังโฟลเดอร์ที่กำหนดค่าไว้สำหรับการเข้าใช้เพื่อเขียนเท่านั้น ให้ทำตามขั้นตอนต่อไปนี้:

 $\mathbb{Z}$ **หมายเหตุ: ส่งไปยังโฟลเดอร์ที่มีการเข้าใช้เพื่อเขียนเท่านั้นได้**ไม่สนับสนุนการตรวจสอบความถูกต้องของโฟลเดอร์หรือการแจ้งเตือนงาน

**หมายเหตุ:** เมื่อเลือกตัวเลือกนี้เครื่องพิมพ์จะไม่สามารถเพิ่มชื่อไฟล์สแกนได้ซึ่งจะส่งชื่อไฟล์ที่เหมือนกันสำหรับการสแกนทั้งหมด

เลือกคำนำหน้าหรือส่วนต่อท้ายของชื่อไฟล์ที่เกี่ยวข้องกับเวลาสำหรับชื่อไฟล์การสแกน เพื่อให้การสแกนแต่ละครั้งจะบันทึกเป็นไฟล์ที่ไม่ซ้ำกันและไม่เขียนทับไฟล์ก่อน หน้า ชื่อไฟล์นี้จะถูกกำหนดโดยข้อมูลในกล่องโต้ตอบการตั้งค่าไฟล์ ในวิซาร์ดการตั้งค่าแบบด่วน

- 1**.** เลือก **ส่งไปยังโฟลเดอร์ที่มีการเข้าใช้เพื่อเขียนเท่านั้นได้**
- 2**.** คลิก **ถัดไป**

### **กล่องโต้ตอบที่สาม**: **การตั้งค่าการแจ้งเตือน**

**▲** ที่กล่องโต้ตอบ **การแจ้งเตือน** ให้ทำหนึ่งในงานต่อไปนี้ให้เสร็จสิ้น:

**หมว**<br>โซ้า หมายเหตุ**:** หากด้องการส่งอีเมล์การแจ้งเตือน เครื่องพิมพ์จะด้องถูกตั้งค่าให้ใช้เซิร์ฟเวอร์ SMTP สำหรับการส่งงานอีเมล์ สำหรับข้อมูลเพิ่มเติมเกี่ยวกับการ สร้างเซิร์ฟเวอร์ SMTP สำหรับการส่งอีเมล์ โปรดดู [ตั้งค่าการสแกนไปยังอีเมล](http://www.hp.com/cposupport/en/docs/c04017973.html) (c04017973)

● ตัวเลือกที่หนึ่ง: **ไม่ต้องแจ้ง**

- **1.** เลือก **ไม่แจ้งเตือน**
- **2.** หากต้องการแจ้งให้ผู้ใช้ตรวจสอบการตั้งค่าการแจ้งเตือน ให้เลือก **แจ้งผู้ใช้ก่อนเริ่มงาน** และคลิก **ถัดไป**
- ตัวเลือกที่สอง: **แจ้งเมื่องานเสร็จสมบูรณ์**
	- **1.** เลือก **แจ้งเมื่องานเสร็จสมบูรณ์**
	- **2.** เลือกวิธีการส่งการแจ้งเตือนจากรายการ **วิธีที่ใช้ส่งการแจ้งเตือน**

หากวิธีการแจ้งเตือนที่เลือกไว้คือ **อีเมล์**ให้พิมพ์อีเมล์แอดเดรสลงในฟิลด์**อีเมล์แอดเดรสการแจ้งเตือน**

- **3.** หากต้องการรวมภาพขนาดย่อของหน้าแรกที่สแกนไว้ในการแจ้งเตือน ให้เลือก **รวมถึงภาพขนาดย่อ**
- **4.** หากต้องการแจ้งให้ผู้ใช้ตรวจสอบการตั้งค่าการแจ้งเตือน ให้เลือก **แจ้งผู้ใช้ก่อนเริ่มงาน** และคลิก **ถัดไป**
- ตัวเลือกที่สาม: **แจ้งเมื่องานล้มเหลวเท่านั้น**
	- **1.** เลือก **แจ้งเมื่องานล้มเหลวเท่านั้น**
	- **2.** เลือกวิธีการส่งการแจ้งเตือนจากรายการ **วิธีที่ใช้ส่งการแจ้งเตือน**

หากวิธีการแจ้งเตือนที่เลือกไว้คือ **อีเมล์**ให้พิมพ์อีเมล์แอดเดรสลงในฟิลด์**อีเมล์แอดเดรสการแจ้งเตือน**

- **3.** หากต้องการรวมภาพขนาดย่อของหน้าแรกที่สแกนไว้ในการแจ้งเตือน ให้เลือก **รวมถึงภาพขนาดย่อ**
- **4.** หากต้องการแจ้งให้ผู้ใช้ตรวจสอบการตั้งค่าการแจ้งเตือน ให้เลือก **แจ้งผู้ใช้ก่อนเริ่มงาน** และคลิก **ถัดไป**

#### **กล่องโต้ตอบที่สี่**: **การตั้งค่าการสแกน**

ในกล่องโต้ตอบ **การตั้งค่าการสแกน** ให้กำหนดการตั้งค่าการสแกนเริ่มต้น จากนั้นคลิก การตั้งค่าแบบด่วน ตามด้วย **ถัดไป**

**การตั้งค่าการสแกน**:

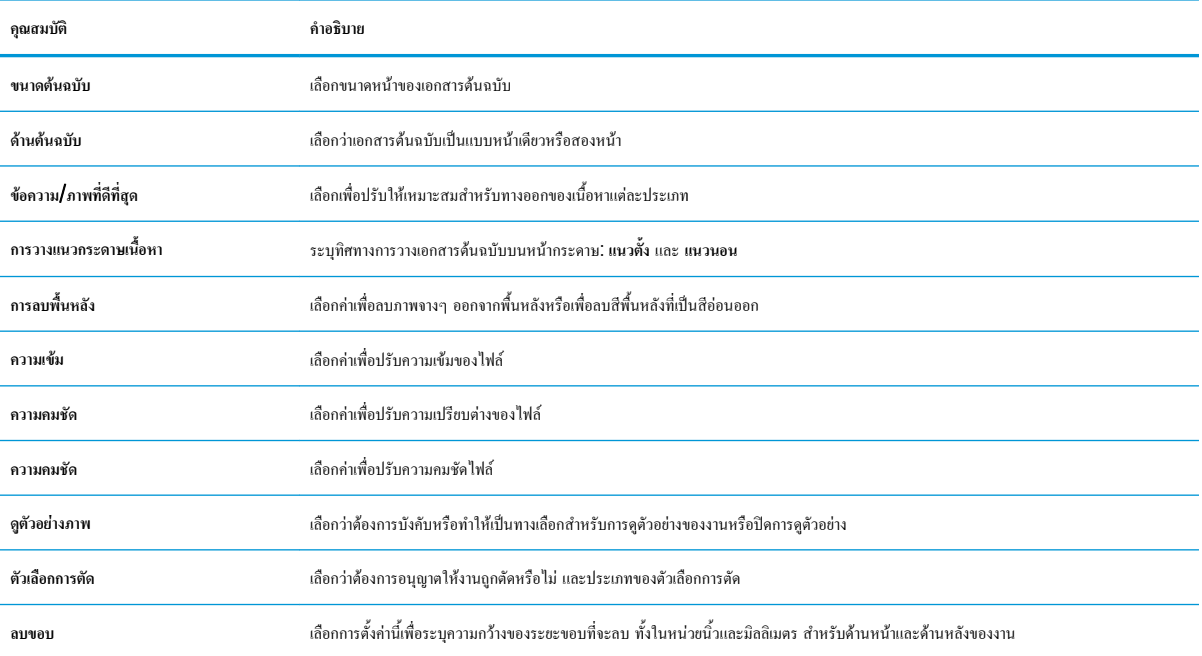

### **กล่องโต้ตอบที่ห้า**: **การตั้งค่าไฟล์**

ในกล่องโต้ตอบ **การตั้งค่าไฟล์**ให้กำหนดการตั้งค่าการสแกนเริ่มต้น จากนั้นคลิก การตั้งค่าแบบด่วน ตามด้วย **ถัดไป**

**การตั้งค่าไฟล์**:

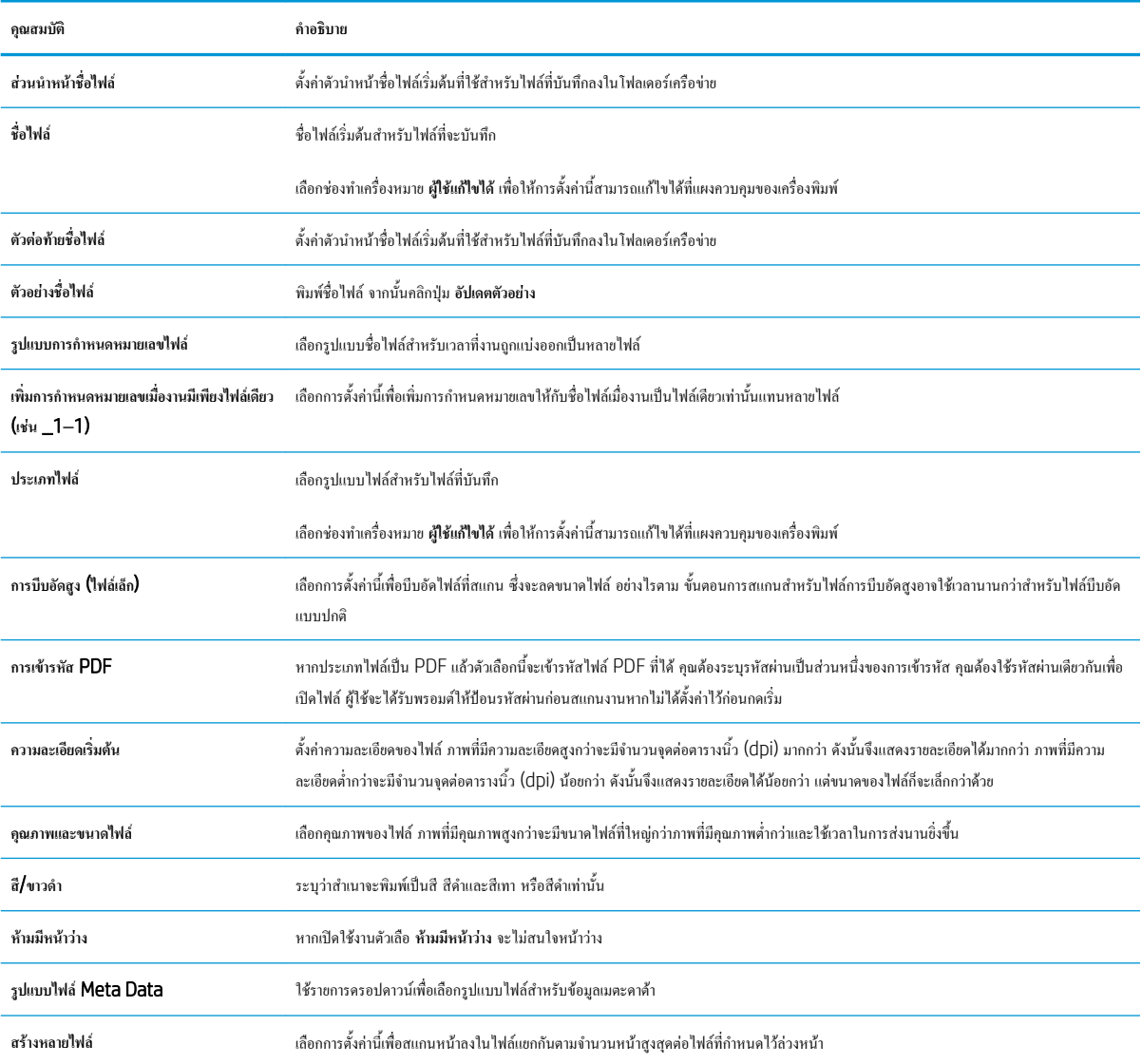

#### **กล่องโต้ตอบที่หก**: **สรุป**

ในกล่องโต้ตอบ **สรุป** ให้ตรวจสอบกล่องโต้ตอบ **สรุป** จากนั้นคลิก **เสร็จสิ้น**

#### **ขั้นตอนที่สาม**: **ทำการการกำหนดค่าให้เสร็จสิ้น**

- 1**.** ในบานหน้าต่างนำทางด้านซ้าย ให้คลิก **สแกนไปยังโฟลเดอร์เครือข่าย**
- 2**.** ในหน้า **สแกนไปยังโฟลเดอร์เครือข่าย** ให้ตรวจทานการตั้งค่าที่เลือกแล้วคลิก **ใช้**เพื่อสิ้นสุดการตั้งค่า

# **ตั้งค่าสแกนไปยัง** SharePoint® (**รุ่น** Flow **เท่านั้น**)

- บทนำ
- ก่อนที่คุณจะเริ่ม
- ขั้นตอนที่หนึ่ง: เข้าถึง HP Embedded Web Server (EWS):
- ขั้นตอนที่สอง: เปิดใช้งานสแกนไปยัง [SharePoint®](#page-116-0) และสร้างการตั้งค่าแบบด่วนสแกนไปยัง SharePoint
- การตั้งค่าและตัวเลือกสแกนการตั้งค่าแบบด่วนสำหรับสแกนไปยัง [SharePoint®](#page-117-0)

#### **บทนำ**

ใช้สแกนไปยัง SharePoint® เพื่อสแกนเอกสารโดยตรงไปยังไซต์ Microsoft® SharePoint คุะ โฟลเดอร์เครือข่าย, แฟลชไดรฟ์USB หรือข้อความอีเมล์แล้วอัปโหลดไฟล์ไปยังไซต์SharePoint ด้วยตนเอง

สแกนไปยัง SharePoint® สนับสนุนตัวเลือกการสแกนทั้งหมด รวมถึงความสามารถในการสแกนเอกสารเป็นภาพหรือใช้คุณสมบัติ OCR เท หรือ PDF ที่ค้นหาได้

คุณสมบัตินี้จะปิดใช้งานตามค่าเริ่มต้น เปิดใช้งานสแกนไปยัง SharePoint® ใน HP Embedded Web Server (EWS)

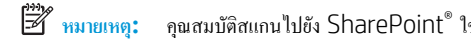

## **ก่อนที่คุณจะเริ่ม**

ก่อนจะสามารถดำเนินการดังกล่าวได้โฟลเดอร์ปลายทางที่จะบันทึกไฟล์ที่สแกนต้องอยู่บนไซต์SharePoint และต้องใช้การเข้าใช้เพื่อเขียนไปยังโฟลเดอร์ปลายทาง สแกนไปยัง SharePoint® จะ

## **ขั้นตอนที่หนึ่ง**: **เข้าถึง** HP Embedded Web Server (EWS):

- ี 1. จากหน้าจอหลักบนแผงควบคุมเครื่องพิมพ์ ให้แตะไอคอนข้อมูล <mark>(\*)</mark> แล้วแตะไอคอนเครือข่าย <del>«นี้</del> แพื่อแสดง IP แอดเดรสหรือชื่อโฮสต์
- 2**.** เปิดเว็บเบราเซอร์และในบรรทัดที่อยู่ ให้พิมพ์IP แอดเดรสหรือชื่อโฮสต์ตรงตามที่แสดงบนแผงควบคุมเครื่องพิมพ์กดปุ่ม Enter บนแป้นพิมพ์คอมพิวเตอร์ แล้ว EWS จะเปิดขึ้น

https://10.10.XXXXX/

ี **ซี∕ี่ หมายเหตุ:** หากเว็บเบราเซอร์แสดงข้อความที่ระบุว่า การเข้าใช้งานเว็บไซต์อาจไม่ปลอดภัย ให้เลือกตัวเลือกเพื่อเข้าสู่เว็บไซต์ต่อไป โดยการเข้าใช้งานเว็บไซต์ นี้จะไม่เป็นอันตรายกับคอมพิวเตอร์

<span id="page-116-0"></span>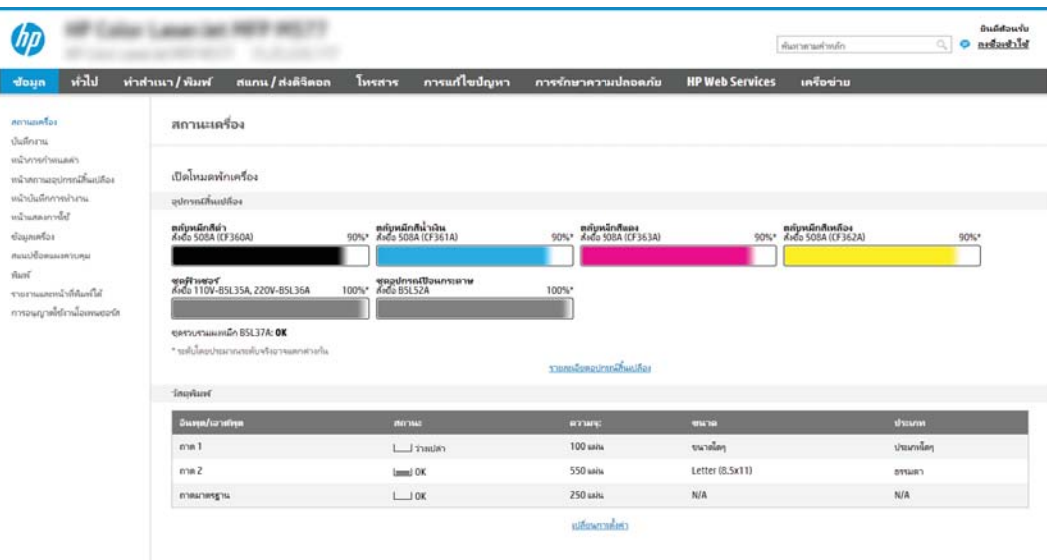

## **ขั้นตอนที่สอง**: **เปิดใช้งานสแกนไปยัง** SharePoint® **และสร้างการตั้งค่าแบบด่วนสแกนไปยัง** SharePoint

ทำตามขั้นตอนเหล่านี้ในการเปิดใช้งานคุณสมบัติ**สแกนไปยัง** SharePoint และสร้างการตั้งค่าแบบด่วนสแกนไปยัง SharePoint:

- 1**.** โดยใช้แท็บการนำทางด้านบน ให้คลิก **สแกน**/**ส่งดิจิตอล**
- 2**.** ในบานหน้าต่างนำทางด้านซ้าย ให้คลิก **สแกนไปยัง** SharePoint®
- Ë **หมายเหตุ:** การตั้งค่าแบบด่วน เป็นงานลัดที่สามารถเข้าใช้ได้ในหน้าจอหลักหรือภายในแอปพลิเคชัน **การตั้งค่าแบบด่วน** ที่เครื่องพิมพ์
- 3**.** เลือกช่องทำเครื่องหมาย **เปิดสแกนไปยัง** SharePoint® จากนั้นคลิก **เพิ่ม**...
- 4**.** ป้อน **ชื่อการตั้งค่าแบบด่วน** (ตัวอย่างเช่น "Scan to SharePoint") และ **คำอธิบายการตั้งค่าแบบด่วน**
- 5**.** เลือก **ตัวเลือกเริ่มต้นการตั้งค่าแบบด่วน** เพื่อกำหนดการทำงานที่จะเกิดขึ้นหลังจากเลือกการตั้งค่าแบบด่วนบนแผงควบคุมของเครื่องพิมพ์จากนั้น ให้คลิกปุ่ม **ถัด ไป**
- 6**.** ใช้ขั้นตอนต่อไปนี้เพื่อเพิ่มพาธไปยังโฟลเดอร์SharePoint
	- a**.** คลิก **เพิ่ม** ในหน้า **าปลายทาง** SharePoint® เพื่อเปิดหน้า **เพิ่มพาธ** SharePoint®
	- b**.** เปิดหน้าต่างเบราเซอร์อื่น ไปยังโฟลเดอร์SharePoint ที่จะใช้แล้วคัดลอกพาธโฟลเดอร์สำหรับโฟลเดอร์SharePoint จากหน้าต่างเบราเซอร์ นั้น
	- c**.** วางพาธโฟลเดอร์SharePoint ในฟิลด์**พาธ** SharePoint®:
	- d**.** ตามค่าเริ่มต้น เครื่องพิมพ์จะเขียนทับไฟล์ที่มีอยู่ซึ่งมีชื่อไฟล์เหมือนกับไฟล์ใหม่ล้าง **เขียนทับไฟล์ที่มีอยู่** เพื่อให้ไฟล์ใหม่ที่มีชื่อเหมือนกับไฟล์ที่มีอยู่มี การประทับเวลา/วันที่อัปเดต
	- e**.** เลือกตัวเลือกจากเมนูดรอปดาวน์**การตั้งค่าการตรวจสอบความถูกต้อง** เลือกว่าจำเป็นต้องลงชื่อเข้าใช้ไซต์SharePoint ด้วยข้อมูลการตรวจสอบ หรือ จัดเก็บข้อมูลการตรวจสอบไว้ในการตั้งค่าแบบด่วน
- <span id="page-117-0"></span> $\mathbb{Z}$ **หมายเหตุ:** หากคุณเลือก **ใช้ข้อมูลการตรวจสอบผู้ใช้เพื่อเชื่อมต่อหลังจากลงชื่อเข้าใช้ที่แผงควบคุม** ในเมนูดรอปดาวน์**การตั้งค่าการรับรองความถูก ต้อง** ผู้ใช้ที่ลงชื่อเข้าใช้แล้วต้องมีสิทธิ์ที่จะเขียนไปยังไซต์SharePoint® ที่ระบุไว้
- **หมายเหตุ:** เพื่อความปลอดภัย เครื่องพิมพ์จะไม่แสดงข้อมูลการตรวจสอบที่ป้อนในวิซาร์ดการตั้งค่าแบบด่วน  $\mathbb{R}$
- f**.** คลิก OK เพื่อเสร็จสิ้นการตั้งค่าพาธ SharePoint และกลับไปยังหน้า **การตั้งค่าปลายทาง** SharePoint
- 7**.** เลือก **ตรวจสอบการเข้าถึงโฟลเดอร์ก่อนเริ่มงาน** เพื่อให้แน่ใจว่าโฟลเดอร์SharePoint ที่ระบุเป็นโฟลเดอร์ปลายทางเข้าใช้ได้ทุกครั้งที่ใช้การตั้งค่าแบบด่วน หากไม่ได้เลือกตัวเลือกนี้สามารถบันทึกงานในโฟลเดอร์SharePoint ได้รวดเร็วขึ้น อย่างไรก็ตาม หาไม่ได้เลือกตัวเลือกนี้*และ* โฟลเดอร์SharePoint เข้าใช้ไม่ได้งานจะล้มเหลว
- 8**.** คลิก **ถัดไป**
- 9**.** ตั้งค่า **เงื่อนไขที่จะแจ้งเตือน**: ในหน้า **การแจ้งเตือน** การตั้งค่านี้จะกำหนดค่าการตั้งค่าด่วนเพื่อไม่ให้แจ้งเตือน หรือส่งข้อความอีเมล์หรือพิมพ์หน้าสรุปหากงาน เสร็จสมบูรณ์หรือล้มเหลว เลือกหนึ่งในตัวเลือกต่อไปนี้จากเมนูดรอปดาวน์**เงื่อนไขที่จะแจ้งเตือน**:: :
	- เลือก **ไม่แจ้งเตือน** สำหรับการตั้งค่าแบบด่วนเพื่อไม่ให้ดำเนินการแจ้งเตือนใดๆ เมื่องานเสร็จสมบูรณ์หรือล้มเหลว
	- เลือก **แจ้งเมื่องานเสร็จสมบูรณ์**เพื่อให้การตั้งค่าแบบด่วนส่งการแจ้งเตือนเมื่องานเสร็จสมบูรณ์
	- เลือก **แจ้งเมื่องานล้มเหลวเท่านั้น** เพื่อให้การตั้งค่าแบบด่วนส่งการแจ้งเตือนเมื่องานล้มเหลวเท่านั้น

การเลือก **แจ้งเมื่องานเสร็จสมบูรณ์**หรือ **แจ้งเมื่องานล้มเหลวเท่านั้น** ต้องตั้งค่า **วิธีที่ใช้ส่งการแจ้งเตือน**: เลือกตัวเลือกใดตัวเลือกหนึ่งต่อไปนี้:

● **อีเมล์**: ใช้ตัวเลือกนี้เพื่อส่งอีเมล์เมื่อเกิดเงื่อนไขการแจ้งเตือนที่เลือก ตัวเลือกนี้ต้องมีอีเมล์แอดเดรสที่ถูกต้องในฟิลด์**อีเมล์แอดเดรสการแจ้งเตือน**:

Ë **หมายเหตุ:** ในการใช้คุณสมบัติการแจ้งเตือนทางอีเมล์ให้กำหนดค่าคุณสมบัติอีเมล์ในเครื่องพิมพ์ก่อน

● Print (พิมพ์): ใช้ตัวเลือกนี้เพื่อพิมพ์การแจ้งเตือนเมื่อเกิดเงื่อนไขการแจ้งเตือนที่เลือก

 $\mathbb{F}$ **หมายเหตุ:** เลือก **รวมถึงภาพขนาดย่อ** สำหรับตัวเลือกการแจ้งเตือนเพื่อรวมภาพขนาดย่อของหน้าแรกของหน้าที่สแกนของงาน

- 10**.** คลิก Next (ถัดไป)
- 11**.** เลือกตัวเลือกจากหน้า **การตั้งค่าการสแกน** แล้วคลิก **ถัดไป** สำหรับข้อมูลเพิ่มเติม โปรดดูตาราง "การตั้งค่าการสแกนสำหรับสแกนไปยัง SharePoint® "
- 12**.** เลือกตัวเลือกจากหน้า **การตั้งค่าไฟล์**แล้วคลิก **ถัดไป** สำหรับข้อมูลเพิ่มเติม โปรดดูตาราง "การตั้งค่าไฟล์สำหรับสแกนไปยัง SharePoint® "
- 13**.** ตรวจดูสรุปการตั้งค่า แล้วคลิก **เสร็จสิ้น** เพื่อบันทึกการตั้งค่าแบบด่วน หรือคลิก **ก่อนหน้า** เพื่อแก้ไขการตั้งค่า

## **การตั้งค่าและตัวเลือกสแกนการตั้งค่าแบบด่วนสำหรับสแกนไปยัง** SharePoint®

ตารางต่อไปนี้แสดงการตั้งค่าและตัวเลือกที่มีอยู่ในวิซาร์ดการตั้งค่าแบบด่วนเมื่อเพิ่ม แก้ไข หรือคัดลอกการตั้งค่าแบบด่วนสแกนไปยัง SharePoint®

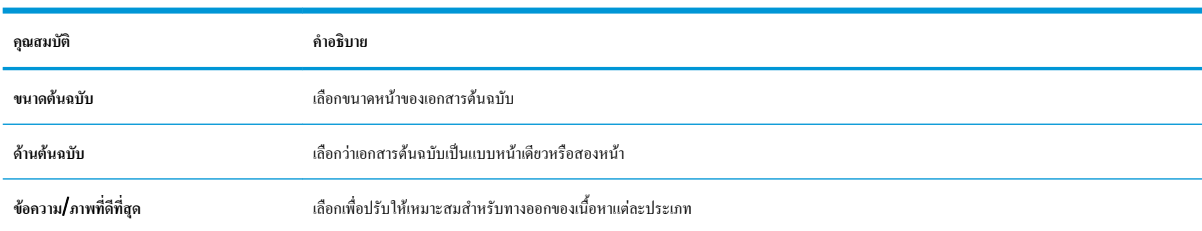

#### **ตาราง** 6**-**1 **การตั้งค่าการสแกนสำหรับสแกนไปยัง** SharePoint®

#### **ตาราง** 6**-**1 **การตั้งคาการสแกนสำหรับสแกนไปยัง** SharePoint®  **(ตอ)**

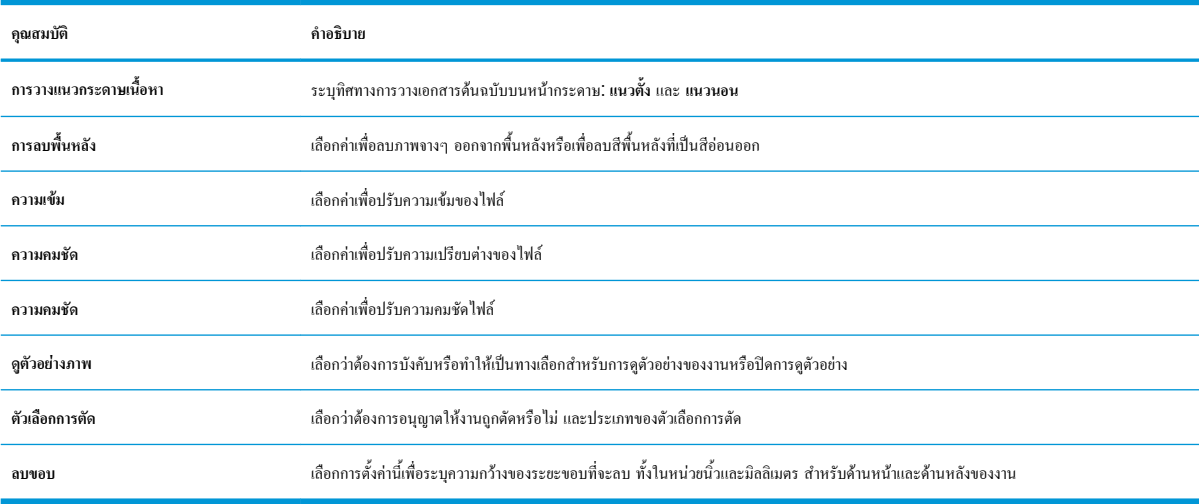

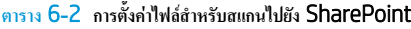

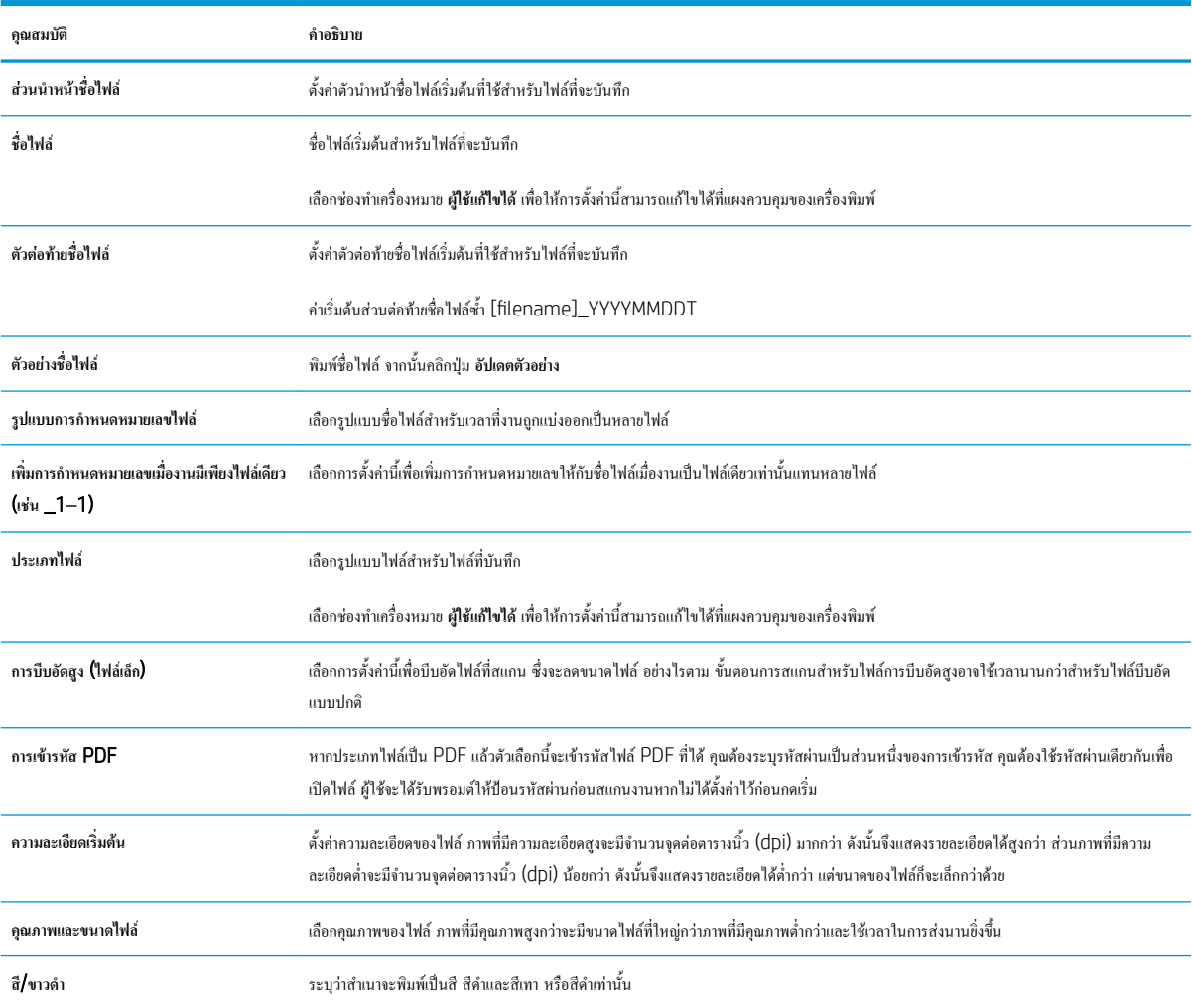

#### **ตาราง** 6**-**2 **การตั้งคาไฟลสำหรับสแกนไปยัง** SharePoint **(ตอ)**

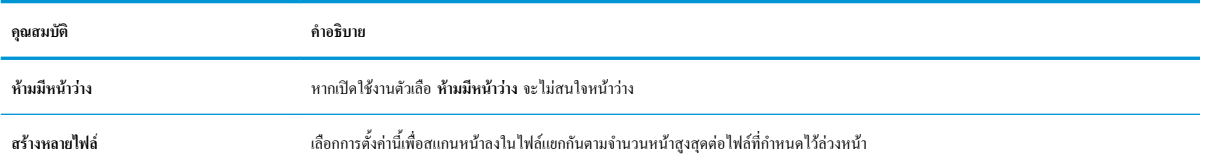

# **ตั้งค่าสแกนไปยังไดรฟ์**USB

- บทนำ
- ขั้นตอนที่หนึ่ง: เข้าถึง HP Embedded Web Server
- [ขั้นตอนที่สอง](#page-121-0): เปิดสแกนไปยังไดรฟ์ USB
- [ขั้นตอนที่สาม](#page-121-0): กำหนดค่าการตั้งค่าแบบด่วน (เลือกหรือไม่ก็ได้)
- $\bullet$  การตั้งค่าการสแกนเริ่มด้นสำหรับการตั้งค่าสแกนไปยังไดรฟ์ [USB](#page-122-0)
- การตั้งค่าไฟล์เริ่มต้นสำหรับการตั้งค่าสแกนไปยังไดรฟ์ [USB](#page-122-0)

### **บทนำ**

I.

เครื่องพิมพ์มีคุณสมบัติที่ทำให้สามารถสแกนเอกสารและบันทึกลงในแฟลชไดรฟ์USB ได้คุณสมบัติจะใช้ไม่ได้จนกว่าจะกำหนดค่าผ่าน HP Embedded Web Server (EWS)

## **ขั้นตอนที่หนึ่ง**: **เข้าถึง** HP Embedded Web Server

- 1**.** จากหน้าจอหลักบนแผงควบคุมเครื่องพิมพ์ให้แตะไอคอนข้อมูล แล้วแตะไอคอนเครือข่าย เพื่อแสดง IP แอดเดรสหรือชื่อโฮสต์
- 2**.** เปิดเว็บเบราเซอร์และในบรรทัดที่อยู่ ให้พิมพ์IP แอดเดรสหรือชื่อโฮสต์ตรงตามที่แสดงบนแผงควบคุมเครื่องพิมพ์กดปุ่ม Enter บนแป้นพิมพ์คอมพิวเตอร์ แล้ว EWS จะเปิดขึ้น

https://10.10.XXXXX

ี <mark>ซี หมายเหตุ:</mark> หากเว็บเบราเซอร์แสดงข้อความที่ระบุว่า การเข้าใช้งานเว็บไซต์อาจไม่ปลอดภัย ให้เลือกตัวเลือกเพื่อเข้าสู่เว็บไซต์ต่อไป โดยการเข้าใช้งานเว็บไซต์ นี้จะไม่เป็นอันตรายกับคอมพิวเตอร์

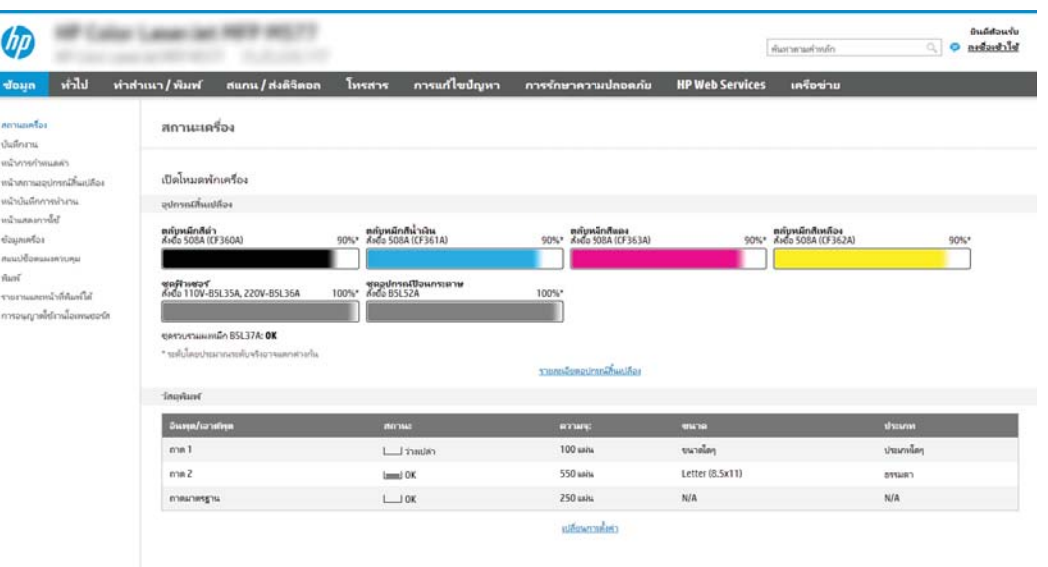

## <span id="page-121-0"></span>**ขั้นตอนที่สอง**: **เปิดสแกนไปยังไดรฟ์**USB

- 1**.** เลือกแท็บ **การรักษาความปลอดภัย**
- 2**.** เลื่อนไปยัง **พอร์ตฮาร์ดแวร์**และตรวจสอบว่าเปิดใช้งาน **เปิดโฮสต์**USB **แบบปลั๊กแอนด์เพลย์**แล้ว
- 3**.** เลือกแท็บ **สแกน**/**ส่งดิจิตอล**
- 4**.** เลือกช่องทำเครื่องหมาย **เปิดสแกนไปยังไดรฟ์**USB
- 5**.** คลิก **ใช้**ที่ด้านล่างของหน้า

**หมายเหตุ:** อุปกรณ์ส่วนใหญ่จะมาพร้อมกับฮาร์ดดิสก์ดิสก์ไดรฟ์(HDD) ที่ถูกติดตั้งแล้ว ในบางกรณีสามารถเพิ่มอุปกรณ์จัดเก็บข้อมูลเพิ่มเติมผ่าน USB ได้ตรวจ สอบว่าคุณสมบัติสแกนไปยังไดรฟ์USB ต้องขยายไปยัง USB และฮาร์ดไดรฟ์หรือไม่

## **ขั้นตอนที่สาม**: **กำหนดค่าการตั้งค่าแบบด่วน** (**เลือกหรือไม่ก็ได้**)

ี่ **<sup>หม</sup>ว**<br>|≠ พมายเหตุ: การตั้งค่าแบบด่วน เป็นงานลัดที่สามารถเข้าใช้ได้ในหน้าจอหลักหรือภายในแอปพลิเคชัน การตั้งค่าแบบด่วน ที่เครื่องพิมพ์

- 1**.** ในส่วน **สแกนไปยังไดรฟ์**USB ของบานหน้าต่างนำทางด้านซ้าย ให้คลิก **การตั้งค่าแบบด่วน**
- 2**.** เลือกหนึ่งในตัวเลือกต่อไปนี้:
	- เลือกการตั้งค่าแบบด่วนที่มีอยู่ภายใต้แอปพลิเคชันการตั้งค่าแบบด่วนในตาราง

-หรือ-

- คลิก **เพิ่ม** เพื่อเริ่มต้นวิซาร์ดการตั้งค่าแบบด่วน
- 3**.** หากคุณเลือก **เพิ่ม** หน้า **การตั้งค่าแบบด่วน** จะเปิดขึ้น ป้อนข้อมูลต่อไปนี้แล้วคลิก **ถัดไป**
	- **ชื่อการตั้งค่าแบบด่วน:** ป้อนชื่อสำหรับการตั้งค่าแบบด่วนใหม่
	- Quick Set Description (คำอธิบายการตั้งค่าแบบด่วน): ป้อนรายละเอียดของการตั้งค่าแบบด่วน
	- Quick Set Start Option (ตัวเลือกเริ่มการตั้งค่าแบบด่วน): ในการตั้งค่าวิธีการเริ่มทำงานของการตั้งค่าแบบด่วน ให้คลิก **เข้าสู่แอปพลิเคชัน จาก นั้นผู้ใช้กดเริ่ม** หรือ **เริ่มต้นทันทีเมื่อเลือกจากหน้าจอหลัก**
- 4**.** เลือกตำแหน่งเริ่มต้นที่จะบันทึกไฟล์ที่สแกนในอุปกรณ์จัดเก็บข้อมูล USB ที่เสียบเข้ากับพอร์ต USB บนแผงควบคุม แล้วคลิก **ถัดไป** ตัวเลือกตำแหน่งเริ่มต้น คือ:
	- **บันทึกที่ไดเรคทอรีรูทในอุปกรณ์จัดเก็บข้อมูล** USB
	- **สร้างหรือวางในโฟลเดอร์นี้ในอุปกรณ์จัดเก็บข้อมูล** USB ต้องระบุพาธไปยังโฟลเดอร์ในอุปกรณ์จัดเก็บข้อมูล USB เมื่อใช้ตัวเลือกตำแหน่งไฟล์นี้ ต้องใช้เครื่องหมายทับกลับด้าน \ เพื่อคั่นชื่อโฟลเดอร์\โฟลเดอร์ย่อยในพาธ
- 5**.** เลือกตัวเลือกจากรายการดรอปดาวน์**เงื่อนไขที่จะแจ้งเตือน**: แล้วคลิก **ถัดไป**

การตั้งค่านี้จะกำหนดว่าผ้ไช้จะได้รับการแจ้งเตือนเมื่องานการตั้งค่าแบบด่วนสแกนไปยังไดรฟ์ USB เสร็จสมบูรณ์ หรือล้มเหลวหรือไม่หรืออย่างไร ตัวเลือก สำหรับการตั้งค่า **เงื่อนไขที่จะแจ้งเตือน**: ได้แก่:

- <span id="page-122-0"></span>● **ไม่ต้องแจ้ง**
- **แจ้งเมื่องานเสร็จสมบูรณ์**
- **แจ้งเมื่องานล้มเหลวเท่านั้น**
- 6**.** เลือก **การตั้งค่าการสแกน** สำหรับการตั้งค่าแบบด่วน แล้วคลิก **ถัดไป**

<del>โ<sup>หม</sup>ายเหตุ</del>: สำหรับข้อมูลเพิ่มเติมเกี่ยวกับการตั้งค่าการสแกนที่มีอยู่ โปรดดู"การตั้งค่าการสแกนเริ่มต้นสำหรับการตั้งค่าสแกนไปยังไดรฟ์ USB"

7**.** เลือก **การตั้งค่าไฟล์**สำหรับการตั้งค่าแบบด่วน แล้วคลิก **ถัดไป**

Ë **หมายเหตุ:** สำหรับข้อมูลเพิ่มเติมเกี่ยวกับการตั้งค่าไฟล์ที่มีอยู่ โปรดดู "การตั้งค่าไฟล์เริ่มต้นสำหรับการตั้งค่าสแกนไปยังไดรฟ์USB"

8**.** ตรวจดูสรุปการตั้งค่า แล้วคลิก **เสร็จสิ้น** เพื่อบันทึกการตั้งค่าแบบด่วน หรือคลิก **ก่อนหน้า** เพื่อแก้ไขการตั้งค่า

# **การตั้งค่าการสแกนเริ่มต้นสำหรับการตั้งค่าสแกนไปยังไดรฟ์**USB

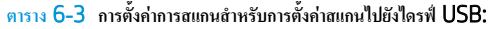

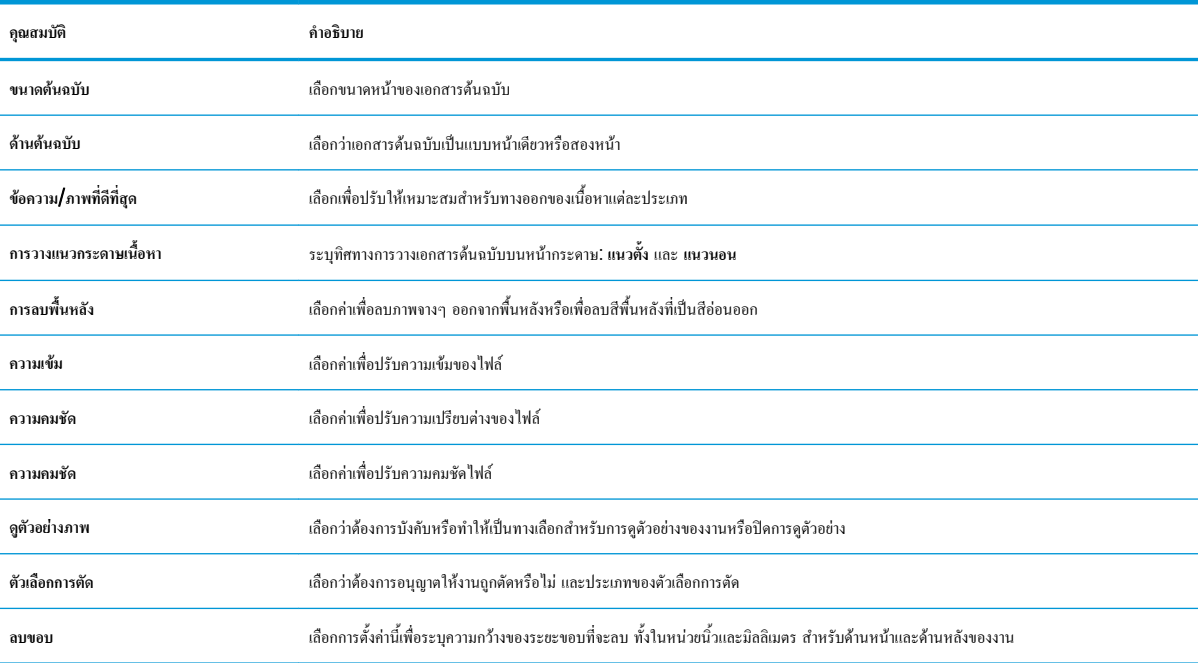

## **การตั้งค่าไฟล์เริ่มต้นสำหรับการตั้งค่าสแกนไปยังไดรฟ์**USB

#### **ตาราง** 6**-**4 **การตั้งค่าไฟล์สำหรับการตั้งค่าสแกนไปยังไดรฟ์**USB:

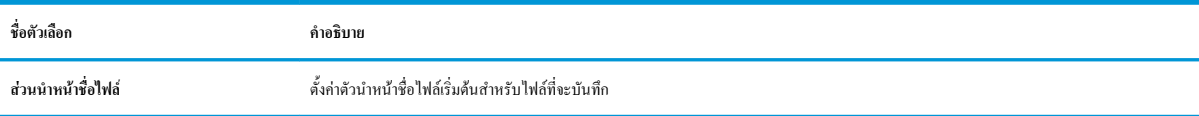

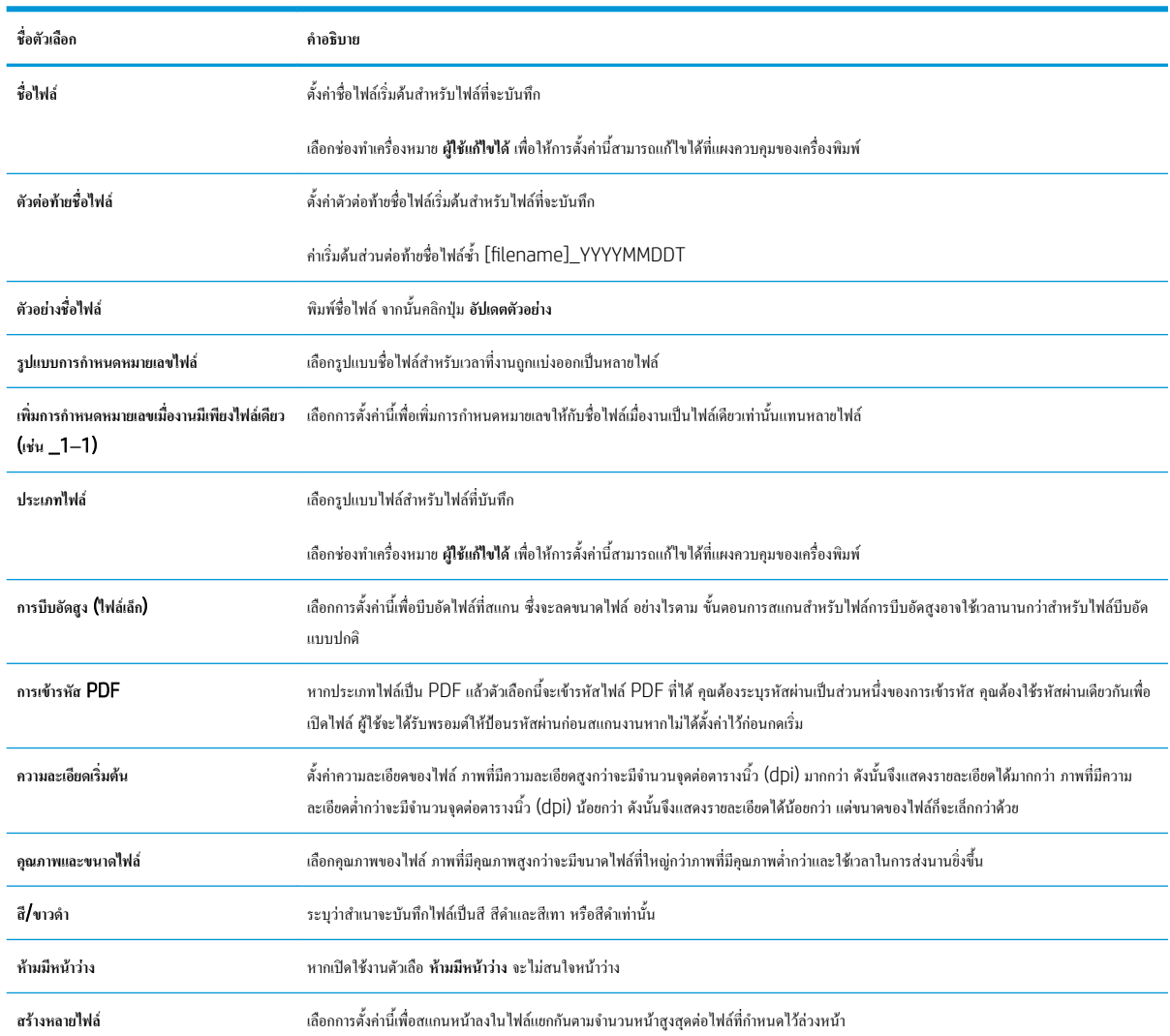

### **ตาราง** 6**-**4 **การตั้งคาไฟลสำหรับการตั้งคาสแกนไปยังไดรฟ**USB: **(ตอ)**

## **การสแกนไปยังอีเมล์**

#### **บทนำ**

เครื่องพิมพ์มีคุณสมบัติที่ทำให้สามารถสแกนเอกสารและส่งไปยังอีเมล์แอดเดรสตั้งแต่หนึ่งรายการขึ้นไปได้

**หมายเหตุ:** ก่อนที่คุณสามารถสแกนไปยังอีเมล์ผู้ดูแลระบบเครื่องพิมพ์หรือแผนก IT ของคุณต้องใช้HP Embedded Web Server เพื่อเปิดใช้งานคุณสมบัติ และตั้งค่า

### **การสแกนไปยังอีเมล์**

- 1**.** วางเอกสารคว่ำลงบนกระจกเครื่องสแกน หรือวางหงายขึ้นในอุปกรณ์ป้อนกระดาษ และปรับตัวกั้นกระดาษให้ตรงกับขนาดเอกสาร
- 2**.** จากหน้าจอหลักบนแผงควบคุมเครื่องพิมพ์ให้เลือก สแกน แล้วเลือก สแกนไปยังอีเมล์
	- ₩ **หมายเหตุ:** หากมีพรอมต์ให้พิมพ์ชื่อผู้ใช้และรหัสผ่าน
- 3**.** แตะฟิลด์ถึง เพื่อเปิดแป้นพิมพ์

B **หมายเหตุ:** หากคุณลงชื่อเข้าใช้เครื่องพิมพ์ชื่อผู้ใช้หรือข้อมูลเริ่มต้นอื่นอาจปรากฏในฟิลด์จาก หากเป็นเช่นนั้น คุณอาจไม่สามารถเปลี่ยนแปลงได้

4**.** ระบุผู้รับโดยใช้หนึ่งในวิธีการต่อไปนี้:

#### **ป้อนแอดเดรสด้วยตนเอง**

**▲** ป้อนที่อยู่ในฟิลด์ถึง หากต้องการส่งไปยังหลายแอดเดรส ให้แยกแต่ละรายการด้วยเซมิโคลอน หรือเลือกปุ่ม Enter บนแป้นพิมพ์หน้าจอสัมผัส หลังจากพิมพ์แต่ละแอดเดรส

#### **ป้อนแอดเดรสจากรายชื่อผู้ติดต่อ**

- a**.** เลือกปุ่มผู้ติดต่อ ที่อยู่ถัดจากฟิลด์ถึง เพื่อเปิดหน้าจอ ผู้ติดต่อ
- b**.** เลือกรายการผู้ติดต่อที่เหมาะสม
- c**.** เลือกชื่อจากรายชื่อผู้ติดต่อเพื่อเพิ่มชื่อลงในรายชื่อผู้รับ แล้วเลือก เพิ่ม
- 5**.** ป้อนฟิลด์หัวเรื่อง, ชื่อไฟล์และ ข้อความ โดยแตะฟิลด์และใช้แป้นพิมพ์ทัชสกรีนเพื่อป้อนข้อมูล เลือกปุ่มปิด เมื่อคุณต้องปิดแป้นพิมพ์
- 6**.** ในการโหลดการตั้งค่าแบบด่วน ให้เลือก โหลด เลือกการตั้งค่าแบบด่วน แล้วเลือก โหลด ภายใต้รายการ การตั้งค่าแบบด่วน
- ี**<sup>139</sup>ั** หมายเหต**ุ: การตั้งค่าแบบด่วน** เป็นการตั้งค่าที่กำหนดไว้ล่วงหน้างานพิมพ์ประเภทต่างๆ เช่น ข้อความ, ภาพถ่าย และ คุณภาพสูง คุณสามารถเลือกการตั้งค่า แบบด่วนเพื่อดูคำอธิบายได้
- 7**.** ในการกำหนดค่า เช่น ประเภทไฟล์และความละเอียด, ด้านต้นฉบับ และ การวางแนวเนื้อหา ให้เลือก ตัวเลือก ที่มุมล่างซ้าย แล้วเลือกการตั้งค่าจากเมนูตัวเลือก เลือก เสร็จ หากมีข้อความแจ้ง
- 8**.** เลือกดูตัวอย่างหรือไม่ก็ได้: แตะบานหน้าต่างด้านขวาของหน้าจอเพื่อดูตัวอย่างเอกสาร คุณสามารถใช้ปุ่ม ขยาย และ ยุบ ทางด้านซ้ายของบานหน้าต่างการแสดง ตัวอย่างเพื่อขยายและยุบหน้าจอการแสดงตัวอย่างได้

**ตาราง** 6**-**5 **ปุ่มควบคุมบานหน้าต่างการแสดงตัวอย่าง**

| ปุ่ม ขยาย | ปุ่ม ยุบ                                                                                                    |
|-----------|----------------------------------------------------------------------------------------------------|
|           | <b>Contract Contract Contract</b>                                                                                                    |
| ₫         | D                                                                                                    |
|           | $\frac{1}{2} \left( \frac{1}{2} \right) \left( \frac{1}{2} \right) \left( \frac$ |

ใช้ปุ่มทางด้านขวาของหน้าจอเพื่อปรับตัวเลือกดูตัวอย่าง และเพื่อจัดเรียงใหม่ หมุน แทรก หรือลบหน้า

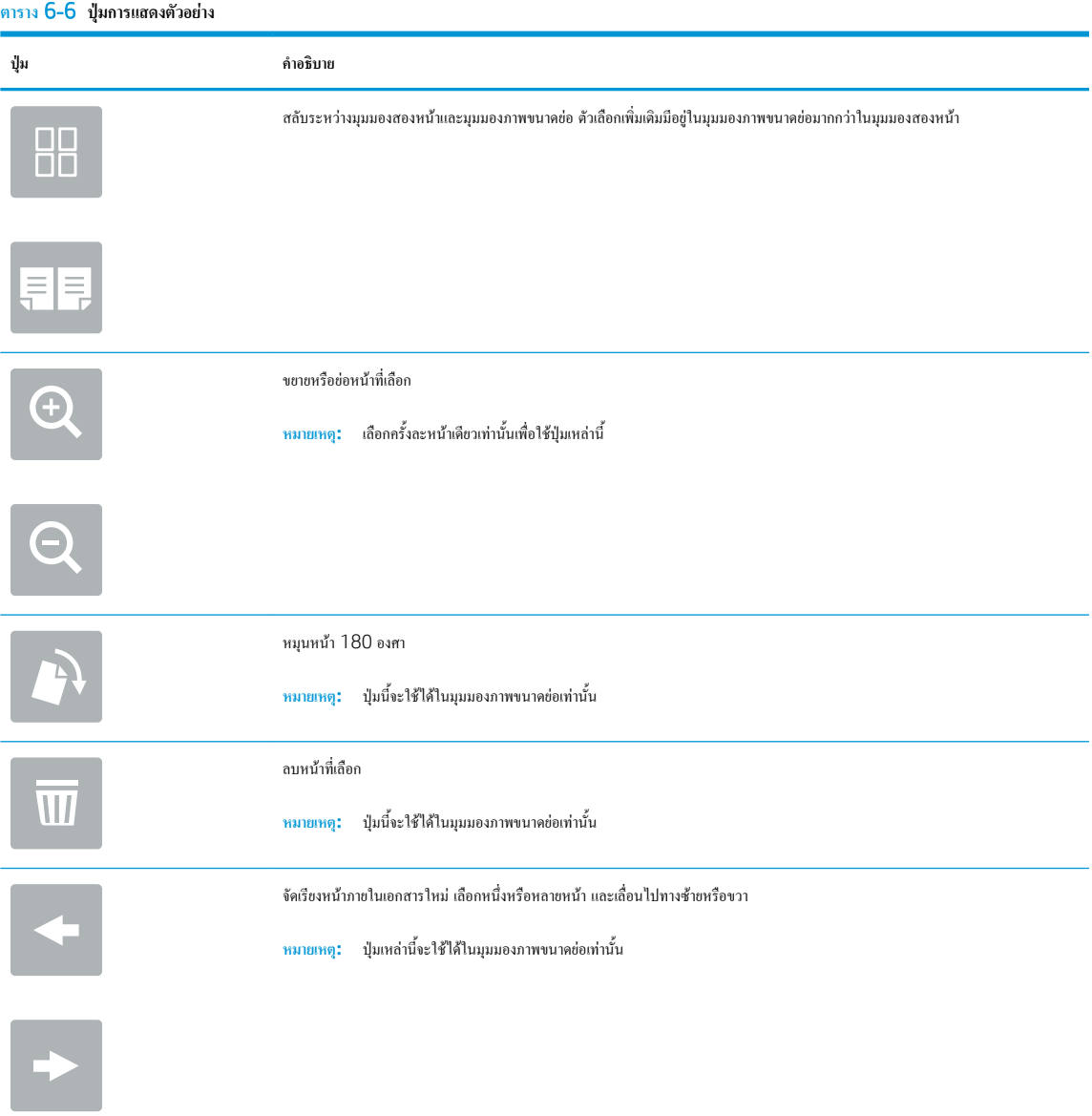

### **ตาราง** 6**-**6 **ปุมการแสดงตัวอยาง (ตอ)**

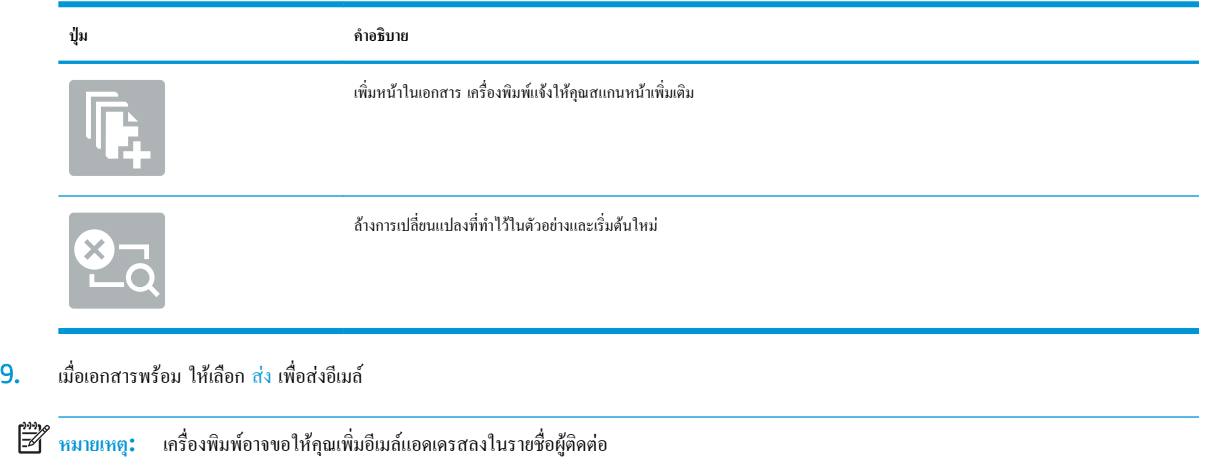

## **สแกนไปยังการจัดเก็บงาน**

- <u>บทนำ</u>
- สแกนไปยังการจัดเก็บงานในเครื่องพิมพ์
- <u>[พิมพ์จากการจัดเก็บงานในเครื่องพิมพ์](#page-129-0)</u>

#### **บทนำ**

เครื่องพิมพ์มีคุณสมบัติที่ทำให้สามารถสแกนเอกสารและบันทึกลงในโฟลเดอร์การจัดเก็บงานในเครื่องพิมพ์คุณสามารถเรียกเอกสารจากเครื่องพิมพ์และพิมพ์ได้เมื่อ ต้องการ

**หมายเหตุ:** ก่อนที่คุณสามารถสแกนไปยังโฟลเดอร์การจัดเก็บในเครื่องพิมพ์ผู้ดูแลระบบเครื่องพิมพ์หรือแผนก IT ของคุณต้องใช้HP Embedded Web Server เพื่อเปิดใช้งานคุณสมบัติและตั้งค่าการกำหนดค่า

### **สแกนไปยังการจัดเก็บงานในเครื่องพิมพ์**

ใช้ขั้นตอนนี้เพื่อสแกนเอกสารและบันทึกไว้ในโฟลเดอร์การจัดเก็บงานในเครื่องพิมพ์เพื่อให้คุณสามารถพิมพ์สำเนาออกมาได้ตลอดเวลา

- 1**.** วางเอกสารคว่ำหน้าลงบนกระจกของสแกนเนอร์หรือวางหงายหน้าขึ้นในอุปกรณ์ป้อนกระดาษ และปรับตัวกั้นกระดาษให้พอดีกับขนาดของกระดาษ
- 2**.** จากหน้าจอหลักบนแผงควบคุมเครื่องพิมพ์ให้เลือก สแกน แล้วเลือก สแกนไปยังการจัดเก็บงาน
- Ë **หมายเหตุ:** หากมีพรอมต์ปรากฏ ให้ป้อนชื่อผู้ใช้และรหัสผ่าน
- 3**.** เลือกชื่อโฟลเดอร์การจัดเก็บเริ่มต้นที่แสดงภายใต้โฟลเดอร์
	- **หมายเหตุ:** หากผู้ดูแลระบบเครื่องพิมพ์กำหนดค่าตัวเลือกไว้คุณสามารถสร้างโฟลเดอร์ใหม่ได้ทำตามขั้นตอนเหล่านี้เพื่อสร้างโฟลเดอร์ใหม่
		- a**.** เลือกไอคอน โฟลเดอร์ใหม่
		- b**.** เลือกฟิลด์โฟลเดอร์ใหม่ พิมพ์ชื่อโฟลเดอร์แล้วเลือก OK
- 4**.** ตรวจสอบว่าคุณเลือกโฟลเดอร์ที่ถูกต้องแล้ว
- 5**.** แตะฟิลด์ข้อความ ชื่องาน เพื่อเปิดแป้นพิมพ์หน้าจอสัมผัส พิมพ์ชื่อสำหรับไฟล์แล้วเลือกปุ่ม Enter
- **6.** ในการสร้างงานส่วนตัว ให้เลือกปุ่ม PIN M ป้อน PIN สี่หลักในฟิลด์ PIN แล้วปิดแผงปุ่มกดหน้าจอสัมผัส
- 7**.** ในการกำหนดค่า เช่น ด้าน และ การวางแนวเนื้อหา ให้เลือก ตัวเลือก ที่มุมล่างซ้าย แล้วเลือกการตั้งค่าจากเมนูตัวเลือก เลือก เสร็จ สำหรับแต่ละการตั้งค่าหากมี ข้อความแจ้ง
- 8**.** เลือกดูตัวอย่างหรือไม่ก็ได้: แตะบานหน้าต่างด้านขวาของหน้าจอเพื่อดูตัวอย่างเอกสาร คุณสามารถใช้ปุ่ม ขยาย และ ยุบ ทางด้านซ้ายของบานหน้าต่างการแสดง ตัวอย่างเพื่อขยายและยุบหน้าจอการแสดงตัวอย่างได้

**ตาราง** 6**-**7 **ปุ่มควบคุมบานหน้าต่างการแสดงตัวอย่าง**

| ปุ่ม ขยาย | ปุ่ม ยุบ                          |
|-----------|-----------------------------------|
| ---       | <b>Contract Contract Contract</b> |
|           | Þ                                 |
|           | ________                          |

ใช้ปุ่มทางด้านขวาของหน้าจอเพื่อปรับตัวเลือกดูตัวอย่าง และเพื่อจัดเรียงใหม่ หมุน แทรก หรือลบหน้า

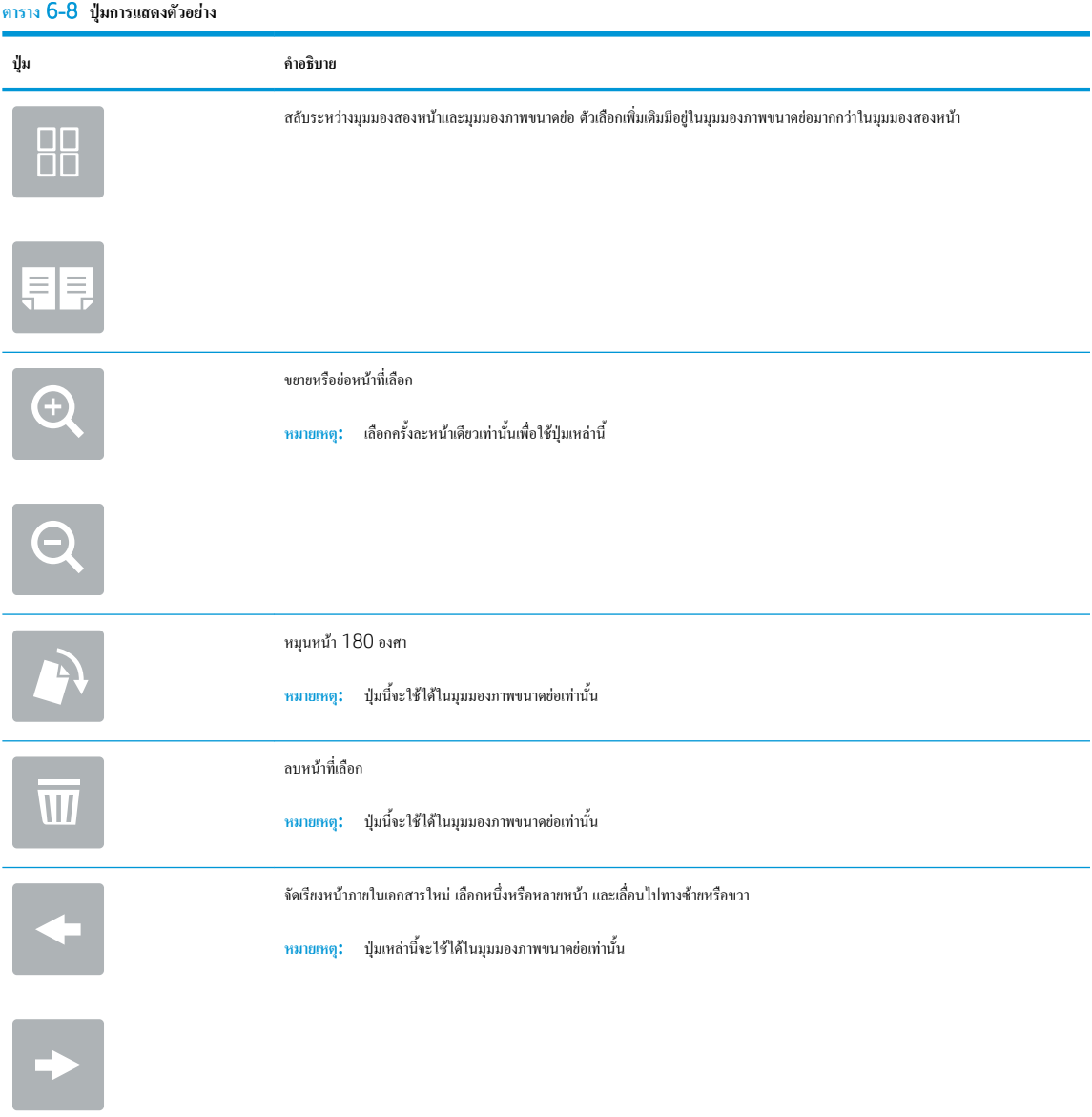

#### <span id="page-129-0"></span>**ตาราง** 6**-**8 **ปุมการแสดงตัวอยาง (ตอ)**

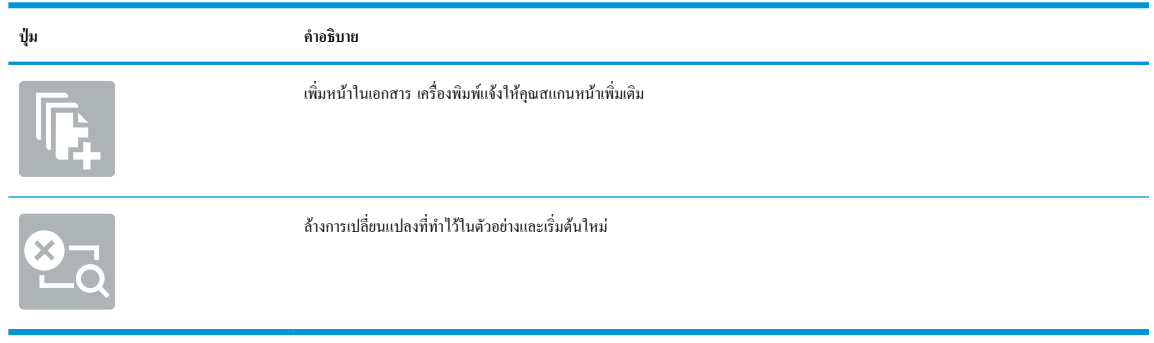

9**.** เมื่อเอกสารพร้อม ให้เลือก บันทึก เพื่อบันทึกไฟล์ในโฟลเดอร์การจัดเก็บ

## **พิมพ์จากการจัดเก็บงานในเครื่องพิมพ์**

ใช้ขั้นตอนนี้เพื่อพิมพ์เอกสารที่สแกนที่อยู่ในโฟลเดอร์การจัดเก็บงานในเครื่องพิมพ์

- 1**.** จากหน้าจอหลักบนแผงควบคุมเครื่องพิมพ์ให้เลือก พิมพ์แล้วเลือก พิมพ์จากการจัดเก็บงาน
- 2**.** ภายใต้งานที่เก็บไว้ที่จะพิมพ์ให้เลือก เลือก ให้เลือกโฟลเดอร์ที่บันทึกเอกสารไว้เลือกเอกสาร แล้วเลือก เลือก
- 3**.** หากเป็นเอกสารส่วนตัว ให้ป้อน PIN สี่หลักในฟิลด์รหัสผ่าน แล้วเลือก OK
- 4**.** ในการปรับเปลี่ยนจำนวนสำเนา ให้แตะกล่องทางด้านซ้ายของปุ่ม พิมพ์แล้วเลือกจำนวนสำเนาจากแผงปุ่มกดที่เปิด เลือกปุ่มปิด เพื่อปิดแผงปุ่มกด
- 5**.** เลือก พิมพ์เพื่อพิมพ์เอกสาร

## **สแกนไปยังโฟลเดอร์เครือข่าย**

#### **บทนำ**

เครื่องพิมพ์สามารถสแกนไฟล์และบันทึกไว้ในโฟลเดอร์ที่ใช้ร่วมกันบนเครือข่าย

**หมายเหตุ:** ก่อนที่คุณสามารถสแกนไปยังโฟลเดอร์เครือข่าย ผู้ดูแลระบบเครื่องพิมพ์หรือแผนก IT ของคุณต้องใช้HP Embedded Web Server เพื่อเปิดใช้ งานคุณสมบัติและกำหนดค่าโฟลเดอร์ที่ใช้ร่วมกัน

### **สแกนไปยังโฟลเดอร์เครือข่าย**

⊯ **หมายเหตุ:** คุณอาจจำเป็นต้องลงชื่อเข้าใช้งานเครื่องพิมพ์เพื่อใช้คุณสมบัตินี้

- 1**.** วางเอกสารคว่ำหน้าลงบนกระจกของสแกนเนอร์หรือวางหงายหน้าขึ้นในอุปกรณ์ป้อนกระดาษ และปรับตัวกั้นกระดาษให้พอดีกับขนาดของกระดาษ
- 2**.** จากหน้าจอหลักบนแผงควบคุมเครื่องพิมพ์ให้เลือก สแกน แล้วเลือก สแกนไปยังโฟลเดอร์เครือข่าย
- 3**.** ระบุปลายทางโฟลเดอร์ผู้ดูแลระบบเครื่องพิมพ์ต้องกำหนดค่าตัวเลือกโฟลเดอร์ไว้ก่อน
	- ในการเลือกตำแหน่งโฟลเดอร์ที่ผู้ดูแลระบบได้ตั้งค่าไว้ให้เลือก โหลด ภายใต้ตั้งค่าแบบด่วนและค่าเริ่มต้น เลือกโฟลเดอร์แล้วเลือก โหลด
	- ในการระบุตำแหน่งโฟลเดอร์ใหม่ ให้แตะฟิลด์พาธโฟลเดอร์เพื่อเปิดแป้นพิมพ์หน้าจอสัมผัส พิมพ์พาธไปยังโฟลเดอร์แล้วเลือกปุ่ม Enter ป้อน ข้อมูลประจำตัวของผู้ใช้หากมีข้อความแจ้ง แล้วเลือก <u>บันทึก</u> เพื่อบันทึกพาธ
	- *หม***ว**<br>■ หมายเหตุ: ใช้พาธตามรูปแบบนี้: \\server\folder โดย "Server" คือชื่อของเซิร์ฟเวอร์ที่โฮสต์โฟลเดอร์ที่ใช้ร่วมกัน และ "folder" คือชื่อของโฟลเดอร์ที่ใช้ร่วมกัน หากโฟลเดอร์ซ้อนอยู่ภายในโฟลเดอร์อื่น ให้ป้อนส่วนที่จำเป็นทั้งหมดของพาธไปยังโฟลเดอร์เช่น: \ \server\folder\folder

**หมาย พมายเหตุ: ฟิลด์ พาธโฟลเด**อร์ อาจมีพาธกำหนดไว้ล่วงหน้า และอาจไม่สามารถแก้ไขได้ ในกรณีนี้ ผู้ดูแลระบบกำหนดค่าโฟลเดอร์นี้สำหรับการเข้า ถึงทั่วไป

- 4**.** แตะฟิลด์ข้อความ ชื่อไฟล์เพื่อเปิดแป้นพิมพ์ทัชสกรีน พิมพ์ชื่อสำหรับไฟล์แล้วเลือกปุ่ม Enter
- 5**.** ในการกำหนดค่า เช่น ประเภทไฟล์และความละเอียด, ด้านต้นฉบับ และ การวางแนวเนื้อหา ให้เลือก ตัวเลือก ที่มุมล่างซ้าย แล้วเลือกการตั้งค่าจากเมนูตัวเลือก เลือก เสร็จ สำหรับแต่ละการตั้งค่าหากมีข้อความแจ้ง
- 6**.** เลือกดูตัวอย่างหรือไม่ก็ได้: แตะบานหน้าต่างด้านขวาของหน้าจอเพื่อดูตัวอย่างเอกสาร คุณสามารถใช้ปุ่ม ขยาย และ ยุบ ทางด้านซ้ายของบานหน้าต่างการแสดง ตัวอย่างเพื่อขยายและยุบหน้าจอการแสดงตัวอย่างได้

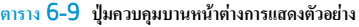

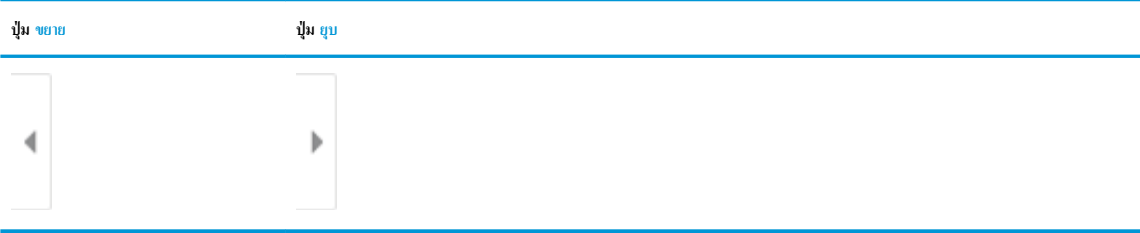

ใช้ปุ่มทางด้านขวาของหน้าจอเพื่อปรับตัวเลือกดูตัวอย่าง และเพื่อจัดเรียงใหม่ หมุน แทรก หรือลบหน้า

#### **ตาราง** 6**-**10 **ปุ่มการแสดงตัวอย่าง**

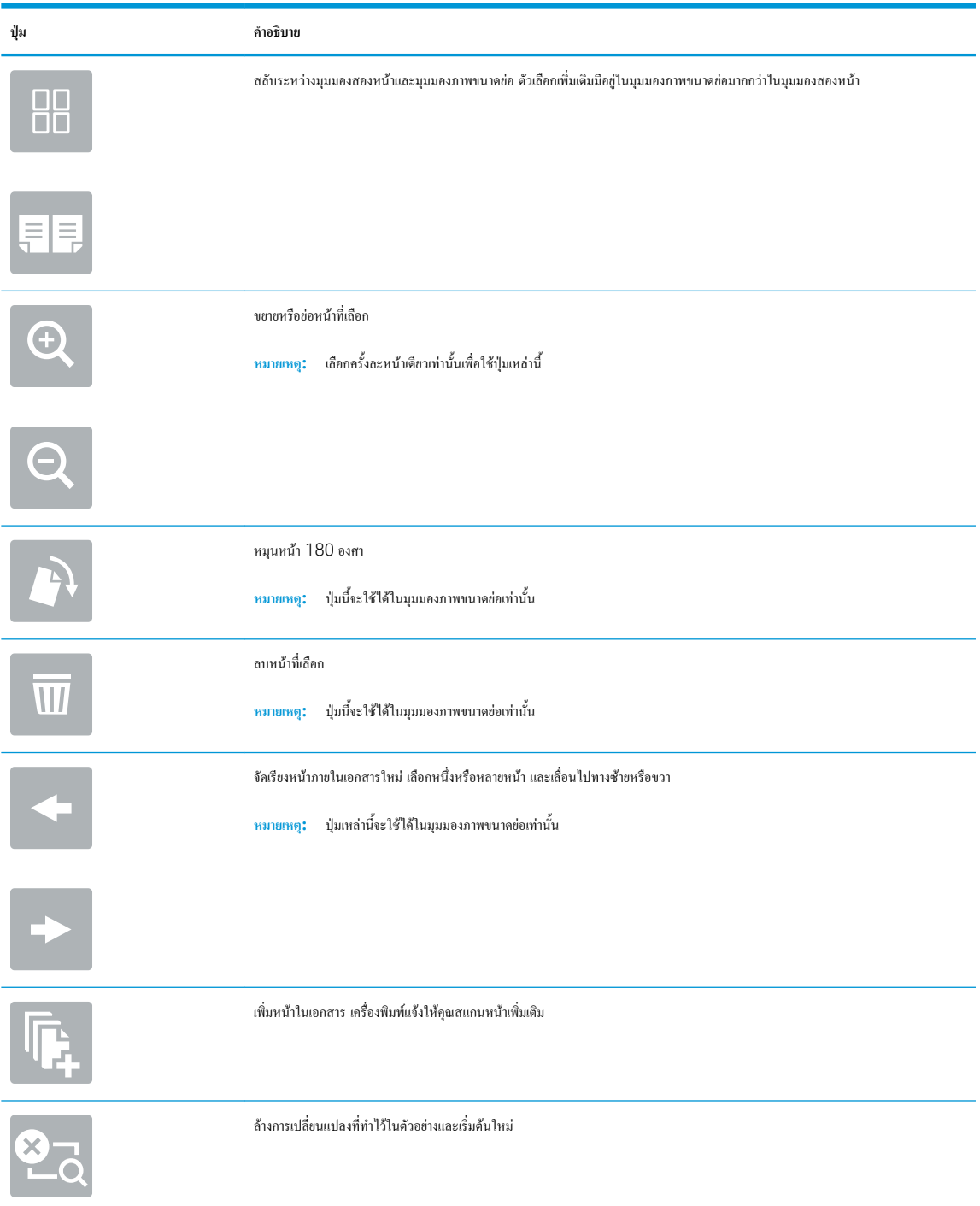

7**.** เมื่อเอกสารพร้อม ให้เลือก ส่ง เพื่อบันทึกไฟล์ในโฟลเดอร์เครือข่าย

# **สแกนไปยัง** SharePoint

#### **บทนำ**

หากคุณมีเครื่องพิมพ์ที่มีเวิร์กโฟลว์ คุณสามารถสแกนเอกสารและส่งไปยังไซต์ Microsoft® SharePoint ได้ คุณสมบัตินี้ช่วยขจัดความจำเป็นในการสแกนเอกสาร ไปยังโฟลเดอร์เครือข่าย, แฟลชไดรฟ์USB หรือข้อความอีเมล์แล้วอัปโหลดไฟล์ไปยังไซต์SharePoint ด้วยตนเอง

สแกนไปยัง SharePoint® สนับสนุนตัวเลือกการสแกนทั้งหมด รวมถึงความสามารถในการสแกนเอกสารเป็นภาพหรือใช้คุณสมบัติ OCR เท็ หรือ PDF ที่ค้นหาได้

**หมายเหตุ:** ก่อนที่คุณสามารถสแกนไปยัง SharePoint ผู้ดูแลระบบเครื่องพิมพ์หรือแผนก IT ของคุณต้องใช้HP Embedded Web Server เพื่อเปิดใช้ งานคุณสมบัติและตั้งค่า

## **สแกนไปยัง** SharePoint

- 1**.** วางเอกสารคว่ำหน้าลงบนกระจกของสแกนเนอร์หรือวางหงายหน้าขึ้นในอุปกรณ์ป้อนกระดาษ และปรับตัวกั้นกระดาษให้พอดีกับขนาดของกระดาษ
- 2**.** จากหน้าจอหลักบนแผงควบคุมเครื่องพิมพ์ให้เลือก สแกน แล้วเลือก สแกนไปยัง SharePoint®

₩ **หมายเหตุ:** อาจจำเป็นต้องลงชื่อเข้าใช้เครื่องพิมพ์เพื่อใช้คุณสมบัตินี้

- 3**.** ในการเลือกการตั้งค่าแบบด่วน ให้แตะ เลือก ภายใต้การตั้งค่าแบบด่วน เลือกการตั้งค่าแบบด่วน แล้วเลือก โหลด
- 4**.** เลือกฟิลด์ข้อความ ชื่อไฟล์: เพื่อเปิดแป้นพิมพ์พิมพ์ชื่อสำหรับไฟล์แล้วเลือกปุ่ม Enter
- 5**.** ในการกำหนดค่า เช่น ประเภทไฟล์และความละเอียด, ด้าน และ การวางแนวเนื้อหา ให้เลือก ตัวเลือก ที่มุมล่างซ้าย แล้วเลือกการตั้งค่าจากเมนูตัวเลือก เลือก เสร็จ หากมีข้อความแจ้ง
- 6**.** เลือกดูตัวอย่างหรือไม่ก็ได้: แตะบานหน้าต่างด้านขวาของหน้าจอเพื่อดูตัวอย่างเอกสาร คุณสามารถใช้ปุ่ม ขยาย และ ยุบ ทางด้านซ้ายของบานหน้าต่างการแสดง ตัวอย่างเพื่อขยายและยุบหน้าจอการแสดงตัวอย่างได้

**ตาราง** 6**-**11 **ปุ่มควบคุมบานหน้าต่างการแสดงตัวอย่าง**

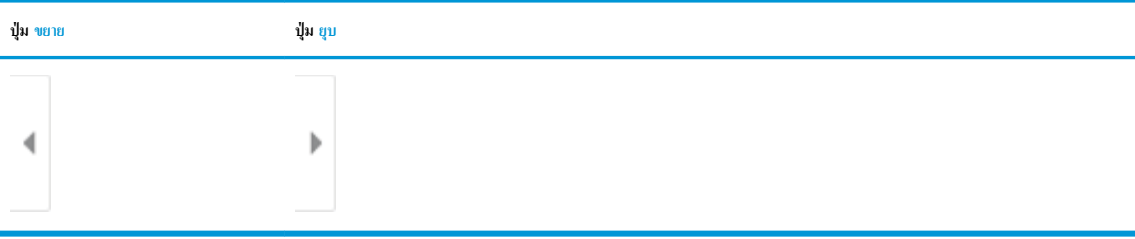

ใช้ปุ่มทางด้านขวาของหน้าจอเพื่อปรับตัวเลือกดูตัวอย่าง และเพื่อจัดเรียงใหม่ หมุน แทรก หรือลบหน้า

#### **ตาราง** 6**-**12 **ปุ่มการแสดงตัวอย่าง**

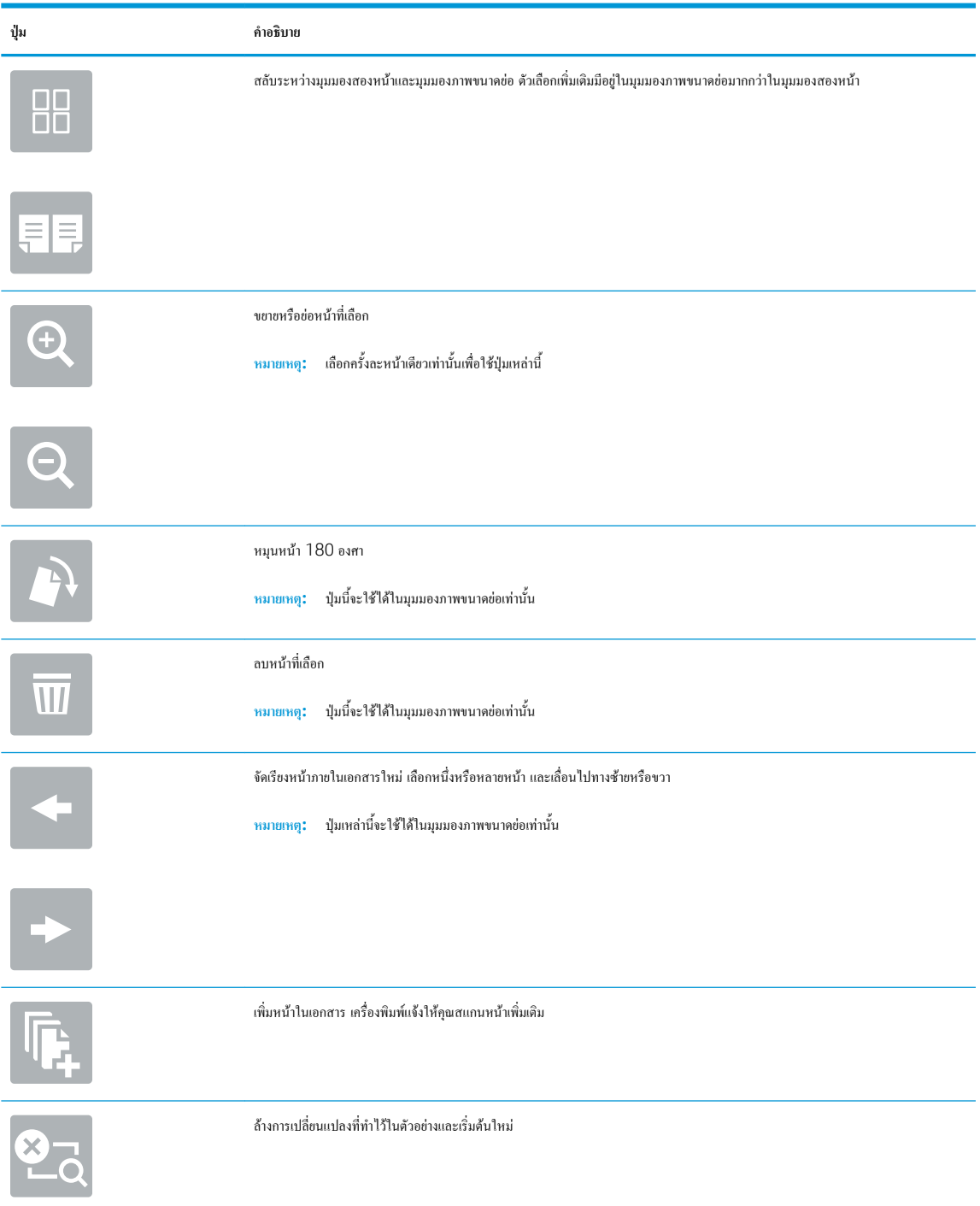

7**.** เมื่อเอกสารพร้อม ให้เลือก ส่ง เพื่อบันทึกในตำแหน่ง SharePoint

# **สแกนไปยังไดรฟ์**USB

#### **บทนำ**

เครื่องพิมพ์สามารถสแกนไฟล์และบันทึกไว้ในโฟลเดอร์ในแฟลชไดรฟ์USB

**หมายเหตุ:** ก่อนที่คุณสามารถสแกนไปไดรฟ์USB ผู้ดูแลระบบเครื่องพิมพ์หรือแผนก IT ของคุณต้องใช้HP Embedded Web Server เพื่อเปิดใช้งาน คุณสมบัติและตั้งค่า

### **สแกนไปยังไดรฟ์**USB

₩ **หมายเหตุ:** คุณอาจจำเป็นต้องลงชื่อเข้าใช้งานเครื่องพิมพ์เพื่อใช้คุณสมบัตินี้

- 1**.** วางเอกสารคว่ำหน้าลงบนกระจกของสแกนเนอร์หรือวางหงายหน้าขึ้นในอุปกรณ์ป้อนกระดาษ และปรับตัวกั้นกระดาษให้พอดีกับขนาดของกระดาษ
- 2**.** เสียบไดรฟ์USB เข้ากับพอร์ต USB ใกล้แผงควบคุมเครื่องพิมพ์
- 3. จากหน้าจอหลักบนแผงควบคุมเครื่องพิมพ์ ให้เลือก สแกน แล้วเลือก สแกนไปยังไครฟ์ USB
- 4**.** เลือกไดรฟ์USB ภายใต้ปลายทาง แล้วเลือกตำแหน่งที่บันทึก (รูทของไดรฟ์USB หรือโฟลเดอร์ที่มีอยู่)
- 5**.** แตะฟิลด์ข้อความ ชื่อไฟล์เพื่อเปิดแป้นพิมพ์ทัชสกรีน พิมพ์ชื่อสำหรับไฟล์แล้วเลือกปุ่ม Enter
- 6**.** ในการกำหนดค่า เช่น ประเภทไฟล์และความละเอียด, ด้านต้นฉบับ และ การวางแนวเนื้อหา ให้เลือก ตัวเลือก ที่มุมล่างซ้าย แล้วเลือกการตั้งค่าจากเมนูตัวเลือก เลือก เสร็จ หากมีข้อความแจ้ง
- 7**.** เลือกดูตัวอย่างหรือไม่ก็ได้: แตะบานหน้าต่างด้านขวาของหน้าจอเพื่อดูตัวอย่างเอกสาร คุณสามารถใช้ปุ่ม ขยาย และ ยุบ ทางด้านซ้ายของบานหน้าต่างการแสดง ตัวอย่างเพื่อขยายและยุบหน้าจอการแสดงตัวอย่างได้

#### **ตาราง** 6**-**13 **ปุ่มควบคุมบานหน้าต่างการแสดงตัวอย่าง**

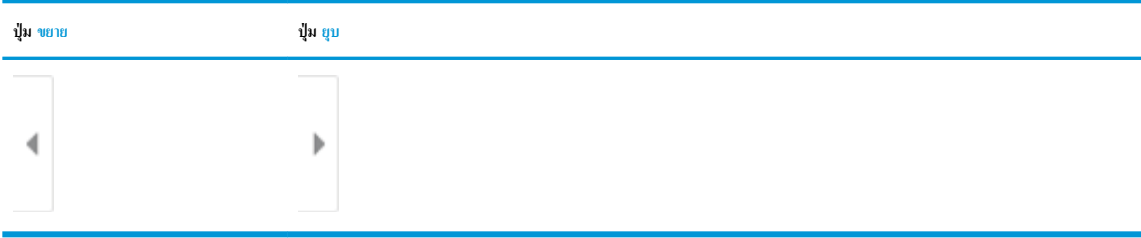

ใช้ปุ่มทางด้านขวาของหน้าจอเพื่อปรับตัวเลือกดูตัวอย่าง และเพื่อจัดเรียงใหม่ หมุน แทรก หรือลบหน้า

#### **ตาราง** 6**-**14 **ปุ่มการแสดงตัวอย่าง**

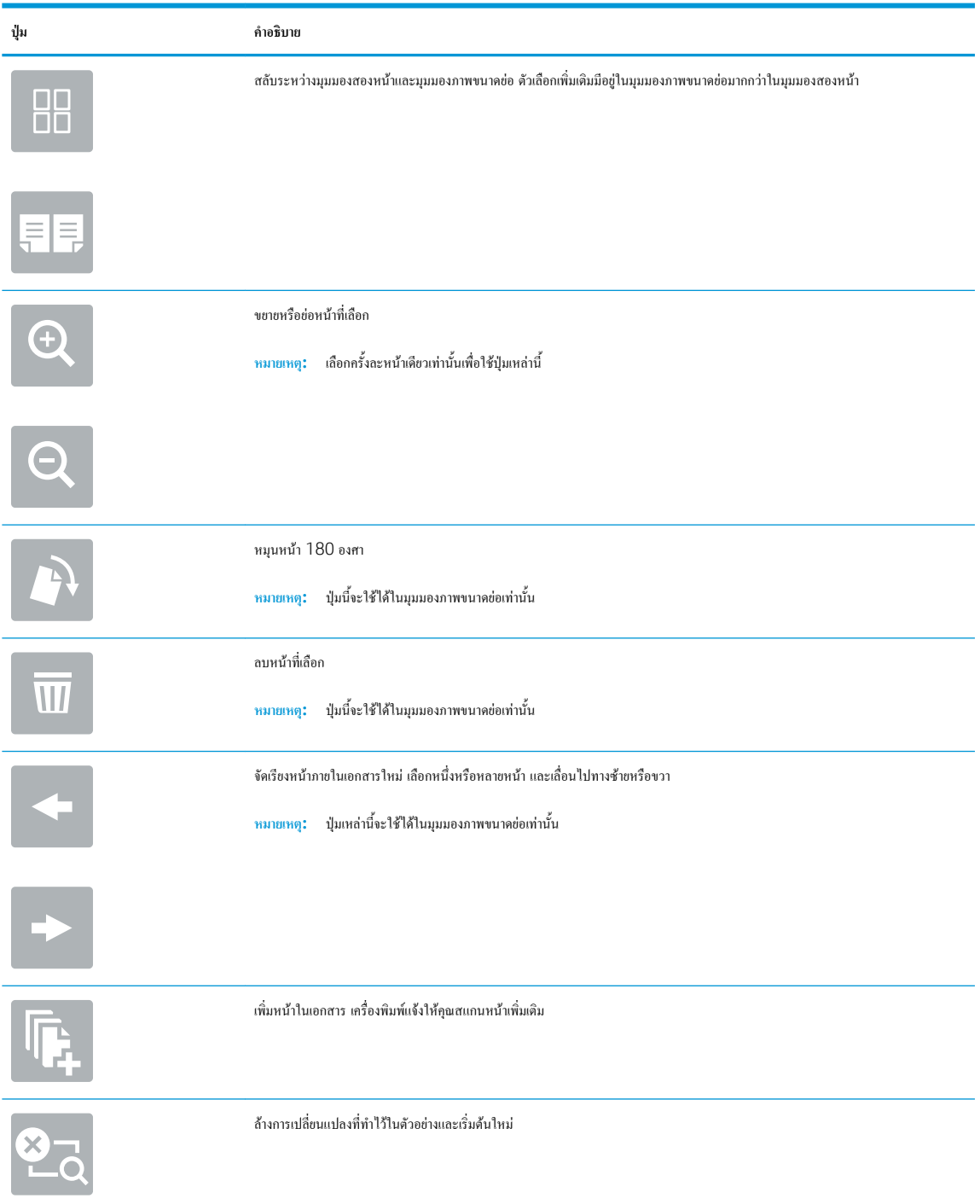

8**.** เมื่อเอกสารพร้อม ให้เลือก บันทึก เพื่อบันทึกไฟล์ในไดรฟ์USB

# **ตัวเลือกเพิ่มเติมเมื่อสแกน**

การตั้งค่าในรายการ ตัวเลือก เมื่อสแกนมีดังต่อไปนี้

**หมายเหตุ:** รายการต่อไปนี้ประกอบด้วยชุดหลักของตัวเลือกที่มีอยู่สำหรับเครื่องพิมพ์HP Enterprise MFP บางตัวเลือกอาจไม่มีในเครื่องพิมพ์บางรุ่น

#### **ตาราง** 6**-**15 **ตัวเลือกสแกน**

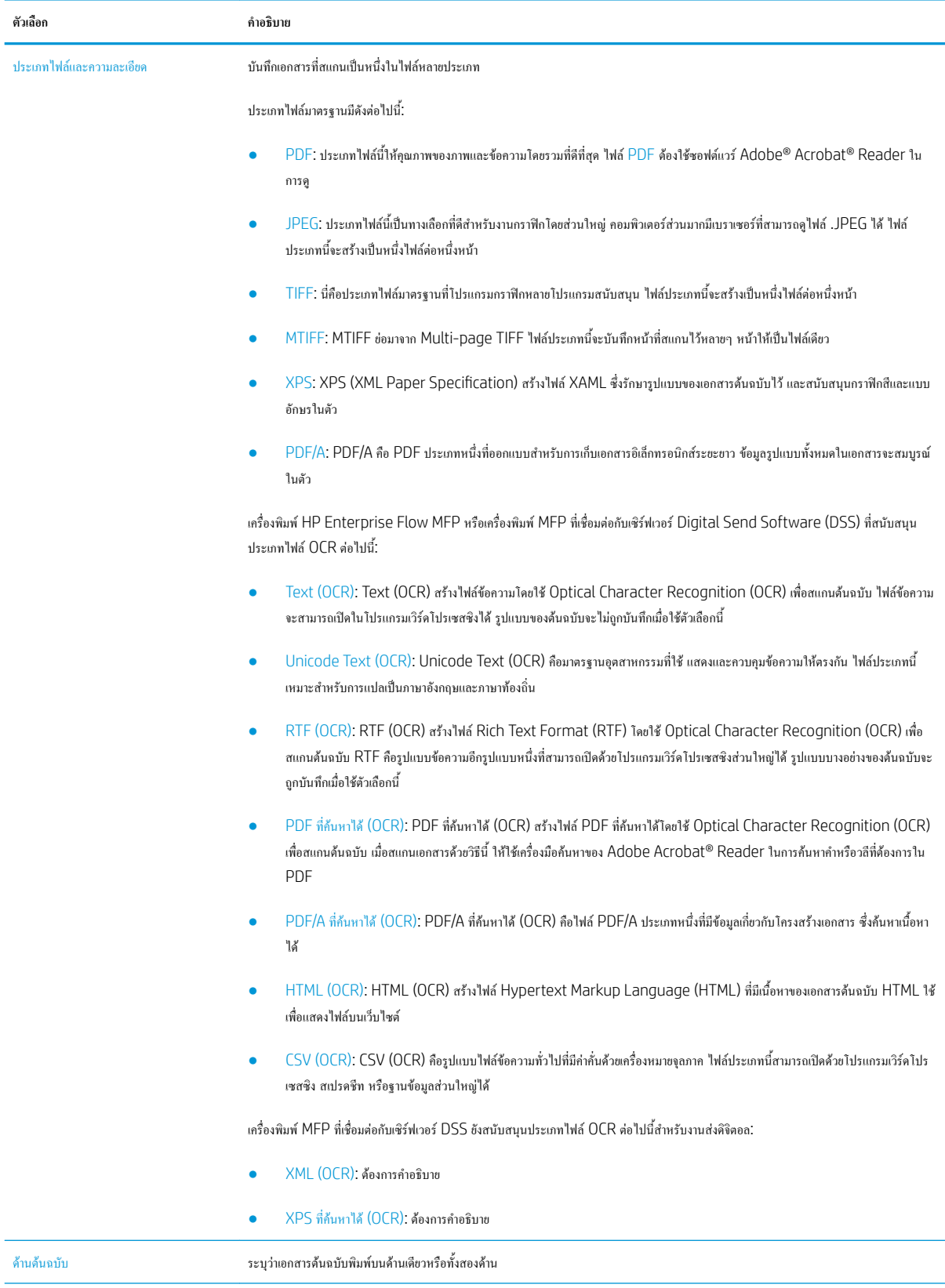

#### **ตาราง** 6**-**15 **ตัวเลือกสแกน (ตอ)**

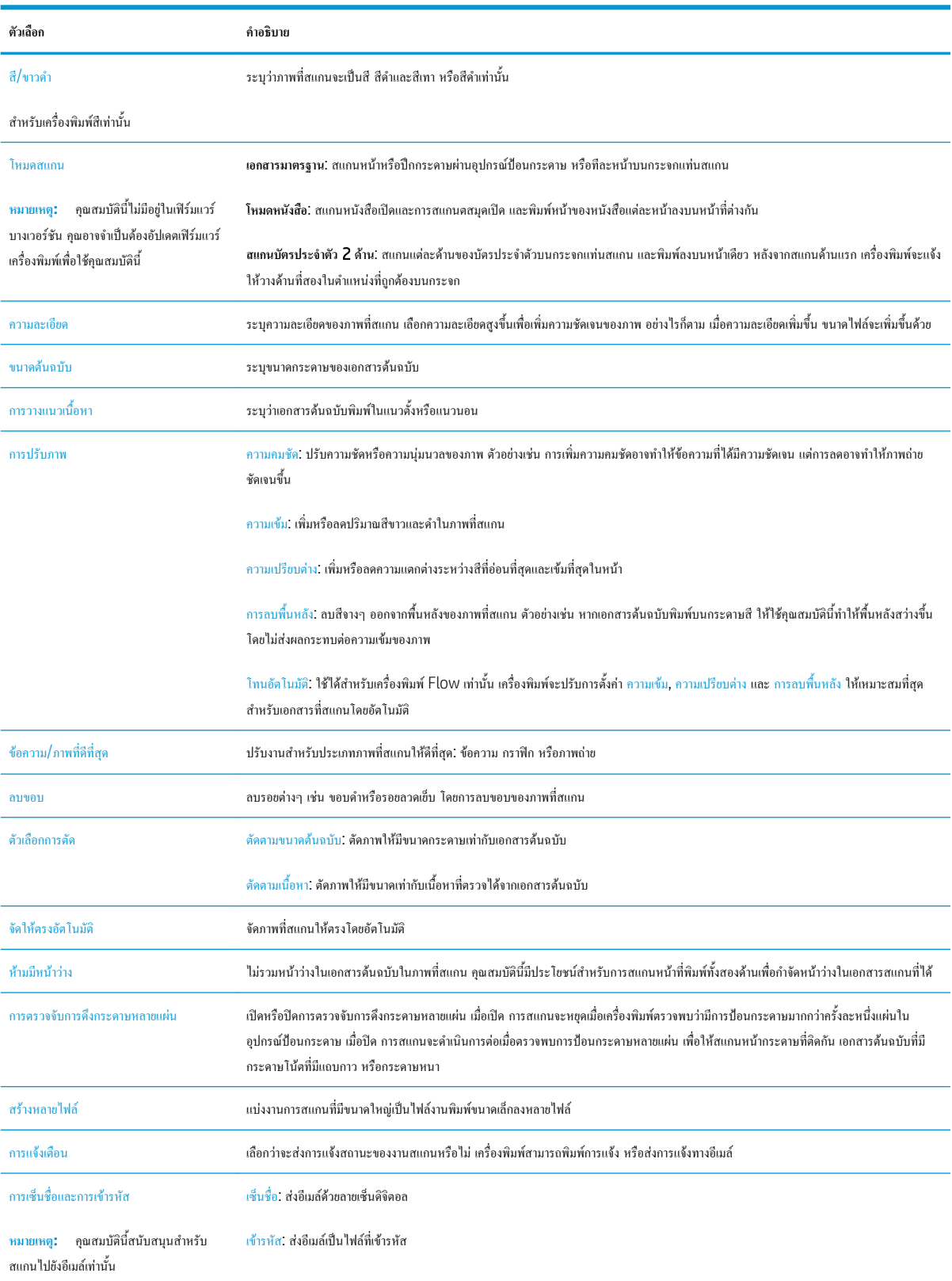

# **โซลูชันธุรกิจ** HP JetAdvantage

โซลูชัน HP JetAdvantage คือเวิร์กโฟลว์และโซลูชันการพิมพ์ที่ใช้งานง่าย และอยู่บนทั้งเครือข่ายและ Cloud โซลูชัน HP JetAdvantage ออกแบบมา เพื่อช่วยให้ธุรกิจทุกประเภท รวมถึงการดูแลสุขภาพ บริการทางการเงิน การผลิต และภาครัฐ ในการจัดการกลุ่มเครื่องพิมพ์และสแกนเนอร์

โซลูชัน HP JetAdvantage ประกอบด้วย:

- โซลูชัน HP JetAdvantage Security
- โซลูชัน HP JetAdvantage Management
- โซลูชัน HP JetAdvantage Workflow
- โซลูชัน HP JetAdvantage Mobile Printing

สำหรับข้อมูลเพิ่มเติมเกี่ยวกับเวิร์กโฟลว์ธุรกิจและโซลูชันการพิมพ์ HP JetAdvantage โปรดไปที่ <u>[www.hp.com/go/PrintSolutions](http://www.hp.com/go/PrintSolutions)</u>

# **งานสแกนอื่นๆ**

ไปที่ [www.hp.com/support/colorljE67650mfp](http://www.hp.com/support/colorljE67650mfp) หรือ [www.hp.com/support/colorljE67660mfp](http://www.hp.com/support/colorljE67660mfp)

คำแนะนำสำหรับการดำเนินงานสแกนเฉพาะมีดังต่อไปนี้:

- ทำสำเนาหรือสแกนหน้าจากหนังสือหรือเอกสารเย็บเล่มอื่นๆ
- ทำสำเนาหรือสแกนทั้งสองด้านของบัตรประจำตัว
- ทำสำเนาหรือสแกนเอกสารลงในรูปแบบหนังสือเล่มเล็ก

# 7 **โทรสาร**

- [ตั้งค่าโทรสาร](#page-143-0)
- [เปลี่ยนการกำหนดค่าโทรสาร](#page-144-0)
- [ส่งโทรสาร](#page-147-0)
- [งานโทรสารอื่นๆ](#page-149-0)

#### **สำหรับรายละเอียดเพิ่มเติม**

ข้อมูลต่อไปนี้ถูกต้องในขณะที่จัดพิมพ์เอกสาร

หากต้องการความช่วยเหลือทางวิดีโอ ดูที่ [www.hp.com/videos/LaserJet](http://www.hp.com/videos/LaserJet)

สำหรับข้อมูลเพิ่มเติม โปรดดูที่ [www.hp.com/support/colorljE67650mfp](http://www.hp.com/support/colorljE67650mfp) หรือ [www.hp.com/support/colorljE67660mfp](http://www.hp.com/support/colorljE67660mfp)

วิธีใช้ที่ครอบคลุมทั้งหมดของ HP สำหรับเครื่องพิมพ์มีข้อมูลต่อไปนี้:

- ติดตั้งและกำหนดค่า
- เรียนรู้และใช้
- การแก้ปัญหา
- ดาวน์โหลดการอัปเดตซอฟต์แวร์และเฟิร์มแวร์
- เข้าร่วมฟอรัมการสนับสนุน
- ค้นหาข้อมูลการรับประกันและข้อบังคับ

# <span id="page-143-0"></span>**ตั้งค่าโทรสาร**

### **บทนำ**

ข้อมูลนี้ใช้กับโทรสารและรุ่น Flow หรือเครื่องพิมพ์อื่นเมื่อติดตั้งอุปกรณ์เสริมโทรสารแบบอะนาล็อกที่เลือกได้ก่อนดำเนินการต่อ ให้เชื่อมต่อเครื่องพิมพ์กับสาย โทรศัพท์(สำหรับโทรสารแบบอะนาล็อก) หรือกับอินเทอร์เน็ตหรือบริการโทรสารเครือข่าย

## **ตั้งค่าโทรสารโดยใช้แผงควบคุมเครื่องพิมพ์**

- 1**.** จากหน้าจอหลักบนแผงควบคุมของเครื่องพิมพ์นำทางไปที่แอปพลิเคชัน การตั้งค่า และจากนั้นเลือกไอคอน การตั้งค่า
- 2**.** เปิดเมนูดังต่อไปนี้:
	- **a.** โทรสาร
	- **b.** การตั้งค่าโมเด็มโทรสารภายใน
		- **หมายเหตุ:** หากเมนูการตั้งค่าโมเด็มโทรสารภายใน ไม่ปรากฏในรายการเมนูแสดงว่าอาจมีการใช้งานโทรสารบน LAN หรือทางอินเทอร์เน็ต หากมี การใช้งานโทรสารบน LAN หรือทางอินเทอร์เน็ต อุปกรณ์เสริมโทรสารระบบอะนาล็อกจะถูกยกเลิกการใช้งาน และเมนูการตั้งค่าโมเด็มโทรสารภายใน จะไม่ปรากฏ สามารถเปิดใช้คุณสมบัติโทรสารผ่าน LAN, อะนาล็อก หรืออินเทอร์เน็ตได้เพียงอย่างเดียวเท่านั้น ในการใช้โทรสารแบบอะนาล็อกเมื่อเปิด โทรสารผ่าน LAN ให้ใช้HP Embedded Web Server เพื่อปิดโทรสารผ่าน LAN
- 3**.** เลือกตำแหน่งที่ตั้งจากรายการทางด้านขวาของหน้าจอ แล้วเลือก ถัดไป
- 4**.** แตะฟิลด์ข้อความ ชื่อบริษัท และใช้แผงปุ่มกดเพื่อพิมพ์ชื่อบริษัท
- 5**.** แตะฟิลด์ข้อความ หมายเลขโทรสาร และใช้แผงปุ่มกดเพื่อพิมพ์หมายเลขโทรสารที่ส่ง เลือก ถัดไป
- 6**.** ตรวจสอบว่าการตั้งค่าวันที่และเวลาถูกต้อง ทำการเปลี่ยนแปลงที่จำ แล้วเลือก ถัดไป
- 7**.** หากหมายเลขนำหน้าการโทรจำเป็นสำหรับการส่งโทรสาร ให้แตะฟิลด์ข้อความ หมายเลขนำหน้าการโทร และใช้แผงปุ่มกดเพื่อป้อนหมายเลข
- 8**.** ตรวจดูข้อมูลทั้งหมดในบานหน้าต่างด้านซ้าย แล้วเลือก เสร็จสิ้น เพื่อเสร็จสิ้นการตั้งค่าโทรสาร
## **เปลี่ยนการกำหนดค่าโทรสาร**

**หมายเหตุ:** การตั้งค่าที่กำหนดโดยใช้แผงควบคุมจะมีผลเหนือการตั้งค่าใดๆ ที่กำหนดไว้ใน HP Embedded Web Server

- การตั้งค่าการหมุนโทรสาร
- [การตั้งค่าการส่งโทรสารทั่วไป](#page-145-0)
- [การตั้งค่ารับโทรสาร](#page-145-0)

## **การตั้งค่าการหมุนโทรสาร**

- 1**.** จากหน้าจอหลักบนแผงควบคุมของเครื่องพิมพ์นำทางไปที่แอปพลิเคชัน การตั้งค่า และจากนั้นเลือกไอคอน การตั้งค่า
- 2**.** เปิดเมนูดังต่อไปนี้:
	- **a.** โทรสาร
	- **b.** การตั้งการส่งโทรสาร
	- **c.** การตั้งค่าการโทรออกเพื่อส่งโทรสาร

กำหนดค่าการตั้งค่าใดๆ ต่อไปนี้แล้วเลือก เสร็จ:

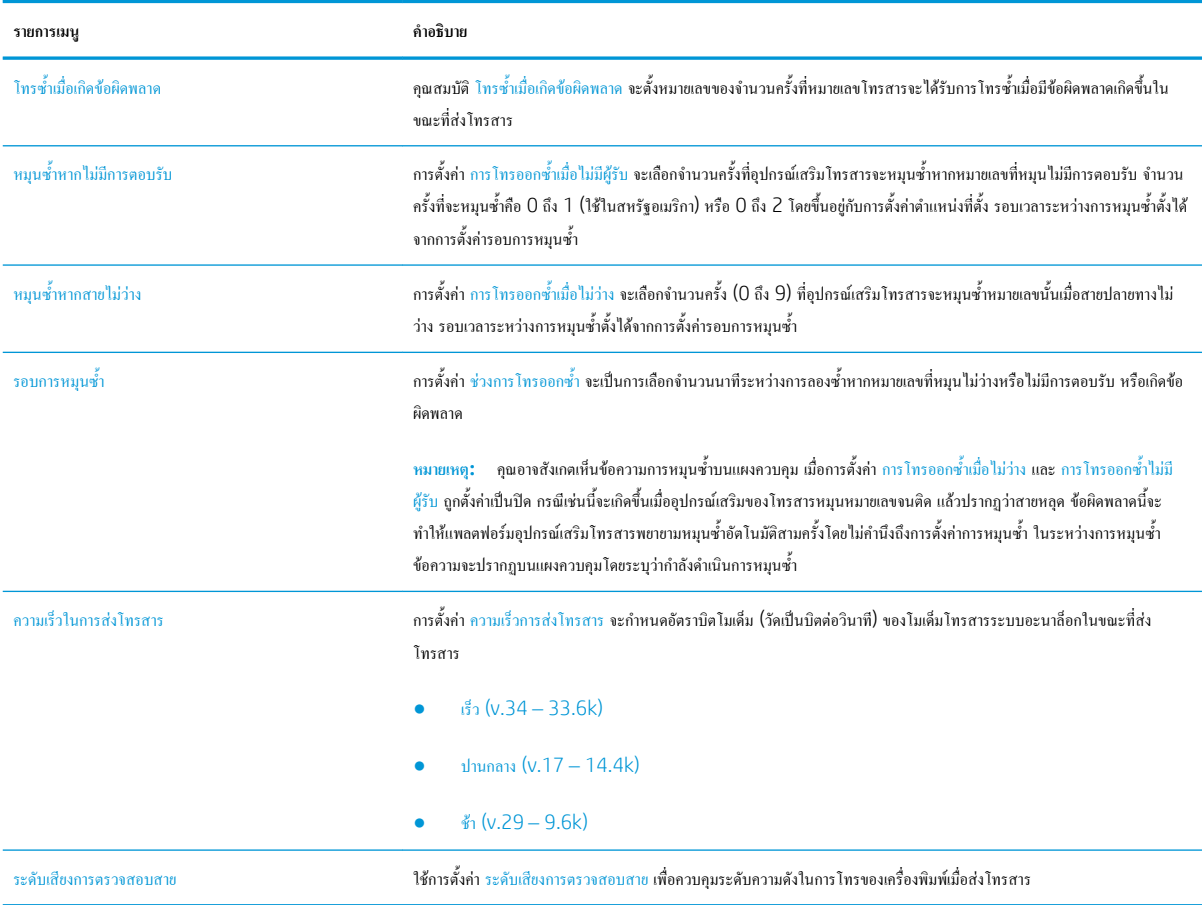

<span id="page-145-0"></span>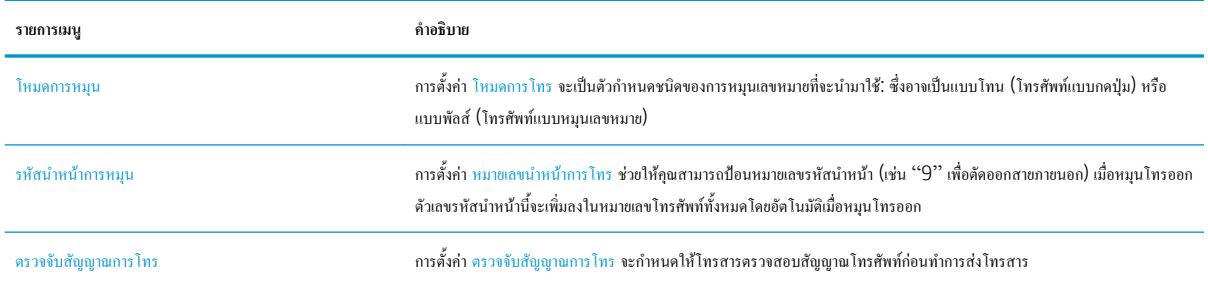

## **การตั้งค่าการส่งโทรสารทั่วไป**

- 1**.** จากหน้าจอหลักบนแผงควบคุมของเครื่องพิมพ์นำทางไปที่แอปพลิเคชัน การตั้งค่า และจากนั้นเลือกไอคอน การตั้งค่า
- 2**.** เปิดเมนูดังต่อไปนี้:
	- **a.** โทรสาร
	- **b.** การตั้งการส่งโทรสาร
	- **c.** การตั้งค่าส่งโทรสารทั่วไป

กำหนดค่าการตั้งค่าใดๆ ต่อไปนี้แล้วเลือก เสร็จ:

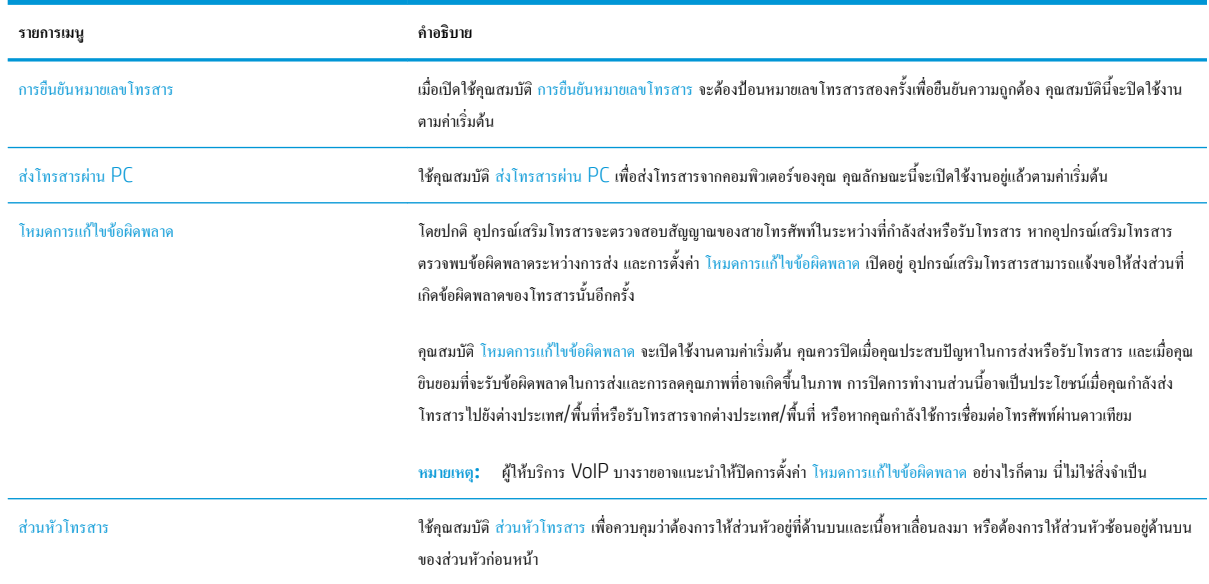

## **การตั้งค่ารับโทรสาร**

- 1**.** จากหน้าจอหลักบนแผงควบคุมของเครื่องพิมพ์นำทางไปที่แอปพลิเคชัน การตั้งค่า และจากนั้นเลือกไอคอน การตั้งค่า
- 2**.** เปิดเมนูดังต่อไปนี้:
- **a.** โทรสาร
- **b.** การตั้งค่าการรับโทรสาร
- **c.** การตั้งค่าการรับโทรสาร

กำหนดค่าการตั้งค่าใดๆ ต่อไปนี้แล้วเลือก เสร็จ:

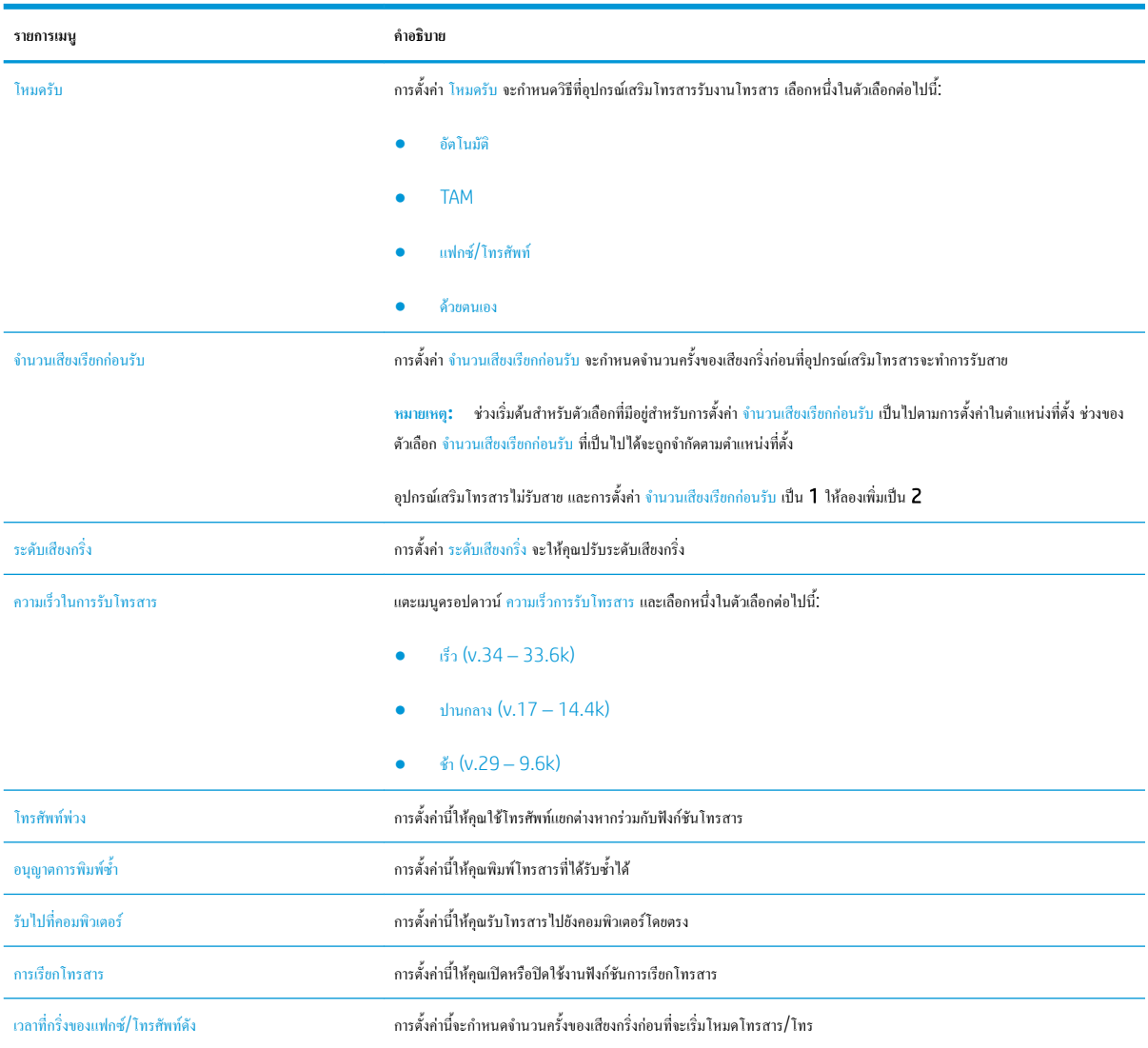

## **ส่งโทรสาร**

- 1**.** วางเอกสารคว่ำหน้าลงบนกระจกของสแกนเนอร์หรือวางหงายหน้าขึ้นในอุปกรณ์ป้อนกระดาษ และปรับตัวกั้นกระดาษให้พอดีกับขนาดของกระดาษ
- 2**.** จากหน้าจอหลักบนแผงควบคุมเครื่องพิมพ์ให้เลือก โทรสาร เครื่องอาจขอให้คุณพิมพ์ชื่อผู้ใช้และรหัสผ่าน
- 3**.** ระบุผู้รับโดยใช้หนึ่งในวิธีการต่อไปนี้:

#### **ป้อนผู้รับด้วยตนเอง**

**▲** แตะฟิลด์ข้อความ ผู้รับโทรสาร แล้วใช้แผงปุ่มกดเพื่อป้อนหมายเลขโทรสาร หากต้องการส่งไปยังหลายหมายเลขโทรสาร ให้แยกแต่ละหมายเลขด้วย เซมิโคลอน หรือเลือกปุ่ม Enter บนแป้นพิมพ์หน้าจอสัมผัสหลังจากพิมพ์แต่ละหมายเลข

#### **ป้อนผู้รับจากรายชื่อผู้ติดต่อ**

- a**.** เลือกปุ่มผู้ติดต่อ ที่อยู่ถัดจากฟิลด์ผู้รับโทรสาร เพื่อเปิดหน้าจอ ผู้ติดต่อ
- b**.** เลือกรายการผู้ติดต่อที่เหมาะสม
- c**.** เลือกชื่อจากรายชื่อผู้ติดต่อเพื่อเพิ่มลงในรายชื่อผู้รับ แล้วเลือก เพิ่ม
- 4**.** ในการโหลดการตั้งค่าแบบด่วน ให้เลือก โหลด เลือกการตั้งค่าแบบด่วน แล้วเลือก โหลด ภายใต้รายการ การตั้งค่าแบบด่วน
- **่ <sup>หม</sup>วกระที่จะที่กำหนด เป็นการตั้งค่าที่กำหนดไว้ล่วงหน้างานพิมพ์ประเภทต่างๆ เช่น <u>ข้อความ, ภาพถ่าย และ คุณภาพสู</u>ง คุณสามารถเลือกการตั้งค่า** แบบด่วนเพื่อดูคำอธิบายได้
- 5**.** ในการกำหนดค่า เช่น ความละเอียด, ด้าน และ การวางแนวเนื้อหา ให้เลือก ตัวเลือก ที่มุมล่างซ้าย แล้วเลือกการตั้งค่าจากเมนูตัวเลือก เลือก เสร็จ หากมี ข้อความแจ้ง
- 6**.** เลือกดูตัวอย่างหรือไม่ก็ได้: แตะบานหน้าต่างด้านขวาของหน้าจอเพื่อดูตัวอย่างเอกสาร คุณสามารถใช้ปุ่ม ขยาย และ ยุบ ทางด้านซ้ายของบานหน้าต่างการแสดง ตัวอย่างเพื่อขยายและยุบหน้าจอการแสดงตัวอย่างได้

#### **ตาราง** 7**-**1 **ปุ่มควบคุมบานหน้าต่างการแสดงตัวอย่าง**

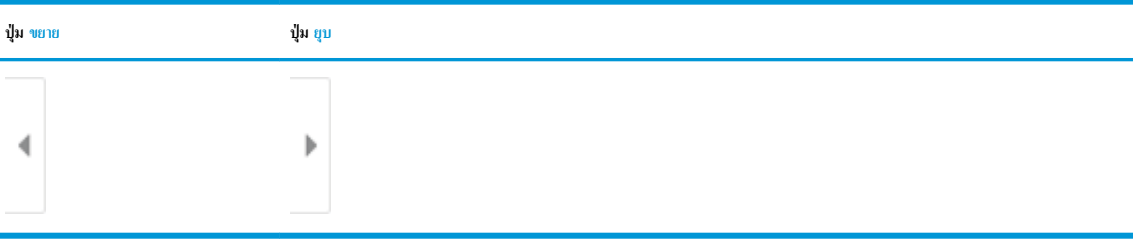

ใช้ปุ่มทางด้านขวาของหน้าจอเพื่อปรับตัวเลือกดูตัวอย่าง และเพื่อจัดเรียงใหม่ หมุน แทรก หรือลบหน้า

### **ตาราง** 7**-**2 **ปุ่มการแสดงตัวอย่าง**

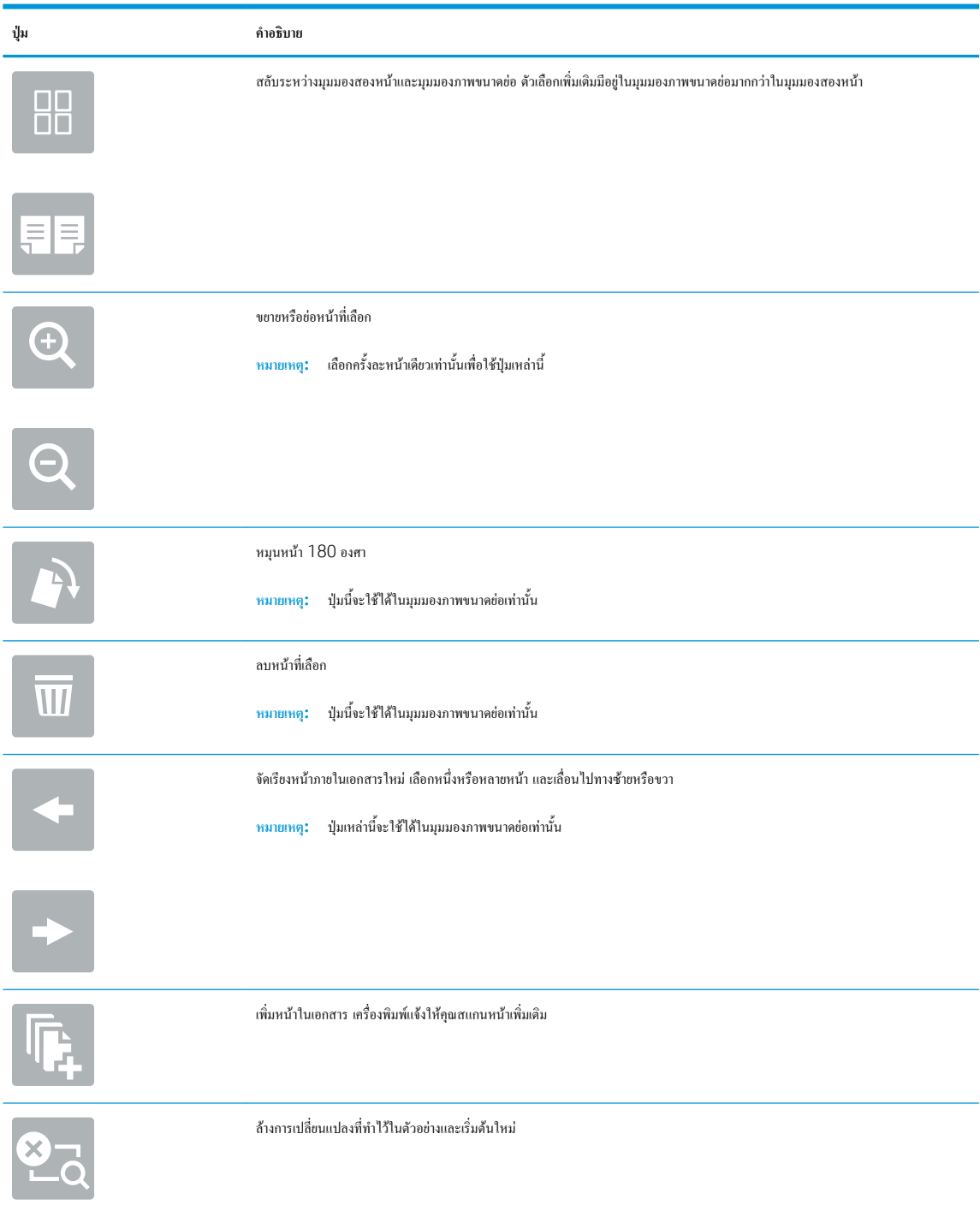

7**.** เมื่อเอกสารพร้อม ให้เลือก ส่ง เพื่อส่งโทรสาร

## **งานโทรสารอื่นๆ**

ไปที่ [www.hp.com/support/colorljE67650mfp](http://www.hp.com/support/colorljE67650mfp) หรือ [www.hp.com/support/colorljE67660mfp](http://www.hp.com/support/colorljE67660mfp)

คำแนะนำสำหรับการดำเนินงานโทรสารเฉพาะมีดังต่อไปนี้:

- สร้างและจัดการรายการโทรสารด่วน
- **กำหนด**ค่ารหัสการเรียกเก็บเงินค่าโทรสาร
- ใช้กำหนดเวลาพิมพ์โทรสาร
- การปิดรับโทรสารขาเข้า
- การจัดเก็บถาวรและการส่งต่อโทรสาร

# 8 **จัดการเครื่องพิมพ์**

- การกำหนดค่าขั้นสูงด้วย [HP Embedded Web Server \(EWS\)](#page-151-0)
- กำหนดค่าเครือข่าย [IP](#page-161-0)
- [คุณสมบัติการรักษาความปลอดภัยของเครื่องพิมพ์](#page-164-0)
- [การตั้งค่าการประหยัดพลังงาน](#page-166-0)
- **[HP Web Jetadmin](#page-168-0)**
- [อัปเดตซอฟต์แวร์และเฟิร์มแวร์](#page-169-0)

#### **สำหรับรายละเอียดเพิ่มเติม**

ข้อมูลต่อไปนี้ถูกต้องในขณะที่จัดพิมพ์เอกสาร

หากต้องการความช่วยเหลือทางวิดีโอ ดูที่ [www.hp.com/videos/LaserJet](http://www.hp.com/videos/LaserJet)

สำหรับข้อมูลเพิ่มเติม โปรดดูที่ [www.hp.com/support/colorljE67650mfp](http://www.hp.com/support/colorljE67650mfp) หรือ [www.hp.com/support/colorljE67660mfp](http://www.hp.com/support/colorljE67660mfp)

วิธีใช้ที่ครอบคลุมทั้งหมดของ HP สำหรับเครื่องพิมพ์มีข้อมูลต่อไปนี้:

- ติดตั้งและกำหนดค่า
- เรียนรู้และใช้
- การแก้ปัญหา
- ดาวน์โหลดการอัปเดตซอฟต์แวร์และเฟิร์มแวร์
- เข้าร่วมฟอรัมการสนับสนุน
- ค้นหาข้อมูลการรับประกันและข้อบังคับ

## <span id="page-151-0"></span>**การกำหนดค่าขั้นสูงด้วย** HP Embedded Web Server (EWS)

- <u>บทนำ</u>
- วิธีการเข้าถึง [HP Embedded Web Server \(EWS\)](#page-152-0)
- คุณสมบัติ[HP Embedded Web Server](#page-152-0)

#### **บทนำ**

ใช้HP Embedded Web Server เพื่อจัดการฟังก์ชันการพิมพ์จากคอมพิวเตอร์แทนแผงควบคุมเครื่องพิมพ์

- ดูข้อมูลสถานะเครื่องพิมพ์
- ตรวจสอบอายุใช้งานที่เหลือของอุปกรณ์สิ้นเปลืองอยู่ทั้งหมดและสั่งซื้อใหม่
- ดูและเปลี่ยนการกำหนดค่าของถาด
- ดูและเปลี่ยนการกำหนดค่าเมนูบนแผงควบคุมเครื่องพิมพ์
- ดูและพิมพ์หน้าภายในต่างๆ
- รับข้อมูลแจ้งเตือนเกี่ยวกับเหตุการณ์ที่เกิดกับเครื่องพิมพ์หรืออุปกรณ์สิ้นเปลือง
- ดูและเปลี่ยนการกำหนดค่าเครือข่าย

HP Embedded Web Server จะทำงานเมื่อเครื่องพิมพ์เชื่อมต่อกับเครือข่ายที่ใช้ IP HP Embedded Web Server ไม่สนับสนุนการเชื่อมต่อ เครื่องพิมพ์ที่ใช้ IPX ไม่จำเป็นต้องมีการเชื่อมต่ออินเทอร์เน็ตในการเปิดและใช้ HP Embedded Web Server

เมื่อเชื่อมต่อเครื่องพิมพ์เข้ากับเครือข่าย HP Embedded Web Server จะทำงานโดยอัตโนมัติ

**หมายเหตุ:** HP Embedded Web Server ไม่สามารถเข้าถึงผ่านไฟร์วอลล์เครือข่ายได้

ในการใช้HP Embedded Web Server เบราเซอร์ต้องตรงตามข้อกำหนดต่อไปนี้:

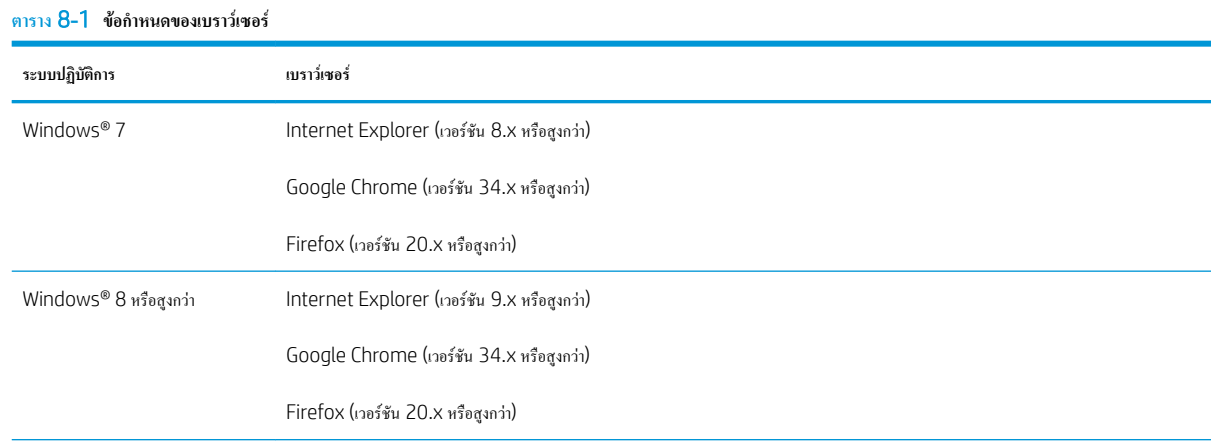

#### <span id="page-152-0"></span>**ตาราง** 8**-**1 **ขอกำหนดของเบราวเซอร (ตอ)**

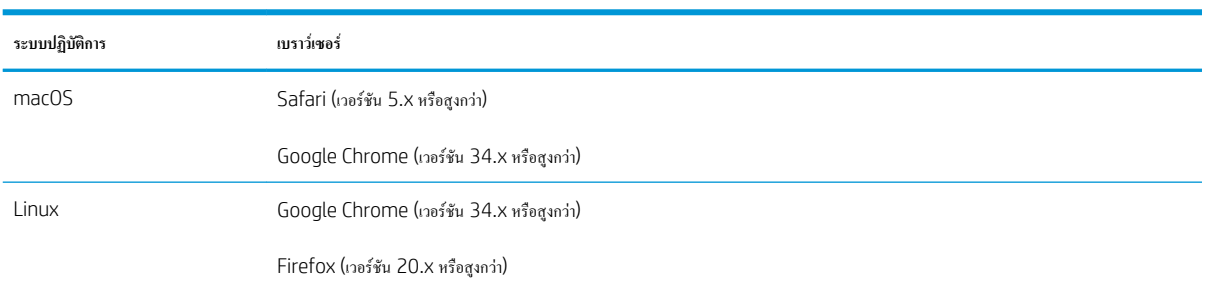

## **วิธีการเข้าถึง** HP Embedded Web Server (EWS)

- 1**.** ค้นหา IP แอดเดรสของเครื่องพิมพ์: จากหน้าจอหลักบนแผงควบคุมเครื่องพิมพ์ให้เลือกไอคอนข้อมูล แล้วเลือกไอคอนเครือข่าย เพื่อแสดง IP แอดเดรสหรือชื่อโฮสต์
- 2**.** เปิดเว็บเบราเซอร์และในบรรทัดที่อยู่ ให้พิมพ์IP แอดเดรสหรือชื่อโฮสต์ตรงตามที่แสดงบนแผงควบคุมเครื่องพิมพ์กดปุ่ม Enter บนแป้นพิมพ์คอมพิวเตอร์ แล้ว EWS จะเปิดขึ้น

https://10.10.XXXXV

**หมายเหตุ:** หากเว็บเบราเซอร์แสดงข้อความที่ระบุว่า การเข้าใช้งานเว็บไซต์อาจไม่ปลอดภัย ให้เลือกตัวเลือกเพื่อเข้าสู่เว็บไซต์ต่อไป โดยการเข้าใช้งานเว็บไซต์ นี้จะไม่เป็นอันตรายกับคอมพิวเตอร์

## **คุณสมบัติ**HP Embedded Web Server

- [แท็บ](#page-153-0) ข้อมูล
- แท็บ [ทั่วไป](#page-153-0)
- แท็บ [ทำสำเนา](#page-154-0)/พิมพ์
- <u>แท็บ [สแกน](#page-155-0)/ส่งดิจิตอล</u>
- [แท็บ](#page-156-0) แฟกซ์
- [แท็บ](#page-157-0) อุปกรณ์สิ้นเปลือง
- [แท็บ](#page-157-0) การแก้ไขปัญหา
- <u>แท็บ การรักษาความปลอดภัย</u>
- แท็บ [HP Web Services](#page-158-0)
- [แถบ](#page-158-0) เครือข่าย
- <u>[รายการ](#page-160-0) ลิงค์อื่นๆ</u>

## <span id="page-153-0"></span>**แท็บ ข้อมูล**

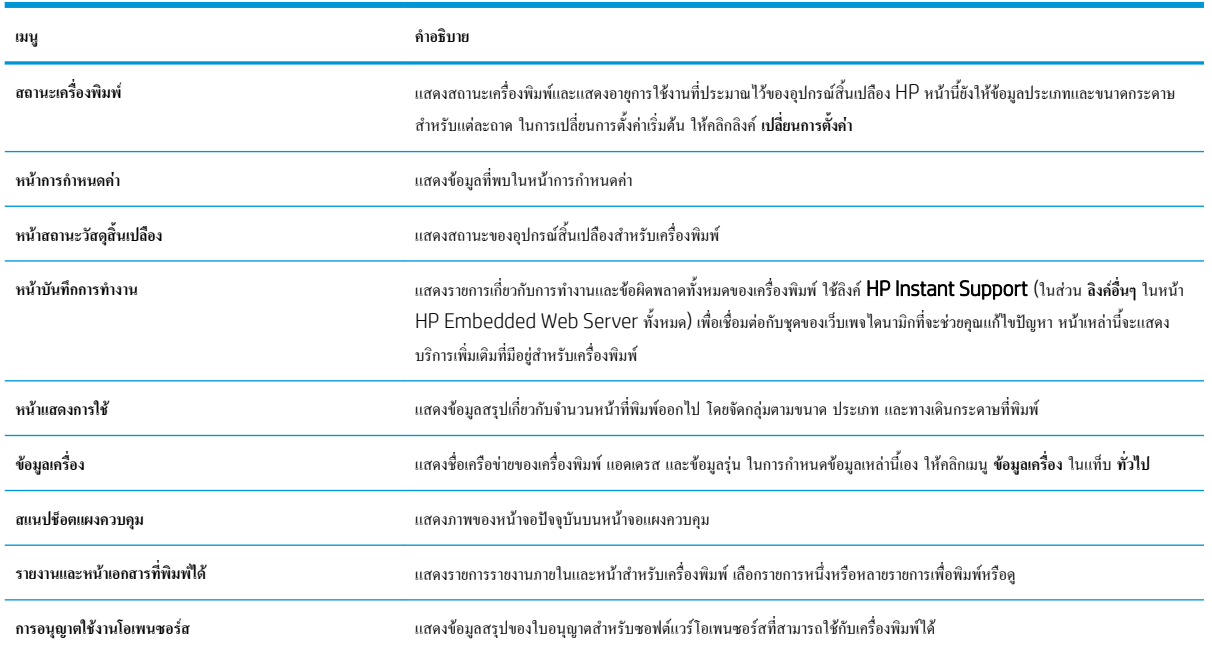

#### **ตาราง** 8**-**2 **แท็บ ข้อมูล** HP Embedded Web Server

## **แท็บ ทั่วไป**

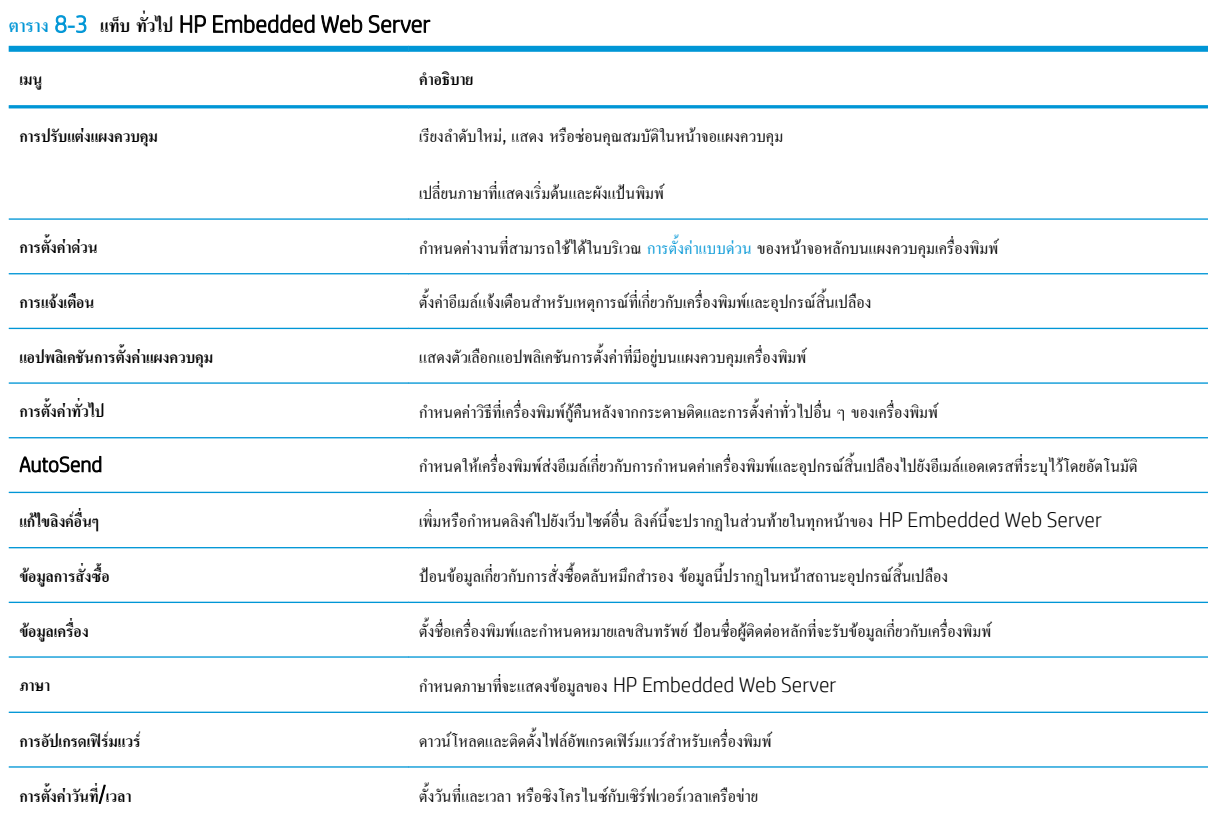

#### <span id="page-154-0"></span>**ตาราง** 8**-**3 **แท็บ ทั่วไป** HP Embedded Web Server **(ตอ)**

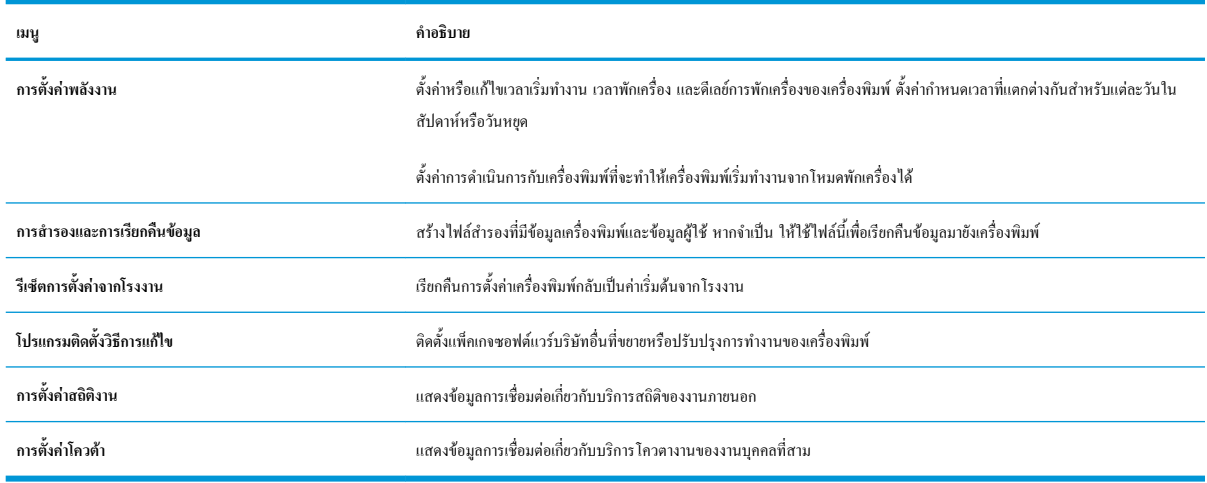

## **แท็บ ทำสำเนา**/**พิมพ์**

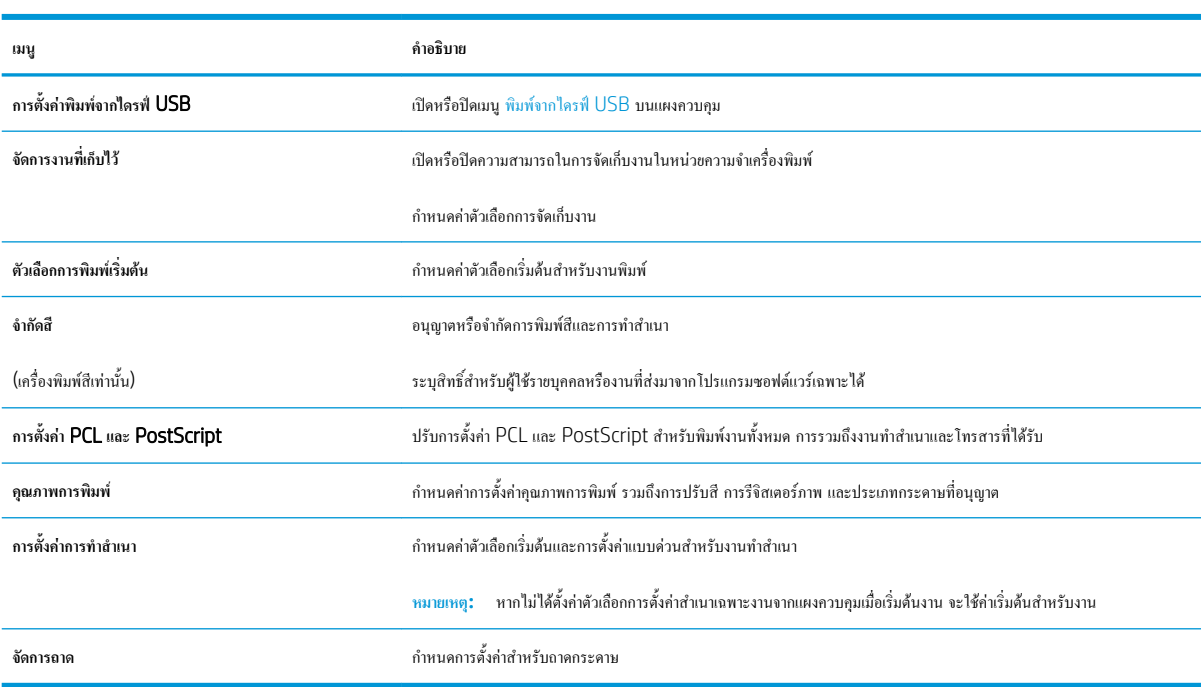

#### **ตาราง** 8**-**4 **แท็บ ทำสำเนา**/**พิมพ์**HP Embedded Web Server

## <span id="page-155-0"></span>**แท็บ สแกน**/**ส่งดิจิตอล**

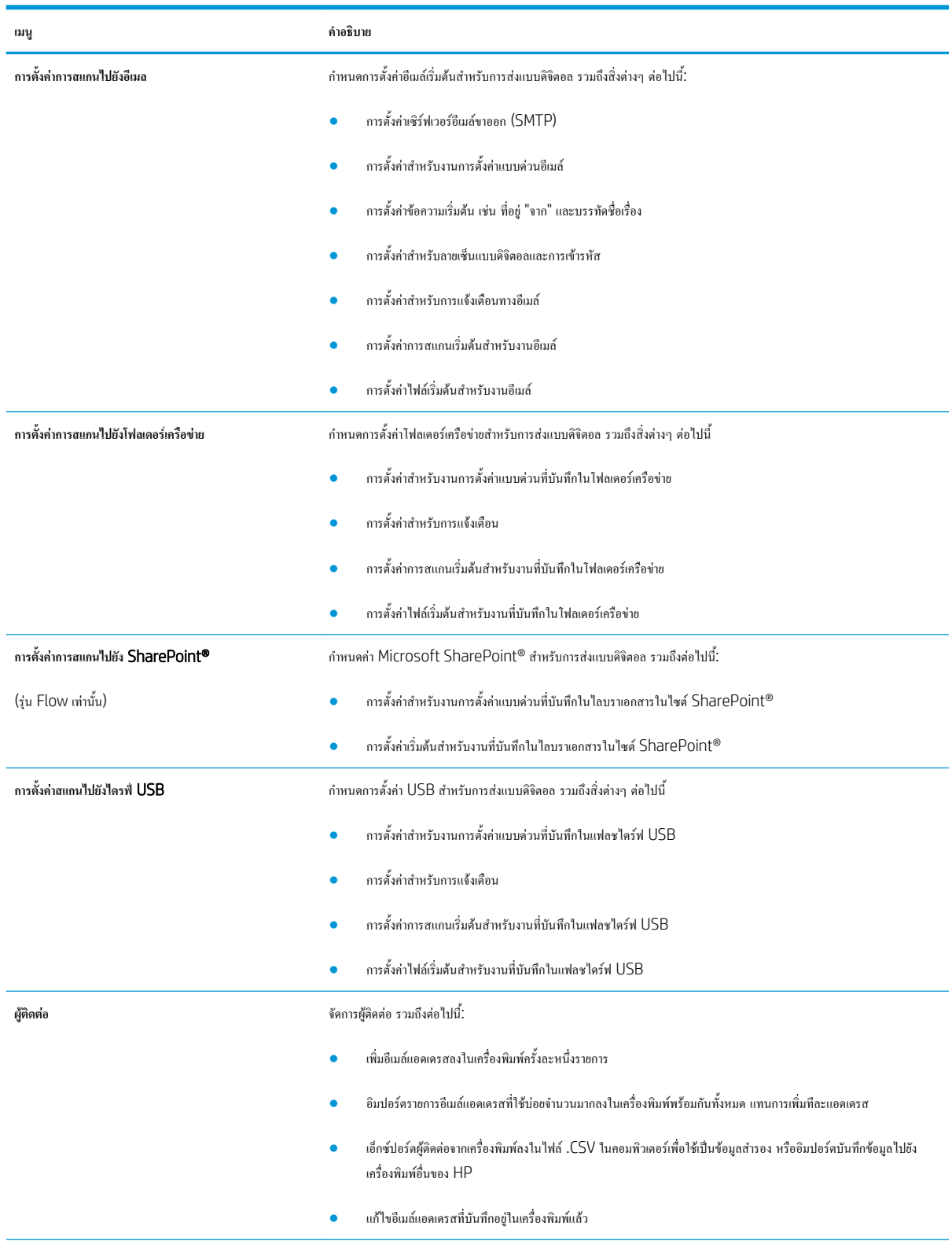

#### **ตาราง** 8**-**5 **แท็บ สแกน**/**ส่งดิจิตอล** HP Embedded Web Server

#### <span id="page-156-0"></span>**ตาราง** 8**-**5 **แท็บ สแกน**/**สงดิจิตอล** HP Embedded Web Server **(ตอ)**

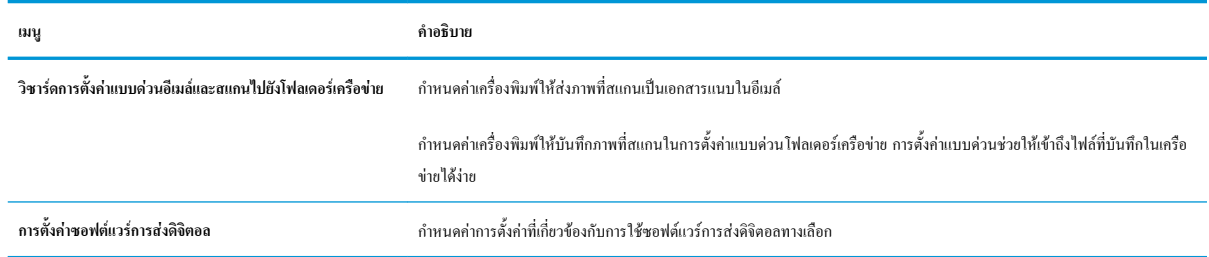

#### **แท็บ แฟกซ์**

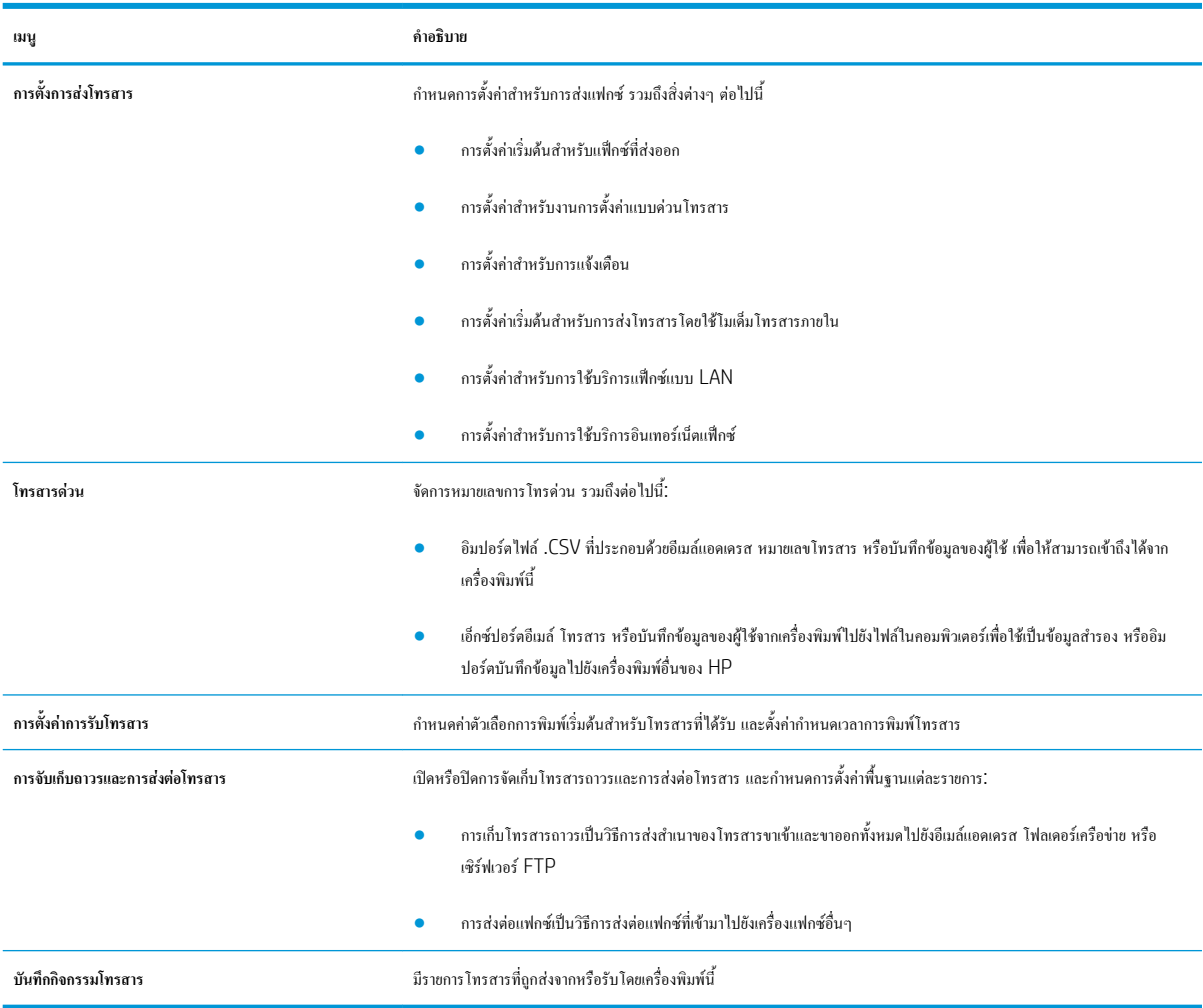

#### **ตาราง** 8**-**6 **แท็บ โทรสาร** HP Embedded Web Server

## <span id="page-157-0"></span>**แท็บ อุปกรณ์สิ้นเปลือง**

### **ตาราง** 8**-**7 **แท็บ อุปกรณ์สิ้นเปลือง** HP Embedded Web Server

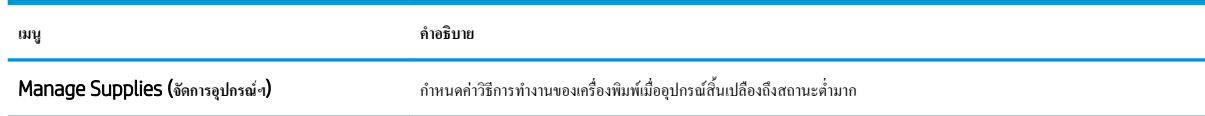

### **แท็บ การแก้ไขปัญหา**

#### **ตาราง** 8**-**8 **แท็บ การแก้ไขปัญหา** HP Embedded Web Server

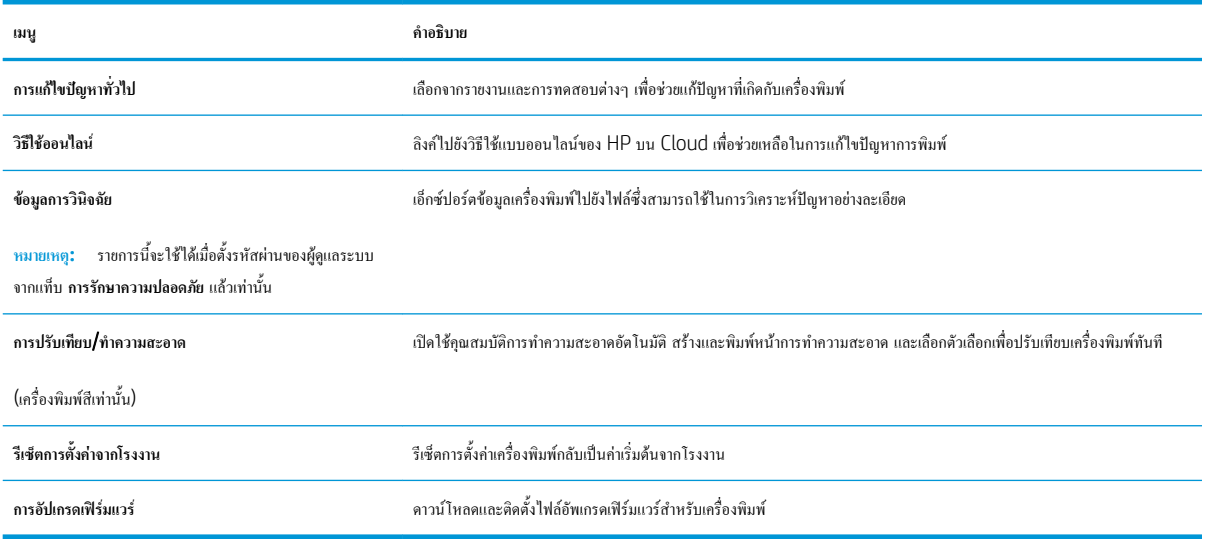

#### **แท็บ การรักษาความปลอดภัย**

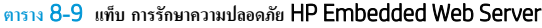

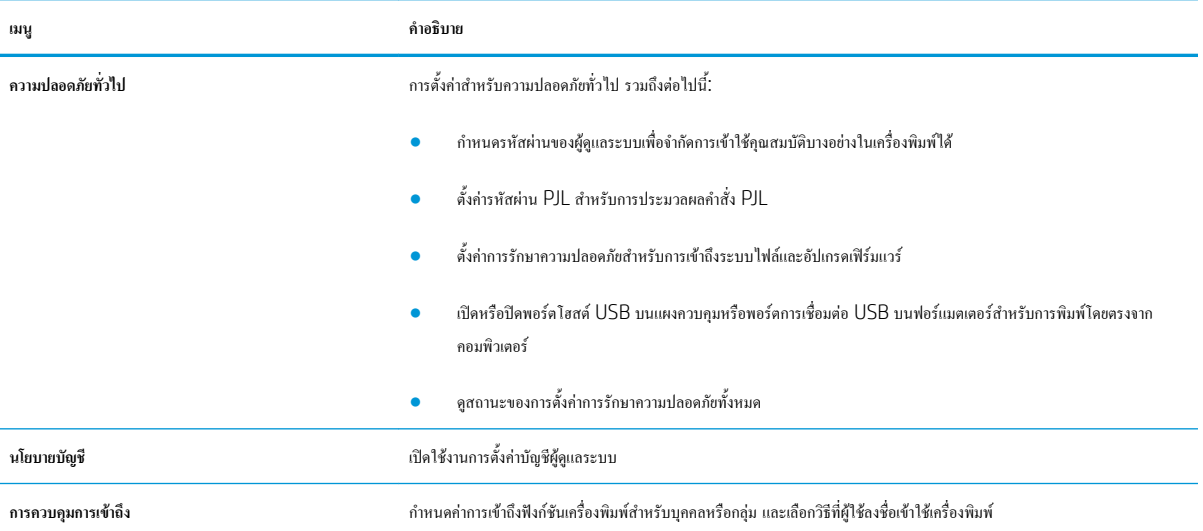

#### <span id="page-158-0"></span>**ตาราง** 8**-**9 **แท็บ การรักษาความปลอดภัย** HP Embedded Web Server **(ตอ)**

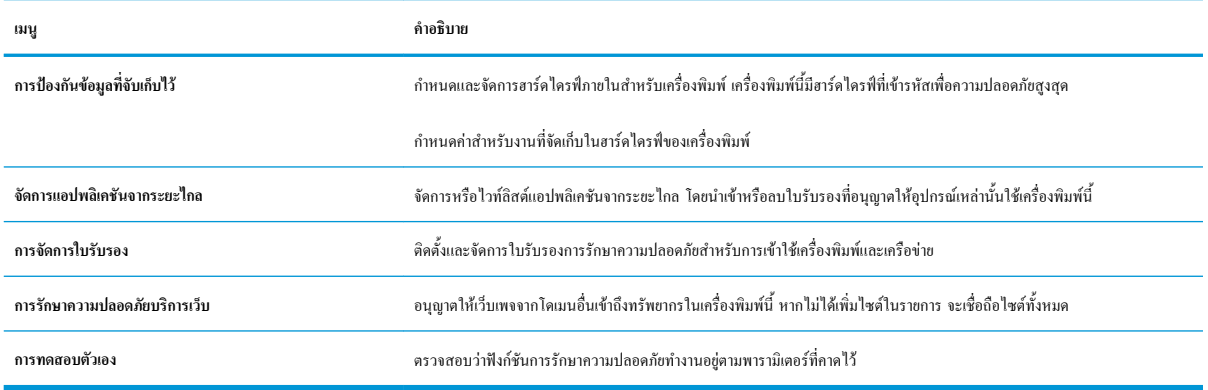

### **แท็บ** HP Web Services

ใช้แท็บ HP Web Services เพื่อกำหนดค่าและเปิดใช้งาน HP Web Services สำหรับเครื่องพิมพ์นี้ จำเป็นต้องเปิดใช้ HP Web Services เพื่อใช้ คุณสมบัติHP ePrint

#### **ตาราง** 8**-**10 **แท็บ** HP Web Services HP Embedded Web Server

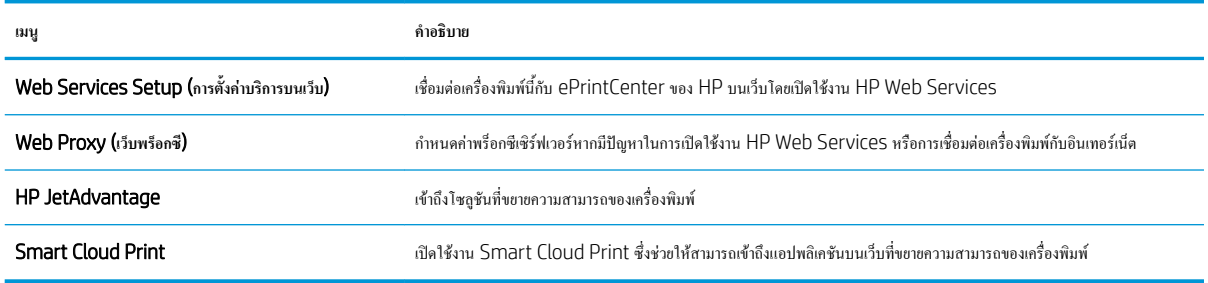

#### **แถบ เครือข่าย**

ใช้แท็บ **เครือข่าย** เพื่อกำหนดค่าและทำให้การตั้งค่าเครือข่ายปลอดภัยสำหรับเครื่องพิมพ์เมื่อมีการเชื่อมต่อกับเครือข่ายโดยใช้IP แท็บนี้จะไม่ปรากฏขึ้นหากเครื่องพิมพ์ เชื่อมต่อกับเครือข่ายประเภทอื่นอยู่แล้ว

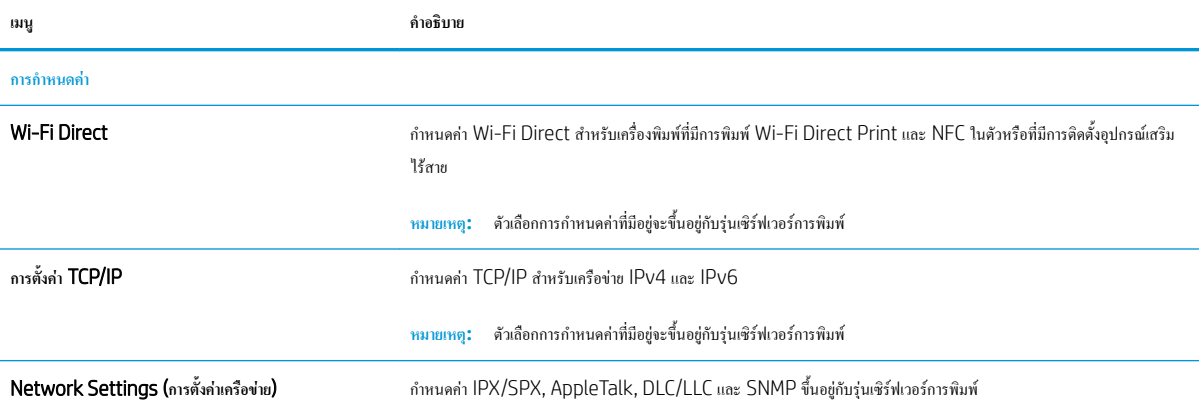

#### **ตาราง** 8**-**11 **แท็บ เครือข่าย** HP Embedded Web Server

#### **ตาราง** 8**-**11 **แท็บ เครือขาย** HP Embedded Web Server **(ตอ)**

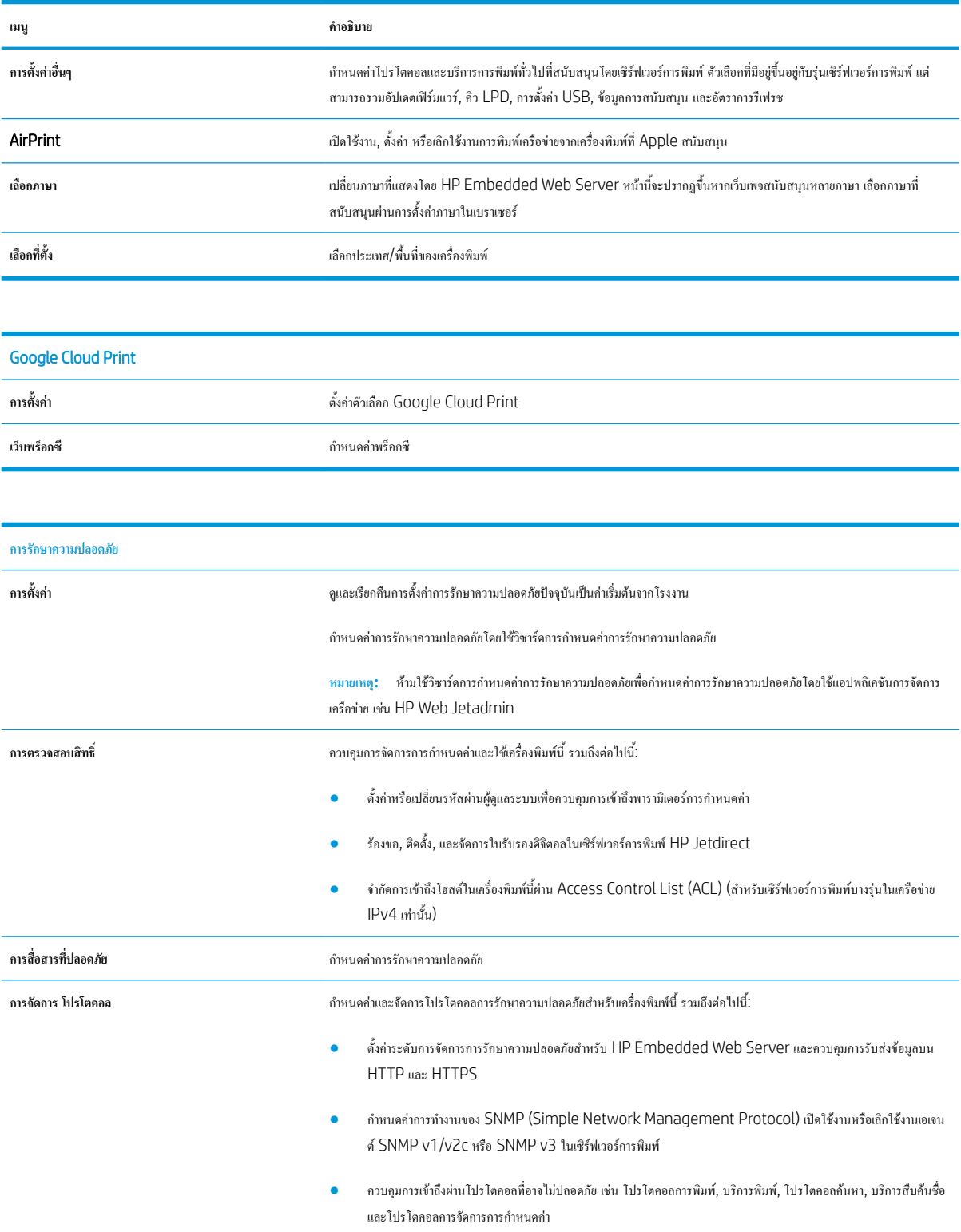

<span id="page-160-0"></span>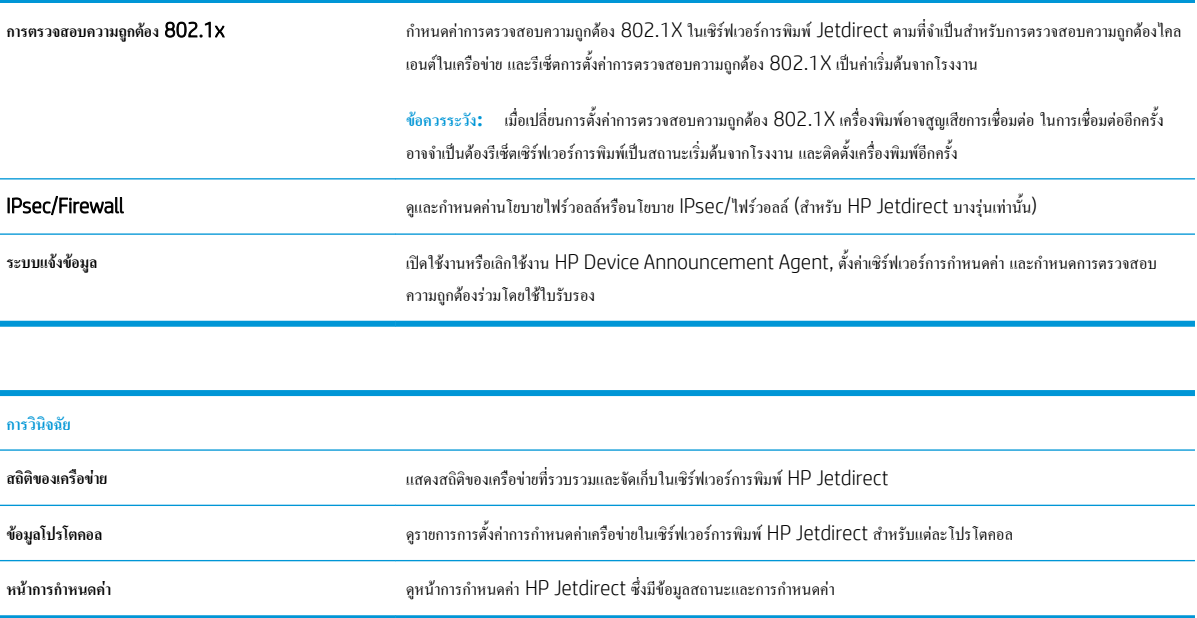

## **รายการ ลิงค์อื่นๆ**

**หมายเหตุ:** กำหนดค่าลิงค์ที่แสดงในส่วนท้ายของ HP Embedded Web Server โดยใช้เมนู**แก้ไขลิงค์อื่นๆ** ในแท็บ **ทั่วไป** ลิงค์ต่อไปนี้คือลิงค์เริ่มต้น

#### **ตาราง** 8**-**12 **รายการ ลิงค์อื่นๆ** HP Embedded Web Server

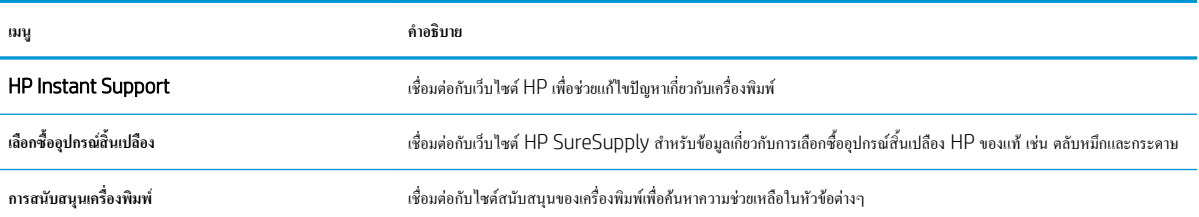

## <span id="page-161-0"></span>**กำหนดค่าเครือข่าย** IP

- การปฏิเสธความรับผิดชอบการใช้งานเครื่องพิมพ์ร่วมกัน
- ดูหรือเปลี่ยนการตั้งค่าเครือข่าย
- การเปลี่ยนชื่อเครื่องพิมพ์ในเครือข่าย
- กำหนดค่าพารามิเตอร์[IPv4 TCP/IP](#page-162-0) ด้วยตนเองจากแผงควบคุม
- กำหนดค่าพารามิเตอร์[IPv6 TCP/IP](#page-162-0) ด้วยตนเองจากแผงควบคุม
- การตั้งค่าความเร็วลิงค์และ [Duplex](#page-163-0)

## **การปฏิเสธความรับผิดชอบการใช้งานเครื่องพิมพ์ร่วมกัน**

HP ไม่สนับสนุนการเชื่อมต่อระบบเครือข่ายแบบ Peer-to-Peer เนื่องคุณลักษณะนี้เป็นฟังก์ชันของระบบปฏิบัติการ Microsoft ไม่ใช่ไดรเวอร์ของเครื่องพิมพ์ HP โปรดเข้าสู่ Microsoft ที่ [www.microsoft.com](http://www.microsoft.com)

## **ดูหรือเปลี่ยนการตั้งค่าเครือข่าย**

ใช้HP Embedded Web Server เพื่อดูหรือเปลี่ยนแปลงการกำหนดค่า IP

- 1**.** ค้นหา IP แอดเดรสของเครื่องพิมพ์: จากหน้าจอหลักบนแผงควบคุมเครื่องพิมพ์ให้เลือกไอคอนข้อมูล แล้วเลือกไอคอนเครือข่าย เพื่อแสดง IP แอดเดรสหรือชื่อโฮสต์
- 2**.** เปิดเว็บเบราเซอร์และในบรรทัดที่อยู่ ให้พิมพ์IP แอดเดรสหรือชื่อโฮสต์ตรงตามที่แสดงบนแผงควบคุมเครื่องพิมพ์กดปุ่ม Enter บนแป้นพิมพ์คอมพิวเตอร์ แล้ว EWS จะเปิดขึ้น

https://10.10.XXXXX/

- **หมายเหตุ:** หากเว็บเบราเซอร์แสดงข้อความที่ระบุว่า การเข้าใช้งานเว็บไซต์อาจไม่ปลอดภัย ให้เลือกตัวเลือกเพื่อเข้าสู่เว็บไซต์ต่อไป โดยการเข้าใช้งานเว็บไซต์ นี้จะไม่เป็นอันตรายกับคอมพิวเตอร์
- 3**.** คลิกแท็บ Networking (เครือข่าย) เพื่อดูข้อมูลเครือข่าย เปลี่ยนการตั้งค่าตามต้องการ

## **การเปลี่ยนชื่อเครื่องพิมพ์ในเครือข่าย**

ในการเปลี่ยนชื่อเครื่องพิมพ์ในเครือข่ายเพื่อให้สามารถระบุได้โดยไม่ซ้ำกัน ให้ใช้HP Embedded Web Server

- 1**.** ค้นหา IP แอดเดรสของเครื่องพิมพ์: จากหน้าจอหลักบนแผงควบคุมเครื่องพิมพ์ให้เลือกไอคอนข้อมูล แล้วเลือกไอคอนเครือข่าย เพื่อแสดง IP แอดเดรสหรือชื่อโฮสต์
- 2**.** เปิดเว็บเบราเซอร์และในบรรทัดที่อยู่ ให้พิมพ์IP แอดเดรสหรือชื่อโฮสต์ตรงตามที่แสดงบนแผงควบคุมเครื่องพิมพ์กดปุ่ม Enter บนแป้นพิมพ์คอมพิวเตอร์ แล้ว EWS จะเปิดขึ้น

https://10.10.XXXXX

ี**ซี∕ี่ หมายเหตุ:** หากเว็บเบราเซอร์แสดงข้อความที่ระบุว่า การเข้าใช้งานเว็บไซต์อาจไม่ปลอดภัย ให้เลือกตัวเลือกเพื่อเข้าสู่เว็บไซต์ต่อไป โดยการเข้าใช้งานเว็บไซต์ นี้จะไม่เป็นอันตรายกับคอมพิวเตอร์

- <span id="page-162-0"></span>3**.** เปิดแท็บ **ทั่วไป**
- 4**.** ในหน้า **ข้อมูลเครื่อง** ชื่อเครื่องพิมพ์เริ่มต้นจะอยู่ในฟิลด์**ชื่อเครื่อง** คุณสามารถเปลี่ยนแปลงชื่อนี้เพื่อระบุเครื่องพิมพ์นี้โดยไม่ซ้ำกันได้
- Ë **หมายเหตุ:** การป้อนข้อมูลในฟิลด์อื่นในหน้าสามารถทำหรือไม่ก็ได้
- 5**.** คลิกปุ่ม **ใช้**เพื่อบันทึกการเปลี่ยนแปลง

## **กำหนดค่าพารามิเตอร์**IPv4 TCP/IP **ด้วยตนเองจากแผงควบคุม**

ใช้เมนแผงควบคุม การตั้งค่า เพื่อตั้งค่าแอดเดรส IPv4, ซับเน็ตมาสก์ และเกตเวย์เริ่มต้นด้วยตนเอง

- 1**.** จากหน้าจอหลักบนแผงควบคุมของเครื่องพิมพ์นำทางไปที่แอปพลิเคชัน การตั้งค่า และจากนั้นเลือกไอคอน การตั้งค่า
- 2**.** เปิดเมนูดังต่อไปนี้:
	- **a.** เครือข่าย
	- **b.** Ethernet
	- **c.** TCP/IP
	- **d.** การตั้งค่า IPV 4
	- **e.** วิธีกำหนดค่า
- 3**.** เลือกตัวเลือก ด้วยตนเอง แล้วเลือก OK
- 4**.** เปิดเมนูการตั้งค่าด้วยตนเอง
- 5**.** เลือกตัวเลือก IP แอดเดรส, ซับเน็ตมาส์ก หรือ เกตเวย์เริ่มต้น
- 6**.** ใช้แผงปุ่มกดตัวเลขป้อนตัวเลขที่ถูกต้องสำหรับฟิลด์แล้วเลือก OK

ทำซ้ำขั้นตอนสำหรับแต่ละฟิลด์ที่ต้องการกำหนดค่า

### **กำหนดค่าพารามิเตอร์**IPv6 TCP/IP **ด้วยตนเองจากแผงควบคุม**

ใช้เมนูแผงควบคุม การตั้งค่า เพื่อตั้งค่าแอดเดรส IPv6 ด้วยตนเอง

- 1**.** จากหน้าจอหลักบนแผงควบคุมของเครื่องพิมพ์นำทางไปที่แอปพลิเคชัน การตั้งค่า และจากนั้นเลือกไอคอน การตั้งค่า
- 2**.** ในการเปิดใช้การกำหนดค่าด้วยตนเอง ให้เปิดเมนูต่อไปนี้:
	- **a.** เครือข่าย
	- **b.** Ethernet
	- **c.** TCP/IP
	- **d.** การตั้งค่า IPV6
- 3**.** เลือก เปิดใช้งาน เลือก เปิด แล้วเลือก OK
- <span id="page-163-0"></span>4**.** เปิดเมนูที่อยู่
- 5**.** เปิดเมนูการตั้งค่าด้วยตนเอง แล้วเลือก ที่อยู่ ใช้แผงปุ่มกดเพื่อป้อนที่อยู่และจากนั้นเลือก ตกลง

## **การตั้งค่าความเร็วลิงค์และ** Duplex

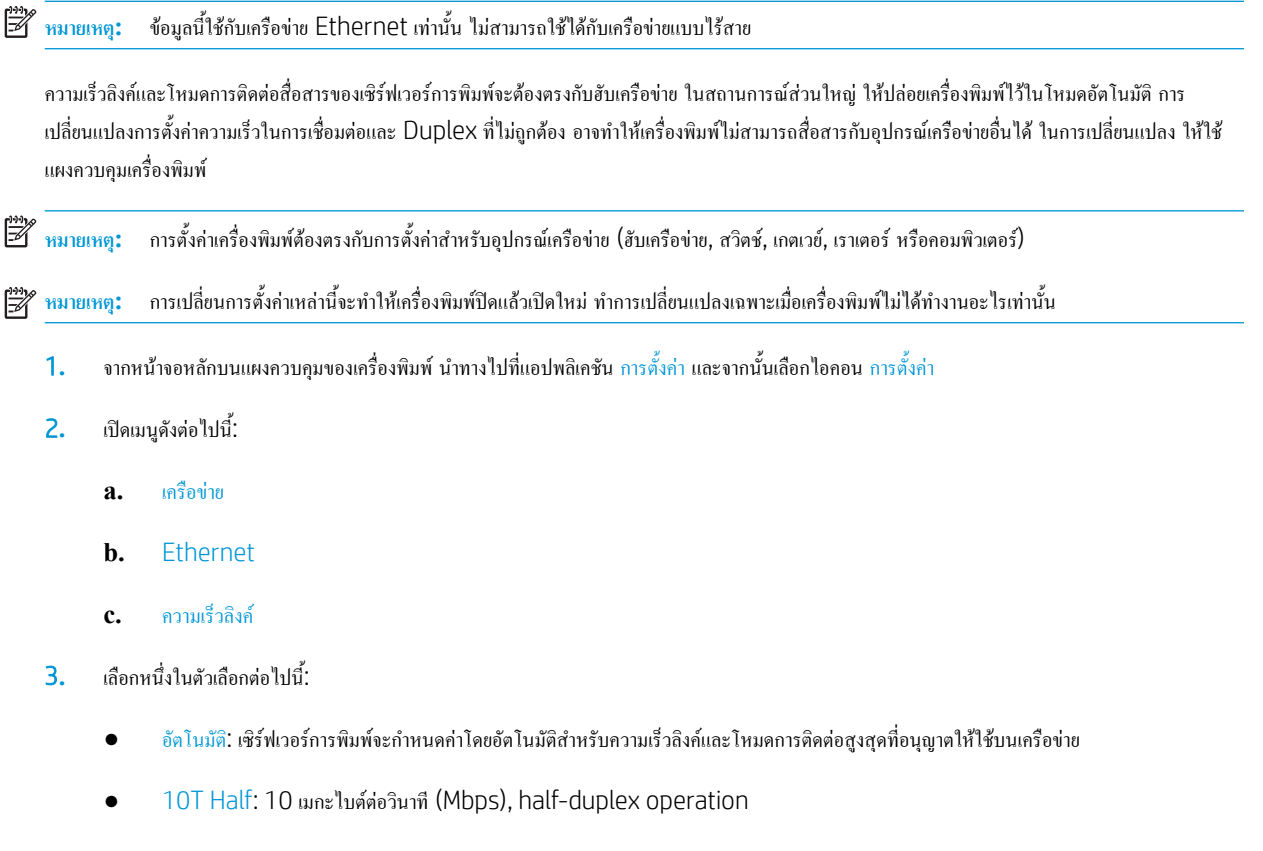

- 10T Full: 10 Mbps, full-duplex operation
- 10T Auto: 10 Mbps, automatic-duplex operation
- 100TX Half: 100 Mbps, half-duplex operation
- 100TX Full: 100 Mbps, full-duplex operation
- 100TX Auto: 100 Mbps, automatic-duplex operation
- 1000T Full: 1000 Mbps, full-duplex operation
- 4**.** เลือก OK เครื่องพิมพ์จะปิดแล้วเปิดใหม่

## <span id="page-164-0"></span>**คุณสมบัติการรักษาความปลอดภัยของเครื่องพิมพ์**

#### **บทนำ**

เครื่องพิมพ์มีคุณสมบัติความปลอดภัยหลายอย่างเพื่อจำกัดบุคคลที่เข้าถึงการกำหนดค่า เพื่อรักษาความปลอดภัยข้อมูล และเพื่อป้องกันการเข้าถึงส่วนประกอบฮาร์ดแวร์ที่มี ค่า

- คำประกาศเรื่องการรักษาความปลอดภัย
- **IP Security**
- กำหนดหรือเปลี่ยนรหัสผ่านระบบโดยใช้HP Embedded Web Server
- การสนับสนุนการเข้ารหัส[: HP High Performance Secure Hard Disks](#page-165-0)
- [ล็อคแผงเสียบหน่วยความจำ](#page-165-0)

## **คำประกาศเรื่องการรักษาความปลอดภัย**

เครื่องพิมพ์นี้สนับสนุนมาตรฐานการรักษาความปลอดภัยต่างๆ และโปรโตคอลที่ช่วยให้เครื่องพิมพ์ปลอดภัย, ปกป้องข้อมูลที่สำคัญในเครือข่ายของคุณ และทำให้การดูแล และบำรุงรักษาเครื่องพิมพ์เป็นเรื่องง่าย

## IP Security

IP Security (IPsec) เป็นชุดโปรโตคอลที่ควบคุมการรับส่งข้อมูลไปยังและจากเครื่องพิมพ์ในเครือข่ายที่ใช้IP IPsec มีการตรวจสอบแบบ host-to-host ความสมบูรณ์ของข้อมูล และการเข้ารหัสการติดต่อสื่อสารของเครือข่าย

สำหรับเครื่องพิมพ์ที่เชื่อมต่อกับเครือข่าย และมีเซิร์ฟเวอร์การพิมพ์HP Jetdirect คุณสามารถกำหนดค่า IPsec ได้โดยใช้แถบ **เครือข่าย** ใน HP Embedded Web Server

### **กำหนดหรือเปลี่ยนรหัสผ่านระบบโดยใช้**HP Embedded Web Server

กำหนดรหัสผ่านสำหรับผู้ดูแลระบบในการเข้าใช้งานเครื่องพิมพ์และ HP Embedded Web Server เพื่อให้ผู้ใช้งานที่ไม่ได้รับอนุญาตไม่สามารถเปลี่ยนการตั้งค่า เครื่องพิมพ์ได้

- 1**.** เปิด HP Embedded Web Server (EWS):
	- a**.** จากหน้าจอหลักบนแผงควบคุมเครื่องพิมพ์ให้แตะไอคอนข้อมูล แล้วแตะไอคอนเครือข่าย เพื่อแสดง IP แอดเดรสหรือชื่อโฮสต์
	- b**.** เปิดเว็บเบราเซอร์และในบรรทัดที่อยู่ ให้พิมพ์IP แอดเดรสหรือชื่อโฮสต์ตรงตามที่แสดงบนแผงควบคุมเครื่องพิมพ์กดปุ่ม Enter บนแป้นพิมพ์ คอมพิวเตอร์แล้ว EWS จะเปิดขึ้น

### https://10.10.XXXXX/

- $\mathbb{B}^{\!\!*}$  หมายเหตุ: หากเว็บเบราเซอร์แสดงข้อความที่ระบุว่า การเข้าใช้งานเว็บไซต์อาจไม่ปลอดภัย ให้เลือกตัวเลือกเพื่อเข้าสู่เว็บไซต์ต่อไป โดยการเข้าใช้งาน เว็บไซต์นี้จะไม่เป็นอันตรายกับคอมพิวเตอร์
- 2**.** คลิกแถบ **การรักษาความปลอดภัย**
- 3**.** เปิดเมนู**ความปลอดภัยทั่วไป**
- <span id="page-165-0"></span>4**.** ในพื้นที่ชื่อ Set the Local Administrator Password (ตั้งค่ารหัสผ่านผู้ดูแลระบบภายใน) ให้ป้อนชื่อเพื่อเชื่อมโยงกับรหัสผ่านในฟิลด์ Username (ชื่อผู้ใช้)
- 5**.** ป้อนรหัสผ่านในฟิลด์**รหัสผ่านใหม่**แล้วป้อนอีกครั้งในฟิลด์**ป้อนรหัสผ่าน**
	- ₩ **หมายเหตุ:** ในการเปลี่ยนรหัสผ่านที่มีอยู่ ให้ป้อนรหัสผ่านที่มีอยู่ก่อนในฟิลด์Old Password (รหัสผ่านเดิม)
- 6**.** คลิกปุ่ม Apply (ใช้)
	- ์ **ซี่ ทมายเหตุ:** จดรหัสผ่านเก็บไว้ และจัดเก็บไว้ในที่ๆ ปลอดภัย รหัสผ่านของผู้ดูแลระบบไม่สามารถกู้กืนได้ หากรหัสผ่านของผู้ดูแลระบบสูญหายหรือลืม ให้ ติดต่อฝ่ายสนับสนุนของ HP ที่ <u>[support.hp.com](http:// support.hp.com)</u> สำหรับความช่วยเหลือที่จำเป็นในการรีเซ็ตเครื่องพิมพ์ทั้งหมด

คุณสมบัติบางอย่างบนแผงควบคุมเครื่องพิมพ์สามารถตั้งค่าความปลอดภัยเพื่อป้องกันไม่ให้ผู้อื่นใช้งานโดยไม่ได้รับอนุญาต เมื่อตั้งค่าความปลอดภัยให้กับคุณสมบัตินั้น แล้ว เครื่องพิมพ์จะขอให้คุณลงชื่อเข้าใช้ก่อน นอกจากนี้ คุณยังสามารถลงชื่อเข้าใช้ได้โดยไม่ต้องรอข้อความแจ้งโดยเลือก ลงชื่อเข้าใช้ จากแผงควบคุมเครื่องพิมพ์

โดยทั่วไปข้อมูลประจำตัวสำหรับการลงชื่อเข้าใช้เครื่องพิมพ์จะเหมือนกับการลงชื่อเข้าใช้เครือข่าย สอบถามจากผู้ดูแลระบบเครือข่ายหากคุณมีคำถามเกี่ยวกับข้อมูลประจำ ตัวที่ต้องใช้

- 1**.** จากหน้าจอหลักบนแผงควบคุมของเครื่องพิมพ์ให้เลือก ลงชื่อเข้าใช้
- 2**.** ทำตามข้อความแจ้งเพื่อป้อนข้อมูลประจำตัว

学 **หมายเหตุ:** เพื่อความปลอดภัยของเครื่องพิมพ์ให้เลือก ลงชื่อออก เมื่อคุณใช้งานเครื่องพิมพ์เสร็จ

## **การสนับสนุนการเข้ารหัส**: HP High Performance Secure Hard Disks

ฮาร์ดดิสก์มีการเข้ารหัสแบบฮาร์ดแวร์คุณสามารถจัดเก็บข้อมูลที่สำคัญไว้ได้โดยไม่มีผลกับประสิทธิภาพของเครื่องพิมพ์ฮาร์ดดิสก์นี้จะใช้Advanced Encryption Standard (AES) ล่าสุดและมีหลากหลายคุณสมบัติที่ช่วยประหยัดเวลาและมีฟังก์ชันที่มีประสิทธิภาพ

ใช้เมนู**การรักษาความปลอดภัย** ใน HP Embedded Web Server เพื่อกำหนดค่าดิสก์

#### **ล็อคแผงเสียบหน่วยความจำ**

ฟอร์แมตเตอร์มีช่องที่คุณสามารถใช้ต่อสายล็อคได้การล็อคฟอร์แมตเตอร์ช่วยป้องกันไม่ให้คนอื่นนำชิ้นส่วนที่มีค่าออกมาได้

## <span id="page-166-0"></span>**การตั้งค่าการประหยัดพลังงาน**

#### **บทนำ**

- ตั้งค่าตัวจับเวลาพักเครื่อง และกำหนดค่าเครื่องพิมพ์ให้ใช้พลังงาน 1 วัตต์หรือน้อยกว่า
- ตั้งค่ากำหนดเวลาพักเครื่อง

กำหนดการตั้งค่าพักเครื่องเพื่อลดการใช้พลังงานเมื่อเครื่องพิมพ์ว่าง

## **ตั้งค่าตัวจับเวลาพักเครื่อง และกำหนดค่าเครื่องพิมพ์ให้ใช้พลังงาน** 1 **วัตต์หรือน้อยกว่า**

การตั้งค่าพักเครื่องจะส่งผลต่อปริมาณการใช้พลังงานของเครื่องพิมพ์, เวลาเริ่มทำงาน/พักเครื่อง, เครื่องพิมพ์จะเข้าสู่โหมดพักเครื่องเร็วเพียงใด และเครื่องพิมพ์เริ่มทำงาน จากโหมดพักเครื่องเร็วเพียงใด

ในการกำหนดค่าเครื่องพิมพ์ให้ใช้พลังงานวัตต์1 หรือน้อยกว่าขณะอยู่ในโหมดพักเครื่อง ให้ป้อนเวลาสำหรับทั้งการตั้งค่า พักเครื่องหลังจากไม่ได้ใช้งาน และ ปิด อัตโนมัติหลังจากพักเครื่อง

- 1**.** จากหน้าจอหลักบนแผงควบคุมของเครื่องพิมพ์นำทางไปที่แอปพลิเคชัน การตั้งค่า และจากนั้นเลือกไอคอน การตั้งค่า
- 2**.** เปิดเมนูดังต่อไปนี้:
	- **a.** ทั่วไป
	- **b.** การตั้งค่าพลังงาน
	- **c.** การตั้งค่าพักเครื่อง
- 3**.** เลือก พักเครื่องหลังจากไม่ได้ใช้งาน เพื่อระบุจำนวนนาทีที่เครื่องพิมพ์ไม่ได้ใช้งานก่อนที่จะเข้าสู่โหมดพักเครื่อง ป้อนระยะเวลาที่เหมาะสม
	- **หมายเหตุ:** เวลาเริ่มต้นของโหมดพักเครื่องคือ 0 นาทีศูนย์(0) ระบุว่าเครื่องพิมพ์เข้าสู่การพักเครื่องในเวลาน้อยกว่า 1 นาที
- 4**.** เลือก ปิดอัตโนมัติหลังจากพักเครื่อง เพื่อให้เครื่องพิมพ์เข้าสู่โหมดประหยัดพลังงานมากขึ้นหลังจากพักเครื่องตามระยะเวลา ป้อนระยะเวลาที่เหมาะสม
- **หมายเหตุ:** ตามค่าเริ่มต้น เครื่องพิมพ์จะเริ่มทำงานจากปิดอัตโนมัติเพื่อตอบสนองการทำงานใดๆ ที่ไม่ใช่ USB หรือ Wi-Fi สำหรับการตั้งค่าพลังงานที่สูง ขึ้น คุณสามารถตั้งค่าให้เริ่มทำงานด้วยปุ่มเปิด/ปิดเท่านั้นโดยเลือก ปิดเครื่อง (เริ่มเมื่อกดปุ่มเปิด/ปิดเท่านั้น)
- 5**.** เลือก เสร็จ เพื่อบันทึกการตั้งค่า

## **ตั้งค่ากำหนดเวลาพักเครื่อง**

ใช้คุณสมบัติกำหนดเวลาพักเครื่อง เพื่อกำหนดค่าเครื่องพิมพ์ให้เริ่มทำงานหรือเข้าสู่โหมดพักเครื่องโดยอัตโนมัติตามเวลาที่ระบุสำหรับวันในสัปดาห์ที่ระบุ

- 1**.** จากหน้าจอหลักบนแผงควบคุมของเครื่องพิมพ์นำทางไปที่แอปพลิเคชัน การตั้งค่า และจากนั้นเลือกไอคอน การตั้งค่า
- 2**.** เปิดเมนูดังต่อไปนี้:
	- **a.** ทั่วไป
	- **b.** การตั้งค่าพลังงาน
	- **c.** กำหนดเวลาพักเครื่อง
- **.** เลือกปุ่ม เหตุการณ์ใหม่แล้วเลือกประเภทของเหตุการณ์ที่จะกำหนดเวลา: เหตุการณ์เริ่มทำงาน หรือ เหตุการณ์พักเครื่อง
- **.** สำหรับเหตุการณ์เริ่มทำงานหรือพักเครื่อง ให้กำหนดค่าเวลาและวันในสัปดาห์สำหรับเหตุการณ์เลือก บันทึก เพื่อบันทึกการตั้งค่า

## <span id="page-168-0"></span>HP Web Jetadmin

HP Web Jetadmin เป็นเครื่องมือชั้นนำที่ได้รับรางวัล ใช้สำหรับจัดการเครื่องพิมพ์HP ที่อยู่ในเครือข่ายหลากหลายอย่างมีประสิทธิภาพ ได้แก่ เครื่องพิมพ์ เครื่องพิมพ์มัลติฟังก์ชัน และเครื่องส่งระบบดิจิตอล โซลูชันเดียวนี้ช่วยคุณติดตั้ง ตรวจติดตาม บำรุงรักษา แก้ปัญหา และรักษาความปลอดภัยให้การทำงานด้านการพิมพ์ และภาพจากระยะไกล ซึ่งจะเพิ่มพูนผลผลิตทางธุรกิจได้ในที่สุด โดยช่วยประหยัดเวลา ควบคุมค่าใช้จ่าย และปกป้องการลงทุนของคุณ

การอัปเกรด HP Web Jetadmin จะมีขึ้นอยู่เป็นระยะๆ เพื่อให้การสนับสนุนคุณสมบัติเครื่องพิมพ์โดยเฉพาะ ไปที่ <u>[www.hp.com/go/webjetadmin](http://www.hp.com/go/webjetadmin)</u> สำหรับข้อมูลเพิ่มเติม

## <span id="page-169-0"></span>**อัปเดตซอฟต์แวร์และเฟิร์มแวร์**

HP อัพเดตซอฟต์แวร์และเฟิร์มแวร์เป็นประจำเพื่อแก้ปัญหาและเพิ่มคุณสมบัติในการใช้ประโยชน์จากการอัพเดล่าสุด ให้ดาวน์โหลดไฟล์ไดรเวอร์ล่าสุด ไฟล์เฟิร์มแวร์ ล่าสุด หรือทั้งคู่สองจากเว็บ

โปรดไปที่ [www.hp.com/support/colorljE67650mfp](http://www.hp.com/support/colorljE67650mfp) หรือ [www.hp.com/support/colorljE67660mfp](http://www.hp.com/support/colorljE67660mfp) คลิก Software and Drivers (ซอฟต์แวร์และไดร์เวอร์)

## 9 **การแก้ปัญหา**

- <u>[การสนับสนุนลูกค้า](#page-171-0)</u>
- [ระบบวิธีใช้ที่แผงควบคุม](#page-172-0)
- [รีเซ็ตการตั้งค่าจากโรงงาน](#page-173-0)
- ข้อความ "ตลับหมึกเหลือน้อย" [หรือ](#page-174-0) "ตลับหมึกเหลือน้อยมาก" ปรากฏขึ้นบนแผงควบคุมเครื่องพิมพ์
- [เครื่องพิมพ์ไม่ดึงกระดาษหรือป้อนกระดาษผิดพลาด](#page-175-0)
- $\mathring{\mathfrak{u}}$ ากระดาษที่ติดออก
- <u> [แก้ไขปัญหาคุณภาพการพิมพ์](#page-212-0)</u>
- [ปรับปรุงคุณภาพของภาพสำเนา](#page-217-0)
- [ปรับปรุงคุณภาพของภาพสแกน](#page-221-0)
- [ปรับปรุงคุณภาพของภาพโทรสาร](#page-226-0)
- <u> [แก้ไขปัญหาโทรสาร](#page-230-0)</u>

#### **สำหรับรายละเอียดเพิ่มเติม**

ข้อมูลต่อไปนี้ถูกต้องในขณะที่จัดพิมพ์เอกสาร

หากต้องการความช่วยเหลือทางวิดีโอ ดูที่ [www.hp.com/videos/LaserJet](http://www.hp.com/videos/LaserJet)

สำหรับข้อมูลเพิ่มเติม โปรดดูที่ [www.hp.com/support/colorljE67650mfp](http://www.hp.com/support/colorljE67650mfp) หรือ [www.hp.com/support/colorljE67660mfp](http://www.hp.com/support/colorljE67660mfp)

วิธีใช้ที่ครอบคลุมทั้งหมดของ HP สำหรับเครื่องพิมพ์มีข้อมูลต่อไปนี้:

- ติดตั้งและกำหนดค่า
- เรียนรู้และใช้
- การแก้ปัญหา
- ดาวน์โหลดการอัปเดตซอฟต์แวร์และเฟิร์มแวร์
- เข้าร่วมฟอรัมการสนับสนุน
- ค้นหาข้อมูลการรับประกันและข้อบังคับ

## <span id="page-171-0"></span>**การสนับสนุนลูกค้า**

#### **ตาราง** 9**-**1 **ตัวเลือกการสนับสนุนสำหรับลูกค้า**

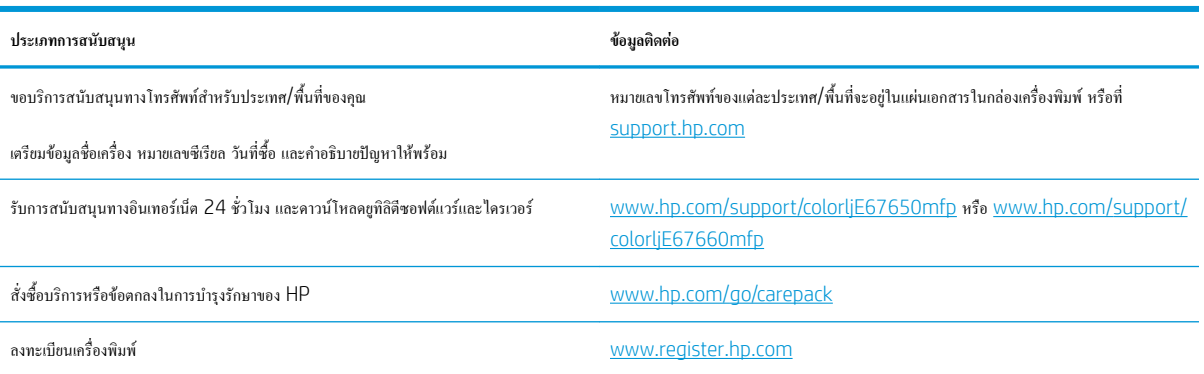

## <span id="page-172-0"></span>**ระบบวิธีใช้ที่แผงควบคุม**

เครื่องพิมพ์นี้มีระบบวิธีใช้ในตัวซึ่งจะอธิบายเกี่ยวกับการใช้หน้าจอแต่ละหน้าจอ ในการเปิดระบบวิธีใช้ให้เลือกปุ่มวิธีใช้ ที่มุมขวาบนของหน้าจอ

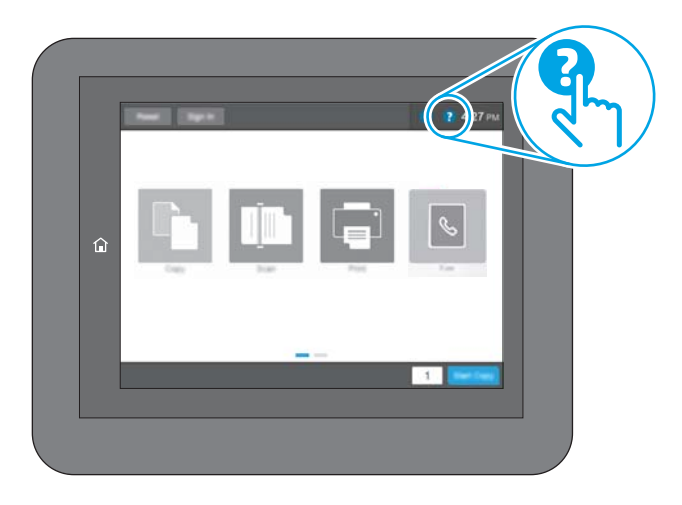

สำหรับบางหน้าจอ วิธีใช้จะเปิดเมนูทั่วไปที่คุณสามารถค้นหาหัวข้อที่ต้องการ คุณสามารถเบราส์ไปยังโครงสร้างเมนูโดยแตะที่ปุ่มในเมนู

หน้าจอวิธีใช้บางหน้าจอมีแอนิเมชันที่แสดงขั้นตอนต่างๆ เช่น การแก้ปัญหากระดาษติด

หากเครื่องพิมพ์แจ้งเตือนเกี่ยวกับข้อผิดพลาดหรือคำเตือน ให้แตะปุ่มวิธีใช้ เพื่อเปิดข้อความที่อธิบายถึงปัญหา ข้อความนี้ยังมีคำแนะนำที่ช่วยในการแก้ปัญหาด้วย

## <span id="page-173-0"></span>**รีเซ็ตการตั้งค่าจากโรงงาน**

#### **บทนำ**

ใช้หนึ่งในวิธีการต่อไปนี้เพื่อเรียกคืนเครื่องพิมพ์เป็นการตั้งค่าเดิมจากโรงงาน

**หมายเหตุ:** การเรียกคืนการตั้งค่าจากโรงงานจะตั้งค่าส่วนใหญ่ของเครื่องพิมพ์เป็นค่าเริ่มต้นจากโรงงาน อย่างไรก็ตาม การตั้งค่าบางอย่างจะไม่เปลี่ยนแปลง เช่น การตั้ง ค่าภาษา, วันที่, เวลาและการตั้งค่าการกำหนดค่าเครือข่ายบางอย่าง

## **วิธีที่หนึ่ง**: **รีเซ็ตการตั้งค่าจากโรงงานจากแผงควบคุมเครื่องพิมพ์**

- 1**.** จากหน้าจอหลักบนแผงควบคุมของเครื่องพิมพ์นำทางไปที่แอปพลิเคชัน การตั้งค่า และจากนั้นเลือกไอคอน การตั้งค่า
- 2**.** เปิดเมนูดังต่อไปนี้:
	- **a.** ทั่วไป
	- **b.** รีเซ็ตการตั้งค่าจากโรงงาน
- 3**.** เลือก รีเซ็ต

ข้อความการยืนยันระบว่าการใช้ฟังก์ชันรีเซ็ตจะทำให้ข้อมูลสูญหาย

4**.** เลือก รีเซ็ต เพื่อให้กระบวนการเสร็จสมบูรณ์

**หมายเหตุ:** เครื่องพิมพ์จะรีสตาร์ทโดยอัตโนมัติหลังจากการรีเซ็ตเสร็จสมบูรณ์ Ë

## **วิธีที่สอง**: **รีเซ็ตการตั้งค่าจากโรงงานจาก** HP Embedded Web Server (**เครื่องพิมพ์ที่เชื่อมต่อเครือข่ายเท่านั้น**)

- 1**.** ค้นหา IP แอดเดรสของเครื่องพิมพ์: จากหน้าจอหลักบนแผงควบคุมเครื่องพิมพ์ให้เลือกไอคอนข้อมูล แล้วเลือกไอคอนเครือข่าย เพื่อแสดง IP แอดเดรสหรือชื่อโฮสต์
- 2**.** เปิดเว็บเบราเซอร์และในบรรทัดที่อยู่ ให้พิมพ์IP แอดเดรสหรือชื่อโฮสต์ตรงตามที่แสดงบนแผงควบคุมเครื่องพิมพ์กดปุ่ม Enter บนแป้นพิมพ์คอมพิวเตอร์ แล้ว EWS จะเปิดขึ้น

### https://10.10.XXXXX/

- **หมายเหตุ:** หากเว็บเบราเซอร์แสดงข้อความที่ระบุว่า การเข้าใช้งานเว็บไซต์อาจไม่ปลอดภัย ให้เลือกตัวเลือกเพื่อเข้าสู่เว็บไซต์ต่อไป โดยการเข้าใช้งานเว็บไซต์ นี้จะไม่เป็นอันตรายกับคอมพิวเตอร์
- 3**.** เปิดแท็บ General (ทั่วไป)
- 4**.** ทางด้านซ้ายของหน้าจอ ให้คลิก **เรียกคืนการตั้งค่าจากโรงงาน**
- 5**.** คลิกปุ่ม Reset (รีเซ็ต)

**หมายเหตุ:** เครื่องพิมพ์จะรีสตาร์ทโดยอัตโนมัติหลังจากการรีเซ็ตเสร็จสมบูรณ์

## <span id="page-174-0"></span>**ข้อความ "ตลับหมึกเหลือน้อย" หรือ "ตลับหมึกเหลือน้อยมาก" ปรากฏขึ้นบนแผงควบคุม เครื่องพิมพ์**

#### **ตลับหมึกเหลือน้อย**

เครื่องพิมพ์จะแสดงเมื่อตลับผงหมึกเหลือน้อย อายุการใช้งานแท้จริงที่เหลืออยู่ของตลับผงหมึกอาจแตกต่างกัน โปรดพิจารณาการเตรียมอุปกรณ์สำหรับเปลี่ยนเพื่อติดตั้ง เมื่อคุณภาพการพิมพ์ไม่สามารถยอมรับได้ไม่จำเป็นต้องเปลี่ยนตลับผงหมึกในขณะนี้และฝาช่องตลับหมึกจะล็อคจนกว่าตลับหมึกพิมพ์ถึงสถานะ **เหลือน้อยมาก**

#### **ตลับหมึกเหลือน้อยมาก**

เครื่องพิมพ์จะแสดงเมื่อระดับตลับผงหมึกเหลือน้อยมาก นอกจากนี้ฝาด้านหน้าของเครื่องพิมพ์จะปลดล็อคเพื่อให้สามารถเปิดฝาเพื่อเปลี่ยนตลับหมึกได้อายุการใช้งาน แท้จริงที่เหลืออยู่ของตลับผงหมึกอาจแตกต่างกัน โปรดพิจารณาการเตรียมอุปกรณ์สำหรับเปลี่ยนเพื่อติดตั้งเมื่อคุณภาพการพิมพ์ไม่สามารถยอมรับได้ไม่จำเป็นต้องเปลี่ยน ตลับผงหมึกในขณะนี้เว้นแต่คุณภาพการพิมพ์ไม่เป็นที่พอใจอีกต่อไป

เมื่อตลับผงหมึกของ HP มีระดับ **น้อยมาก** การรับประกันการคุ้มครองของ HP ในตลับผงหมึกนั้นจะสิ้นสุดลง

## <span id="page-175-0"></span>**เครื่องพิมพ์ไม่ดึงกระดาษหรือป้อนกระดาษผิดพลาด**

#### **บทนำ**

โซลูชันต่อไปนี้จะช่วยแก้ไขปัญหาหากเครื่องพิมพ์ไม่ดึงกระดาษจากถาดหรือดึงกระดาษหลายแผ่นในครั้งเดียว สถานการณ์เหล่านี้อาจทำให้กระดาษติด

- เครื่องพิมพ์ไม่ดึงกระดาษ
- [เครื่องพิมพ์ดึงกระดาษหลายแผ่น](#page-177-0)
- $\bullet$  อุปกรณ์ป้อนกระดาษมีกระดาษติด [กระดาษเอียง](#page-180-0) หรือดึงกระดาษหลายแผ่น

## **เครื่องพิมพ์ไม่ดึงกระดาษ**

หากเครื่องพิมพ์ไม่ดึงกระดาษจากถาด ให้ลองแก้ไขดังนี้

- **1.** เปิดเครื่องพิมพ์และนำกระดาษที่ติดอยู่ออก ตรวจสอบว่าไม่มีกระดาษที่ฉีกขาดเหลืออยู่ในเครื่องพิมพ์
- **2.** ใส่กระดาษให้ตรงกับขนาดงานพิมพ์
- **3.** ตรวจสอบให้แน่ใจว่าตั้งค่าขนาดและประเภทกระดาษถูกต้องบนแผงควบคุมเครื่องพิมพ์
- **4.** ตรวจสอบว่าตัวกั้นกระดาษในถาดได้ปรับให้เหมาะกับขนาดกระดาษอย่างถูกต้อง ปรับตัวกั้นกระดาษไปยังตำแหน่งที่เหมาะสมในถาด ลูกศรบนตัวกั้นถาดควร ตรงกับเครื่องหมายบนถาด
- **<sup>หม</sup>ัด หมายเหตุ:** อย่าปรับตัวกั้นกระดาษชิดกับปึกกระดาษแน่นเกินไป ปรับไปยังตำแหน่งหรือเครื่องหมายในถาด
- **่** *ซ***ีริกายเหตุ: หากผู้ให้บริการการจัดการสำเร็จรูป**ได้ติดตั้งตัวกั้นถาดล็อคไว้ อาจไม่สามารถปรับได้ ติดต่อตัวแทนฝ่ายบริการการจัดการสำเร็จรูปสำหรับข้อมูล เพิ่มเติมเกี่ยวกับการล็อคหรือปลดล็อคถาดกระดาษ

ภาพต่อไปนี้แสดงตัวอย่างการระบุขนาดกระดาษในถาดสำหรับเครื่องพิมพ์ต่างๆ เครื่องพิมพ์HP ส่วนใหญ่มีเครื่องหมายที่คล้ายกันนี้

**ภาพ** 9**-**1 เครื่องหมายขนาดสำหรับถาด 1 หรือถาดอเนกประสงค์

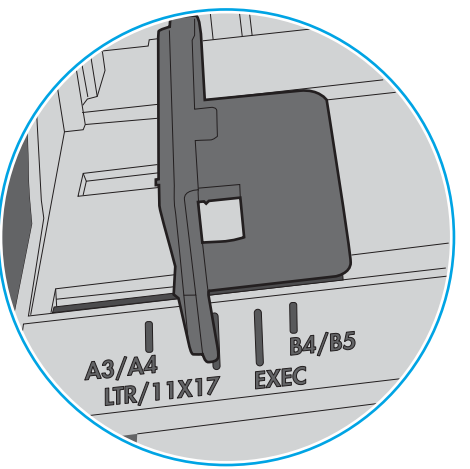

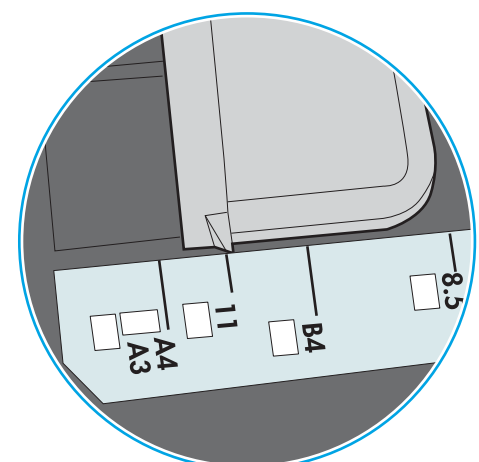

**ภาพ** 9**-**2 เครื่องหมายขนาดสำหรับถาดคาสเซ็ตต์

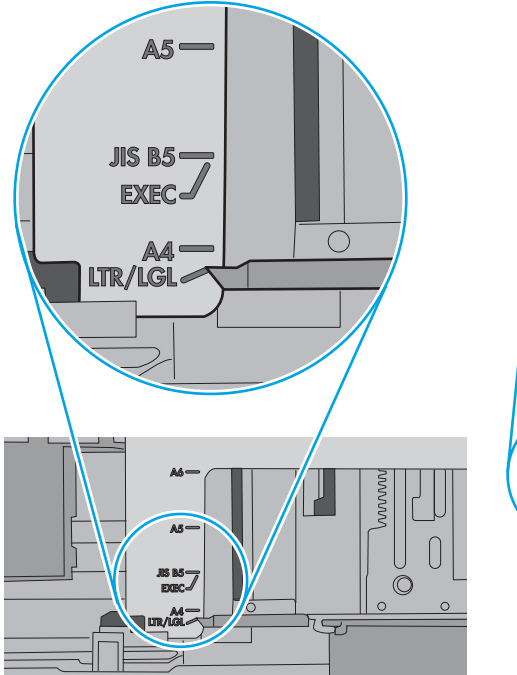

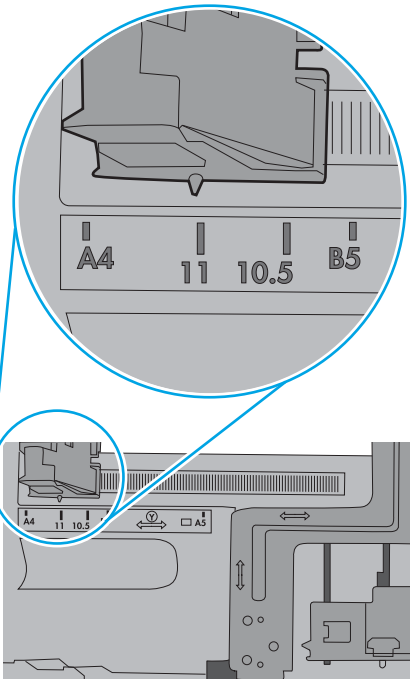

<span id="page-177-0"></span>**5.** ตรวจสอบว่าความชื้นในห้องอยู่ภายในข้อกำหนดของเครื่องพิมพ์นี้และกระดาษจัดเก็บอยู่ในบรรจุภัณฑ์ที่ยังไม่เปิด กระดาษรีมส่วนใหญ่ที่จำหน่ายมีห่อกัน ความชื้นเพื่อให้กระดาษแห้ง

ในสภาพแวดล้อมความชื้นสูง กระดาษที่ด้านบนของปึกกระดาษในถาดสามารถดูดซับความชื้น และอาจมีลักษณะไม่สม่ำเสมอหรือเป็นคลื่น ในกรณีนี้ให้นำ กระดาษด้านบน 5 ถึง 10 แผ่นออกจากปึกกระดาษ

ในสภาพแวดล้อมความชื้นต่ำ ไฟฟ้าสถิตส่วนเกินอาจทำให้แผ่นกระดาษติดกัน ในกรณีนี้ให้นำกระดาษออกจากถาด และงอปึกกระดาษโดยจับที่ปลายแต่ละข้าง และยกปลายขึ้นให้เป็นรูปตัว U จากนั้น หมุนปลายลงเพื่อกลับด้านรูปตัว U จากนั้น ให้จับแต่ละด้านของปึกกระดาษ และทำซ้ำขั้นตอนนี้กระบวนการนี้ปล่อย กระดาษทีละแผ่นโดยไม่ทำให้เกิดไฟฟ้าสถิต จัดปึกกระดาษกับโต๊ะก่อนนำกลับไปใส่ในถาด

**ภาพ** 9**-**3 เทคนิคสำหรับการงอปึกกระดาษ **1 2**

- **6.** ตรวจสอบแผงควบคุมเครื่องพิมพ์เพื่อดูว่ากำลังแสดงข้อความแจ้งให้ป้อนกระดาษด้วยตนเองหรือไม่ ใส่กระดาษ และดำเนินการต่อ
- **7.** ลูกกลิ้งด้านบนถาดอาจปนเปื้อน ทำความสะอาดลูกกลิ้งด้วยผ้าไร้ขนชุบน้ำอุ่นหมาดๆ ใช้น้ำกลั่น หากมี

 $\fbox{\scriptsize\bigwedge}$ ช้อควรระวัง**:** อย่าพ่นน้ำลงบนเครื่องพิมพ์โดยตรง ให้พ่นน้ำลงบนผ้าหรือชบผ้าในน้ำและบิดน้ำออกก่อนทำความสะอาดลูกกลิ้ง

ภาพต่อไปนี้แสดงตัวอย่างของตำแหน่งลูกกลิ้งสำหรับเครื่องพิมพ์ต่างๆ

**ภาพ** 9**-**4 ตำแหน่งลูกกลิ้งสำหรับถาด 1 หรือถาดอเนกประสงค์

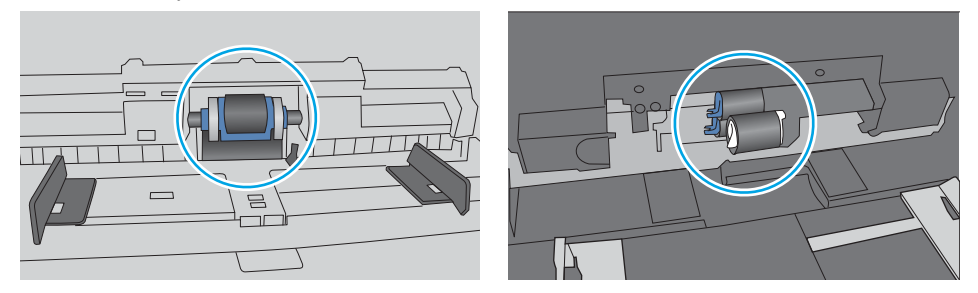

### **เครื่องพิมพ์ดึงกระดาษหลายแผ่น**

หากเครื่องพิมพ์ดึงกระดาษหลายแผ่นจากถาด ให้ลองแก้ไขดังนี้

**1.** นำปึกกระดาษออกจากถาดแล้วงอกระดาษ หมุน 180 และพลิกไปมา *อย่าคลี่กระดาษออก* ใส่ปึกกระดาษกลับลงในถาด

**หมายเหตุ:** การกรีดกระดาษทำให้เกิดไฟฟ้าสถิต แทนการกรีดกระดาษ ให้งอปึกกระดาษโดยจับที่ปลายแต่ละข้าง และยกปลายขึ้นให้เป็นรูปตัว U จากนั้น หมุนปลายลงเพื่อกลับด้านรูปตัว U จากนั้น ให้จับแต่ละด้านของปึกกระดาษ และทำซ้ำขั้นตอนนี้ กระบวนการนี้ปล่อยกระดาษทีละแผ่นโดยไม่ทำให้เกิด ไฟฟ้าสถิต จัดปึกกระดาษกับโต๊ะก่อนนำกลับไปใส่ในถาด

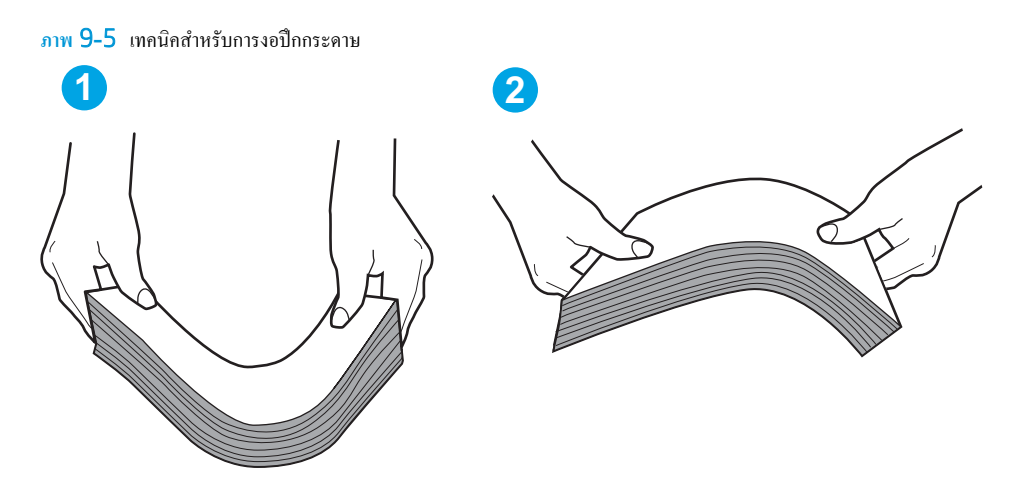

- **2.** ใช้กระดาษที่ตรงตามข้อกำหนดของ HP สำหรับเครื่องพิมพ์นี้เท่านั้น
- **3.** ตรวจสอบว่าความชื้นในห้องอยู่ภายในข้อกำหนดของเครื่องพิมพ์นี้และกระดาษจัดเก็บอยู่ในบรรจุภัณฑ์ที่ยังไม่เปิด กระดาษรีมส่วนใหญ่ที่จำหน่ายมีห่อกัน ความชื้นเพื่อให้กระดาษแห้ง

ในสภาพแวดล้อมความชื้นสูง กระดาษที่ด้านบนของปึกกระดาษในถาดสามารถดูดซับความชื้น และอาจมีลักษณะไม่สม่ำเสมอหรือเป็นคลื่น ในกรณีนี้ให้นำ กระดาษด้านบน 5 ถึง 10 แผ่นออกจากปึกกระดาษ

ในสภาพแวดล้อมความชื้นต่ำ ไฟฟ้าสถิตส่วนเกินอาจทำให้แผ่นกระดาษติดกัน ในกรณีนี้ให้นำกระดาษออกจากถาด และงอปึกกระดาษตามที่อธิบายข้างต้น

**4.** ใช้กระดาษที่ไม่ยับ พับ หรือเสียหาย หากจำเป็น ให้ใช้กระดาษห่ออื่น

<mark>5.</mark> ตรวจสอบให้แน่ใจว่าไม่ใส่กระดาษในถาดมากเกินไปโดยตรวจสอบเครื่องหมายความสูงปีกกระดาษในถาด หากใส่กระดาษมากเกินไป ให้นำปีกกระดาษทั้งหมด ออกจากถาด จัดปึกกระดาษให้ตรงกัน แล้วใส่กลับลงไปในถาด

ภาพต่อไปนี้แสดงตัวอย่างเครื่องหมายความสูงปึกกระดาษในถาดสำหรับเครื่องพิมพ์ต่างๆ เครื่องพิมพ์HP ส่วนใหญ่มีเครื่องหมายที่คล้ายกันนี้นอกจากนี้ตรวจ สอบให้แน่ใจว่ากระดาษทั้งหมดอยู่ต่ำกว่าแท็บใกล้เครื่องหมายความสูงปึกกระดาษ แแท็บเหล่านี้ช่วยยึดกระดาษให้อยู่ในตำแหน่งที่ถูกต้องในขณะเข้าสู่เครื่องพิมพ์

- 
- **ภาพ** 9**-**6 เครื่องหมายความสูงปึกกระดาษ

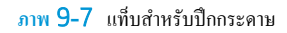

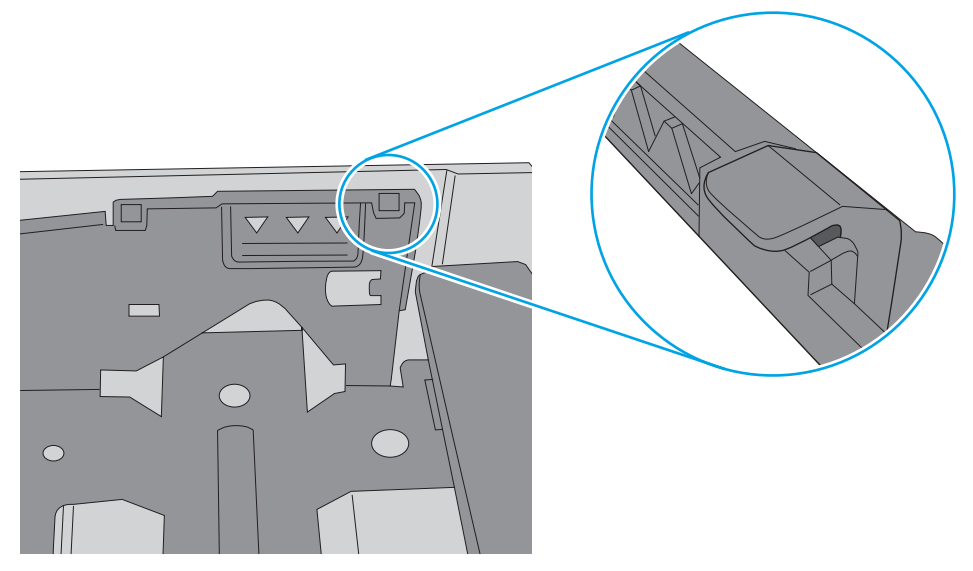
- **6.** ตรวจสอบว่าตัวกั้นกระดาษในถาดได้ปรับให้เหมาะกับขนาดกระดาษอย่างถูกต้อง ปรับตัวกั้นกระดาษไปยังตำแหน่งที่เหมาะสมในถาด ลูกศรบนตัวกั้นถาดควร ตรงกับเครื่องหมายบนถาด
	- **หมายเหตุ:** อย่าปรับตัวกั้นกระดาษชิดกับปึกกระดาษแน่นเกินไป ปรับไปยังตำแหน่งหรือเครื่องหมายในถาด

ภาพต่อไปนี้แสดงตัวอย่างการระบุขนาดกระดาษในถาดสำหรับเครื่องพิมพ์ต่างๆ เครื่องพิมพ์HP ส่วนใหญ่มีเครื่องหมายที่คล้ายกันนี้

- $B$ 4/B5 모  $A3/A$ **EXEC**  $1X17$  $LTR/1$
- **ภาพ** 9**-**8 เครื่องหมายขนาดสำหรับถาด 1 หรือถาดอเนกประสงค์

**ภาพ** 9**-**9 เครื่องหมายขนาดสำหรับถาดคาสเซ็ตต์

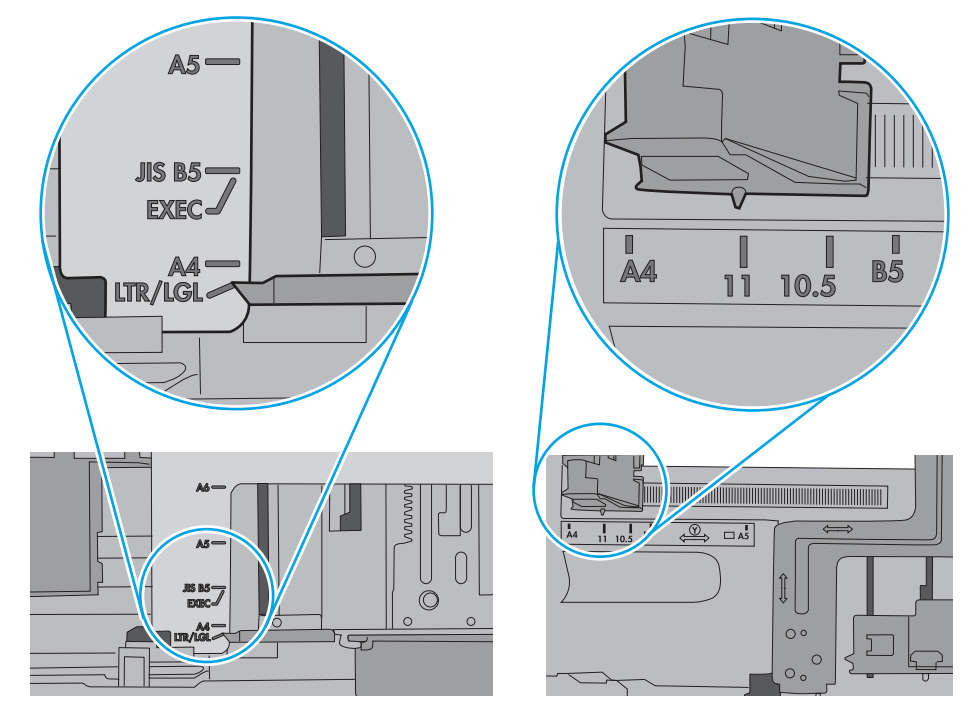

**7.** ตรวจสอบให้แน่ใจว่าสภาพแวดล้อมในการพิมพ์อยู่ภายในข้อกำหนดที่แนะนำ

## **อุปกรณ์ป้อนกระดาษมีกระดาษติด กระดาษเอียง หรือดึงกระดาษหลายแผ่น**

**หมายเหตุ:** ข้อมูลนี้ใช้กับเครื่องพิมพ์MFP เท่านั้น

- ต้นฉบับอาจมีบางอย่างติดอยู่ เช่น ลวดเย็บกระดาษหรือกระดาษโน้ตที่มีแถบกาว ดังนั้นต้องดึงออก
- ตรวจสอบว่าลูกกลิ้งทุกตัวอยู่ในตำแหน่งแล้ว และได้ปิดฝาปิดลูกกลิ้งในอุปกรณ์ป้อนกระดาษแล้ว
- ตรวจให้แน่ใจว่าปิดฝาอุปกรณ์ป้อนกระดาษด้านบนแล้ว
- อาจวางหน้ากระดาษไม่ถูกต้อง ดึงหน้ากระดาษให้ตรงและเลื่อนตัวปรับกระดาษเพื่อให้ปึกกระดาษอยู่ตรงกลาง
- ตัวกั้นกระดาษต้องชิดพอดีกับทั้งสองด้านของปึกกระดาษเพื่อการทำงานที่ถูกต้อง ตรวจสอบให้แน่ใจว่าปีกกระดาษตรงและตัวกั้นกระดาษอยู่ชิดกับปีกกระดาษ
- ถาดป้อนกระดาษของอุปกรณ์ป้อนกระดาษหรือถาดกระดาษออกอาจมีกระดาษมากกว่าจำนวนหน้าสูงสุด ตรวจสอบให้แน่ใจว่าปีกกระดาษอยู่ใต้ตัวกั้นในถาดป้อน กระดาษ และนำกระดาษออกจากถาดกระดาษออก
- ตรวจสอบว่าไม่มีเศษกระดาษ ตัวเย็บ คลิปหนีบกระดาษ หรือเศษขยะอื่นๆ ในช่องกระดาษผ่าน
- ทำความสะอาดลูกกลิ้งและแผ่นแยกกระดาษของอุปกรณ์ป้อนกระดาษ ทำความสะอาดลูกกลิ้งโดยใช้ลมเป่าหรือผ้าสะอาดไร้ขนชุบน้ำอุ่นหมาดๆ ถ้ายังคงมีการ ป้อนผิดเกิดขึ้น ให้เปลี่ยนลูกกลิ้ง
- จากหน้าจอหลักบนแผงควบคุมของเครื่องพิมพ์ให้เลื่อนและแตะปุ่ม อุปกรณ์สิ้นเปลือง ตรวจสอบสถานะของชุดอุปกรณ์ป้อนกระดาษ และเปลี่ยนหากจำเป็น

# **นำกระดาษที่ติดออก**

### **บทนำ**

ข้อมูลต่อไปนี้จะมีคำแนะนำสำหรับการแก้ไขปัญหากระดาษติดออกจากเครื่องพิมพ์

- [ตำแหน่งที่กระดาษติด](#page-183-0)
- [การนำทางอัตโนมัติสำหรับแก้ปัญหากระดาษติด](#page-185-0)
- [พบกระดาษติดเป็นประจำหรือเกิดซ้ำ](#page-185-0)
- $\bullet$  นำกระดาษที่ติดออกจากอุปกรณ์ป้อนกระดาษ  $31.13$
- แก้ปัญหากระดาษติดในถาด [1 \(13.A1\)](#page-187-0)
- แก้ปัญหากระดาษติดในถาด [2 \(13.A2\)](#page-189-0)
- นำกระดาษที่ติดออกจากถาด 3, ถาด 4, ถาด [5 \(13.A3, 13.A4, 13.A5\)](#page-194-0)
- $\bullet$  [นำกระดาษที่ติดออกจากถาดกระดาษออก](#page-199-0)  $-13.$ E1
- $\bullet$  [นำกระดาษที่ติดออกจากถาดกระดาษ](#page-200-0) 2000 แผ่น (13.A)
- นำกระดาษที่ติดออกจากฟิวเซอร์[\(13.B9, 13.B2, 13.FF\)](#page-204-0)
- $\hat{\mu}$ ากระดาษที่ติดออกจากฝาด้านขวา  $(13. B2)$
- $\nu$ ำกระดาษที่ติดออกจากเมล์บอกซ์การเย็บกระดาษแบบ  $3$  ถาด  $900$  แผ่น  $(13. E, 13.7)$
- $\hat{u}$ าลวดเย็บที่ติดออก (13.8)

# <span id="page-183-0"></span>**ตำแหน่งที่กระดาษติด**

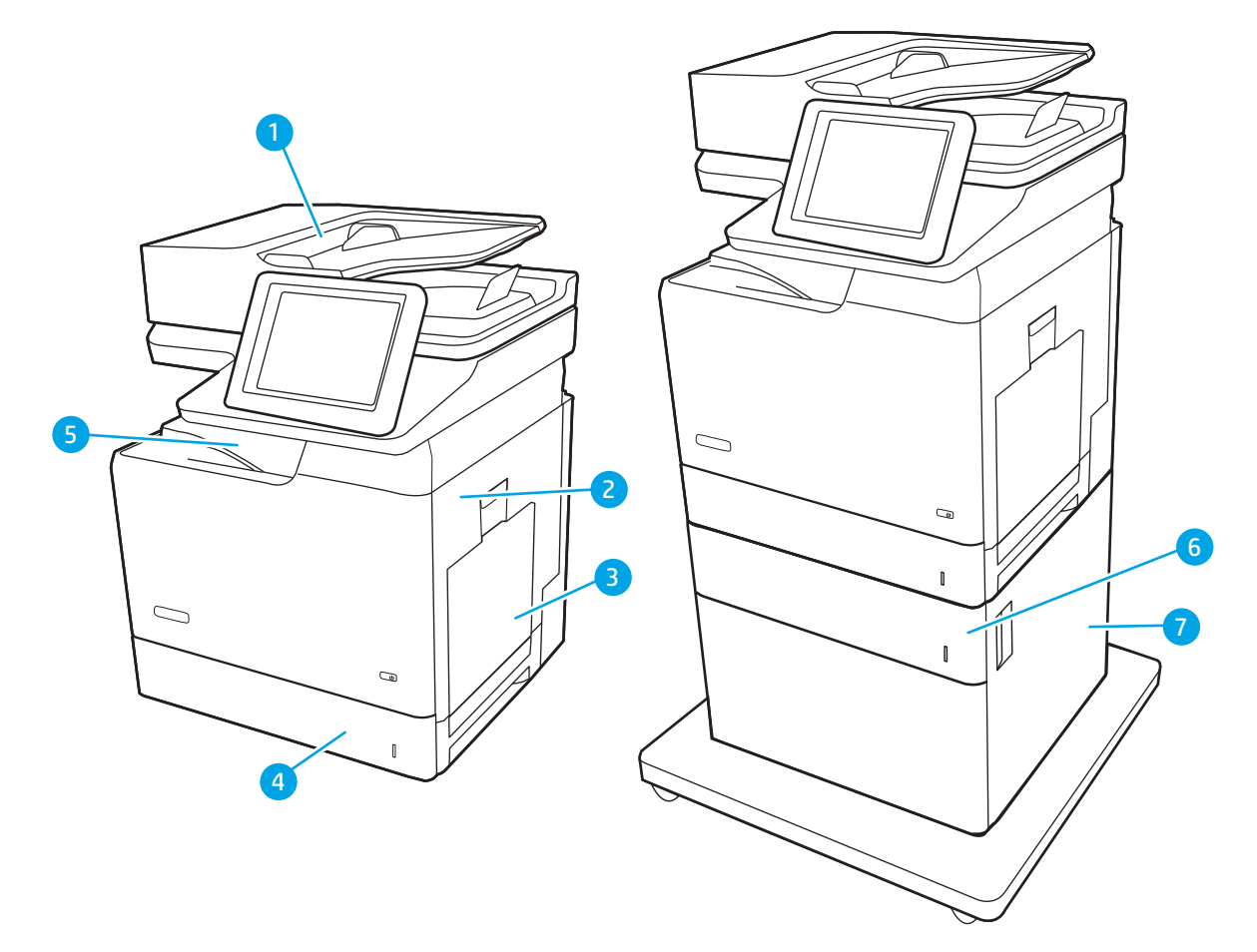

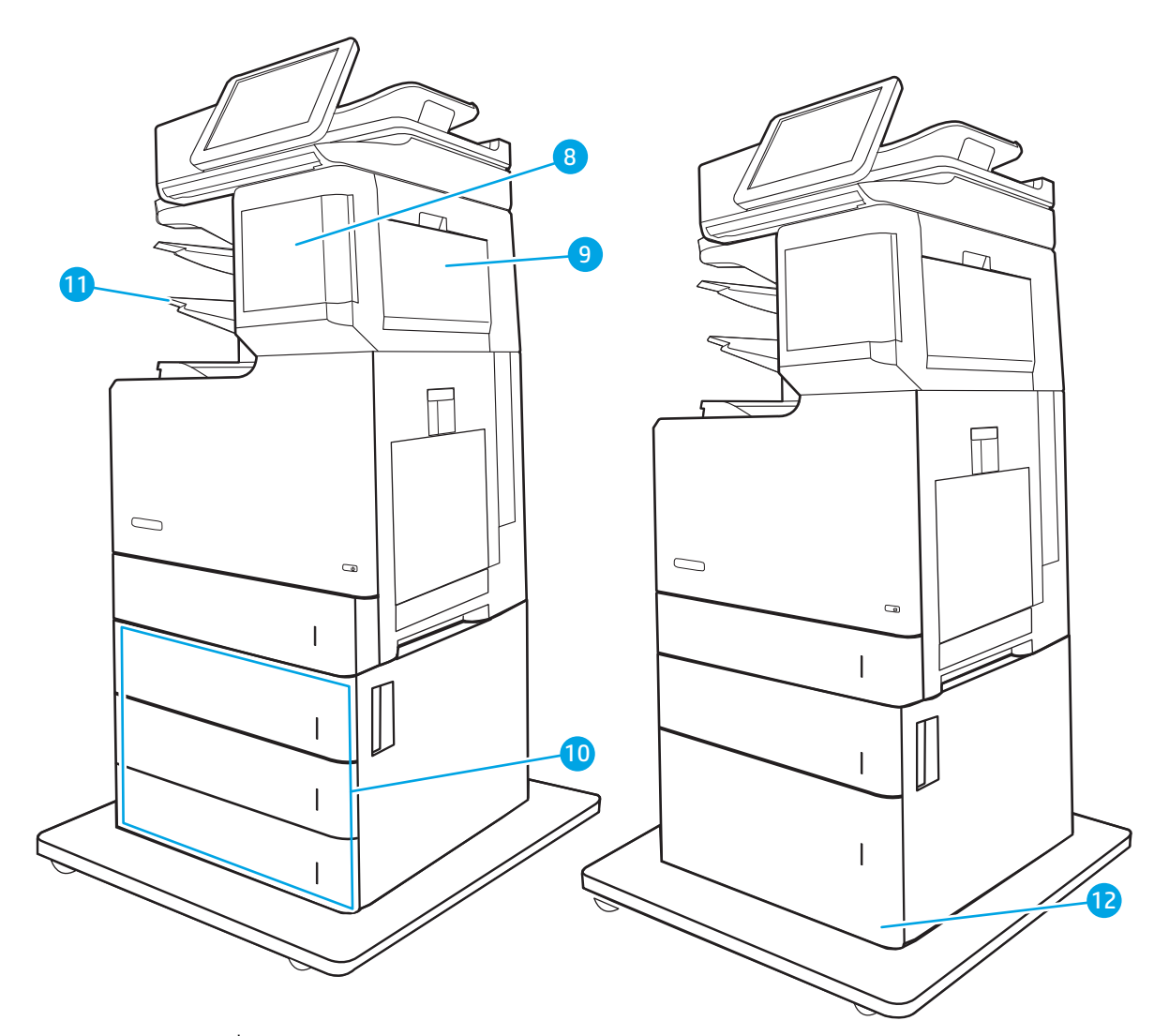

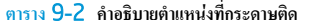

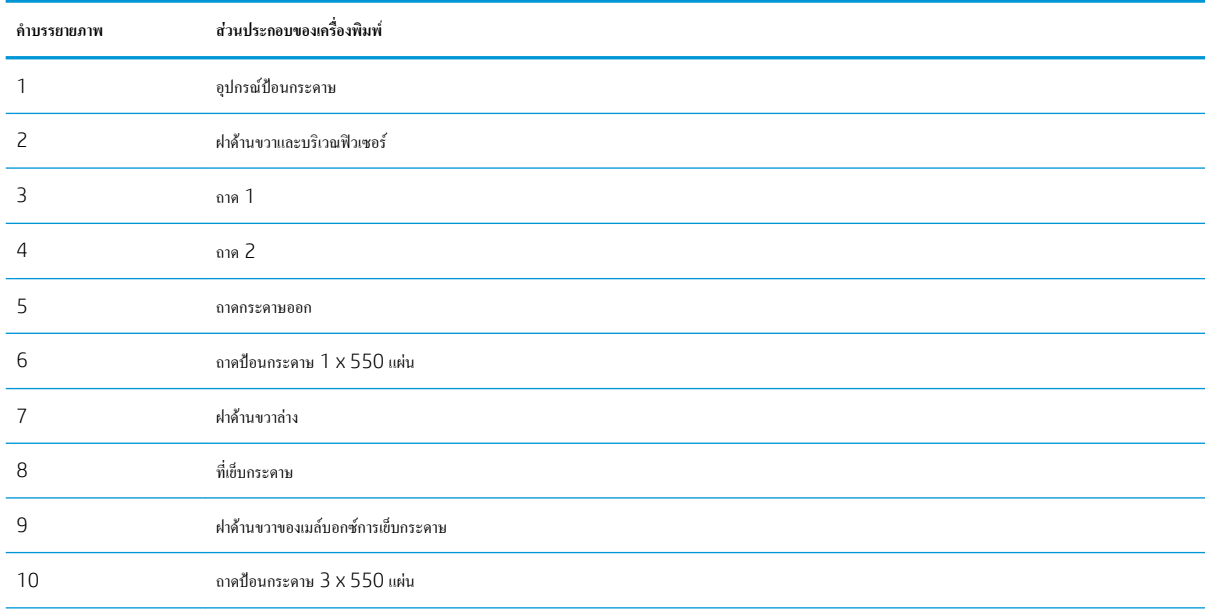

<span id="page-185-0"></span>**ตาราง** 9**-**2 **คำอธิบายตำแหนงที่กระดาษติด (ตอ)**

| คำบรรยายภาพ | ส่วนประกอบของเครื่องพิมพ์                     |
|-------------|-----------------------------------------------|
|             | ิ ถาดกระดาษออกเมล์บอกซ์การเข็บกระดาษแบบ 3 ถาด |
|             | ถาดป้อนกระดาษความจุสูง 2,000 แผ่น             |

## **การนำทางอัตโนมัติสำหรับแก้ปัญหากระดาษติด**

คุณสมบัติการนำทางอัตโนมัติช่วยในการแก้ปัญหากระดาษติดโดยให้คำแนะนำแบบทีละขั้นตอนบนแผงควบคุม เมื่อทำตามขั้นตอน เครื่องพิมพ์จะแสดงขั้นตอนถัดไป จนกว่าคุณจะทำครบตามขั้นตอนทั้งหมด

### **พบกระดาษติดเป็นประจำหรือเกิดซ้ำ**

ในการลดปัญหากระดาษติด ให้ลองแก้ไขดังนี้

- ใช้กระดาษที่ตรงตามข้อกำหนดของ HP สำหรับเครื่องพิมพ์นี้เท่านั้น
- ใช้กระดาษที่ไม่ยับ พับ หรือเสียหาย หากจำเป็น ให้ใช้กระดาษห่ออื่น
- ใช้กระดาษที่ไม่เคยพิมพ์หรือถ่ายเอกสารมาก่อน
- ตรวจสอบว่าไม่ใส่กระดาษในถาดมากเกินไป หากใส่กระดาษมากเกินไป ให้นำปึกกระดาษทั้งหมดออกจากถาด จัดปึกกระดาษให้ตรงกัน แล้วใส่กลับลงไปใน ถาด
- ตรวจสอบว่าตัวกั้นกระดาษในถาดได้ปรับให้เหมาะกับขนาดกระดาษอย่างถูกต้อง ปรับตัวกั้นกระดาษให้ติดกับปึกกระดาษโดยกระดาษไม่โค้งงอ
- ตรวจสอบว่าดันถาดเข้าไปในเครื่องพิมพ์เข้าที่ดีแล้ว
- หากคุณพิมพ์กระดาษที่หนัก มีลายนูน หรือกระดาษที่มีรูให้ใช้คุณสมบัติป้อนด้วยตนเองและป้อนกระดาษครั้งละหนึ่งแผ่น
- ี่ เปิดเมนู ถาด บนแผงควบคุมเครื่องพิมพ์ ตรวจสอบว่ากำหนดค่าถาดสำหรับประเภทและขนาดกระดาษอย่างถูกต้องแล้ว
- ตรวจสอบให้แน่ใจว่าสภาพแวดล้อมในการพิมพ์อยู่ภายในข้อกำหนดที่แนะนำ

₩ **หมายเหตุ:** การตรวจสอบกระดาษและใส่ลงในถาดอย่างถูกต้องจะช่วยลดปัญหากระดาษติด สำหรับวิธีใช้เพิ่มเติม [ดูวิดีโอสาธิตการใส่กระดาษ](http://link.brightcove.com/services/player/bcpid1190528646001?bctid=ref:REFIDWDN41f38993-8adc-4b9f-9479-3170ab7282ef)

## **นำกระดาษที่ติดออกจากอุปกรณ์ป้อนกระดาษ** - 31.13

ใช้วิธีการต่อไปนี้เพื่อตรวจสอบกระดาษในตำแหน่งที่อาจเกิดการติดทั้งหมดซึ่งเกี่ยวข้องกับอุปกรณ์ป้อนกระดาษ เมื่อเกิดการติด แผงควบคุมอาจแสดงข้อความและภาพ เคลื่อนไหวที่ช่วยในการแก้ปัญหาการติด

● 31.13.XX **กระดาษติดในอุปกรณ์ป้อนกระดาษ**

**.** ยกตัวล็อคอุปกรณ์ป้อนกระดาษ

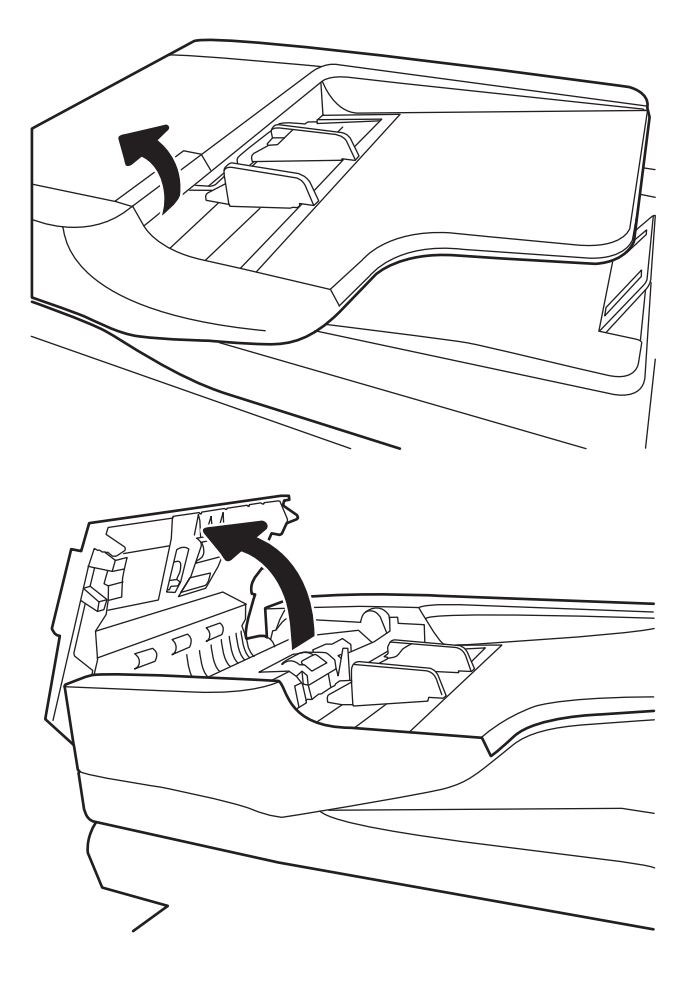

**.** เปิดฝาอุปกรณ์ป้อนกระดาษ

<span id="page-187-0"></span>3**.** ค่อยๆ นำกระดาษที่ติดออก

4**.** ปิดฝาอุปกรณ์ป้อนกระดาษ

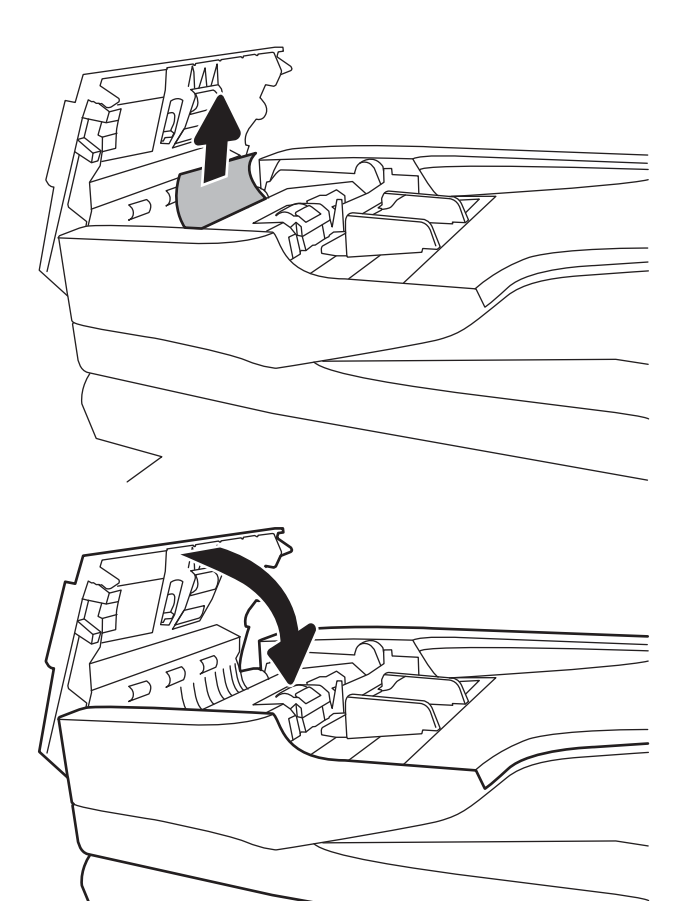

**หมายเหตุ:** เพื่อป้องกันไม่ให้กระดาษติดในเครื่อง ควรตรวจสอบให้แน่ใจว่าได้มีการปรับตัวกั้นของถาดป้อนกระดาษให้พอดีกับเอกสารแล้ว ดึงลวดเย็บกระดาษ คลิป หนีบกระดาษ และเทปออกจากเอกสารต้นฉบับให้หมด

**หมายเหตุ:** เอกสารต้นฉบับที่พิมพ์ลงบนกระดาษมันแบบหนาอาจติดในเครื่องบ่อยกว่าเอกสารต้นฉบับที่พิมพ์บนกระดาษธรรมดา

## **แก้ปัญหากระดาษติดในถาด** 1 (13.A1)

ใช้วิธีการต่อไปนี้เพื่อตรวจสอบกระดาษในตำแหน่งที่อาจเกิดการติดทั้งหมดซึ่งเกี่ยวข้องกับถาด 1 เมื่อเกิดการติด แผงควบคุมจะแสดงข้อความต่อไปนี้และภาพเคลื่อนไหว ที่ช่วยในการแก้ปัญหาการติด

● 13.A1.XX **กระดาษติดในถาด** 1

1**.** หากมีกระดาษติดในถาด 1 ที่สามารถมองเห็นได้ให้ค่อยๆ ดึงกระดาษออก มาตรงๆ

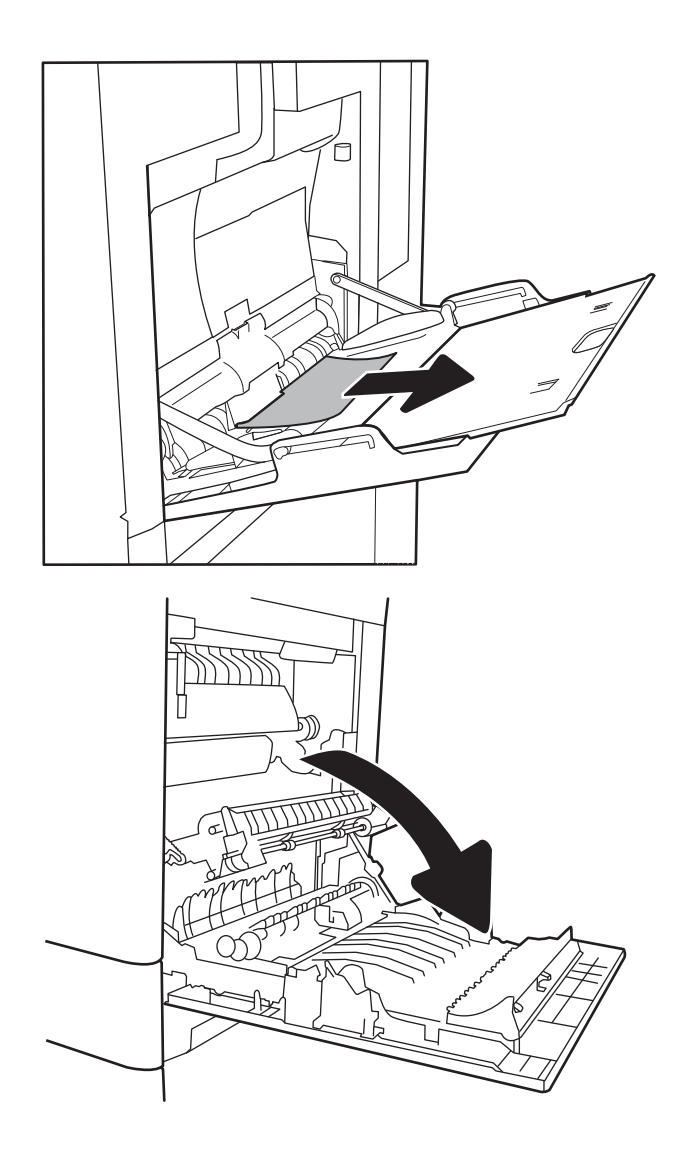

2**.** หากคุณไม่สามารถดึงกระดาษออกได้หรือมองไม่เห็นกระดาษที่ติดอยู่ในถาด 1 ให้ปิดถาด 1 และเปิดฝาด้านขวา

<span id="page-189-0"></span>3**.** ค่อยๆ ดึงกระดาษที่ติดออกมา

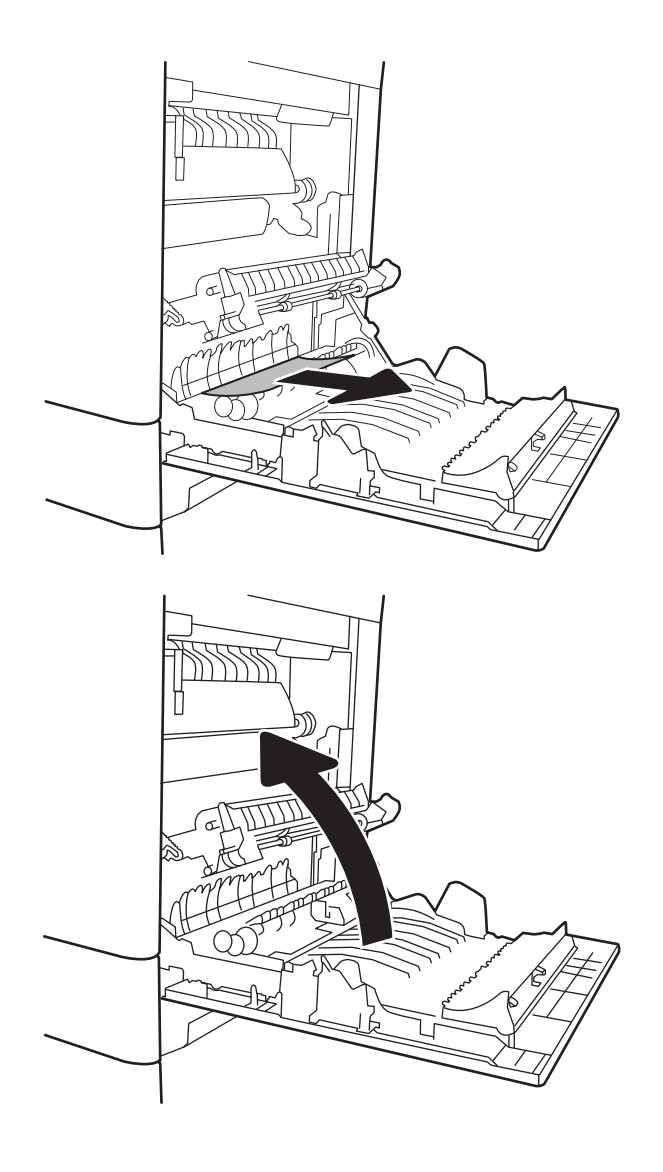

4**.** ปิดฝาด้านขวา

## **แก้ปัญหากระดาษติดในถาด** 2 (13.A2)

ใช้วิธีการต่อไปนี้เพื่อตรวจสอบกระดาษในตำแหน่งที่อาจเกิดการติดทั้งหมดซึ่งเกี่ยวข้องกับถาด 2 เมื่อเกิดการติด แผงควบคุมอาจแสดงข้อความและภาพเคลื่อนไหวที่ช่วย ในการแก้ปัญหาการติด

● 13.A2.XX **กระดาษติดในถาด** 2

1**.** ดึงถาดออกจากเครื่องพิมพ์ด้วยการดึงและยกขึ้นเล็กน้อย

2**.** นำกระดาษที่ติดหรือเสียออก ตรวจสอบว่าไม่ใส่กระดาษในถาดมากเกินไป และปรับตัวกั้นกระดาษอย่างถูกต้อง

 $\mathbf{3.}$  ค่อยๆ นำกระดาษออกจากลูกกลิ้งของตัวป้อนกระดาษด้านในเครื่องพิมพ์ ขั้น แรก ให้ดึงกระดาษไปทางซ้ายเพื่อปลดออก แ

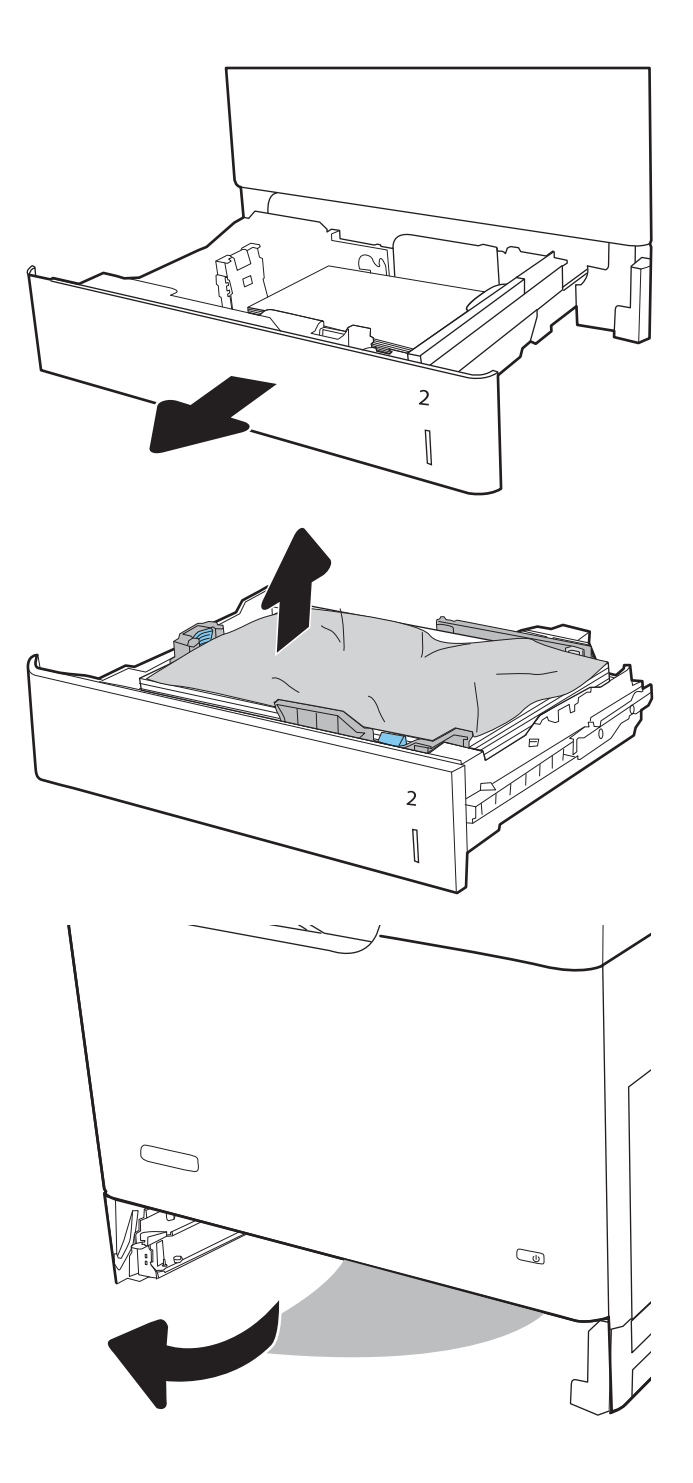

**.** ติดตั้งและปิดถาด

**.** เปิดฝาด้านขวา

**.** ค่อยๆ ดึงกระดาษที่ติดออกมา

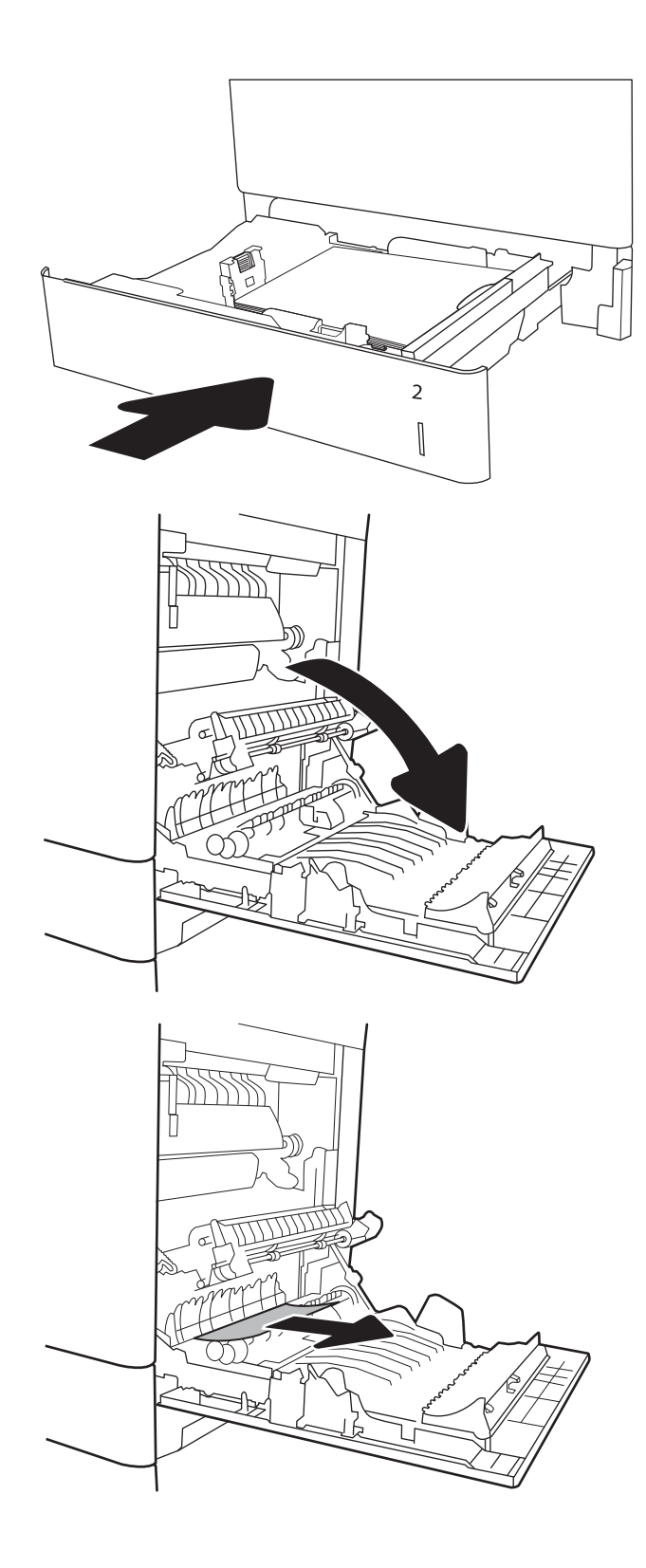

7**.** ถ้ามองเห็นกระดาษกำลังจะเข้าสู่ด้านล่างของฟิวเซอร์ให้ค่อยๆ ดึงลงเพื่อนำ กระดาษออกมา

**ข้อควรระวัง:** อย่าสัมผัสลูกกลิ้งในลูกกลิ้งส่งกระดาษ สิ่งปนเปื้อนจะส่ง ผลต่อคุณภาพการพิมพ์

8**.** หากกระดาษติดขณะเข้าสู่ถาดกระดาษออก ให้ค่อยๆ ดึงกระดาษออกเพื่อนำ ออก

9**.** อาจมีกระดาษติดอยู่ด้านในของฟิวเซอร์ที่มองไม่เห็น จับที่จับฟิวเซอร์ยกขึ้น เล็กน้อย และดึงออกมาตรงๆ เพื่อถอดฟิวเซอร์ออกมา

**ข้อควรระวัง:** ฟิวเซอร์จะมีความร้อนขณะใช้งานเครื่องพิมพ์รอให้ฟิว เซอร์เย็นลงก่อนที่จะจับ

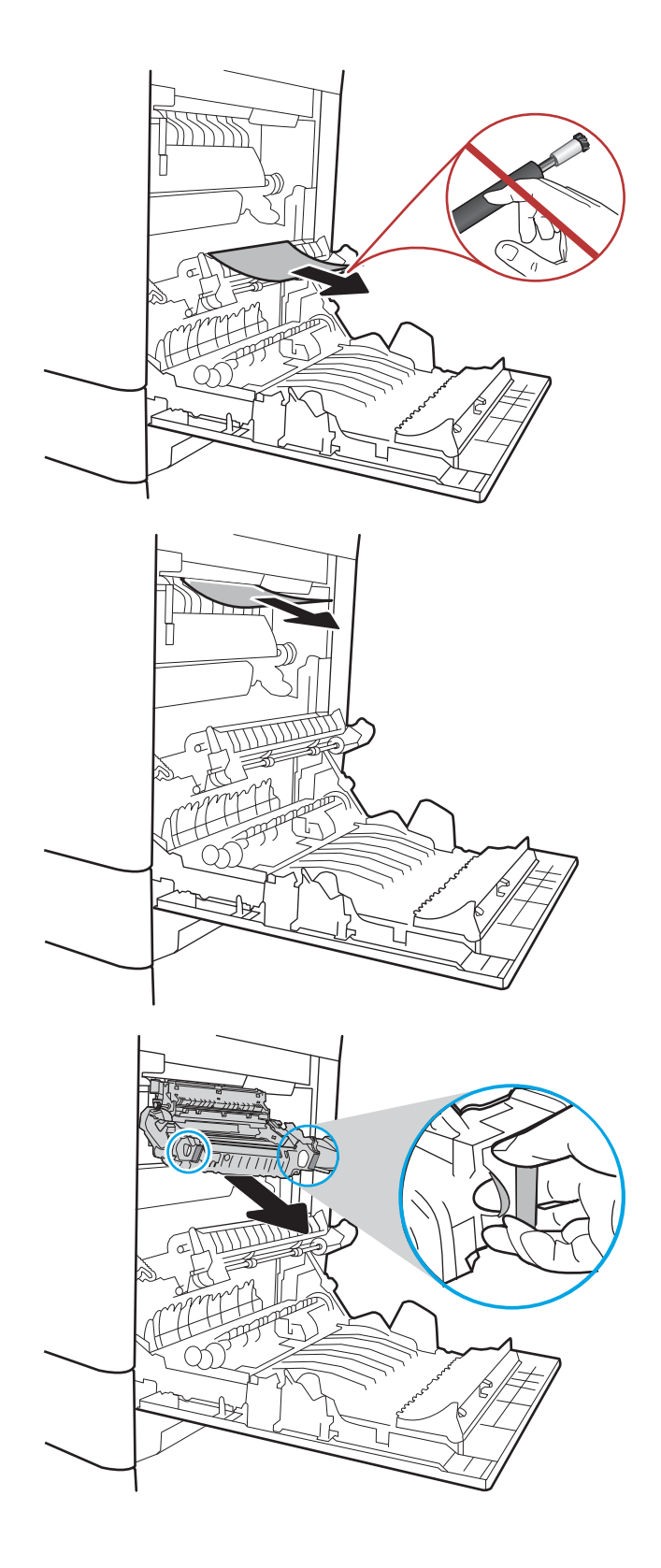

10**.** เปิดฝาปิดช่องเพื่อเข้าสู่บริเวณที่กระดาษติดที่ฟิวเซอร์ถ้ามีกระดาษติดอยู่ด้าน ในฟิวเซอร์ให้ค่อยๆ ดึงขึ้นตรงๆ เพื่อนำกระดาษออกมา หากกระดาษฉีก ขาด ให้ดึงเศษกระดาษออกให้หมด

**ข้อควรระวัง:** แม้ว่าตัวฟิวเซอร์จะเย็นลงแล้ว แต่ลูกกลิ้งที่อยู่ด้านในอาจยัง คงร้อนอยู่อย่าสัมผัสถูกลูกกลิ้งของฟิวเซอร์จนกว่าลูกกลิ้งจะเย็นลง

11**.** ปิดฝาปิดช่องทางเข้าบริเวณที่กระดาษติดที่ฟิวเซอร์และกดฟิวเซอร์เข้าไปใน เครื่องพิมพ์จนเข้าที่

12**.** ปิดฝาด้านขวา

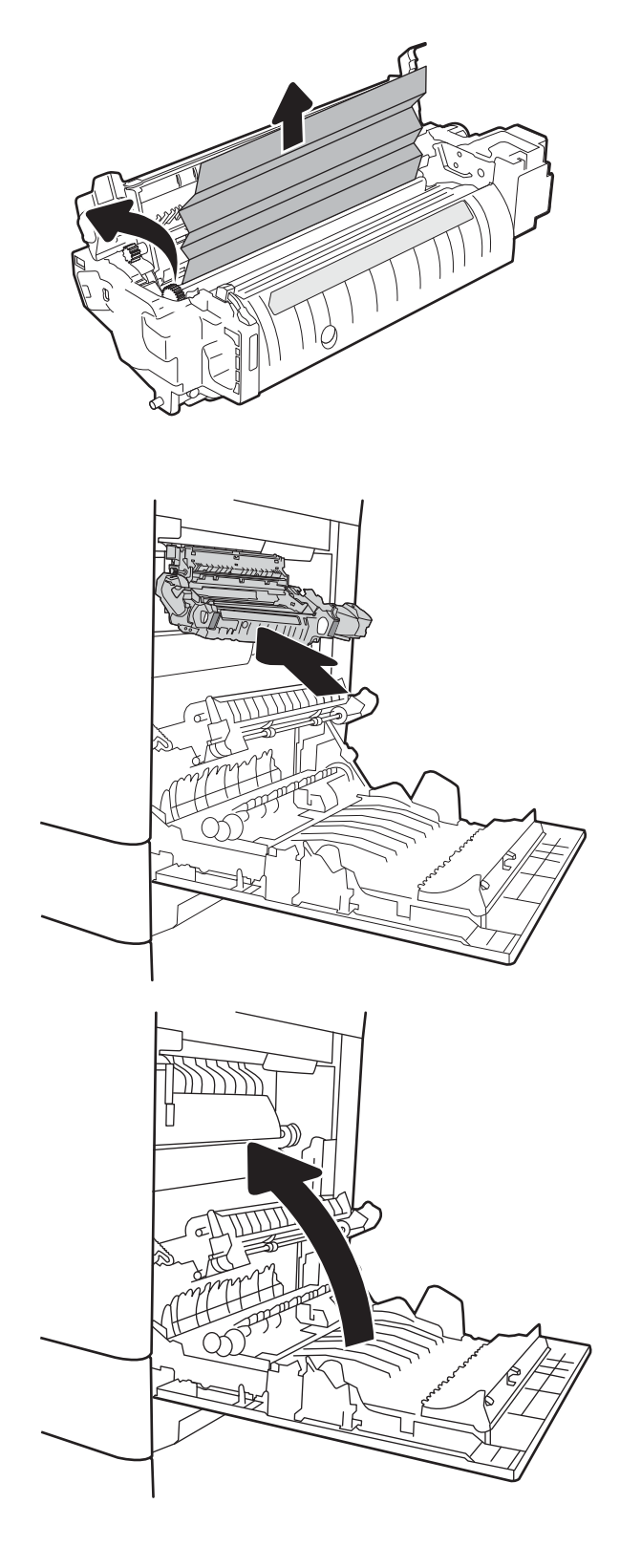

# <span id="page-194-0"></span>**นำกระดาษที่ติดออกจากถาด** 3, **ถาด** 4, **ถาด** 5 (13.A3, 13.A4, 13.A5)

ใช้วิธีการต่อไปนี้เพื่อตรวจสอบกระดาษในตำแหน่งที่อาจเกิดการติดทั้งหมดซึ่งเกี่ยวข้องกับถาด 550 แผ่น เมื่อเกิดการติด แผงควบคุมอาจแสดงข้อความและภาพ เคลื่อนไหวที่ช่วยในการแก้ปัญหาการติด

- 13.A3.XX **กระดาษติดในถาด** 3
- 13.A4.XX **กระดาษติดในถาด** 4
- 13.A5.XX **กระดาษติดในถาด** 5
- 1**.** ดึงถาดออกจากเครื่องพิมพ์ด้วยการดึงและยกขึ้นเล็กน้อย

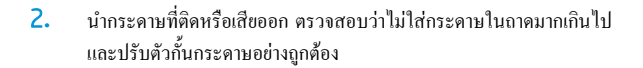

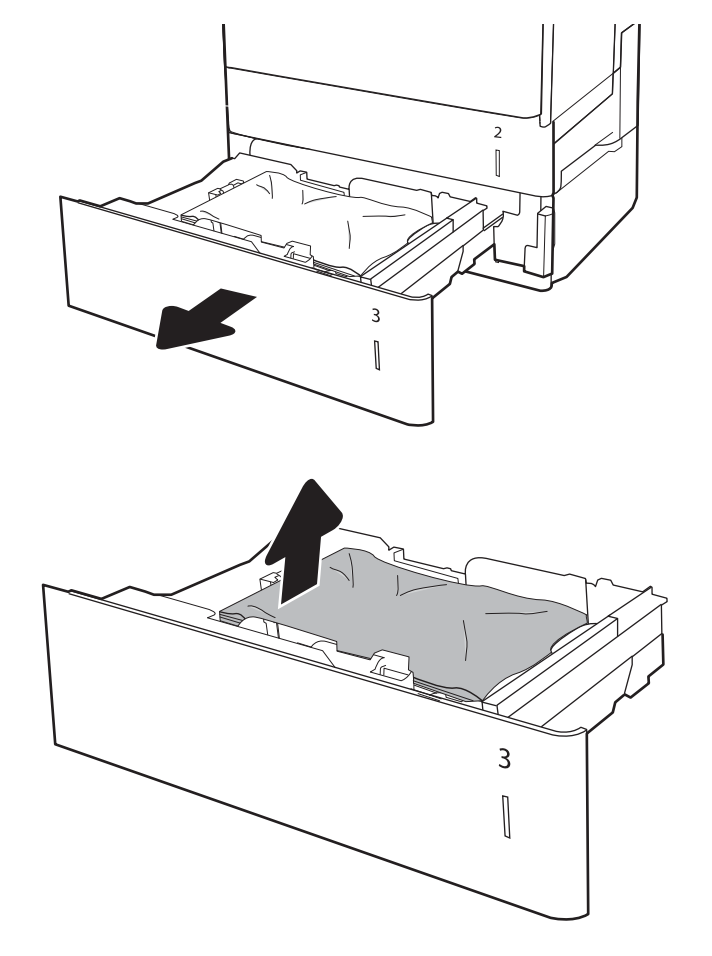

 $\bf{3.}$  นำกระดาษออกจากลูกกลิ้งของตัวป้อนกระดาษด้านในเครื่องพิมพ์ ขั้นแรก ให้ดึงกระดาษไปทางซ้ายเพื่อปลดออก แ

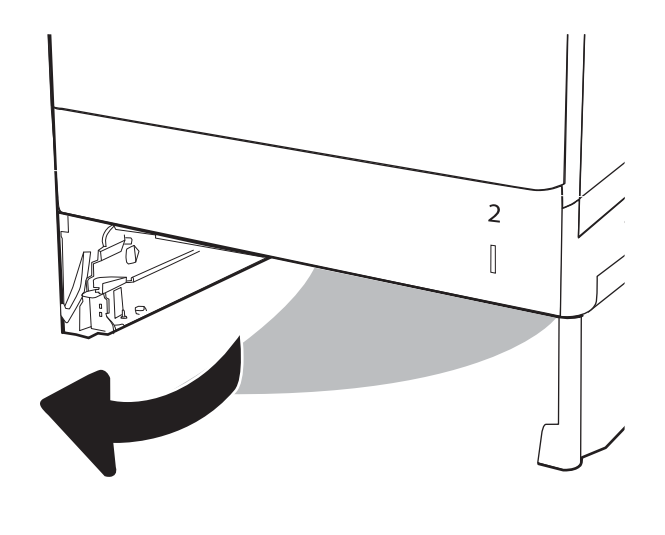

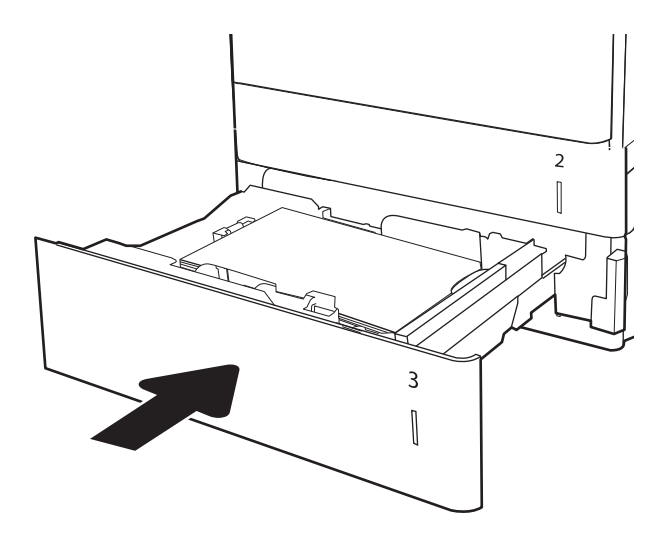

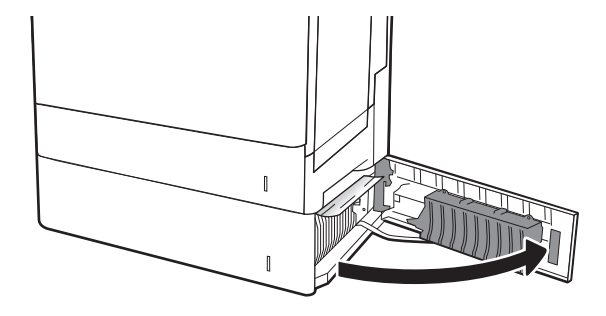

4**.** ติดตั้งและปิดถาด

5**.** เปิดฝาด้านขวาล่าง

**.** ค่อยๆ ดึงกระดาษที่ติดออกมา

**.** ปิดฝาด้านขวาล่าง

**.** เปิดฝาด้านขวา

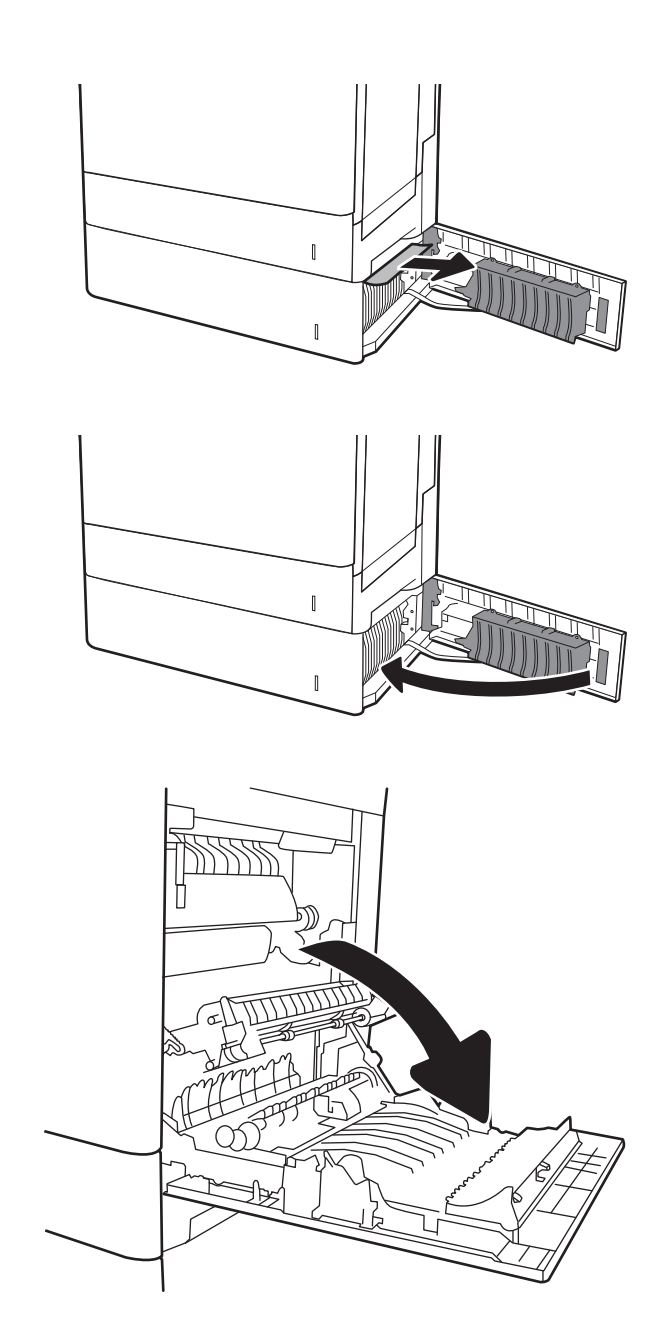

9**.** ค่อยๆ ดึงกระดาษที่ติดออกมา

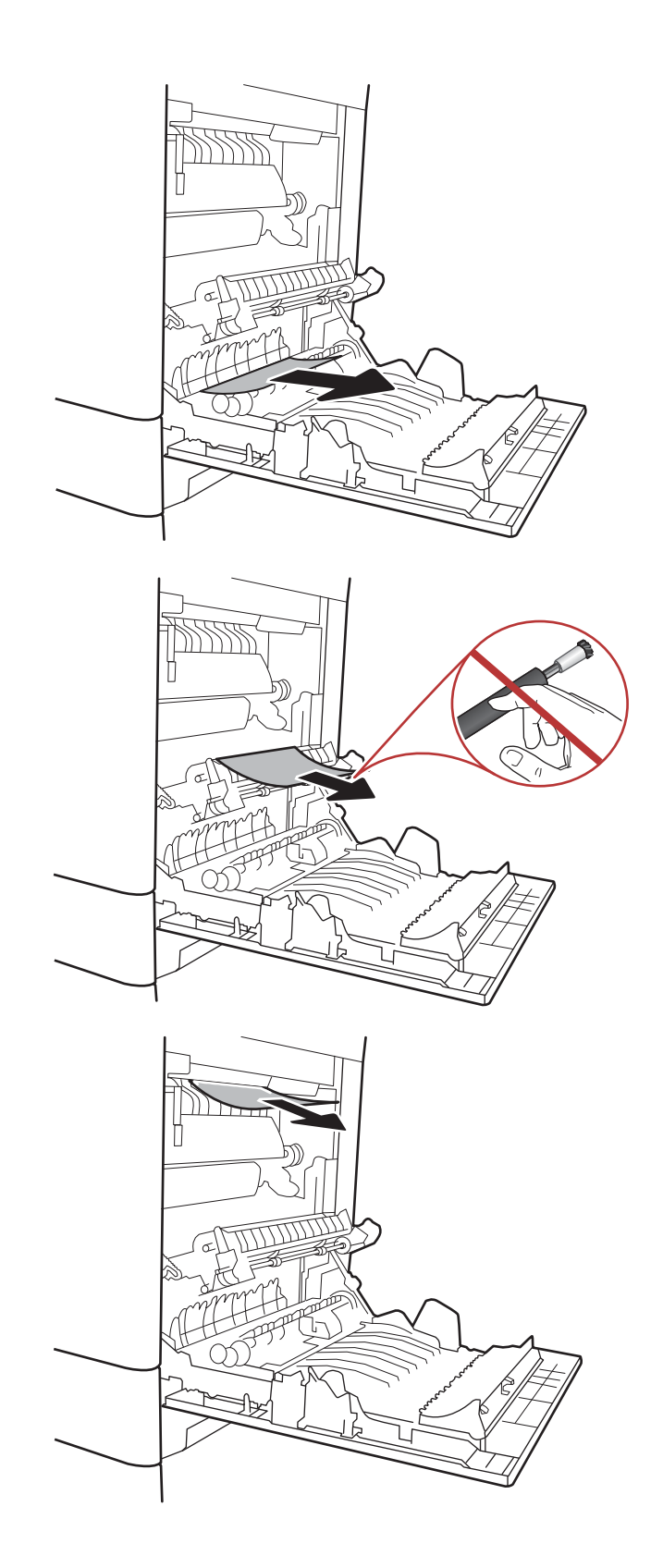

10**.** ถ้ามองเห็นกระดาษกำลังจะเข้าสู่ด้านล่างของฟิวเซอร์ให้ค่อยๆ ดึงลงเพื่อนำ กระดาษออกมา

**ข้อควรระวัง:** อย่าสัมผัสลูกกลิ้งในลูกกลิ้งส่งกระดาษ สิ่งปนเปื้อนจะส่ง ผลต่อคุณภาพการพิมพ์

11**.** หากกระดาษติดขณะเข้าสู่ถาดกระดาษออก ให้ค่อยๆ ดึงกระดาษลงเพื่อนำ ออก

12**.** อาจมีกระดาษติดอยู่ด้านในของฟิวเซอร์ที่มองไม่เห็น จับที่จับฟิวเซอร์ยกขึ้น เล็กน้อย และดึงออกมาตรงๆ เพื่อถอดฟิวเซอร์ออกมา

**ข้อควรระวัง:** ฟิวเซอร์จะมีความร้อนขณะใช้งานเครื่องพิมพ์รอให้ฟิว เซอร์เย็นลงก่อนที่จะจับ

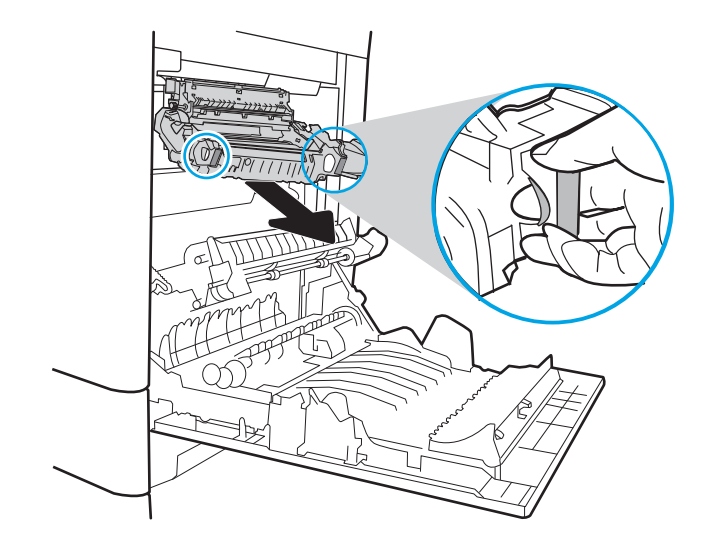

13**.** เปิดฝาปิดช่องเพื่อเข้าสู่บริเวณที่กระดาษติดที่ฟิวเซอร์ถ้ามีกระดาษติดอยู่ด้าน ในฟิวเซอร์ให้ค่อยๆ ดึงขึ้นตรงๆ เพื่อนำกระดาษออกมา หากกระดาษฉีก ขาด ให้ดึงเศษกระดาษออกให้หมด

**ข้อควรระวัง:** ฟิวเซอร์จะมีความร้อนขณะใช้งานเครื่องพิมพ์รอให้ฟิว เซอร์เย็นลงก่อนที่จะจับ

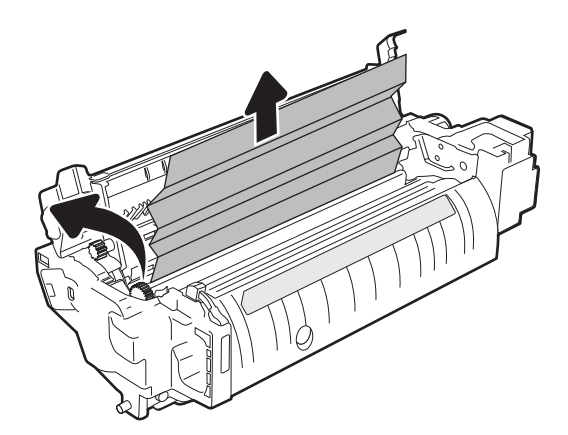

<span id="page-199-0"></span>14**.** ปิดฝาปิดช่องทางเข้าบริเวณที่กระดาษติดที่ฟิวเซอร์และกดฟิวเซอร์เข้าไปใน เครื่องพิมพ์จนเข้าที่

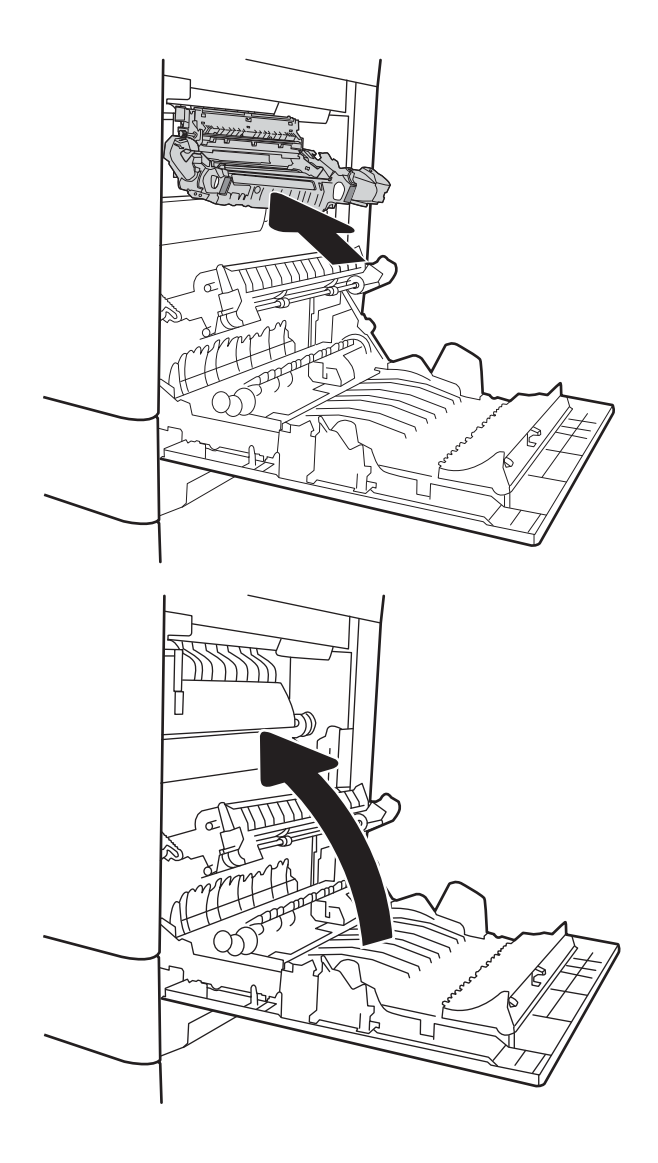

15**.** ปิดฝาด้านขวา

## **นำกระดาษที่ติดออกจากถาดกระดาษออก** -13.E1

ใช้วิธีการต่อไปนี้เพื่อเพื่อนำกระดาษที่ติดอยู่ออกจากถาดกระดาษออก เมื่อเกิดการติด แผงควบคุมอาจแสดงข้อความและภาพเคลื่อนไหวที่ช่วยในการแก้ปัญหาการติด

● 13.E1.XX **กระดาษติดที่ถาดกระดาษออกมาตรฐาน**

<span id="page-200-0"></span>1**.** หากมองเห็นกระดาษในถาดกระดาษออก ให้จับขอบกระดาษ และค่อยๆ ดึง ออก

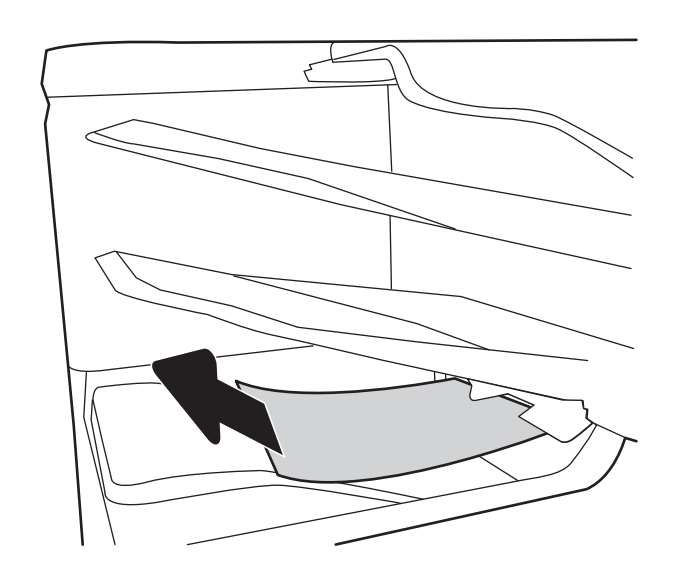

## **นำกระดาษที่ติดออกจากถาดกระดาษ** 2000 **แผ่น** (13.A)

ใช้วิธีการต่อไปนี้เพื่อตรวจสอบกระดาษในตำแหน่งที่อาจเกิดการติดทั้งหมดซึ่งเกี่ยวข้องกับถาดป้อนกระดาษความจุสูง 2,000 แผ่น เมื่อเกิดการติด แผงควบคุมอาจ แสดงข้อความและภาพเคลื่อนไหวที่ช่วยในการแก้ปัญหาการติด

- 13.A4.XX **กระดาษติดในถาด** 4
- 1**.** เปิดถาดป้อนกระดาษความจุสูง 2,000 แผ่น

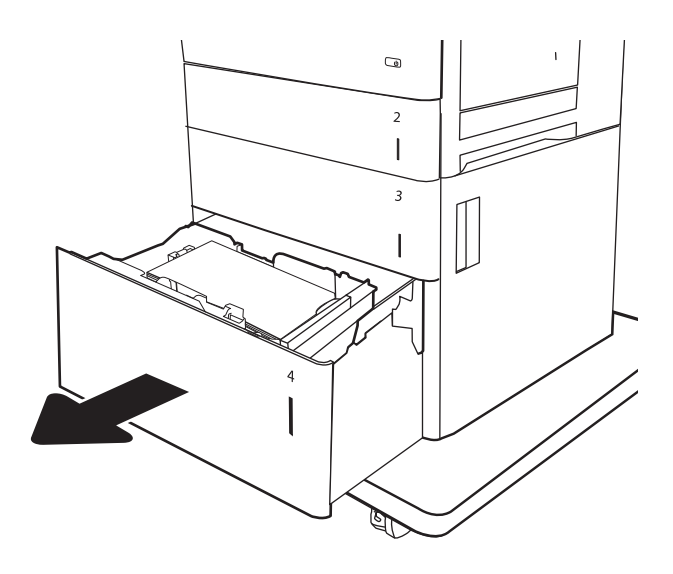

2**.** นำกระดาษที่ติดหรือเสียออก ตรวจสอบว่าไม่ใส่กระดาษในถาดมากเกินไป และปรับตัวกั้นกระดาษอย่างถูกต้อง

3**.** นำกระดาษออกจากถาด

4**.** กดสลักปลดล็อคด้านข้างของถาดเพื่อปลดออก

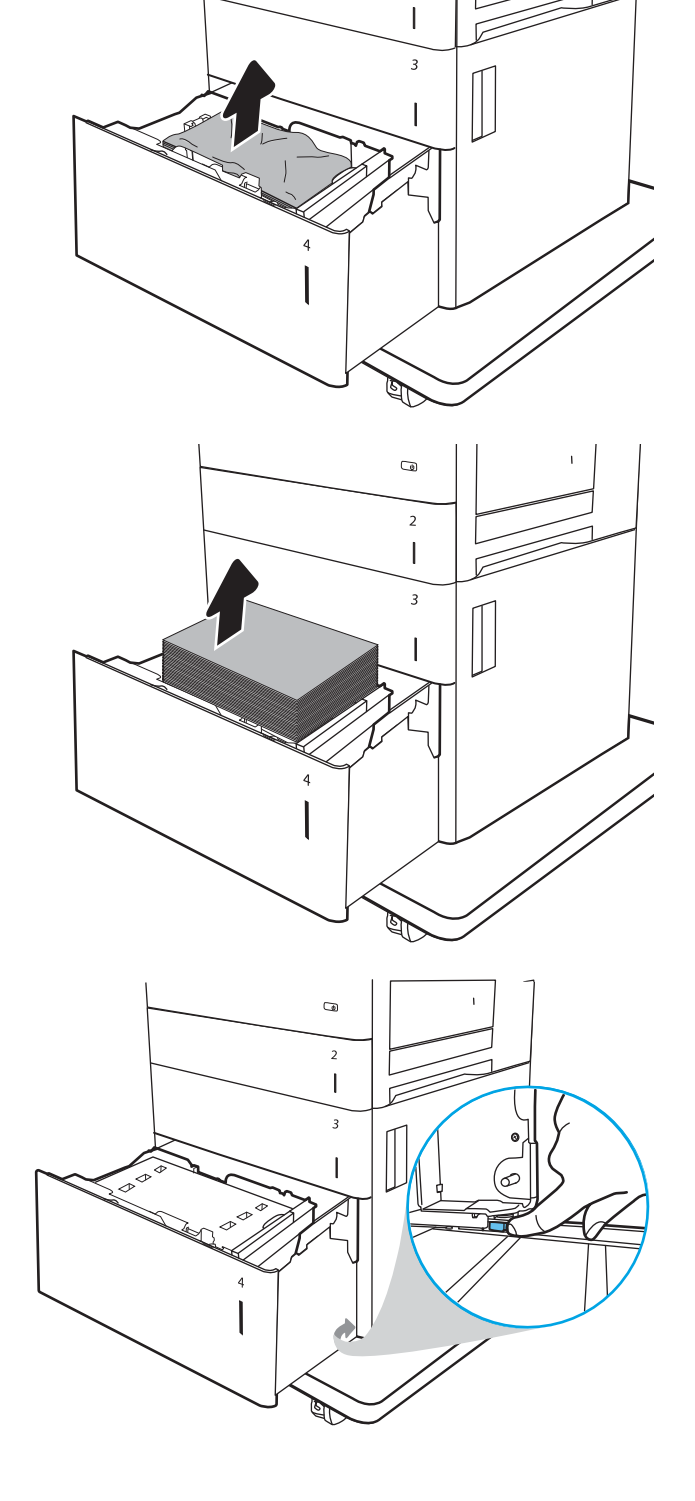

 $\overline{a}$ 

 $\overline{2}$ 

5**.** ยกถาดขึ้นแล้วดึงออกตรงๆ เพื่อถอดออก

6**.** ถ้ามีกระดาษติดอยู่ด้านในบริเวณป้อนกระดาษ ให้ดึงลงเพื่อนำกระดาษออก มา ขั้นแรก ให้ดึงกระดาษไปทางซ้ายเพื่อปลดออก แล้วดึงไปข้างหน้าเพื่อนำ ออก

7**.** ติดตั้งถาดแล้วใส่กระดาษทั้งรีมลงในถาด ตรวจสอบว่าไม่ใส่กระดาษในถาด มากเกินไปและปรับตัวกั้นกระดาษอย่างถูกต้อง

**หมายเหตุ:** ถาดบรรจุกระดาษได้2,000 แผ่น เพื่อให้ได้ผลลัพธ์ที่ดี ที่สุด ควรใส่กระดาษทั้งรีม อย่าแบ่งรีมออกเป็นส่วนเล็กๆ

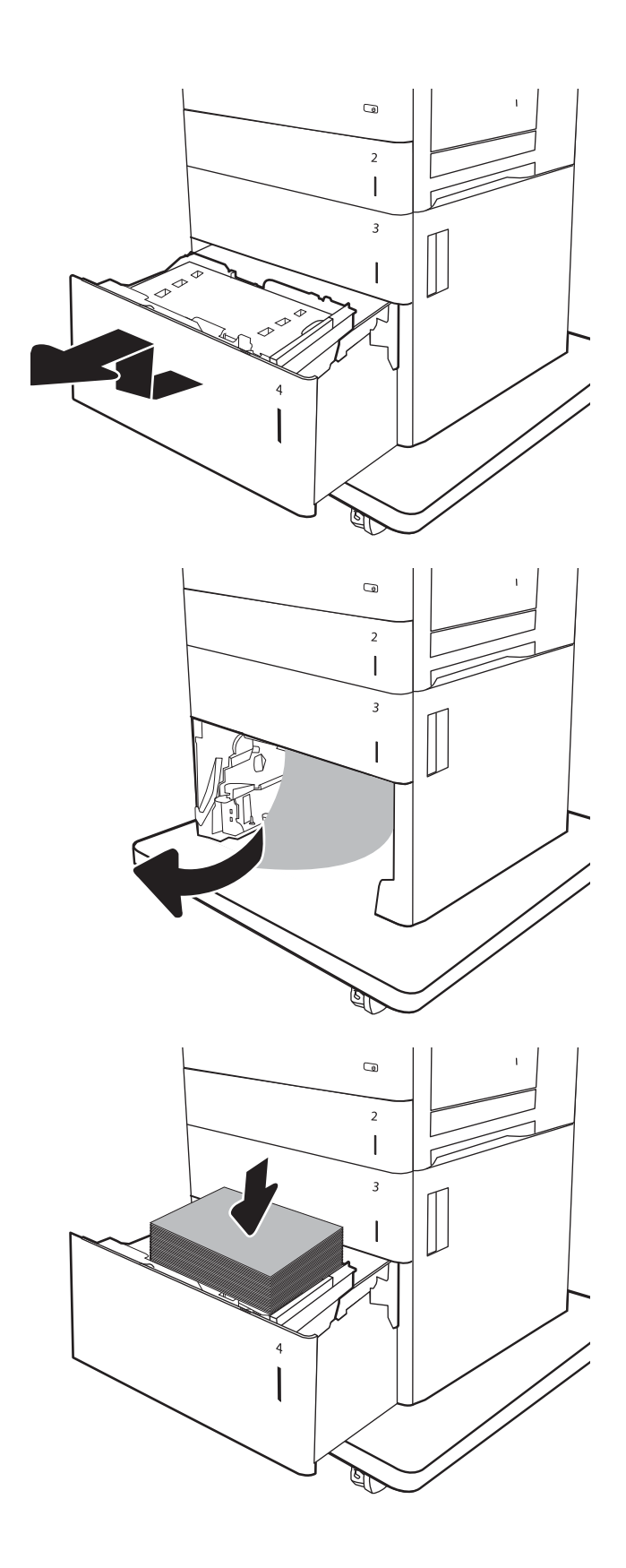

**.** ปิดถาดกระดาษ

**.** เปิดฝาด้านขวาล่าง

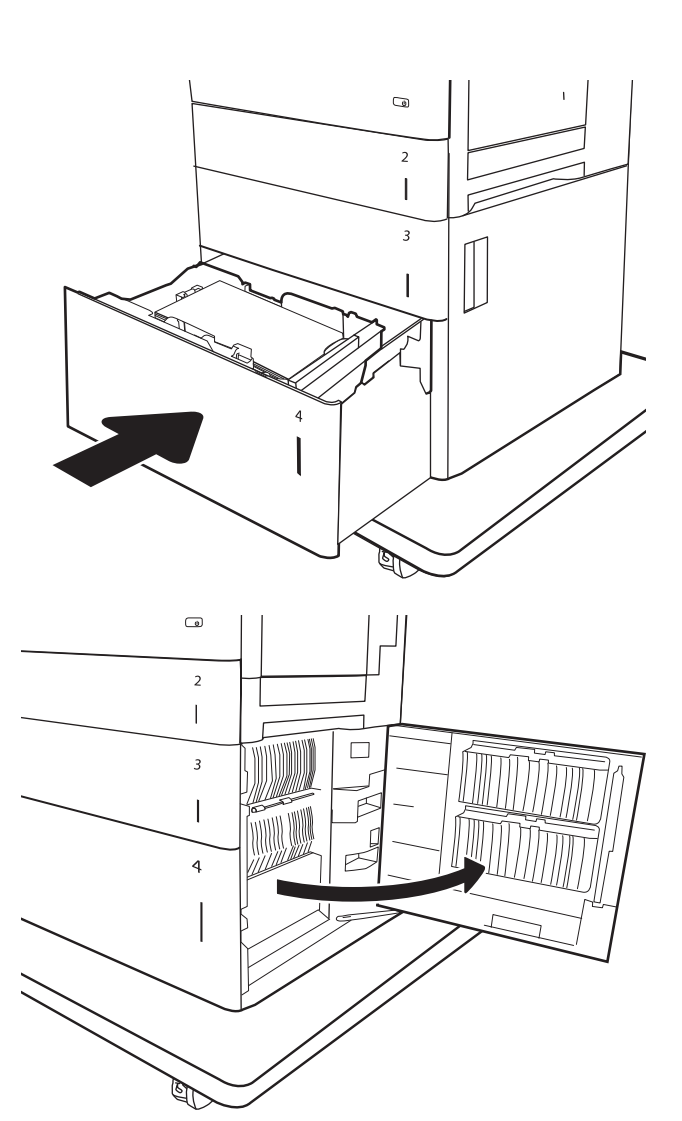

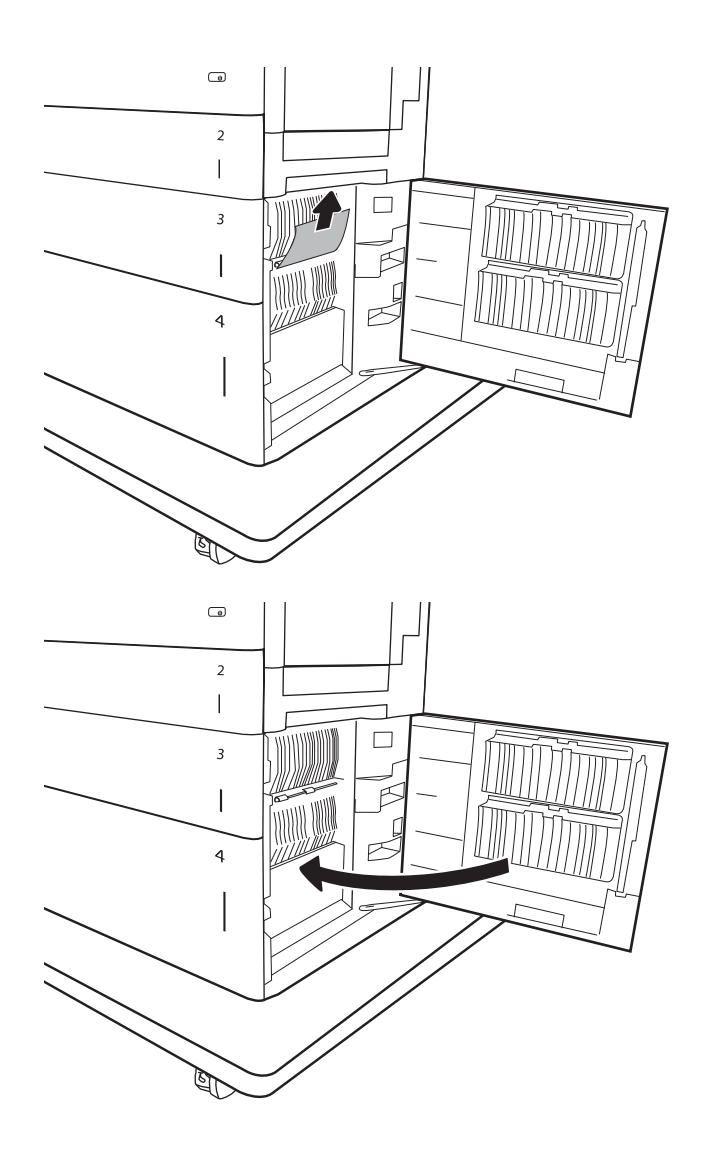

### <span id="page-204-0"></span>11**.** ปิดฝาด้านขวาล่าง

**หมายเหตุ:** หากหลังจากนำกระดาษที่ติดออกแล้ว แผงควบคุมของ เครื่องพิมพ์แสดงข้อความว่าไม่มีกระดาษในถาดหรือถาดล้น ให้ถอดถาดและ ดูด้านหลังสำหรับกระดาษที่ติดค้าง

## **นำกระดาษที่ติดออกจากฟิวเซอร์**(13.B9, 13.B2, 13.FF)

ใช้วิธีการต่อไปนี้เพื่อตรวจสอบกระดาษในตำแหน่งที่อาจเกิดการติดทั้งหมดภายในฝาด้านขวา เมื่อเกิดการติด แผงควบคุมอาจแสดงข้อความและภาพเคลื่อนไหวที่ช่วยใน การแก้ปัญหาการติด

- 13.B9.XX **กระดาษติดในฟิวเซอร์**
- 13.B2.XX **กระดาษติดใน** <**ฝาครอบหรือฝา**>
- 13.FF.EE **กระดาษติดเมื่อเปิดฝา**

**ข้อควรระวัง:** ฟิวเซอร์จะมีความร้อนขณะใช้งานเครื่องพิมพ์รอให้ฟิวเซอร์เย็นลงก่อนที่จะจับ

1**.** เปิดฝาด้านขวา

2**.** ค่อยๆ ดึงกระดาษที่ติดออกมา

3**.** ถ้ามองเห็นกระดาษกำลังจะเข้าสู่ด้านล่างของฟิวเซอร์ให้ค่อยๆ ดึงลงเพื่อนำ กระดาษออกมา

**ข้อควรระวัง:** อย่าสัมผัสลูกกลิ้งในลูกกลิ้งส่งกระดาษ สิ่งปนเปื้อนจะส่ง ผลต่อคุณภาพการพิมพ์

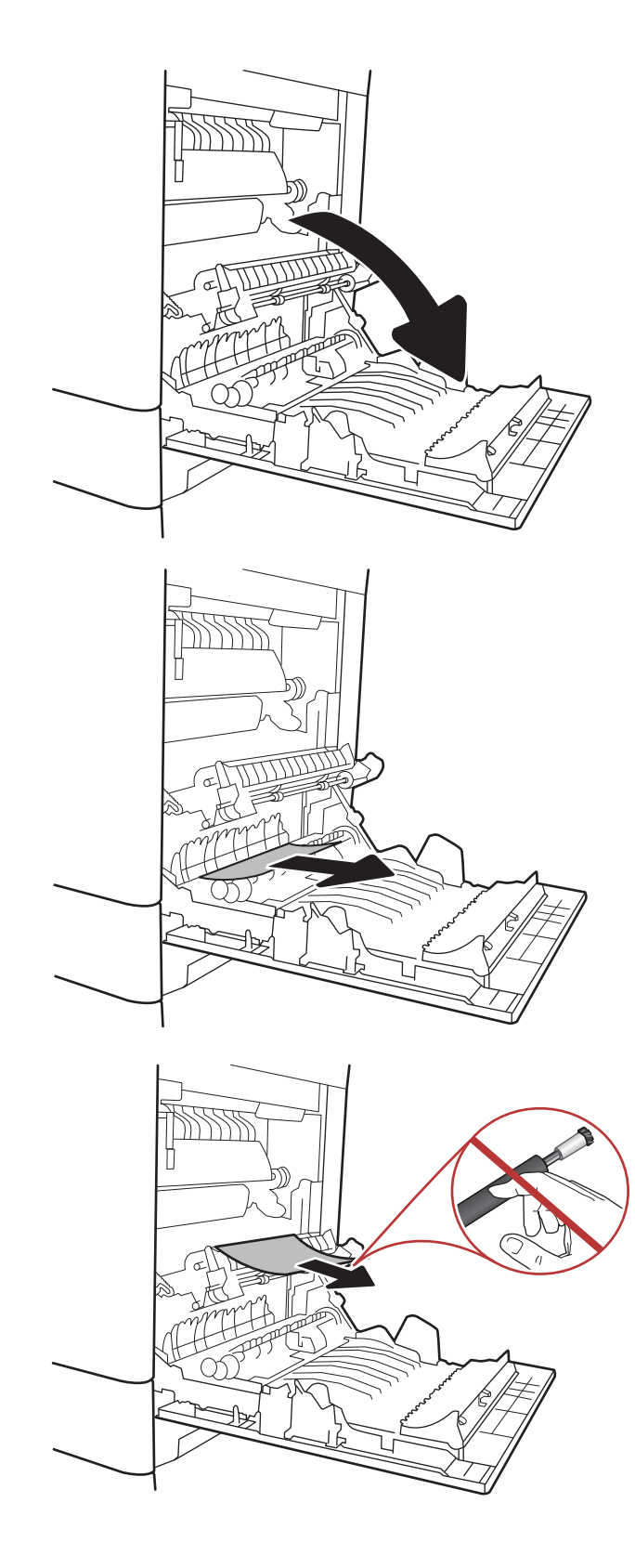

4**.** หากกระดาษติดขณะเข้าสู่ถาดกระดาษออก ให้ค่อยๆ ดึงกระดาษลงเพื่อนำ ออก

5**.** อาจมีกระดาษติดอยู่ด้านในของฟิวเซอร์ที่มองไม่เห็น จับที่จับฟิวเซอร์ยกขึ้น เล็กน้อย และดึงออกมาตรงๆ เพื่อถอดฟิวเซอร์ออกมา

**ข้อควรระวัง:** ฟิวเซอร์จะมีความร้อนขณะใช้งานเครื่องพิมพ์รอให้ฟิว เซอร์เย็นลงก่อนที่จะจับ

6**.** เปิดฝาปิดช่องเพื่อเข้าสู่บริเวณที่กระดาษติดที่ฟิวเซอร์ถ้ามีกระดาษติดอยู่ด้าน ในฟิวเซอร์ให้ค่อยๆ ดึงขึ้นตรงๆ เพื่อนำกระดาษออกมา หากกระดาษฉีก ขาด ให้ดึงเศษกระดาษออกให้หมด

**ข้อควรระวัง:** ฟิวเซอร์จะมีความร้อนขณะใช้งานเครื่องพิมพ์รอให้ฟิว เซอร์เย็นลงก่อนที่จะจับ

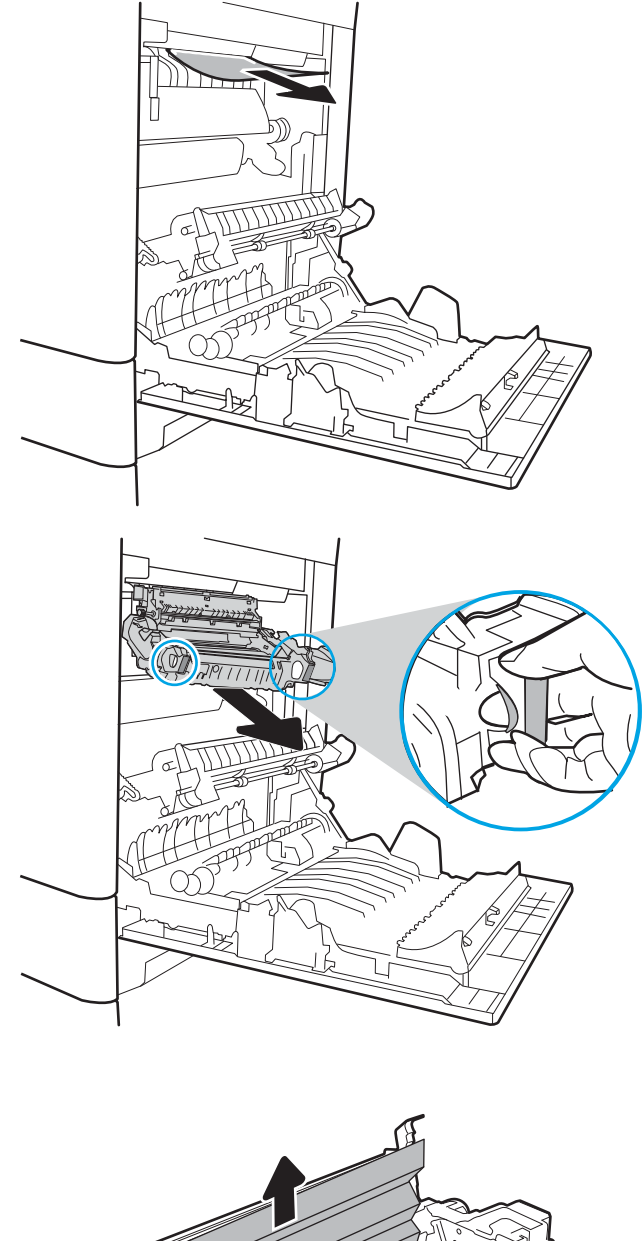

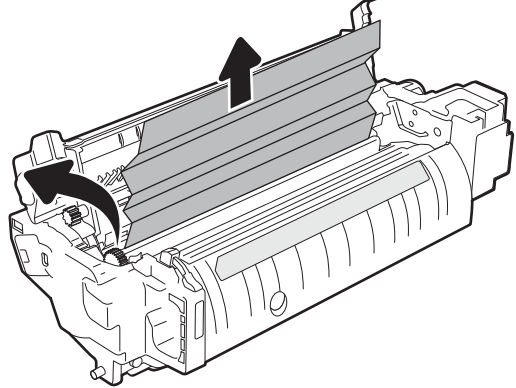

<span id="page-207-0"></span>7**.** ปิดฝาปิดช่องทางเข้าบริเวณที่กระดาษติดที่ฟิวเซอร์และกดฟิวเซอร์เข้าไปใน เครื่องพิมพ์จนเข้าที่

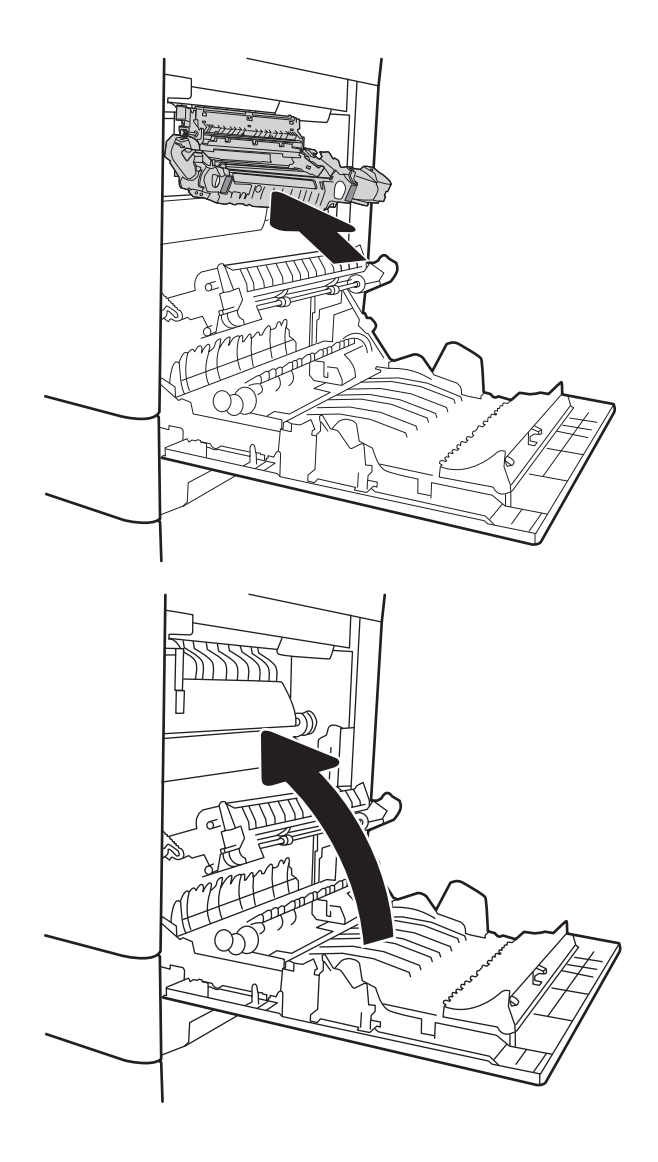

8**.** ปิดฝาด้านขวา

## **นำกระดาษที่ติดออกจากฝาด้านขวา** (13.B2)

ใช้วิธีการต่อไปนี้เพื่อตรวจสอบกระดาษในฝาด้านขวาล่าง เมื่อเกิดการติด แผงควบคุมอาจแสดงข้อความและภาพเคลื่อนไหวที่ช่วยในการแก้ปัญหาการติด

- 13.B2.XX **กระดาษติดใน** <**ฝาครอบหรือฝา**>
- 13.FF.EE **กระดาษติดเมื่อเปิดฝา**
- 1**.** เปิดฝาด้านขวาล่าง

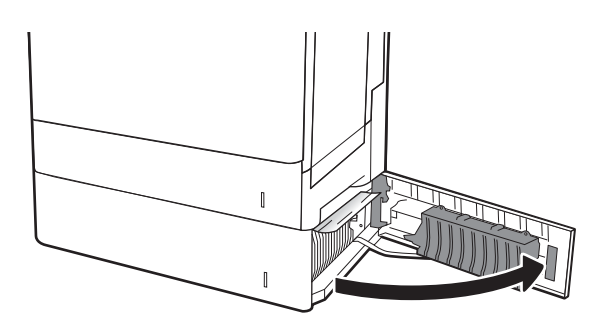

<span id="page-208-0"></span>2**.** ค่อยๆ นำกระดาษที่ติดออก

3**.** ปิดฝาด้านขวาล่าง

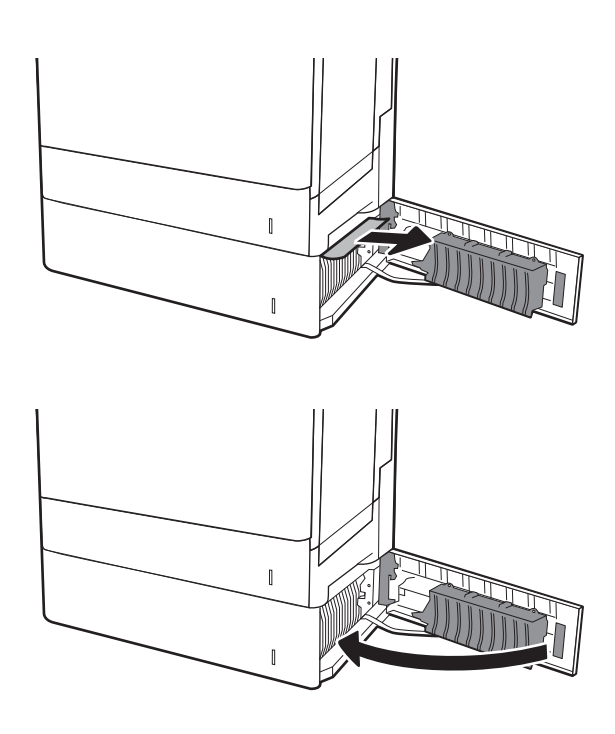

## **นำกระดาษที่ติดออกจากเมล์บอกซ์การเย็บกระดาษแบบ** 3 **ถาด** 900 **แผ่น** (13.E, 13.7)

ข้อมูลต่อไปนี้จะอธิบายวิธีการนำกระดาษที่ติดออกจากเมล์บอกซ์การเย็บกระดาษ เมื่อเกิดการติด แผงควบคุมจะแสดงหนึ่งในข้อความแสดงข้อผิดพลาดต่อไปนี้และภาพ เคลื่อนไหวที่ช่วยในการแก้ปัญหาการติด

- 13.E1.XX  **กระดาษติดที่ถาดกระดาษออกมาตรฐาน**
- 13.70.XX  **กระดาษติด** MBM
- 1**.** นำกระดาษที่ติดออกจากถาดกระดาษออก

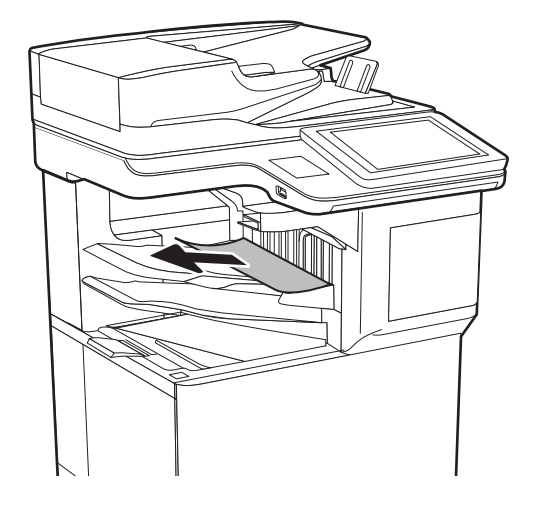

<span id="page-209-0"></span>2**.** เปิดฝาสำหรับนำกระดาษที่ติดออกที่ด้านหลังของเมล์บอกซ์การเย็บกระดาษ หากมีกระดาษติดอยู่ภายในฝาปิดช่องเพื่อเข้าสู่บริเวณที่กระดาษติดที่สามารถ มองเห็นได้ให้ดึงออกตรงๆ เพื่อถอดออก

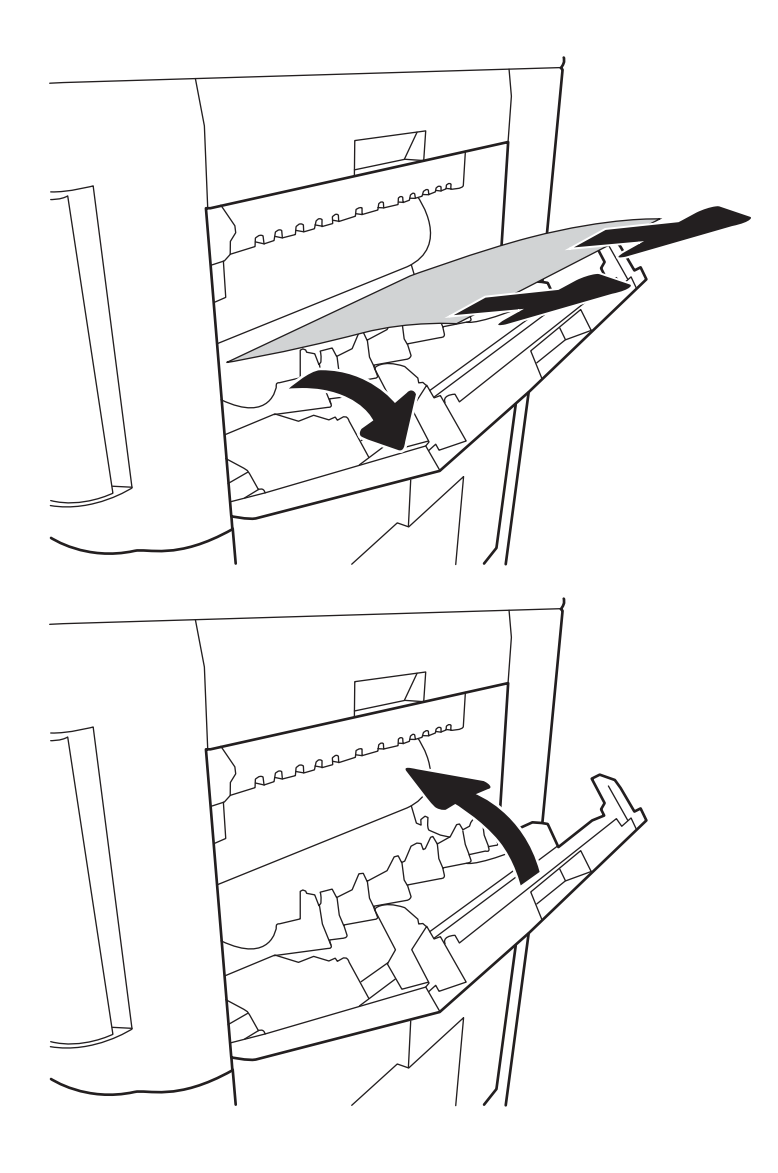

3**.** ปิดฝาสำหรับนำกระดาษที่ติดออกของเมล์บอกซ์การเย็บกระดาษ

## **นำลวดเย็บที่ติดออก** (13.8)

ใช้วิธีการต่อไปนี้เพื่อตรวจสอบลวดเย็บกระดาษที่ติดในเมล์บอกซ์การเย็บกระดาษแบบ 3 ถาด 900 แผ่น เมื่อเกิดการติด แผงควบคุมจะแสดงภาพเคลื่อนไหวที่ช่วยใน การแก้ปัญหาการติด

1**.** เปิดฝาตลับลวดเย็บกระดาษ

- 2**.** จับแท็บสีบนตลับลวดเย็บกระดาษ แล้วดึงตลับลวดเย็บกระดาษออกมาตรงๆ
- rZ  $\bar{u}$
- 3**.** ยกที่จับขนาดเล็กทางด้านหลังของตลับลวดเย็บกระดาษขึ้น ดึงลวดเย็บ กระดาษที่ติดอยู่ออก

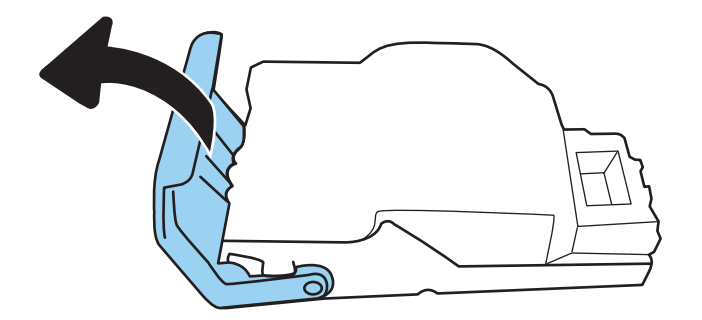

- 4**.** ปิดที่จับทางด้านหลังของตลับลวดเย็บกระดาษ ตรวจดูว่าแน่นเข้าที่ดีแล้ว
- ි D
- 5**.** ใส่ตลับลวดเย็บกระดาษกลับเข้าไปในอุปกรณ์เย็บเล่ม และกดมือจับสีไปทาง เครื่องพิมพ์จนกระทั่งล็อคเข้าที่

6**.** ปิดฝาตลับลวดเย็บกระดาษ

# **แก้ไขปัญหาคุณภาพการพิมพ์**

### **บทนำ**

ใช้ข้อมูลต่อไปนี้เพื่อแก้ไขปัญหาคุณภาพการพิมพ์ขั้นตอนการแก้ไขปัญหาสามารถช่วยแก้ไขข้อบกพร่องต่อไปนี้:

- หน้าว่าง
- หน้าว่าง
- สีที่ไม่ได้ปรับให้ตรงกัน
- กระดาษม้วนงอ
- แถบที่เข้มหรือจาง
- รอยทางที่เข้มหรือจาง
- งานพิมพ์ไม่ชัด
- พื้นหลังเป็นสีเทาหรืองานพิมพ์เข้มเกินไป
- งานพิมพ์ที่จาง
- ผงหมึกไม่ติดแน่นกับกระดาษ
- ผงหมึกขาดหาย
- ผงหมึกเป็นจุดกระจัดกระจาย
- ภาพบิดเบี้ยว
- รอยเปื้อน
- รอยทาง

## **การแก้ไขปัญหาคุณภาพการพิมพ์**

ในการแก้ไขปัญหาคุณภาพการพิมพ์ให้ลองขั้นตอนเหล่านี้ตามลำดับที่แสดง

## **อัปเดตเฟิร์มแวร์เครื่องพิมพ์**

ลองอัปเกรดเฟิร์มแวร์เครื่องพิมพ์สำหรับข้อมูลเพิ่มเติม ไปที่ [www.hp.com/support](http://www.hp.com/support) และเลือกตัวเลือกเพื่อ **รับซอฟต์แวร์และไดรเวอร์**จากนั้นทำตามข้อความ เพื่อไปยังการดาวน์โหลดเฟิร์มแวร์สำหรับเครื่องพิมพ์

### **พิมพ์จากโปรแกรมซอฟต์แวร์อื่น**

ลองพิมพ์จากโปรแกรมซอฟต์แวร์อื่น หากพิมพ์หน้าออกมาได้อย่างถูกต้อง แสดงว่าเกิดปัญหาขึ้นที่โปรแกรมซอฟต์แวร์ที่คุณใช้พิมพ์

## **ตรวจสอบการตั้งค่าประเภทกระดาษสำหรับงานพิมพ์**

ตรวจสอบการตั้งค่าชนิดกระดาษเมื่อพิมพ์จากโปรแกรมซอฟต์แวร์แล้วหน้าที่พิมพ์ออกมามีรอยเปื้อน การพิมพ์เลือนหรือมืด กระดาษม้วน ผงหมึกเป็นจุดกระจาย ผงหมึก หลวม หรือมีผงหมึกขาดหายไปเป็นบริเวณขนาดเล็ก

### **ตรวจสอบการตั้งค่าประเภทกระดาษในเครื่องพิมพ์**

- **.** เปิดถาด
- **.** ตรวจสอบว่าถาดใส่ประเภทกระดาษที่ถูกต้อง
- **.** ปิดถาดกระดาษ
- **.** ทำตามคำแนะนำบนแผงควบคุมเพื่อยืนยันหรือแก้ไขการตั้งค่าประเภทกระดาษสำหรับถาด

### **ตรวจสอบการตั้งค่าประเภทกระดาษ** (Windows)

- **.** จากโปรแกรมซอฟต์แวร์ให้เลือกตัวเลือก Print (พิมพ์)
- **.** เลือกเครื่องพิมพ์แล้วคลิกปุ่ม Properties (คุณสมบัติ) หรือ Preferences (กำหนดลักษณะ)
- **.** คลิกแท็บ **กระดาษ**/**คุณภาพ**
- **.** จากรายการดรอปดาวน์**ประเภทกระดาษ** ให้คลิกตัวเลือก **อื่นๆ**...
- **.** ขยายรายการ **ประเภท**: ตัวเลือกอื่นๆ
- **.** ขยายหมวดหมู่ของประเภทกระดาษที่ระบุกระดาษของคุณได้ดีที่สุด
- **.** เลือกตัวเลือกของประเภทกระดาษที่คุณกำลังใช้แล้วคลิกปุ่ม **ตกลง**
- **.** คลิกปุ่ม **ตกลง** เพื่อปิดกล่องโต้ตอบ **คุณสมบัติของเอกสาร** ในกล่องโต้ตอบ **การพิมพ์**ให้คลิกปุ่ม **ตกลง** เพื่อพิมพ์งาน

#### **ตรวจสอบการตั้งค่าประเภทกระดาษ** (macOS)

- **.** คลิกเมนูFile (ไฟล์) แล้วคลิกตัวเลือก Print (พิมพ์)
- **.** ในเมนูPrinter (เครื่องพิมพ์) ให้เลือกเครื่องพิมพ์
- **.** ตามค่าเริ่มต้น ไดรเวอร์การพิมพ์จะแสดงเมนูCopies & Pages (สำเนาและหน้า) เปิดรายการดรอปดาวน์เมนูแล้วคลิกเมนูFinishing (ตกแต่ง)
- **.** เลือกประเภทจากรายการดรอปดาวน์Media Type (ประเภทกระดาษ)
- **.** คลิกปุ่ม Print (พิมพ์)

#### **ตรวจสอบสถานะตลับผงหมึก**

ปฏิบัติตามขั้นตอนเหล่านี้เพื่อตรวจสอบอายุใช้งานที่เหลืออยู่ที่ประมาณไว้แล้วของตลับผงหมึก และสถานะของอะไหล่อื่นๆ ที่สามารถเปลี่ยนได้ หากมี

### **ขั้นตอนที่หนึ่ง**: **พิมพ์หน้าสถานะอุปกรณ์สิ้นเปลือง**

- 1**.** จากหน้าจอหลักบนแผงควบคุมเครื่องพิมพ์เลื่อนไปที่แอปพลิเคชัน รายงาน แล้วเลือกไอคอน รายงาน
- 2**.** เลือกเมนูหน้าการกำหนดค่า/สถานะ
- 3**.** เลือกหน้าสถานะอุปกรณ์สิ้นเปลือง และจากนั้น เลือก พิมพ์เพื่อพิมพ์หน้า

#### **ขั้นตอนที่สอง**: **ตรวจสอบสถานะอุปกรณ์สิ้นเปลือง**

1**.** ดูสถานะสถานะอุปกรณ์สิ้นเปลืองเพื่อตรวจสอบเปอร์เซ็นต์อายุใช้งานที่เหลืออยู่ของตลับผงหมึก และหากมีสถานะของอะไหล่ที่สามารถเปลี่ยนได้อื่นๆ

ปัญหาคุณภาพการพิมพ์สามารถเกิดขึ้นได้เมื่อใช้ตลับผงหมึกที่หมดอายุการใช้งานที่ประมาณไว้แล้ว หน้าสถานะวัสดุสิ้นเปลืองจะแสดงเมื่อระดับวัสดุสิ้นเปลืองมี ระดับต่ำมาก เมื่อวัสดสิ้นเปลืองของ HP เหลือถึงเกณฑ์ต่ำมาก การรับประกันความค้มครองระดับพรีเมียมของ HP สำหรับวัสดสิ้นเปลืองนั้นจะสิ้นสดลง

ไม่จำเป็นต้องเปลี่ยนตลับผงหมึกในขณะนี้ เว้นแต่คุณภาพการพิมพ์ไม่เป็นที่พอใจอีกต่อไป โปรดพิจารณาการเตรียมอุปกรณ์สำหรับเปลี่ยนเพื่อติดตั้งเมื่อคุณภาพ การพิมพ์ไม่สามารถยอมรับได้

หากคุณตัดสินใจว่าคุณจำเป็นต้องเปลี่ยนตลับผงหมึกหรือชิ้นส่วนที่สามารถเปลี่ยนได้อื่นๆ หน้าสถานะวัสดุสิ้นเปลืองจะแสดงหมายเลขชิ้นส่วน HP ของแท้

2**.** ตรวจสอบเพื่อดูว่าคุณกำลังใช้ตลับหมึก HP ของแท้อยู่หรือไม่

ตลับผงหมึก HP ของแท้จะมีคำว่า "HP" อยู่บนตลับ หรือมีโลโก้ HP อยู่บนตลับ สำหรับข้อมูลเพิ่มเติมเกี่ยวกับการระบุตลับหมึก HP โปรดไปที่ [www.hp.com/go/learnaboutsupplies](http://www.hp.com/go/learnaboutsupplies)

### **พิมพ์หน้าทำความสะอาด**

ระหว่างกระบวนการพิมพ์อาจมีเศษกระดาษ, ผงหมึก และฝุ่นสะสมอยู่ภายในเครื่องพิมพ์และอาจทำให้เกิดปัญหาคุณภาพการพิมพ์เช่น จุดผงหมึกหรือผงหมึกกระเด็น เลอะ รอยเปื้อน รอยทาง เส้น หรือรอยซ้ำๆ

ทำตามขั้นตอนเหล่านี้เพื่อทำความสะอาดเส้นทางกระดาษของเครื่องพิมพ์

- 1**.** จากหน้าจอหลักบนแผงควบคุมของเครื่องพิมพ์เลื่อนไปที่แอปพลิเคชัน เครื่องมือสนับสนุน จากนั้นเลือกไอคอน เครื่องมือสนับสนุน
- 2**.** เลือกเมนูดังต่อไปนี้:
	- **a.** การบำรุงรักษา
	- **b.** การปรับเทียบ/ทำความสะอาด
	- **c.** หน้าการทำความสะอาด
- 3**.** เลือก พิมพ์เพื่อพิมพ์หน้า

ข้อความ **กำลังทำความสะอาด**... จะปรากฏขึ้นบนแผงควบคุมเครื่องพิมพ์ขั้นตอนการทำความสะอาดใช้เวลาสองถึงสามนาทีจึงเสร็จสิ้น อย่าปิดอุปกรณ์จนกว่า กระบวนการทำความสะอาดจะสิ้นสุดลง เมื่อทำความสะอาดเสร็จ ให้ทิ้งหน้ากระดาษที่พิมพ์

### **ตรวจสอบตลับผงหมึกหรือตลับหมึกด้วยสายตา**

**|\*\*\*\***<br>| **→ หมายเหตุ:** หากฝาช่องเข้าไปยังบริเวณตลับหมึกถูกล็อค ติดต่อผู้ให้บริการการจัดการสำเร็จรูปสำหรับความช่วยเหลือเกี่ยวกับการปลดล็อคฝา

ทำตามขั้นตอนเหล่านี้เพื่อตรวจสอบตลับผงหมึกแต่ละตลับ

- 1**.** ถอดตลับผงหมึกออกจากเครื่องพิมพ์และตรวจสอบว่าดึงเทปที่ปิดอยู่ออกแล้ว
- 2**.** ตรวจสอบความเสียหายของชิพหน่วยความจำ
- 3**.** ตรวจสอบพื้นผิวของดรัมส่งภาพสีเขียว

**ข้อควรระวัง:** ห้ามสัมผัสดรัมส่งภาพ รอยนิ้วมือที่ดรัมส่งภาพอาจก่อให้เกิดปัญหาเกี่ยวกับคุณภาพการพิมพ์

- 4**.** หากมีรอยขีดข่วน รอยนิ้วมือ หรือความเสียหายอื่นบนดรัมส่งภาพ ให้เปลี่ยนตลับผงหมึก
- 5**.** ติดตั้งตลับผงหมึกกลับเข้าไปใหม่และพิมพ์ภาพจำนวนสองถึงสามภาพเพื่อดูว่าแก้ปัญหาได้แล้วหรือไม่

### **ตรวจสอบกระดาษและสภาพแวดล้อมในการพิมพ์**

#### **ขั้นตอนที่หนึ่ง**: **ใช้กระดาษที่มีคุณสมบัติตรงตามข้อกำหนดของ** HP

ปัญหาคุณภาพการพิมพ์บางอย่างเกิดจากการใช้กระดาษที่ไม่ตรงตามข้อกำหนดของ HP

- ให้ใช้ประเภทกระดาษและน้ำหนักที่ใช้ได้กับเครื่องพิมพ์นี้เสมอ
- ใช้กระดาษที่มีคุณภาพดี ไม่มีรอยตัด แหว่ง ฉีกขาด รอยด่าง เศษผง ฝุ่น รอยยับ รู ลวดเย็บกระดาษ และม้วนหรือขอบกระดาษโค้งงอ
- ใช้กระดาษที่ไม่เคยพิมพ์งานมาก่อน
- ใช้กระดาษที่ไม่ได้มีวัสดุโลหะเช่น กากเพชร
- ใช้กระดาษที่ออกแบบมาสำหรับเครื่องพิมพ์เลเซอร์โดยเฉพาะ ห้ามใช้กระดาษที่ออกแบบมาสำหรับเครื่องพิมพ์อิงค์เจ็ต
- ใช้กระดาษที่ไม่หยาบจนเกินไป การใช้กระดาษเนื้อเรียบเนียนจะทำให้ได้งานพิมพ์คุณภาพดีขึ้น

#### **ขั้นตอนที่สอง**: **ตรวจสอบสภาพแวดล้อม**

สภาพแวดล้อมสามารถส่งผลกระทบต่อคุณภาพการพิมพ์ได้โดยตรง และเป็นสาเหตุที่พบบ่อยสำหรับปัญหาคุณภาพการพิมพ์หรือการป้อนกระดาษ ลองแก้ไขดังต่อไปนี้:

- ย้ายเครื่องพิมพ์ออกจากตำแหน่งที่มีลมพัดผ่าน เช่น หน้าต่างหรือประตูที่เปิดไว้ หรือช่องลมระบบปรับอากาศ
- ตรวจสอบให้แน่ใจว่าเครื่องพิมพ์ไม่ได้สัมผัสกับอุณหภูมิหรือความชื้นเกินข้อกำหนดของเครื่องพิมพ์
- ห้ามวางเครื่องพิมพ์ไว้ในพื้นที่จำกัด เช่น ต้เก็บของ
- วางเครื่องพิมพ์บนพื้นผิวที่มั่นคงและเรียบ
- นำสิ่งใดๆ ที่กีดขวางช่องระบายอากาศของเครื่องพิมพ์ออก เครื่องพิมพ์ต้องการการไหลเวียนของอากาศที่ดีในทุกด้าน รวมถึงด้านบนด้วย
- ปกป้องเครื่องพิมพ์จากเศษวัสดที่ลอยในอากาศ ฝุ่น ไอน้ำ น้ำมัน และสิ่งต่างๆ ที่อาจเข้าไปติดอย่ภายในเครื่องพิมพ์ได้

### **ขั้นตอนที่สาม**: **ตั้งค่าการจัดเรียงถาดกระดาษแต่ละถาด**

ทำตามขั้นตอนเหล่านี้เมื่อข้อความหรือภาพไม่อยู่ที่กึ่งกลางหรือจัดตำแหน่งอย่างถูกต้องบนหน้าที่พิมพ์ออกมา เมื่อพิมพ์จากถาดใดๆ

- 1**.** จากหน้าจอหลักบนแผงควบคุมของเครื่องพิมพ์นำทางไปที่แอปพลิเคชัน การตั้งค่า และจากนั้นเลือกไอคอน การตั้งค่า
- 2**.** เลือกเมนูดังต่อไปนี้:
- **a.** ทำสำเนา/พิมพ์หรือ พิมพ์
- **b.** คุณภาพการพิมพ์
- **c.** การรีจิสเตอร์ภาพ
- 3**.** เลือก ถาด แล้วเลือกถาดที่จะปรับ
- 4**.** เลือก พิมพ์หน้าทดสอบ แล้วปฏิบัติตามคำแนะนำบนหน้าที่พิมพ์
- 5**.** เลือก พิมพ์หน้าทดสอบ อีกครั้งเพื่อตรวจสอบผลลัพธ์แล้วทำการปรับเพิ่มเติมหากจำเป็น
- 6**.** เลือก เสร็จ เพื่อบันทึกการตั้งค่าใหม่

## **ลองใช้ไดรเวอร์การพิมพ์อื่น**

ลองไดรเวอร์การพิมพ์อื่นเมื่อพิมพ์จากโปรแกรมซอฟต์แวร์และหน้าที่พิมพ์มีเส้นที่ไม่ต้องการในกราฟิก ข้อความหายไป กราฟิกหายไป รูปแบบไม่ถูกต้อง หรือแบบ อักษรถูกเปลี่ยน

ดาวน์โหลดไดรเวอร์ใดๆ ต่อไปนี้จากเว็บไซต์ของ HP: [www.hp.com/support/colorljE67650mfp](http://www.hp.com/support/colorljE67650mfp) หรือ [www.hp.com/support/](http://www.hp.com/support/colorljE67660mfp) [colorljE67660mfp](http://www.hp.com/support/colorljE67660mfp)

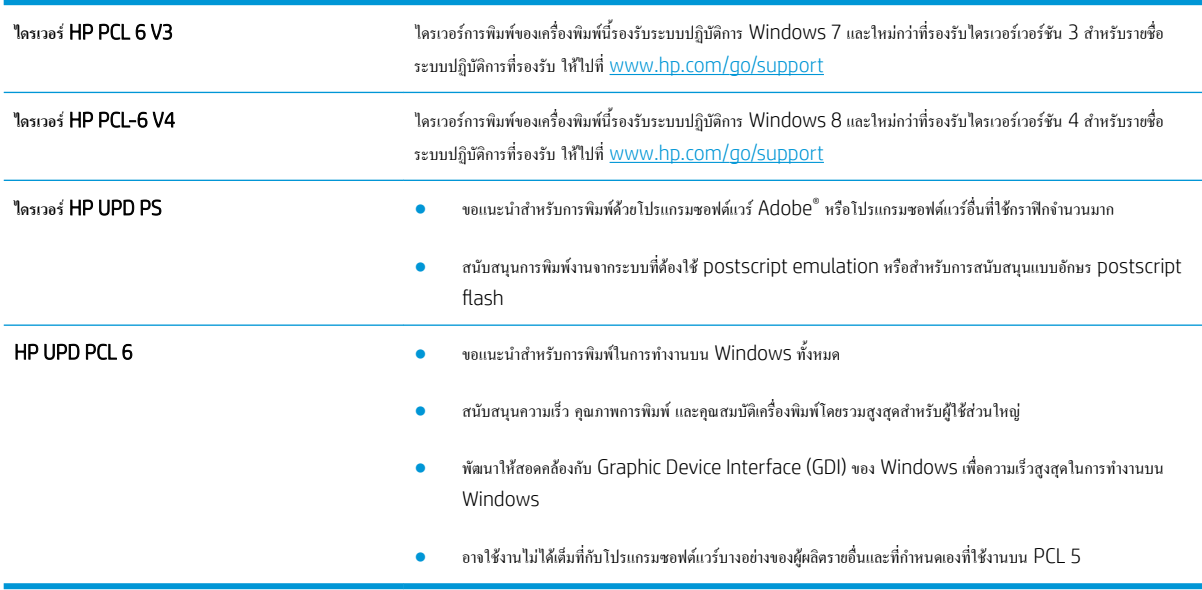

# <span id="page-217-0"></span>**ปรับปรุงคุณภาพของภาพสำเนา**

หากเครื่องพิมพ์มีปัญหาคุณภาพสำเนา ให้ลองแก้ไขดังต่อไปนี้ตามลำดับที่แสดงเพื่อแก้ไขปัญหา

- ตรวจสอบสิ่งสกปรกและรอยเปื้อนที่กระจกของสแกนเนอร์
- [ปรับเทียบสแกนเนอร์](#page-218-0)
- <u>[ตรวจสอบการตั้งค่ากระดาษ](#page-219-0)</u>
- [ตรวจสอบการตั้งค่าการปรับเปลี่ยนภาพ](#page-219-0)
- [ปรับคุณภาพสำเนาสำหรับข้อความหรือรูปภาพให้ดีที่สุด](#page-219-0)
- [การทำสำเนาแบบจรดขอบเต็ม](#page-220-0)

ลองทำตามสองถึงสามขั้นตอนง่ายๆ นี้ดูก่อน

- ใช้เครื่องสแกนแบบแท่นแทนอุปกรณ์ป้อนกระดาษ
- **ใช้ต้นฉบับที่มี**คณภาพสง
- เมื่อใช้อุปกรณ์ป้อนกระดาษ ให้ใส่เอกสารต้นฉบับเข้าไปอุปกรณ์ป้อนอย่างถูกต้อง โดยใช้ตัวกั้นกระดาษเพื่อหลีกเลี่ยงภาพที่ไม่ชัดหรือเบี้ยว

หากปัญหายังคงอยู่ ให้ลองใช้วิธีแก้ไขปัญหาเพิ่มเติมเหล่านี้ หากพวกเขาไม่สามารถแก้ไขปัญหาได้ ให้ดูที่ "ปรับปรุงคุณภาพการพิมพ์" สำหรับวิธีแก้ไขปัญหาเพิ่มเติม

## **ตรวจสอบสิ่งสกปรกและรอยเปื้อนที่กระจกของสแกนเนอร์**

เมื่อเวลาผ่านไปจุดด่างจากสิ่งสกปรกอาจสะสมบนกระจกของเครื่องสแกนและด้านในพลาสติกสีขาวซึ่งจะมีผลต่อประสิทธิภาพการทำงาน ใช้ขั้นตอนต่อไปนี้เพื่อทำความ สะอาดสแกนเนอร์ถ้าหน้าที่พิมพ์ออกมามีริ้วรอย เส้นที่ไม่พึงประสงค์จุดสีดำ คุณภาพการพิมพ์แย่ หรือข้อความที่ไม่ชัดเจน

1**.** กดปุ่มเปิด/ปิดเพื่อปิดเครื่องพิมพ์จากนั้นให้ถอดสายไฟออกจากเต้าเสียบไฟ

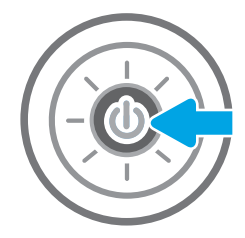

<span id="page-218-0"></span>3**.** ทำความสะอาดกระจกของสแกนเนอร์และแถบของอุปกรณ์ป้อนกระดาษด้วย ผ้านุ่มหรือฟองน้ำพ่นด้วยน้ำยาเช็ดกระจกแบบไม่มีสารขัดถู

**ข้อควรระวัง:** ห้ามใช้สารกัดกร่อน อะซีโตน เบนซิน แอมโมเนีย เอทิลแอลกอฮอล์หรือคาร์บอนเตตราคลอไรด์บนชิ้นส่วนใดๆ ของ เครื่องพิมพ์ เพราะสิ่งเหล่านี้อาจสร้างความเสียหายให้กับเครื่องพิมพ์ได้ ห้าม วางของเหลวบนกระจกหรือลูกกลิ้งของเครื่องพิมพ์โดยตรง เพราะของเหลว อาจรั่วซึมและทำให้เครื่องพิมพ์เสียหายได้

**หมายเหตุ:** หากคุณมีปัญหากับริ้วลายบนสำเนาเมื่อคุณใช้อุปกรณ์ป้อน กระดาษ ตรวจสอบให้แน่ใจว่าทำความสะอาดริ้วขนาดเล็กบนกระจกที่ด้าน ซ้ายของเครื่องสแกน

- 4**.** เช็ดกระจกและด้านในพลาสติกสีขาวให้แห้งด้วยผ้าชามัวร์หรือฟองน้ำ เซลลูโลสเพื่อป้องกันจุดด่าง
- 5**.** เชื่อมต่อสายไฟกับเต้าเสียบ จากนั้นกดปุ่มเปิด/ปิดเพื่อเปิดเครื่องพิมพ์

## **ปรับเทียบสแกนเนอร์**

ภาพที่ทำสำเนาไม่อยู่ในตำแหน่งที่ถูกต้องบนหน้า ให้ทำตามขั้นตอนเหล่านี้เพื่อปรับเทียบสแกนเนอร์

- **หมายเหตุ:** เมื่อใช้อุปกรณ์ป้อนกระดาษ ให้ตรวจสอบว่าปรับตัวกั้นในถาดป้อนกระดาษให้ชิดกับเอกสารต้นฉบับแล้ว 1**.** จากหน้าจอหลักบนแผงควบคุมของเครื่องพิมพ์เลื่อนไปที่แอปพลิเคชัน เครื่องมือสนับสนุน จากนั้นเลือกไอคอน เครื่องมือสนับสนุน 2**.** เปิดเมนูดังต่อไปนี้
	- **a.** การบำรุงรักษา
	- **b.** การปรับเทียบ/ทำความสะอาด
	- **c.** ปรับเทียบสแกนเนอร์

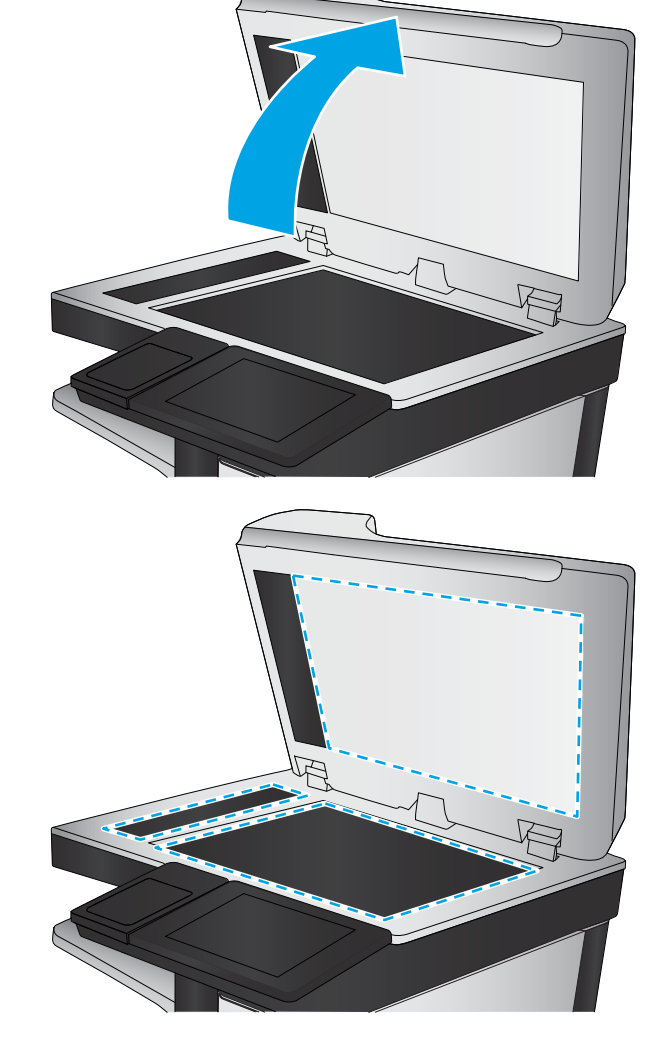

- <span id="page-219-0"></span>3**.** เลือกปุ่ม เริ่มต้น เพื่อเริ่มกระบวนการปรับเทียบ ทำตามคำแนะนำที่ปรากฏบนหน้าจอ
- 4**.** รอให้เครื่องพิมพ์ปรับเทียบ แล้วลองทำสำเนาอีกครั้ง

## **ตรวจสอบการตั้งค่ากระดาษ**

ทำตามขั้นตอนเหล่านี้หากหน้าที่ทำสำเนามีรอยเปื้อน ไม่ชัดหรือเข้ม กระดาษม้วนงอ หรือพื้นที่ที่หมึกหลุด

#### **ตรวจสอบตัวเลือกการเลือกกระดาษ**

- 1**.** จากหน้าจอหลักบนแผงควบคุมของเครื่องพิมพ์ให้เลือก สำเนา
- 2**.** เลือก ตัวเลือก แล้วเลื่อนและเลือก การเลือกกระดาษ
- 3**.** เลือก ขนาดกระดาษ แล้วเลือกหนึ่งในตัวเลือกที่กำหนดไว้ล่วงหน้า
- 4**.** เลือก ประเภทกระดาษ แล้วเลือกหนึ่งในตัวเลือกที่กำหนดไว้ล่วงหน้า
- 5**.** เลือก ถาดกระดาษ แล้วเลือกหนึ่งในตัวเลือกที่กำหนดไว้ล่วงหน้า
- 6**.** เลือก เสร็จ เพื่อบันทึกการเลือกตัวเลือกกระดาษ

## **ตรวจสอบการตั้งค่าการปรับเปลี่ยนภาพ**

ปรับการตั้งค่าเพิ่มเติมเหล่านี้เพื่อปรับปรุงคุณภาพการทำสำเนา:

- ความคมชัด: ปรับความชัดหรือความนุ่มนวลของภาพ ตัวอย่างเช่น การเพิ่มความคมชัดอาจทำให้ข้อความที่ได้มีความชัดเจน แต่การลดอาจทำให้ภาพถ่ายชัดเจนขึ้น
- ความเข้ม: เพิ่มหรือลดปริมาณสีขาวและดำในภาพที่สแกน
- ความเปรียบต่าง: เพิ่มหรือลดความแตกต่างระหว่างสีที่อ่อนที่สุดและเข้มที่สุดในหน้า
- การลบพื้นหลัง: ลบสีจางๆ ออกจากพื้นหลังของภาพที่สแกน ตัวอย่างเช่น หากเอกสารต้นฉบับพิมพ์บนกระดาษสีให้ใช้คุณสมบัตินี้ทำให้พื้นหลังสว่างขึ้นโดยไม่ ส่งผลกระทบต่อความเข้มของภาพ
- โทนอัตโนมัติ: ใช้ได้สำหรับเครื่องพิมพ์Flow เท่านั้น เครื่องพิมพ์จะปรับการตั้งค่า ความเข้ม, ความเปรียบต่าง และ การลบพื้นหลัง ให้เหมาะสมที่สุดสำหรับ เอกสารที่สแกนโดยอัตโนมัติ
- 1**.** จากหน้าจอหลักบนแผงควบคุมของเครื่องพิมพ์ให้เลือก สำเนา
- 2**.** เลือก ตัวเลือก แล้วเลื่อนและเลือก การปรับภาพ
- 3**.** ปรับแถบเลื่อนเพื่อตั้งค่าระดับ และเลือก เสร็จ
- 4**.** เลือก ทำสำเนา เพื่อเริ่มงานทำสำเนา

**หมายเหตุ:** การตั้งค่าเหล่านี้เป็นแบบชั่วคราว หลังจากทำงานเสร็จสิ้น เครื่องพิมพ์จะกลับสู่การตั้งค่าเริ่มต้น

## **ปรับคุณภาพสำเนาสำหรับข้อความหรือรูปภาพให้ดีที่สุด**

ปรับงานทำสำเนาสำหรับประเภทภาพที่ทำสำเนาให้ดีที่สุด: ข้อความ กราฟิก หรือภาพถ่าย

- <span id="page-220-0"></span>**.** จากหน้าจอหลักบนแผงควบคุมของเครื่องพิมพ์ให้เลือก สำเนา
- **.** เลือก ตัวเลือก แล้วเลือก ข้อความ/ภาพที่ดีที่สุด
- **.** เลือกหนึ่งในตัวเลือกที่กำหนดไว้ล่วงหน้า
- **.** เลือก ทำสำเนา เพื่อเริ่มงานทำสำเนา

**หมายเหตุ:** การตั้งค่าเหล่านี้เป็นแบบชั่วคราว หลังจากทำงานเสร็จสิ้น เครื่องพิมพ์จะกลับสู่การตั้งค่าเริ่มต้น

## **การทำสำเนาแบบจรดขอบเต็ม**

ใช้คุณสมบัตินี้เพื่อขจัดปัญหาเกิดเงาดำๆ ที่ปรากฏตามขอบของกระดาษสำเนาเมื่อเอกสารต้นฉบับพิมพ์ออกมาติดกับขอบกระดาษ

- **.** จากหน้าจอหลักบนแผงควบคุมของเครื่องพิมพ์ให้เลือก สำเนา
- **.** เลือก เปิด แล้วเลือก ขอบถึงขอบ
- **.** เลือกตัวเลือก การพิมพ์ขอบถึงขอบ หากเอกสารต้นฉบับพิมพ์ใกล้กับขอบกระดาษ
- **.** เลือก ทำสำเนา เพื่อเริ่มงานทำสำเนา

# <span id="page-221-0"></span>**ปรับปรุงคุณภาพของภาพสแกน**

- ตรวจสอบสิ่งสกปรกและรอยเปื้อนที่กระจกของสแกนเนอร์
- [ตรวจสอบการตั้งค่าความละเอียด](#page-222-0)
- [ตรวจสอบการตั้งค่าสี](#page-223-0)
- <u>[ตรวจสอบการตั้งค่าการปรับเปลี่ยนภาพ](#page-223-0)</u>
- [ปรับคุณภาพการสแกนสำหรับข้อความหรือรูปภาพให้ดีที่สุด](#page-224-0)
- [ตรวจสอบการตั้งค่าคุณภาพงานพิมพ์](#page-224-0)

ลองทำตามสองถึงสามขั้นตอนง่ายๆ นี้ดูก่อน

- ใช้เครื่องสแกนแบบแท่นแทนอุปกรณ์ป้อนกระดาษ
- **ใช้ต้นฉบับที่มีคุณภาพสู**ง
- เมื่อใช้อุปกรณ์ป้อนกระดาษ ให้ใส่เอกสารต้นฉบับเข้าไปอุปกรณ์ป้อนอย่างถูกต้อง โดยใช้ตัวกั้นกระดาษเพื่อหลีกเลี่ยงภาพที่ไม่ชัดหรือเบี้ยว

หากปัญหายังคงอยู่ ให้ลองใช้วิธีแก้ไขปัญหาเพิ่มเติมเหล่านี้ หากพวกเขาไม่สามารถแก้ไขปัญหาได้ ให้ดูที่ "ปรับปรุงคุณภาพการพิมพ์" สำหรับวิธีแก้ไขปัญหาเพิ่มเติม

## **ตรวจสอบสิ่งสกปรกและรอยเปื้อนที่กระจกของสแกนเนอร์**

เมื่อเวลาผ่านไปจุดด่างจากสิ่งสกปรกอาจสะสมบนกระจกของเครื่องสแกนและด้านในพลาสติกสีขาวซึ่งจะมีผลต่อประสิทธิภาพการทำงาน ใช้ขั้นตอนต่อไปนี้เพื่อทำความ สะอาดสแกนเนอร์ถ้าหน้าที่พิมพ์ออกมามีริ้วรอย เส้นที่ไม่พึงประสงค์จุดสีดำ คุณภาพการพิมพ์แย่ หรือข้อความที่ไม่ชัดเจน

1**.** กดปุ่มเปิด/ปิดเพื่อปิดเครื่องพิมพ์จากนั้นให้ถอดสายไฟออกจากเต้าเสียบไฟ

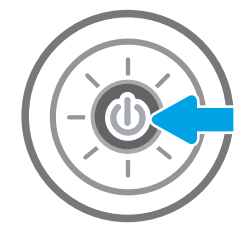

<span id="page-222-0"></span>3**.** ทำความสะอาดกระจกของสแกนเนอร์และแถบของอุปกรณ์ป้อนกระดาษด้วย ผ้านุ่มหรือฟองน้ำพ่นด้วยน้ำยาเช็ดกระจกแบบไม่มีสารขัดถู

**ข้อควรระวัง:** ห้ามใช้สารกัดกร่อน อะซีโตน เบนซิน แอมโมเนีย เอทิลแอลกอฮอล์หรือคาร์บอนเตตราคลอไรด์บนชิ้นส่วนใดๆ ของ เครื่องพิมพ์ เพราะสิ่งเหล่านี้อาจสร้างความเสียหายให้กับเครื่องพิมพ์ได้ ห้าม วางของเหลวบนกระจกหรือลูกกลิ้งของเครื่องพิมพ์โดยตรง เพราะของเหลว อาจรั่วซึมและทำให้เครื่องพิมพ์เสียหายได้

**หมายเหตุ:** หากคุณมีปัญหากับริ้วลายบนสำเนาเมื่อคุณใช้อุปกรณ์ป้อน กระดาษ ตรวจสอบให้แน่ใจว่าทำความสะอาดริ้วขนาดเล็กบนกระจกที่ด้าน ซ้ายของเครื่องสแกน

- 4**.** เช็ดกระจกและด้านในพลาสติกสีขาวให้แห้งด้วยผ้าชามัวร์หรือฟองน้ำ เซลลูโลสเพื่อป้องกันจุดด่าง
- 5**.** เชื่อมต่อสายไฟกับเต้าเสียบ จากนั้นกดปุ่มเปิด/ปิดเพื่อเปิดเครื่องพิมพ์

# **ตรวจสอบการตั้งค่าความละเอียด**

**หมายเหตุ:** การตั้งค่าความละเอียดให้สูงขึ้น จะเพิ่มขนาดของไฟล์และเวลาสแกน

ทำตามขั้นตอนเหล่านี้เพื่อปรับการตั้งค่าความละเอียด

- 1**.** จากหน้าจอหลักบนแผงควบคุมของเครื่องพิมพ์ให้เลือก สแกน
- 2**.** เลือกหนึ่งในคุณสมบัติการสแกนต่อไปนี้:
	- สแกนไปยังอีเมล์
	- สแกนไปยังโฟลเดอร์เครือข่าย

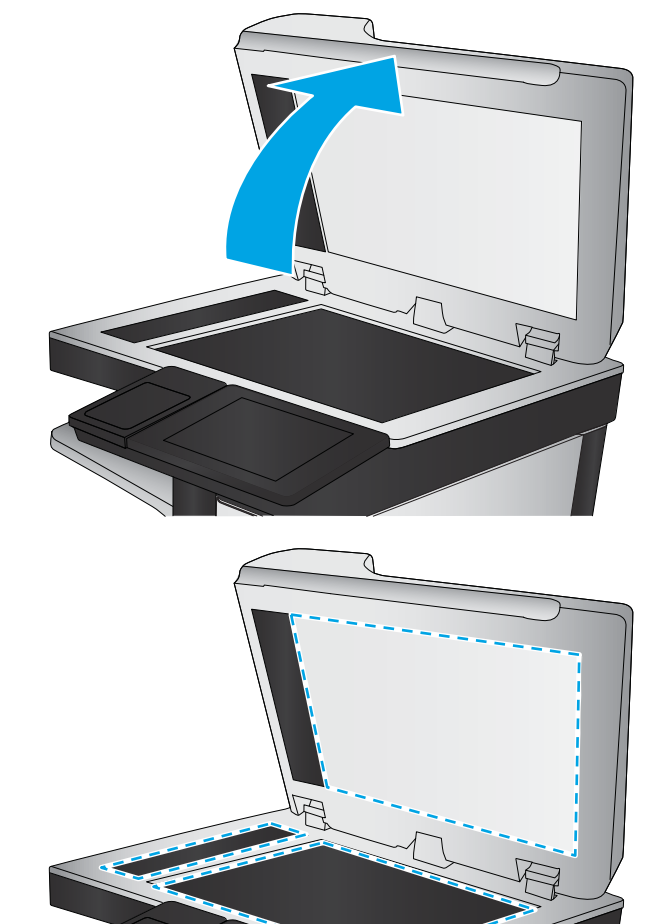

- <span id="page-223-0"></span>● สแกนไปยังไดรฟ์USB
- สแกนเป็น SharePoint®
- 3**.** เลือก ตัวเลือก แล้วเลือก ประเภทไฟล์และความละเอียด
- 4**.** เลือกหนึ่งในตัวเลือก ความละเอียด ที่กำหนดไว้ล่วงหน้า แล้วเลือก เสร็จ
- 5**.** เลือก ส่ง หรือ บันทึก เพื่อเริ่มการสแกน

## **ตรวจสอบการตั้งค่าสี**

ทำตามขั้นตอนเหล่านี้เพื่อปรับการตั้งค่าสี

- 1**.** จากหน้าจอหลักบนแผงควบคุมของเครื่องพิมพ์ให้เลือก สแกน
- 2**.** เลือกหนึ่งในคุณสมบัติการสแกนต่อไปนี้:
	- $\bullet$  บันทึกในหน่วยความจำอุปกรณ์
	- สแกนไปยังอีเมล์
	- สแกนไปยังโฟลเดอร์เครือข่าย
	- สแกนไปยัง USB
	- สแกนเป็น SharePoint®
- 3**.** แตะปุ่ม ตัวเลือก
- 4**.** ในบานหน้าต่างตัวเลือก ให้เลื่อนและเลือก สี/ขาวดำ
- 5**.** เลือกหนึ่งในตัวเลือกที่กำหนดไว้ล่วงหน้า
- 6**.** แตะปุ่ม ส่ง

# **ตรวจสอบการตั้งค่าการปรับเปลี่ยนภาพ**

ปรับการตั้งค่าเพิ่มเติมเหล่านี้เพื่อปรับปรุงคุณภาพการสแกน:

- ความคมชัด: ปรับความชัดหรือความนุ่มนวลของภาพ ตัวอย่างเช่น การเพิ่มความคมชัดอาจทำให้ข้อความที่ได้มีความชัดเจน แต่การลดอาจทำให้ภาพถ่ายชัดเจนขึ้น
- ความเข้ม: เพิ่มหรือลดปริมาณสีขาวและดำในภาพที่สแกน
- ความเปรียบต่าง: เพิ่มหรือลดความแตกต่างระหว่างสีที่อ่อนที่สุดและเข้มที่สุดในหน้า
- การลบพื้นหลัง: ลบสีจางๆ ออกจากพื้นหลังของภาพที่สแกน ตัวอย่างเช่น หากเอกสารต้นฉบับพิมพ์บนกระดาษสีให้ใช้คุณสมบัตินี้ทำให้พื้นหลังสว่างขึ้นโดยไม่ ส่งผลกระทบต่อความเข้มของภาพ
- โทนอัตโนมัติ: ใช้ได้สำหรับเครื่องพิมพ์Flow เท่านั้น เครื่องพิมพ์จะปรับการตั้งค่า ความเข้ม, ความเปรียบต่าง และ การลบพื้นหลัง ให้เหมาะสมที่สุดสำหรับ เอกสารที่สแกนโดยอัตโนมัติ
- <span id="page-224-0"></span>1**.** จากหน้าจอหลักบนแผงควบคุมของเครื่องพิมพ์ให้เลือก สแกน
- 2**.** เลือกหนึ่งในคุณสมบัติการสแกนต่อไปนี้:
	- สแกนไปยังอีเมล์
	- สแกนไปยังโฟลเดอร์เครือข่าย
	- สแกนไปยังไดรฟ์USB
	- สแกนไปยังการจัดเก็บงาน
	- สแกนเป็น SharePoint®
- 3**.** เลือก ตัวเลือก แล้วเลือก การปรับภาพ
- 4**.** ปรับแถบเลื่อนเพื่อตั้งค่าระดับ แล้วเลือก เสร็จ
- 5**.** เลือก ส่ง หรือ บันทึก เพื่อเริ่มการสแกน

**หมายเหตุ:** การตั้งค่าเหล่านี้เป็นแบบชั่วคราว หลังจากทำงานเสร็จสิ้น เครื่องพิมพ์จะกลับสู่การตั้งค่าเริ่มต้น

## **ปรับคุณภาพการสแกนสำหรับข้อความหรือรูปภาพให้ดีที่สุด**

ปรับงานสแกนสำหรับประเภทภาพที่สแกนให้ดีที่สุด: ข้อความ กราฟิก หรือภาพถ่าย

- 1**.** จากหน้าจอหลักบนแผงควบคุมของเครื่องพิมพ์ให้เลือก สแกน
- 2**.** เลือกหนึ่งในคุณสมบัติการสแกนต่อไปนี้:
	- สแกนไปยังอีเมล์
	- สแกนไปยังโฟลเดอร์เครือข่าย
	- $\bullet$  สแกนไปยังไครฟ์ USB
	- สแกนไปยังการจัดเก็บงาน
	- สแกนเป็น SharePoint®
- 3**.** เลือก ตัวเลือก แล้วเลือก ข้อความ/ภาพที่ดีที่สุด
- 4**.** เลือกหนึ่งในตัวเลือกที่กำหนดไว้ล่วงหน้า
- 5**.** เลือก ส่ง หรือ บันทึก เพื่อเริ่มการสแกน

**หมายเหตุ:** การตั้งค่าเหล่านี้เป็นแบบชั่วคราว หลังจากทำงานเสร็จสิ้น เครื่องพิมพ์จะกลับสู่การตั้งค่าเริ่มต้น

# **ตรวจสอบการตั้งค่าคุณภาพงานพิมพ์**

การตั้งค่านี้จะปรับระดับการบีบอัดเมื่อบันทึกไฟล์สำหรับคุณภาพสูงสุด ให้เลือกการตั้งค่าสูงสุด

- 1**.** จากหน้าจอหลักบนแผงควบคุมของเครื่องพิมพ์ให้เลือก สแกน
- 2**.** เลือกหนึ่งในคุณสมบัติการสแกนต่อไปนี้:
	- สแกนไปยังอีเมล์
	- สแกนไปยังโฟลเดอร์เครือข่าย
	- $\bullet$  สแกนไปยังไครฟ์ USB
	- สแกนเป็น SharePoint®
- 3**.** เลือก ตัวเลือก แล้วเลือก ประเภทไฟล์และความละเอียด
- 4**.** เลือกหนึ่งในตัวเลือก คุณภาพและขนาดไฟล์ที่กำหนดไว้ล่วงหน้า แล้วเลือก เสร็จ
- 5**.** เลือก ส่ง หรือ บันทึก เพื่อเริ่มการสแกน

# <span id="page-226-0"></span>**ปรับปรุงคุณภาพของภาพโทรสาร**

หากเครื่องพิมพ์มีปัญหาคุณภาพโทรสาร ให้ลองแก้ไขดังต่อไปนี้ตามลำดับที่แสดงเพื่อแก้ไขปัญหา

- ตรวจสอบสิ่งสกปรกและรอยเปื้อนที่กระจกของสแกนเนอร์
- [ตรวจสอบการตั้งค่าความละเอียดการส่งโทรสาร](#page-227-0)
- [ตรวจสอบการตั้งค่าการปรับเปลี่ยนภาพ](#page-228-0)
- [ปรับคุณภาพโทรสารสำหรับข้อความหรือรูปภาพให้ดีที่สุด](#page-228-0)
- [ตรวจสอบการตั้งค่าการแก้ไขข้อผิดพลาด](#page-228-0)
- [การตรวจสอบการตั้งค่าแบบเหมาะกับขนาดกระดาษ](#page-229-0)
- [ส่งไปยังเครื่องแฟกซ์เครื่องอื่น](#page-229-0)
- [ตรวจสอบเครื่องแฟกซ์ของผู้ส่ง](#page-229-0)

ลองทำตามสองถึงสามขั้นตอนง่ายๆ นี้ดูก่อน

- ใช้เครื่องสแกนแบบแท่นแทนอุปกรณ์ป้อนกระดาษ
- ใช้ต้นฉบับที่มีคุณภาพสูง
- เมื่อใช้อุปกรณ์ป้อนกระดาษ ให้ใส่เอกสารต้นฉบับเข้าไปอุปกรณ์ป้อนอย่างถูกต้อง โดยใช้ตัวกั้นกระดาษเพื่อหลีกเลี่ยงภาพที่ไม่ชัดหรือเบี้ยว

หากปัญหายังคงอยู่ ให้ลองใช้วิธีแก้ไขปัญหาเพิ่มเติมเหล่านี้ หากพวกเขาไม่สามารถแก้ไขปัญหาได้ ให้ดูที่ "ปรับปรุงคุณภาพการพิมพ์" สำหรับวิธีแก้ไขปัญหาเพิ่มเติม

## **ตรวจสอบสิ่งสกปรกและรอยเปื้อนที่กระจกของสแกนเนอร์**

เมื่อเวลาผ่านไปจุดด่างจากสิ่งสกปรกอาจสะสมบนกระจกของเครื่องสแกนและด้านในพลาสติกสีขาวซึ่งจะมีผลต่อประสิทธิภาพการทำงาน ใช้ขั้นตอนต่อไปนี้เพื่อทำความ สะอาดสแกนเนอร์ถ้าหน้าที่พิมพ์ออกมามีริ้วรอย เส้นที่ไม่พึงประสงค์จุดสีดำ คุณภาพการพิมพ์แย่ หรือข้อความที่ไม่ชัดเจน

1**.** กดปุ่มเปิด/ปิดเพื่อปิดเครื่องพิมพ์จากนั้นให้ถอดสายไฟออกจากเต้าเสียบไฟ

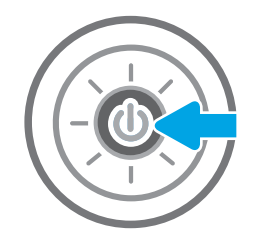

<span id="page-227-0"></span>3**.** ทำความสะอาดกระจกของสแกนเนอร์และแถบของอุปกรณ์ป้อนกระดาษด้วย ผ้านุ่มหรือฟองน้ำพ่นด้วยน้ำยาเช็ดกระจกแบบไม่มีสารขัดถู

**ข้อควรระวัง:** ห้ามใช้สารกัดกร่อน อะซีโตน เบนซิน แอมโมเนีย เอทิลแอลกอฮอล์หรือคาร์บอนเตตราคลอไรด์บนชิ้นส่วนใดๆ ของ เครื่องพิมพ์เพราะสิ่งเหล่านี้อาจสร้างความเสียหายให้กับเครื่องพิมพ์ได้ห้าม วางของเหลวบนกระจกหรือลูกกลิ้งของเครื่องพิมพ์โดยตรง เพราะของเหลว อาจรั่วซึมและทำให้เครื่องพิมพ์เสียหายได้

**หมายเหตุ:** หากคุณมีปัญหากับริ้วลายบนสำเนาเมื่อคุณใช้อุปกรณ์ป้อน กระดาษ ตรวจสอบให้แน่ใจว่าทำความสะอาดริ้วขนาดเล็กบนกระจกที่ด้าน ซ้ายของเครื่องสแกน

- 4**.** เช็ดกระจกและด้านในพลาสติกสีขาวให้แห้งด้วยผ้าชามัวร์หรือฟองน้ำ เซลลูโลสเพื่อป้องกันจุดด่าง
- 5**.** เชื่อมต่อสายไฟกับเต้าเสียบ จากนั้นกดปุ่มเปิด/ปิดเพื่อเปิดเครื่องพิมพ์

## **ตรวจสอบการตั้งค่าความละเอียดการส่งโทรสาร**

ทำตามขั้นตอนเหล่านี้เพื่อปรับความละเอียดของโทรสารขาออก

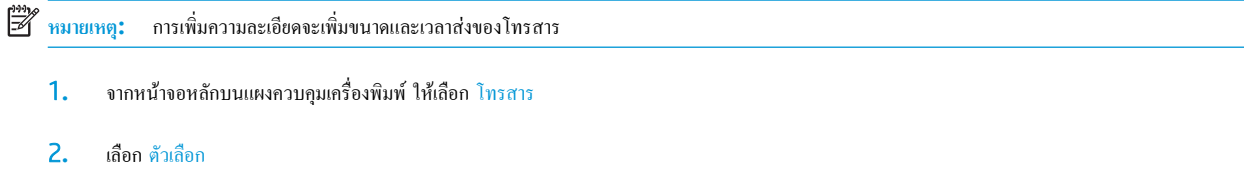

- 3**.** ในบานหน้าต่างตัวเลือก ให้เลื่อนและเลือก ความละเอียด
- 4**.** เลือกหนึ่งในตัวเลือกที่กำหนดไว้ล่วงหน้า แล้วเลือก ส่ง เพื่อส่งโทรสาร

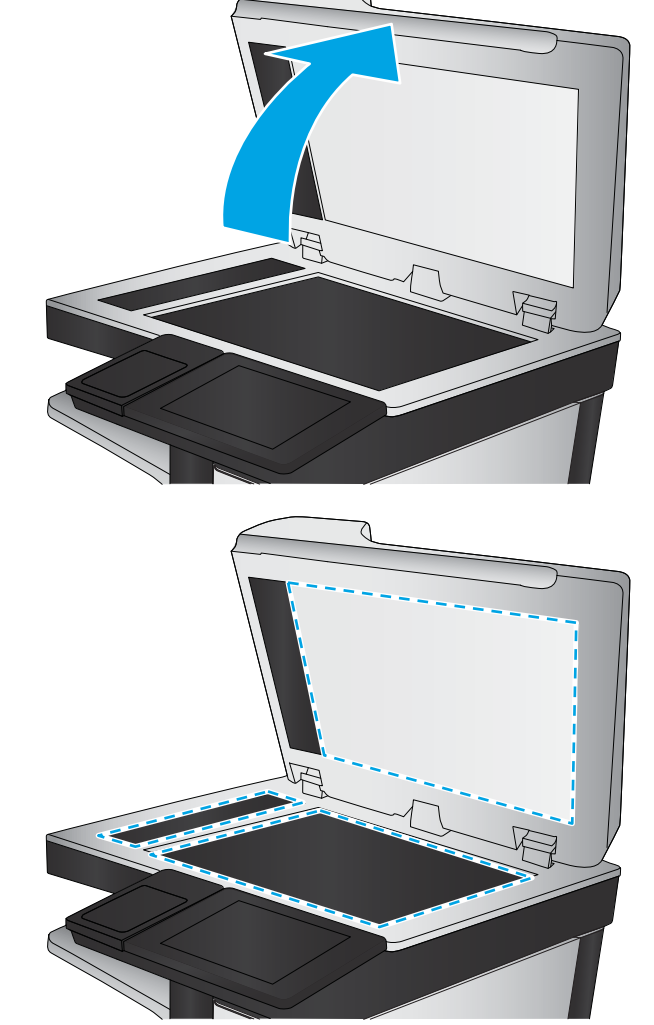

# <span id="page-228-0"></span>**ตรวจสอบการตั้งค่าการปรับเปลี่ยนภาพ**

ปรับการตั้งค่าเพิ่มเติมเหล่านี้เพื่อปรับปรุงคุณภาพการส่งโทรสาร:

- ความคมชัด: ปรับความชัดหรือความนุ่มนวลของภาพ ตัวอย่างเช่น การเพิ่มความคมชัดอาจทำให้ข้อความที่ได้มีความชัดเจน แต่การลดอาจทำให้ภาพถ่ายชัดเจนขึ้น
- ความเข้ม: เพิ่มหรือลดปริมาณสีขาวและดำในภาพที่สแกน
- ความเปรียบต่าง: เพิ่มหรือลดความแตกต่างระหว่างสีที่อ่อนที่สุดและเข้มที่สุดในหน้า
- การลบพื้นหลัง: ลบสีจางๆ ออกจากพื้นหลังของภาพที่สแกน ตัวอย่างเช่น หากเอกสารต้นฉบับพิมพ์บนกระดาษสีให้ใช้คุณสมบัตินี้ทำให้พื้นหลังสว่างขึ้นโดยไม่ ส่งผลกระทบต่อความเข้มของภาพ
- โทนอัตโนมัติ: ใช้ได้สำหรับเครื่องพิมพ์Flow เท่านั้น เครื่องพิมพ์จะปรับการตั้งค่า ความเข้ม, ความเปรียบต่าง และ การลบพื้นหลัง ให้เหมาะสมที่สุดสำหรับ เอกสารที่สแกนโดยอัตโนมัติ
- 1**.** จากหน้าจอหลักบนแผงควบคุมเครื่องพิมพ์ให้เลือก โทรสาร
- 2**.** เลือก ตัวเลือก
- 3**.** ในบานหน้าต่างตัวเลือก ให้เลื่อนและเลือก การปรับภาพ
- 4**.** ปรับแถบเลื่อนเพื่อตั้งค่าระดับ แล้วเลือก เสร็จ
- 5**.** เลือก ส่ง เพื่อส่งโทรสาร
- **หมายเหตุ:** การตั้งค่าเหล่านี้เป็นแบบชั่วคราว หลังจากทำงานเสร็จสิ้น เครื่องพิมพ์จะกลับสู่การตั้งค่าเริ่มต้น

## **ปรับคุณภาพโทรสารสำหรับข้อความหรือรูปภาพให้ดีที่สุด**

ปรับงานโทรสารสำหรับประเภทภาพที่สแกนให้ดีที่สุด: ข้อความ กราฟิก หรือภาพถ่าย

- 1**.** จากหน้าจอหลักบนแผงควบคุมเครื่องพิมพ์ให้เลือก โทรสาร
- 2**.** เลือก ตัวเลือก
- 3**.** ในบานหน้าต่างตัวเลือก ให้เลื่อนและเลือก ข้อความ/ภาพที่ดีที่สุด
- 4**.** เลือกหนึ่งในตัวเลือกที่กำหนดไว้ล่วงหน้า
- 5**.** เลือก ส่ง เพื่อส่งโทรสาร

**หมายเหตุ:** การตั้งค่าเหล่านี้เป็นแบบชั่วคราว หลังจากทำงานเสร็จสิ้น เครื่องพิมพ์จะกลับสู่การตั้งค่าเริ่มต้น

## **ตรวจสอบการตั้งค่าการแก้ไขข้อผิดพลาด**

การตั้งค่า โหมดการแก้ไขข้อผิดพลาด อาจถูกเลิกใช้ซึ่งอาจลดคุณภาพของภาพได้ทำตามขั้นตอนเหล่านี้เพื่อเปิดใช้การตั้งค่าอีกครั้ง

- 1**.** จากหน้าจอหลักบนแผงควบคุมของเครื่องพิมพ์นำทางไปที่แอปพลิเคชัน การตั้งค่า และจากนั้นเลือกไอคอน การตั้งค่า
- 2**.** เปิดเมนูดังต่อไปนี้:
- <span id="page-229-0"></span>**a.** โทรสาร
- **b.** การตั้งการส่งโทรสาร
- **c.** การตั้งค่าส่งโทรสารทั่วไป
- 3**.** เลือกตัวเลือก โหมดการแก้ไขข้อผิดพลาด เลือกปุ่ม เสร็จ

## **การตรวจสอบการตั้งค่าแบบเหมาะกับขนาดกระดาษ**

หากเปิดใช้การตั้งค่า พอดีกับกระดาษ และโทรสารขาเข้าใหญ่กว่าขนาดกระดาษเริ่มต้น เครื่องพิมพ์จะพยายามปรับขนาดภาพให้พอดีกับกระดาษ หากการตั้งค่านี้ถูกเลิกใช้ ภาพขนาดใหญ่จะถูกแบ่งเป็นหลายหน้า

- 1**.** จากหน้าจอหลักบนแผงควบคุมของเครื่องพิมพ์นำทางไปที่แอปพลิเคชัน การตั้งค่า และจากนั้นเลือกไอคอน การตั้งค่า
- 2**.** เปิดเมนูดังต่อไปนี้:
	- **a.** โทรสาร
	- **b.** การตั้งค่าการรับโทรสาร
	- **c.** ตัวเลือกงานเริ่มต้น
	- **d.** พอดีกับกระดาษ
- 3**.** เลือกตัวเลือก เปิด เพื่อเปิดใช้การตั้งค่า หรือเลือกตัวเลือก ปิด เพื่อเลิกใช้

# **ส่งไปยังเครื่องแฟกซ์เครื่องอื่น**

ลองส่งโทรสารไปที่โทรสารเครื่องอื่น หากคุณภาพโทรสารดีขึ้น ปัญหาจะเกี่ยวข้องกับการตั้งค่าหรือสถานะอุปกรณ์สิ้นเปลืองของเครื่องโทรสารของผู้รับเริ่มต้น

# **ตรวจสอบเครื่องแฟกซ์ของผู้ส่ง**

ขอให้ผู้ส่งลองส่งจากเครื่องโทรสารเครื่องอื่น หากคุณภาพโทรสารดีขึ้น ปัญหาจะอยู่ที่เครื่องโทรสารของผู้ส่ง หากไม่มีเครื่องโทรสารเครื่องอื่น ให้ขอผู้ส่งพิจารณาทำการ เปลี่ยนแปลงดังต่อไปนี้

- ตรวจสอบให้แน่ใจว่าเอกสารต้นฉบับเป็นกระดาษสีขาว (ไม่ใช่กระดาษสี)
- เพิ่มการตั้งค่าความละเอียดโทรสาร ระดับคุณภาพ หรือความคมชัด
- หากเป็นไปได้ ให้ส่งโทรสารจากโปรแกรมซอฟต์แวร์คอมพิวเตอร์

# **แก้ไขปัญหาโทรสาร**

- รายการตรวจสอบสำหรับการแก้ปัญหาโทรสาร
- [ปัญหาทั่วไปเกี่ยวกับโทรสาร](#page-231-0)

## **รายการตรวจสอบสำหรับการแก้ปัญหาโทรสาร**

ใช้รายการตรวจสอบด้านล่างนี้เพื่อหาสาเหตุของปัญหาเกี่ยวกับโทรสารที่คุณพบ:

- **คุณใช้สายโทรสารที่มาพร้อมกับอุปกรณ์เสริมโทรสารใช่หรือไม่**อุปกรณ์เสริมสำหรับโทรสารได้รับการทดสอบร่วมกับสายโทรสารที่มีมาให้เพื่อให้ตรงตาม มาตรฐาน RJ11 และข้อกำหนดในการใช้งาน ห้ามใช้สายโทรสารเส้นอื่น อุปกรณ์เสริมโทรสารระบบอะนาล็อกจะต้องใช้สายโทรสารแบบอะนาล็อก และจะ ต้องใช้ตัวเชื่อมต่อโทรศัพท์แบบอะนาล็อก
- **ตัวเชื่อมต่อสายโทรสาร**/**โทรศัพท์อยู่ในช่องเสียบบนอุปกรณ์เสริมสำหรับโทรสารหรือไม่** ตรวจสอบให้แน่ใจว่าแจ็คโทรศัพท์เสียบอยู่ในช่องเสียบอย่างแน่นหนา เสียบตัวเชื่อมต่อเข้ากับช่องเสียบจนได้ยินเสียง "คลิก"

**หมายเหตุ:** ตรวจสอบว่าช่องเสียบสายโทรศัพท์เชื่อมต่อกับพอร์ตโทรสารไม่ใช่พอร์ตเครือข่าย พอร์ตจะมีลักษณะที่คล้ายคลึงกัน

● **แจ็คโทรศัพท์บนผนังทำงานอย่างถูกต้องหรือไม่** เชื่อมต่อโทรศัพท์เข้ากับแจ็คบนผนัง เพื่อตรวจสอบว่ามีเสียงสัญญาณโทรศัพท์หรือไม่คุณได้ยินเสียงสัญญาณ และสามารถโทรออกหรือรับสายได้หรือไม่

#### **คุณกำลังใช้สายโทรศัพท์ชนิดใด**?

- **สายโทรศัพท์เฉพาะ**: สายโทรสาร/โทรศัพท์ระบบอะนาล็อกมาตรฐานที่ใช้สำหรับรับหรือส่งโทรสารโดยเฉพาะ
- ี**่** *ชี***่ว**<br>โช่ หมายเหตุ: สายโทรศัพท์ควรใช้กับโทรสารผ่านเครื่องพิมพ์เท่านั้น และห้ามใช้ร่วมกับอปกรณ์โทรศัพท์ประเภทอื่น ซึ่งรวมถึงระบบเตือนที่ใช้สายโทรศัพท์แจ้ง เตือนไปยังบริษัทที่ทำหน้าที่ควบคุม
- **ระบบ** PBX: ระบบโทรศัพท์ภายในองค์กรธุรกิจ โทรศัพท์มาตรฐานที่ใช้ตามบ้านและอุปกรณ์เสริมสำหรับโทรสารจะใช้สัญญาณโทรศัพท์แบบอะนาล็อก ระบบ PBX บางระบบเป็นแบบดิจิตอล และอาจไม่สามารถใช้ร่วมกับอุปกรณ์เสริมสำหรับโทรสาร คุณอาจจำเป็นต้องใช้การอินเตอร์เฟซ Analog Telephone Adapter (ATA)เพื่อเชื่อมต่อเครื่องโทรสารกับระบบ PBX ดิจิตอล
- **การสลับสาย**: คุณสมบัติของระบบโทรศัพท์ที่สายใหม่จะ "ถูกสลับ" ไปที่อีกสายถัดไปที่ว่างอยู่เมื่อสายเรียกเข้าสายแรกไม่ว่าง ลองเชื่อมต่อเครื่องพิมพ์เข้ากับสาย โทรศัพท์สายแรก อุปกรณ์เสริมโทรสารรับสายหลังจากที่มีเสียงกริ่งดังขึ้นตามจำนวนครั้งที่ตั้งไว้ในการตั้งค่าจำนวนกริ่งก่อนรับสาย

#### **คุณกำลังใช้อุปกรณ์ป้องกันไฟกระชากใช่หรือไม่**?

สามารถติดตั้งอปกรณ์ป้องกันไฟกระชากระหว่างแจ็คบนผนังและอปกรณ์เสริมโทรสารเพื่อป้องกันไม่ให้อปกรณ์เสริมโทรสารได้รับกระแสไฟฟ้าที่ผ่านมาตามสาย โทรศัพท์อุปกรณ์ดังกล่าวอาจก่อให้เกิดปัญหาด้านการสื่อสาร โดยจะบั่นทอนคุณภาพของสัญญาณโทรศัพท์หากคุณประสบปัญหาในการส่งหรือรับโทรสาร และคุณ กำลังใช้อุปกรณ์ป้องกันไฟกระชาก ให้เชื่อมต่อเครื่องพิมพ์เข้ากับแจ็คโทรศัพท์บนผนังโดยตรง เพื่อดูว่าปัญหาเกิดจากอุปกรณ์ป้องกันไฟกระชากหรือไม่

#### **คุณกำลังใช้บริการข้อความเสียงหรือเครื่องตอบรับโทรศัพท์หรือไม่**

หากการตั้งค่าจำนวนกริ่งก่อนรับสายสำหรับบริการข้อความมีจำนวนครั้งก่อำนวนกริ่งก่อนรับสายสำหรับอุปกรณ์เสริมโทรสาร บริการข้อความดังกล่าวจะ รับสาย และอุปกรณ์เสริมโทรสารจะไม่สามารถรับโทรสาร หากการตั้งค่าจำนวนกริ่งก่อนรับสายสำหรับอุปกรณ์เสริมโทรสารต่ำกว่าของบริการข้อความ อุปกรณ์เสริม โทรสารจะรับสายทั้งหมด

#### <span id="page-231-0"></span>**สายโทรศัพท์ของคุณมีคุณสมบัติสายเรียกซ้อนหรือไม่**

หากสายโทรสารและโทรศัพท์ของคุณมีการใช้งานคุณสมบัติสายเรียกซ้อน สัญญาณแจ้งสายเรียกเข้าอาจรบกวนการทำงานของสายโทรสารได้และอาจทำให้การติดต่อ สื่อสารเกิดข้อผิดพลาด ตรวจสอบให้แน่ใจว่าสายโทรศัพท์และสายโทรสารของคุณไม่มีการใช้งานคุณสมบัติสายเรียกซ้อน

#### **ตรวจสอบสถานะของอุปกรณ์เสริมของโทรสาร**

หากอุปกรณ์เสริมโทรสารระบบอะนาล็อกไม่ทำงาน ให้พิมพ์รายงาน หน้าการกำหนดค่า เพื่อตรวจสอบสถานะ

- 1**.** จากหน้าจอหลักบนแผงควบคุมเครื่องพิมพ์เลื่อนไปที่แอปพลิเคชัน รายงาน แล้วเลือกไอคอน รายงาน
- 2**.** เปิดเมนูดังต่อไปนี้:
	- **a.** หน้าการกำหนดค่า/สถานะ
	- **b.** หน้าการกำหนดค่า
- 3**.** แตะปุ่ม พิมพ์เพื่อพิมพ์รายงาน หรือแตะปุ่ม มุมมอง เพื่อดูรายงานบนหน้าจอ รายงานประกอบด้วยหน้าหลายหน้า

**หมายเหตุ:** IP แอดเดรสหรือชื่อโฮสต์ของเครื่องพิมพ์จะแสดงอยู่ในหน้า Jetdirect

บนหน้าอุปกรณ์เสริมโทรสารของหน้าการกำหนดค่าภายใต้หัวข้อข้อมูลฮาร์ดแวร์ ให้ตรวจสอบสถานะของโมเดิ์ม ตารางด้านล่างนี้ระบุสถานะและวิธีแก้ไขที่เป็นไปได้

**หมาย หญะ**<br>■ หมายเหต**ุ:** หากหน้าอุปกรณ์เสริมโทรสารไม่พิมพ์ออกมา อาจมีปัญหากับอุปกรณ์เสริมโทรสารระบบอะนาล็อก หากคุณใช้โทรสาร LAN หรือโทรสารอินเตอร์เน็ต การกำหนดค่าเหล่านั้นอาจยกเลิกคุณสมบัติ

#### **ตาราง** 9**-**3 **การแก้ไขสถานะของอุปกรณ์เสริมโทรสาร**

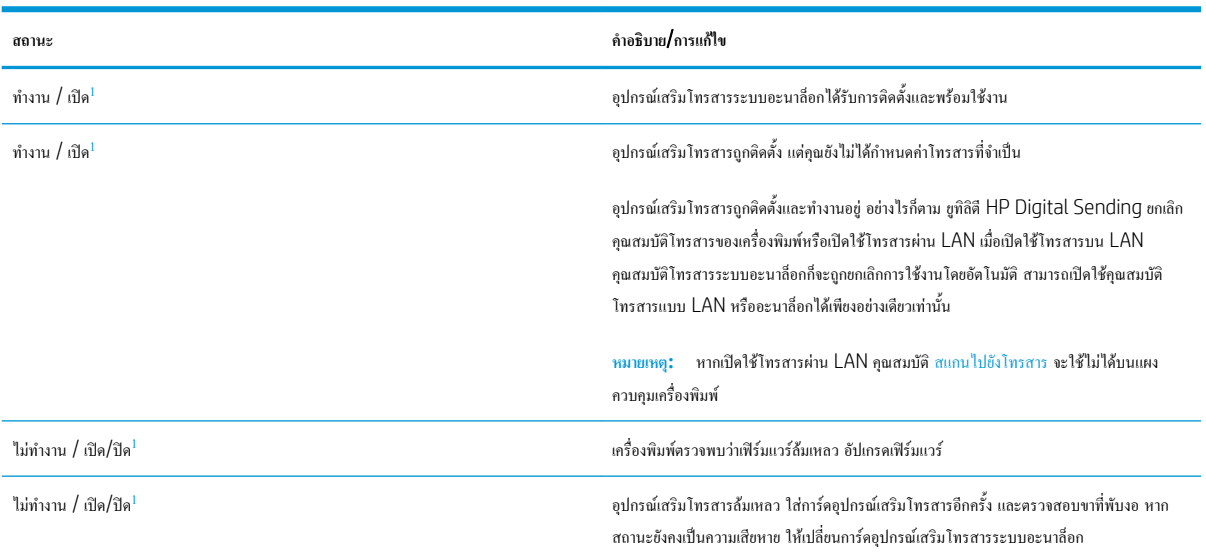

1 เปิดใช้งาน หมายถึงเปิดใช้อุปกรณ์เสริมโทรสารระบบอะนาล็อกแล้ว ปิดใช้งาน หมายถึง เปิดใช้โทรสาร LAN แล้ว (ปิดโทรสารแบบอะนาล็อก)

# **ปัญหาทั่วไปเกี่ยวกับโทรสาร**

ต่อไปนี้คือปัญหาโทรสารทั่วไป

## **การส่งโทรสารล้มเหลว**

มีการใช้งานคุณสมบัติJBIG และเครื่องโทรสารปลายทางไม่มีคุณสมบัติJBIG

ปิดการตั้งค่า JBIG

## **ข้อความสถานะหน่วยความจำไม่พอปรากฏขึ้นบนแผงควบคุมเครื่องพิมพ์**

ดิสก์เก็บข้อมูลของเครื่องพิมพ์เต็ม

ลบงานที่จัดเก็บบางงานออกจาดิสก์จากหน้าจอหลักบนแผงควบคุมของเครื่องพิมพ์ให้แตะปุ่ม เรียกจากหน่วยความจำอุปกรณ์เปิดรายการงานที่จัดเก็บหรือโทรสารที่จัด เก็บ เลือกงานที่จะลบ แล้วแตะปุ่ม ลบ

#### **การพิมพ์ภาพถ่ายมีคุณภาพต่ำ หรืองานพิมพ์กลายเป็นกล่องสีเทา**

คุณกำลังใช้การตั้งค่าเนื้อหาของหน้าไม่ถูกต้อง หรือการตั้งค่าความละเอียดไม่ถูกต้อง

ลองตั้งค่าตัวเลือก ข้อความ/ภาพที่ดีที่สุด เป็นการตั้งค่า ภาพถ่าย

#### **คุณแตะปุ่มหยุดเพื่อยกเลิกโทรสารแล้ว แต่โทรสารยังถูกส่ง**

หากงานดำเนินการแล้วในกระบวนการส่ง คุณไม่สามารถยกเลิกงานได้

เป็นการทำงานตามปกติ

#### **ไม่มีปุ่มสมุดที่อยู่โทรสาร**

ไม่มีผู้ติดต่อในรายชื่อผู้ติดต่อที่เลือกที่มีข้อมูลโทรสารที่เกี่ยวข้อง

## **ไม่พบการตั้งค่า** Fax (**โทรสาร**) **ใน** HP Web Jetadmin

การตั้งค่า Fax (โทรสาร) ใน HP Web Jetadmin อยู่ภายใต้เมนูดรอปดาวน์หน้าสถานะของอุปกรณ์

เลือก Digital Sending and Fax (การส่งและโทรสารแบบดิจิตอล) จากเมนูดรอปดาวน์

## **ส่วนหัวจะถูกเพิ่มไว้ที่ด้านบนของหน้าเมื่อเปิดใช้ตัวเลือกการซ้อน**

สำหรับโทรสารที่ส่งต่อทั้งหมด เครื่องพิมพ์จะเพิ่มส่วนหัวการซ้อนไว้ที่ด้านบนของหน้า

เป็นการทำงานตามปกติ

#### **มีชื่อและหมายเลขปรากฏในช่องผู้รับ**

สามารถแสดงทั้งชื่อและหมายเลขได้ ขึ้นอยู่กับที่มา สมุดที่อยู่โทรสารจะแสดงชื่อ และฐานข้อมูลอื่นทั้งหมดจะแสดงหมายเลข

เป็นการทำงานตามปกติ

## **โทรสารหนึ่งหน้าพิมพ์ออกมาบนกระดาษสองหน้า**

หัวเรื่องของโทรสารถูกเพิ่มไว้ที่ด้านบนของโทรสาร ทำให้ข้อความเลื่อนไปอยู่บนหน้าที่สอง

ในการพิมพ์โทรสารหน้าเดียวในกระดาษหน้าเดียว ให้ตั้งค่าส่วนหัวการซ้อนเป็นโหมดการซ้อน หหรือปรับหรือปรับการตั้งค่าพอดีกับกระดาษ

## **เอกสารหยุดในอุปกรณ์ป้อนกระดาษระหว่างส่งโทรสาร**

กระดาษติดในอุปกรณ์ป้อนกระดาษ

นำกระดาษที่ติดออก และส่งโทรสารอีกครั้ง

## **ระดับเสียงจากอุปกรณ์เสริมโทรสารดังหรือค่อยเกินไป**

จะต้องปรับการตั้งค่าระดับเสียง

ปรับระดับเสียงในเมนูการตั้งค่าส่งโทรสาร และ การตั้งค่ารับโทรสาร

# **ดัชนี**

## A

AirPrint [67](#page-78-0)

## B

Bonjour การระบุ [141](#page-152-0)

## E

Embedded Web Server (EWS) การเชื่อมต่อเครือข่าย [141](#page-152-0) คุณสมบัติ [140](#page-151-0) Explorer, เวอร์ชันที่รองรับ HP Embedded Web Server [140](#page-151-0)

## H

HP Customer Care [160](#page-171-0) HP Embedded Web Server HP Web Services [147](#page-158-0) การตั้งค่าการทำสำเนา [143](#page-154-0) การตั้งค่าการพิมพ์ [143](#page-154-0) การตั้งค่าการรักษาความปลอดภัย [146](#page-157-0) การตั้งค่าการสแกน [144](#page-155-0) การตั้งค่าการส่งดิจิตอล [144](#page-155-0) การตั้งค่าอุปกรณ์สิ้นเปลือง [146](#page-157-0) การตั้งค่าเครือข่าย [147](#page-158-0) การตั้งค่าโทรสาร [145](#page-156-0) การเปลี่ยนแปลงการตั้งค่าเครือข่าย [150](#page-161-0) การเปลี่ยนแปลงชื่อเครือข่าย [150](#page-161-0) การเปิด [150](#page-161-0) HP Embedded Web Server (EWS) การเชื่อมต่อเครือข่าย [141](#page-152-0) คุณสมบัติ [140](#page-151-0) HP ePrint [66](#page-77-0)

HP Stapling Mailbox นำกระดาษที่ติดออก [197](#page-208-0) HP Web Jetadmin [157](#page-168-0) HP Web Services การเปิดใช้งาน [147](#page-158-0)

## I

Internet Explorer, เวอร์ชันที่รองรับ HP Embedded Web Server [140](#page-151-0) IP Security [153](#page-164-0) IPsec [153](#page-164-0)

J

Jetadmin, HP Web [157](#page-168-0) JetAdvantage [128](#page-139-0)

## N

Netscape Navigator, เวอร์ชันที่รองรับ HP Embedded Web Server [140](#page-151-0)

## T

TCP/IP การกำหนดค่าพารามิเตอร์IPv4 ด้วยตนเอง [151](#page-162-0) การกำหนดค่าพารามิเตอร์IPv6 ด้วยตนเอง [151](#page-162-0)

## U

USB การส่งไปยัง [123](#page-134-0)

## ก

กระจก, การทำความสะอาด [206,](#page-217-0) [210](#page-221-0), [215](#page-226-0) กระดาษ กระดาษติด [174](#page-185-0)

การวางแนวถาด 1 [24](#page-35-0) การวางแนวถาด 2 และถาดบรรจุกระดาษ 500 แผ่น [34](#page-45-0) การวางแนวถาด 2 และถาดบรรจุกระดาษ 550 แผ่น [29](#page-40-0) การเลือก [204](#page-215-0) การใส่กระดาษในถาด 1 [23](#page-34-0) การใส่ในถาด 2 และถาดบรรจุกระดาษ 550 แผ่น [27](#page-38-0) การใส่ในถาดป้อนกระดาษความจุสูง 2,000 แผ่น [32](#page-43-0) กระดาษ, การสั่งซื้อ [44](#page-55-0) กระดาษติด HP Stapling Mailbox [197](#page-208-0) การนำทางอัตโนมัติ [174](#page-185-0) ตำแหน่ง [172](#page-183-0) ถาด 1 [176](#page-187-0) ถาด 2 [178](#page-189-0) ถาด 550 แผ่น [183](#page-194-0) ถาดกระดาษออก [188](#page-199-0) ถาดป้อนกระดาษความจุสูง 2,000 แผ่นของ HP [189](#page-200-0) ฝาด้านขวา [193](#page-204-0) ฝาด้านขวาล่าง [196](#page-207-0) ฟิวเซอร์ [193](#page-204-0) สาเหตุ [174](#page-185-0) อุปกรณ์ป้อนกระดาษ [174](#page-185-0) กระดาษพิเศษ การพิมพ์(Windows) [56](#page-67-0) การกำหนดค่าทั่วไป เว็บเซิร์ฟเวอร์ในตัวของ HP [142](#page-153-0) การจัดการเครือข่าย [150](#page-161-0)

การจัดเก็บ, งาน การตั้งค่า Mac [62](#page-73-0) การจัดเก็บงาน ด้วย Windows [61](#page-72-0) การตั้งค่า เรียกคืนค่าจากโรงงาน [162](#page-173-0) โทรสาร [133](#page-144-0) การตั้งค่า Duplex เครือข่าย, การเปลี่ยนแปลง [152](#page-163-0) การตั้งค่าการทำสำเนา HP Embedded Web Server [143](#page-154-0) การตั้งค่าการพิมพ์ HP Embedded Web Server [143](#page-154-0) การตั้งค่าการรักษาความปลอดภัย HP Embedded Web Server [146](#page-157-0) การตั้งค่าการสแกน HP Embedded Web Server [144](#page-155-0) การตั้งค่าการส่งดิจิตอล HP Embedded Web Server [144](#page-155-0) การตั้งค่าความเร็วในการเชื่อมต่อเครือข่าย, การ เปลี่ยนแปลง [152](#page-163-0) การตั้งค่าที่จำเป็น โทรสาร [132](#page-143-0) การตั้งค่าอุปกรณ์สิ้นเปลือง HP Embedded Web Server [146](#page-157-0) การตั้งค่าเครือข่าย HP Embedded Web Server [147](#page-158-0) การตั้งค่าโทรสาร HP Embedded Web Server [145](#page-156-0) ที่จำเป็น [132](#page-143-0) การตั้งค่าไดรเวอร์Mac การจัดเก็บงาน [62](#page-73-0) การทำความสะอาด กระจก [206,](#page-217-0) [210,](#page-221-0) [215](#page-226-0) ทางผ่านกระดาษ [203](#page-214-0) การทำสำเนา ทั้งสองด้าน [74](#page-85-0) สำเนาชุดเดียว [72](#page-83-0) สำเนาหลายชุด [72](#page-83-0) การทำสำเนาแบบขอบถึงขอบ [209](#page-220-0) การพิมพ์ งานที่จัดเก็บไว้ [62](#page-73-0) จากอุปกรณ์เสริมที่จัดเก็บแบบ USB [68](#page-79-0) การพิมพ์Near Field Communication [65](#page-76-0)

การพิมพ์NFC [65](#page-76-0) การพิมพ์Wi-Fi Direct [65](#page-76-0) การพิมพ์ด้วย USB ที่เข้าถึงง่าย [68](#page-79-0) การพิมพ์บนทั้งสองด้าน การตั้งค่า (Windows) [55](#page-66-0) การพิมพ์มือถือ อปกรณ์ Android [67](#page-78-0) การพิมพ์สองด้าน Mac [58](#page-69-0) Windows [55](#page-66-0) การตั้งค่า (Windows) [55](#page-66-0) ด้วยตนเอง (Mac) [58](#page-69-0) การพิมพ์สองด้าน (สองด้าน) Windows [55](#page-66-0) การพิมพ์แบบส่วนตัว [61](#page-72-0) การรักษาความปลอดภัย ฮาร์ดดิสก์ที่เข้ารหัส [154](#page-165-0) การลบ งานที่จัดเก็บไว้ [63](#page-74-0) การสนับสนุน ออนไลน์ [160](#page-171-0) การสนับสนุนด้านเทคนิค ออนไลน์ [160](#page-171-0) การสนับสนุนสำหรับลูกค้า ออนไลน์ [160](#page-171-0) การสนับสนุนออนไลน์ [160](#page-171-0) การสั่งซื้อ อุปกรณ์สิ้นเปลืองและอุปกรณ์เสริม [44](#page-55-0) การสแกน ปรับข้อความหรือรูปภาพให้ดีที่สุด [213](#page-224-0) การสแกนไปยัง USB [123](#page-134-0) การสแกนไปยังหน่วยความจำเครื่องพิมพ์ [116](#page-127-0) การสแกนไปยังอีเมล์ การส่งเอกสาร [113](#page-124-0) การสแกนไปยังโฟลเดอร์ [119](#page-130-0) การสแกนไปยังโฟลเดอร์เครื่องพิมพ์ [116](#page-127-0) การส่งดิจิตอล USB [123](#page-134-0) การส่งเอกสาร [113](#page-124-0) หน่วยความจำเครื่องพิมพ์ [116](#page-127-0) โฟลเดอร์ [119](#page-130-0)

การส่งไปยังอีเมล์

การส่งเอกสาร [113](#page-124-0)

การเปลี่ยน ชุดรวบรวมผงหมึก [48](#page-59-0) ตลับผงหมึก [45](#page-56-0) ตลับลวดเย็บกระดาษ [51](#page-62-0) ลวดเย็บกระดาษ [51](#page-62-0) การเย็บกระดาษ การตั้งค่าตำแหน่งเริ่มต้น [39](#page-50-0) การเย็บเล่ม กำหนดค่าโหมดการทำงาน [39](#page-50-0) การเรียงชุด กำหนดค่าโหมดการทำงาน [39](#page-50-0) การแก้ไขปัญหา กระดาษติด [174](#page-185-0) ตรวจสอบสถานะตลับผงหมึก [202](#page-213-0) ปัญหาการป้อนกระดาษ [164](#page-175-0) การใช้พลังงาน 1 วัตต์หรือน้อยกว่า [155](#page-166-0) การใช้พลังงาน, การปรับให้ดีที่สุด [155](#page-166-0) การใส่ กระดาษในถาด 1 [23](#page-34-0) กระดาษในถาด 2 และถาดบรรจุกระดาษ 550 แผ่น [27](#page-38-0) กระดาษในถาดป้อนกระดาษความจุสูง 2,000 แผ่น [32](#page-43-0) เกตเวย์, การตั้งค่าเริ่มต้น [151](#page-162-0) เกตเวย์เริ่มต้น, การตั้งค่า [151](#page-162-0)

## ข

ขนาด, เครื่องพิมพ์ [16](#page-27-0) ข้อกำหนด ไฟฟ้าและเสียง [18](#page-29-0) ข้อกำหนดทางเสียง [18](#page-29-0) ข้อกำหนดทางไฟฟ้า [18](#page-29-0)

## ค

ความต้องการของระบบ ขั้นต่ำ [16](#page-27-0) ความต้องการด้านระบบ HP Embedded Web Server [140](#page-151-0) ความต้องการด้านเบราเซอร์ HP Embedded Web Server [140](#page-151-0) ความต้องการด้านเว็บเบราเซอร์ HP Embedded Web Server [140](#page-151-0) ความเร็ว, การปรับให้ดีที่สุด [155](#page-166-0) คุณภาพของภาพ ตรวจสอบสถานะตลับผงหมึก [202](#page-213-0) เครือข่าย HP Web Jetadmin [157](#page-168-0) การตั้งค่า, การดู [150](#page-161-0) การตั้งค่า, การเปลี่ยนแปลง [150](#page-161-0) ชื่อเครื่องพิมพ์, การเปลี่ยนแปลง [150](#page-161-0) ซับเน็ตมาสก์ [151](#page-162-0) ที่รองรับ [11](#page-22-0) เกตเวย์เริ่มต้น [151](#page-162-0) แอดเดรส IPv4 [151](#page-162-0) แอดเดรส IPv6 [151](#page-162-0) เครือข่ายท้องถิ่น (LAN) ที่ตั้ง [8](#page-19-0) เครื่องมือสำหรับแก้ไขปัญหา เว็บเซิร์ฟเวอร์ในตัวของ HP [146](#page-157-0)

#### ง

งาน, ที่จัดเก็บ การตั้งค่า Mac [62](#page-73-0) งาน,ที่จัดเก็บ การสร้าง (Windows) [61](#page-72-0) งาน,ที่จัดเก็บไว้ การพิมพ์ [62](#page-73-0) การลบ [63](#page-74-0) งานที่จัดเก็บ การสร้าง (Mac) [62](#page-73-0) การสร้าง (Windows) [61](#page-72-0) งานที่จัดเก็บไว้ การพิมพ์ [62](#page-73-0) การลบ [63](#page-74-0)

#### จ

จัดเก็บงานพิมพ์ [61](#page-72-0) จำนวนสำเนา,การเปลี่ยนแปลง [72](#page-83-0) จำนวนหน้าต่อแผ่น การเลือก (Mac) [59](#page-70-0) การเลือก (Windows) [56](#page-67-0) จุดต่อสายไฟ ตำแหน่ง [7](#page-18-0)

#### ฉ

ฉลาก การพิมพ์(Windows) [56](#page-67-0) การพิมพ์บน [37](#page-48-0) การวางแนวกระดาษ [37](#page-48-0) ฉลาก, การใส่ [37](#page-48-0)

## ช

ชิพหน่วยความจำ (ผงหมึก) ที่ตั้ง [45](#page-56-0) ชุดรวบรวมผงหมึก การเปลี่ยน [48](#page-59-0) ชุดรวบรวมหมึก ที่ตั้ง [7](#page-18-0)

## ซ

ซองจดหมาย การวางแนวกระดาษ [24](#page-35-0) ซองจดหมาย, การใส่ [36](#page-47-0) ซับเน็ตมาสก์ [151](#page-162-0) โซลูชันธุรกิจ HP JetAdvantage [128](#page-139-0)

## ด

ไดรเวอร์, สนับสนุน [14](#page-25-0) ไดรเวอร์การพิมพ์, สนับสนุน [14](#page-25-0)

## ต

ตลับ การเปลี่ยนลวดเย็บกระดาษ [51](#page-62-0) ตลับผงหมึก การตั้งค่าจำนวนต่ำสุด [163](#page-174-0) การเปลี่ยน [45](#page-56-0) การใช้เมื่อเหลือน้อย [163](#page-174-0) ส่วนประกอบ [45](#page-56-0) หมายเลขสั่งซื้อ [45](#page-56-0) ตลับลวดเย็บกระดาษ การเปลี่ยน [51](#page-62-0) ตลับหมึก หมายเลขสั่งซื้อ [45](#page-56-0) ตลับหมึกพิมพ์ การเปลี่ยน [45](#page-56-0) ติด HP Stapling Mailbox [197](#page-208-0) ถาดป้อนกระดาษความจุสูง 2,000 แผ่น [189](#page-200-0) ฝาด้านขวา [193](#page-204-0) ฟิวเซอร์ [193](#page-204-0) ลวดเย็บกระดาษในอุปกรณ์เย็บเล่ม/เรียงกระดาษ 3 ถาด [198](#page-209-0)

#### ถ

ถาด ความจุ [11](#page-22-0) ตำแหน่ง [4](#page-15-0) มาพร้อมเครื่อง [11](#page-22-0) ถาด 1 การวางแนวกระดาษ [24](#page-35-0) การใส่ซองจดหมาย [36](#page-47-0) ติด [176](#page-187-0) ถาด 2 ติด [178](#page-189-0) ถาด 2 และถาดบรรจุกระดาษ 500 แผ่น การวางแนวกระดาษ [34](#page-45-0) ถาด 2 และถาดบรรจุกระดาษ 550 แผ่น การวางแนวกระดาษ [29](#page-40-0) การใส่ [27](#page-38-0) ถาด 550 แผ่น กระดาษติด [183](#page-194-0) ถาด, กระดาษออก ตำแหน่ง [4](#page-15-0) ถาดกระดาษออก ตำแหน่ง [4](#page-15-0) นำกระดาษที่ติดออก [188](#page-199-0) ถาดป้อนกระดาษความจุสูง 2,000 แผ่น การใส่ [32](#page-43-0) นำกระดาษที่ติดออก [189](#page-200-0)

#### ท

โทรสาร การตั้งค่า [132](#page-143-0), [133](#page-144-0) การตั้งค่าที่จำเป็น [132](#page-143-0) ปรับข้อความหรือรูปภาพให้ดีที่สุด [217](#page-228-0) ปัญหาในการป้อน [220](#page-231-0)

#### น

น้ำหนัก, เครื่องพิมพ์ [16](#page-27-0)

#### บ

บันทึกในหน่วยความจำเครื่องพิมพ์ [116](#page-127-0)

## ป

ประเภทกระดาษ การเลือก (Mac) [59](#page-70-0) การเลือก (Windows) [56](#page-67-0) ปรับภาพที่สแกนให้ดีที่สุด [213](#page-224-0) ปรับภาพสำเนาให้ดีที่สุด [208](#page-219-0) ปรับภาพโทรสารให้ดีที่สุด [217](#page-228-0) ปรับเทียบสแกนเนอร์ สแกนเนอร์ [207](#page-218-0) ปัญหาการดึงกระดาษ การแก้ไขปัญหา [164,](#page-175-0) [166](#page-177-0) ปัญหาในการป้อน [220](#page-231-0) ปุ่มลงชื่อออก ที่ตั้ง [8](#page-19-0) ปุ่มลงชื่อเข้าใช้ ที่ตั้ง [8](#page-19-0) ปุ่มวิธีใช้ ที่ตั้ง [8](#page-19-0) ปุ่มหน้าหลัก ที่ตั้ง [8](#page-19-0) ปุ่มเปิด/ปิด ที่ตั้ง [4](#page-15-0) ปุ่มเริ่มทำสำเนา ที่ตั้ง [8](#page-19-0)

## ผ

แผงควบคุม ตำแหน่ง [4](#page-15-0) ที่ตั้งคุณสมบัติ [8](#page-19-0) วิธีใช้ [161](#page-172-0) แผ่นใส การพิมพ์(Windows) [56](#page-67-0)

## ฝ

ฝาด้านขวา กระดาษติด [193](#page-204-0) ฝาด้านขวาล่าง นำกระดาษที่ติดออก [196](#page-207-0)

#### พ

พอร์ต ที่ตั้ง [8](#page-19-0) พอร์ต LAN ตำแหน่ง [8](#page-19-0) พอร์ต RJ-45 ตำแหน่ง [8](#page-19-0) พอร์ต USB การเปิดใช้งาน [68,](#page-79-0) [70](#page-81-0) ตำแหน่ง [8](#page-19-0) พอร์ตการพิมพ์USB 2.0 ความเร็วสูง ที่ตั้ง [8](#page-19-0) พอร์ตอินเตอร์เฟซ ตำแหน่ง [8](#page-19-0) พอร์ตโทรสาร ที่ตั้ง [8](#page-19-0) พิมพ์บนทั้งสองด้าน Mac [58](#page-69-0) Windows [55](#page-66-0) ด้วยตนเอง, Windows [55](#page-66-0) พิมพ์สองด้าน ด้วยตนเอง (Windows) [55](#page-66-0) พิมพ์สองด้านด้วยตนเอง Mac [58](#page-69-0) Windows [55](#page-66-0)

## ฟ

ฟอร์แมตเตอร์ ตำแหน่ง [7](#page-18-0) ฟิวเซอร์ กระดาษติด [193](#page-204-0) โฟลเดอร์ การส่งไปยัง [119](#page-130-0) โฟลเดอร์เครือข่าย, สแกนไปยัง [119](#page-130-0) ไฟฟ้า การใช้ [18](#page-29-0)

#### ร

ระบบปฏิบัติการ, สนับสนุน [14](#page-25-0) ระยะขอบ, น้อย การทำสำเนา [209](#page-220-0) ระยะขอบน้อย [209](#page-220-0) รายการลิงค์อื่นๆ เว็บเซิร์ฟเวอร์ในตัวของ HP [149](#page-160-0) เรียกคืนการตั้งค่าจากโรงงาน [162](#page-173-0)

#### ล

ลวดเย็บกระดาษ การเปลี่ยน [51](#page-62-0) ลวดเย็บติด อุปกรณ์เย็บเล่ม/เรียงกระดาษ 3 ถาด [198](#page-209-0) ล็อค ฟอร์แมตเตอร์ [154](#page-165-0)

#### ว

วัสดุพิมพ์ การใส่ในถาด 1 [23](#page-34-0) วัสดุสิ้นเปลือง การสั่งซื้อ [44](#page-55-0) การเปลี่ยนตลับผงหมึก [45](#page-56-0) วิธีใช้, แผงควบคุม [161](#page-172-0) วิธีใช้ออนไลน์, แผงควบคุม [161](#page-172-0) เว็บเซิร์ฟเวอร์ในตัว การเปลี่ยนแปลงการตั้งค่าเครือข่าย [150](#page-161-0) การเปลี่ยนแปลงชื่อเครือข่าย [150](#page-161-0) การเปิด [150](#page-161-0) เว็บเซิร์ฟเวอร์ในตัว (EWS) การกำหนดรหัสผ่าน [153](#page-164-0) เว็บเซิร์ฟเวอร์ในตัวของ HP การกำหนดค่าทั่วไป [142](#page-153-0) รายการลิงค์อื่นๆ [149](#page-160-0) หน้าข้อมูล [142](#page-153-0) เครื่องมือสำหรับแก้ไขปัญหา [146](#page-157-0) เว็บไซต์ HP Web Jetadmin, การดาวน์โหลด [157](#page-168-0) การสนับสนุนสำหรับลูกค้า [160](#page-171-0)

## ส

สถานะ, หน้าอุปกรณ์เสริมของโทรสาร [220](#page-231-0) สวิตช์เปิด/ปิดเครื่อง ที่ตั้ง [4](#page-15-0) สำเนา ปรับข้อความหรือรูปภาพให้ดีที่สุด [208](#page-219-0) สแกนเนอร์ การทำความสะอาดกระจก [206,](#page-217-0) [210,](#page-221-0) [215](#page-226-0) ปรับเทียบ [207](#page-218-0) สแกนไปยังโฟลเดอร์เครือข่าย [119](#page-130-0) การติดตั้งครั้งแรก [94](#page-105-0) สแกนไปยังไดรฟ์USB [123](#page-134-0) การเปิดใช้งาน [109](#page-120-0)

#### ห

หน่วยความจำ มาพร้อมเครื่อง [11](#page-22-0) หน่วยความจำเครื่องพิมพ์ การส่งไปยัง [116](#page-127-0) หน่วยความจำเครื่องพิมพ์, สแกนไปยัง [116](#page-127-0) หน้าข้อมูล เว็บเซิร์ฟเวอร์ในตัวของ HP [142](#page-153-0) หน้าจอสัมผัส ที่ตั้งคุณสมบัติ [8](#page-19-0) หน้าต่อนาที [11](#page-22-0) หมายเลขซีเรียล ตำแหน่ง [7](#page-18-0) หมายเลขผลิตภัณฑ์ ตำแหน่ง [7](#page-18-0) หลายหน้าในหน้าเดียว การพิมพ์(Mac) [59](#page-70-0) การพิมพ์(Windows) [56](#page-67-0) โหมดกระดาษหัวจดหมายทางเลือก [26](#page-37-0), [30](#page-41-0), [35](#page-46-0) โหมดพักเครื่อง [155](#page-166-0) ฮ ฮาร์ดดิสก์

#### อ

อีเธอร์เน็ต (RJ-45) ที่ตั้ง [8](#page-19-0) อุปกรณ์Android การพิมพ์จาก [67](#page-78-0) อุปกรณ์ป้อนกระดาษ กระดาษติด [174](#page-185-0) ปัญหาการป้อนกระดาษ [169](#page-180-0) อุปกรณ์สิ้นเปลือง การตั้งค่าจำนวนต่ำสุด [163](#page-174-0) การเปลี่ยนชุดรวบรวมผงหมึก [48](#page-59-0) การเปลี่ยนตลับลวดเย็บกระดาษ [51](#page-62-0) การเปลี่ยนลวดเย็บกระดาษ [51](#page-62-0) การใช้เมื่อเหลือน้อย [163](#page-174-0) อุปกรณ์เย็บเล่ม การตั้งค่าตำแหน่งลวดเย็บเริ่มต้น [39](#page-50-0) อุปกรณ์เย็บเล่ม /เรียงกระดาษ 3 ถาด นำลวดเย็บกระดาษที่ติดออก [198](#page-209-0) อุปกรณ์เสริม การสั่งซื้อ [44](#page-55-0) อุปกรณ์เสริมที่จัดเก็บแบบ USB การพิมพ์จาก [68](#page-79-0)

## อุปกรณ์เสริมอุปกรณ์เย็บเล่ม /เรียงชุด กำหนดค่าโหมดการทำงาน [39](#page-50-0) แอดเดรส IPv4 [151](#page-162-0) แอดเดรส IPv6 [151](#page-162-0)

เข้ารหัส [154](#page-165-0)